# **GraphicConverter V5.0**

A converter for the Classic MacOS<sup>®</sup> and MacOS  $X^{\circledR}$ 

## **User's manual**

©2002-2004 Lemke Software GmbH ©1992-2001 Thorsten Lemke

Date: 2004-03-10

## Table of contents

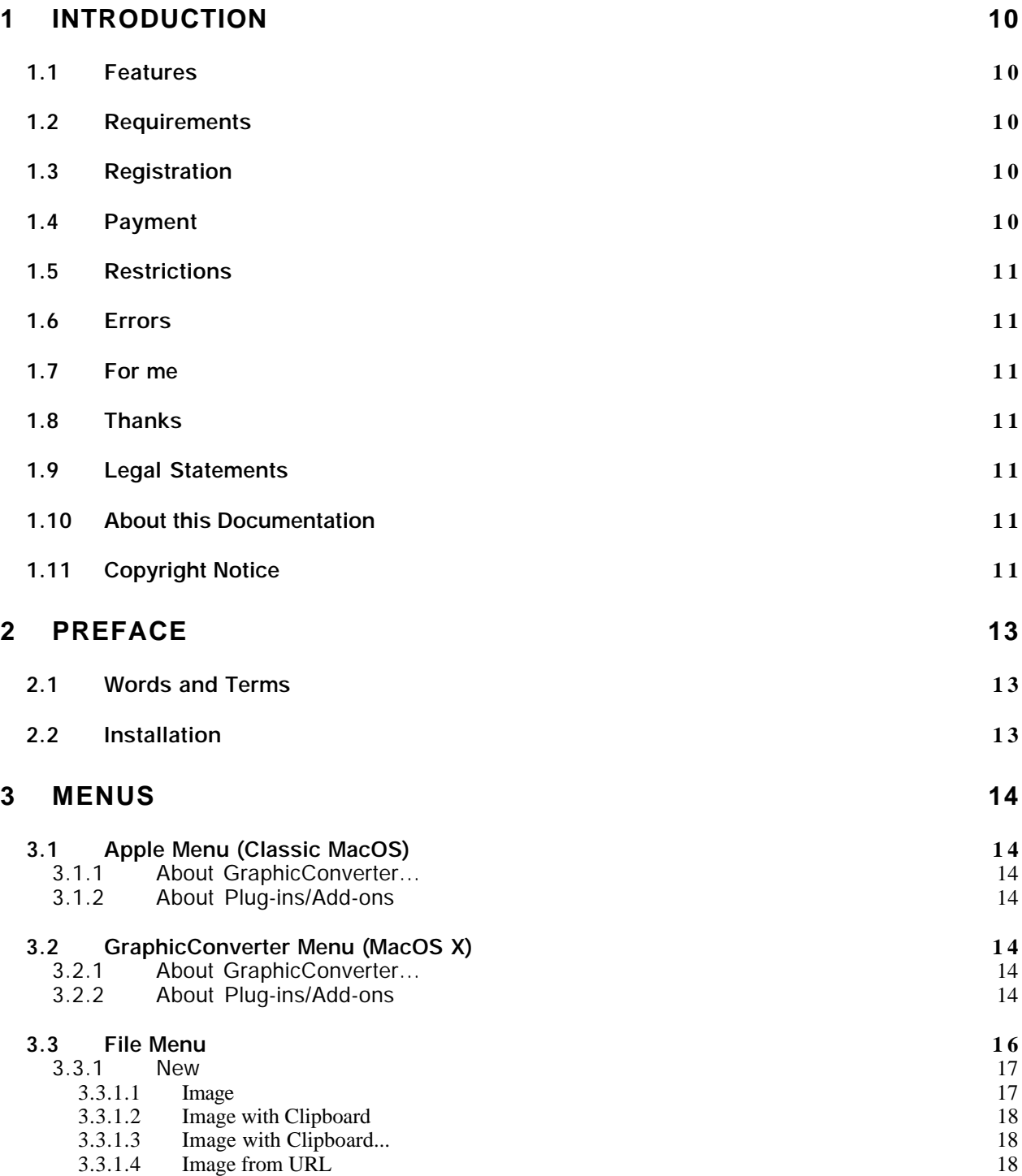

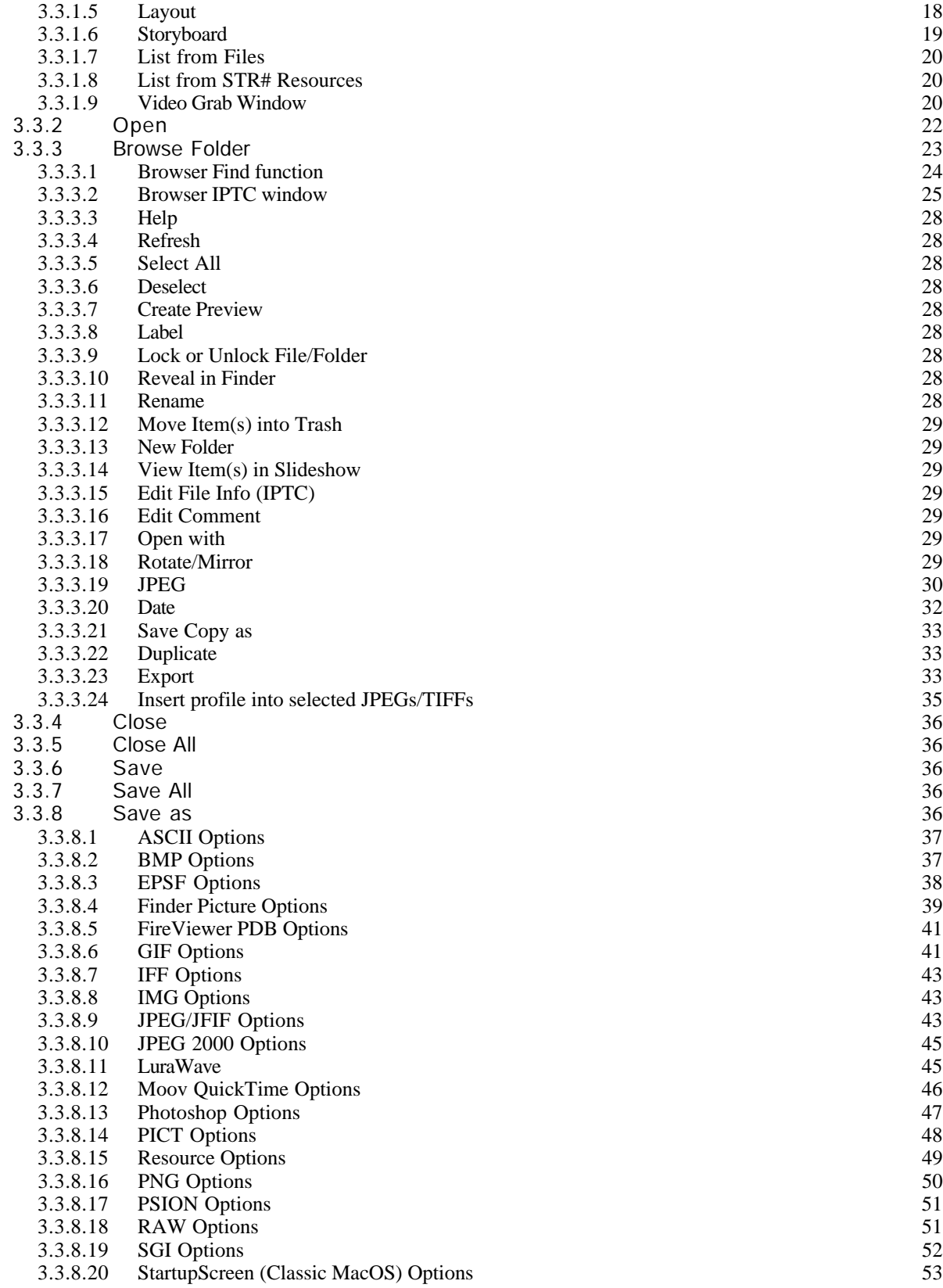

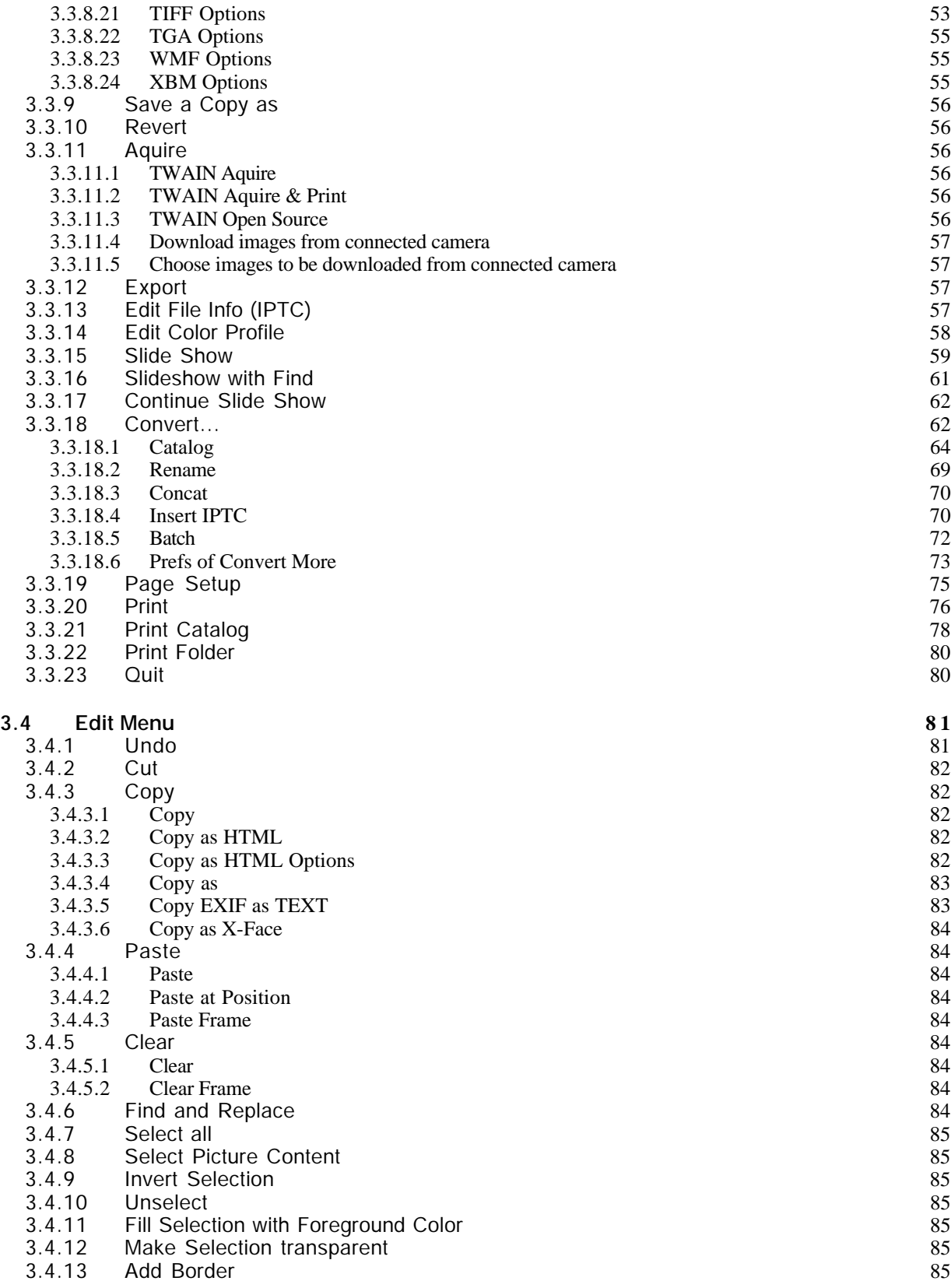

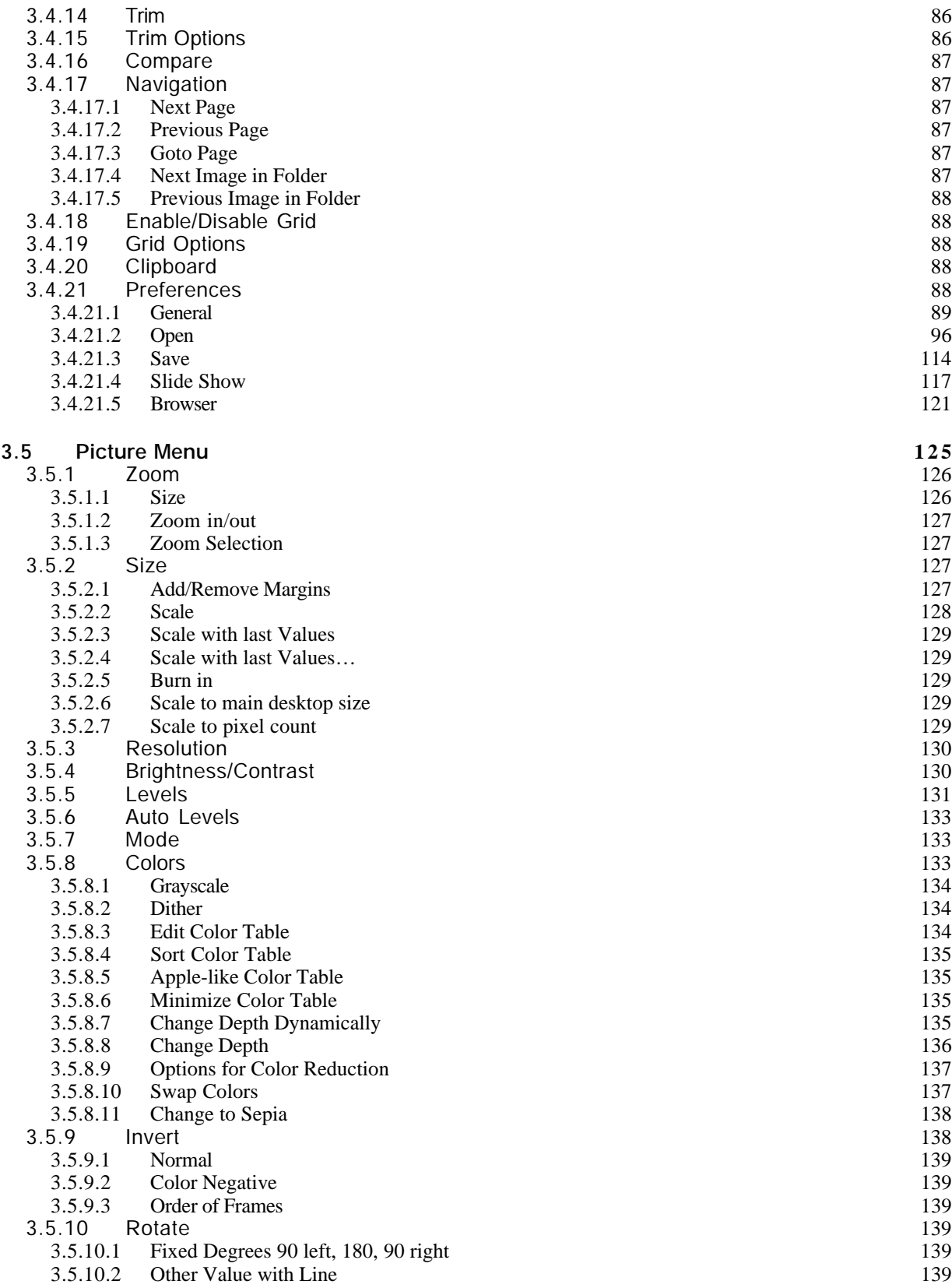

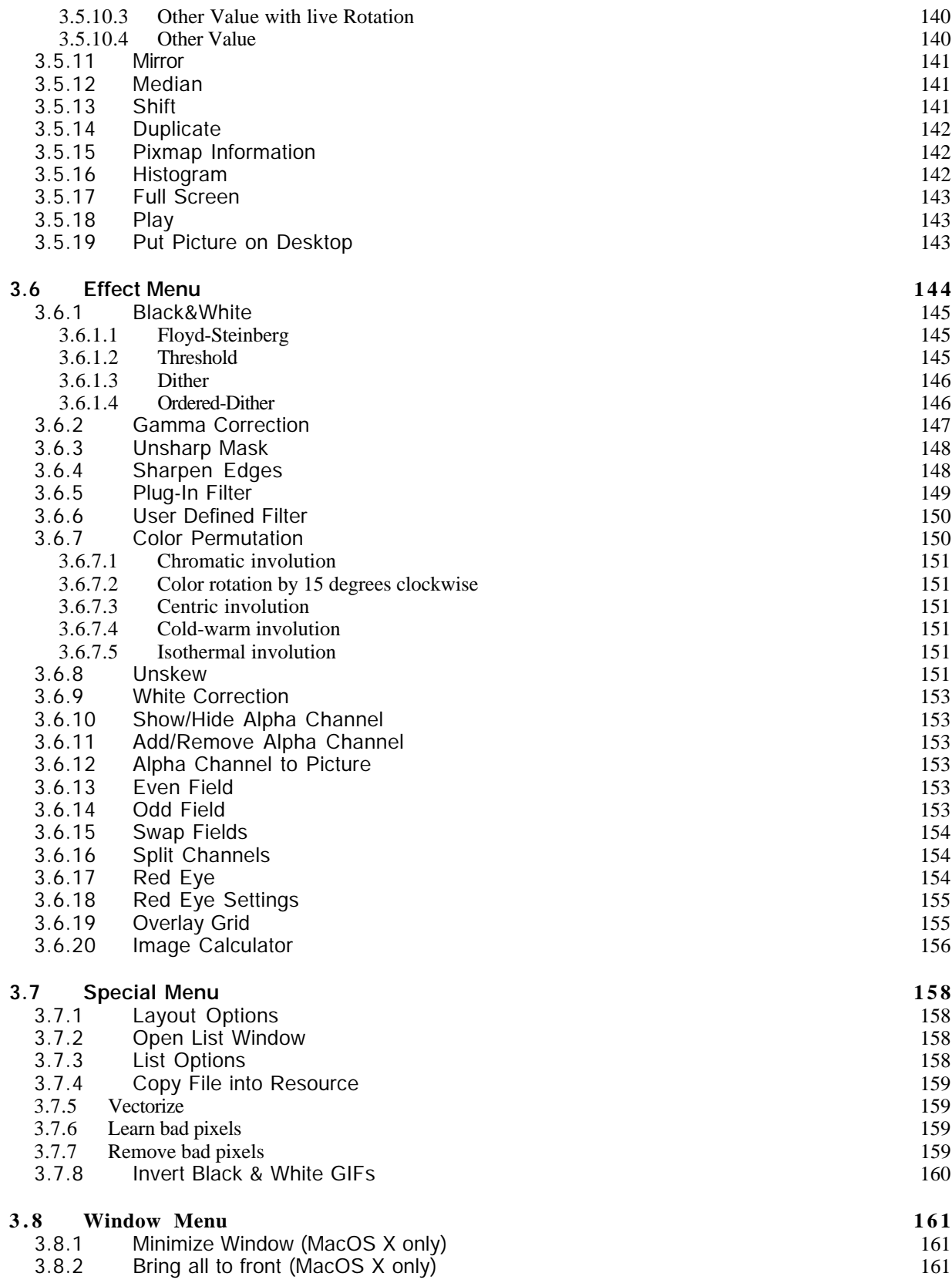

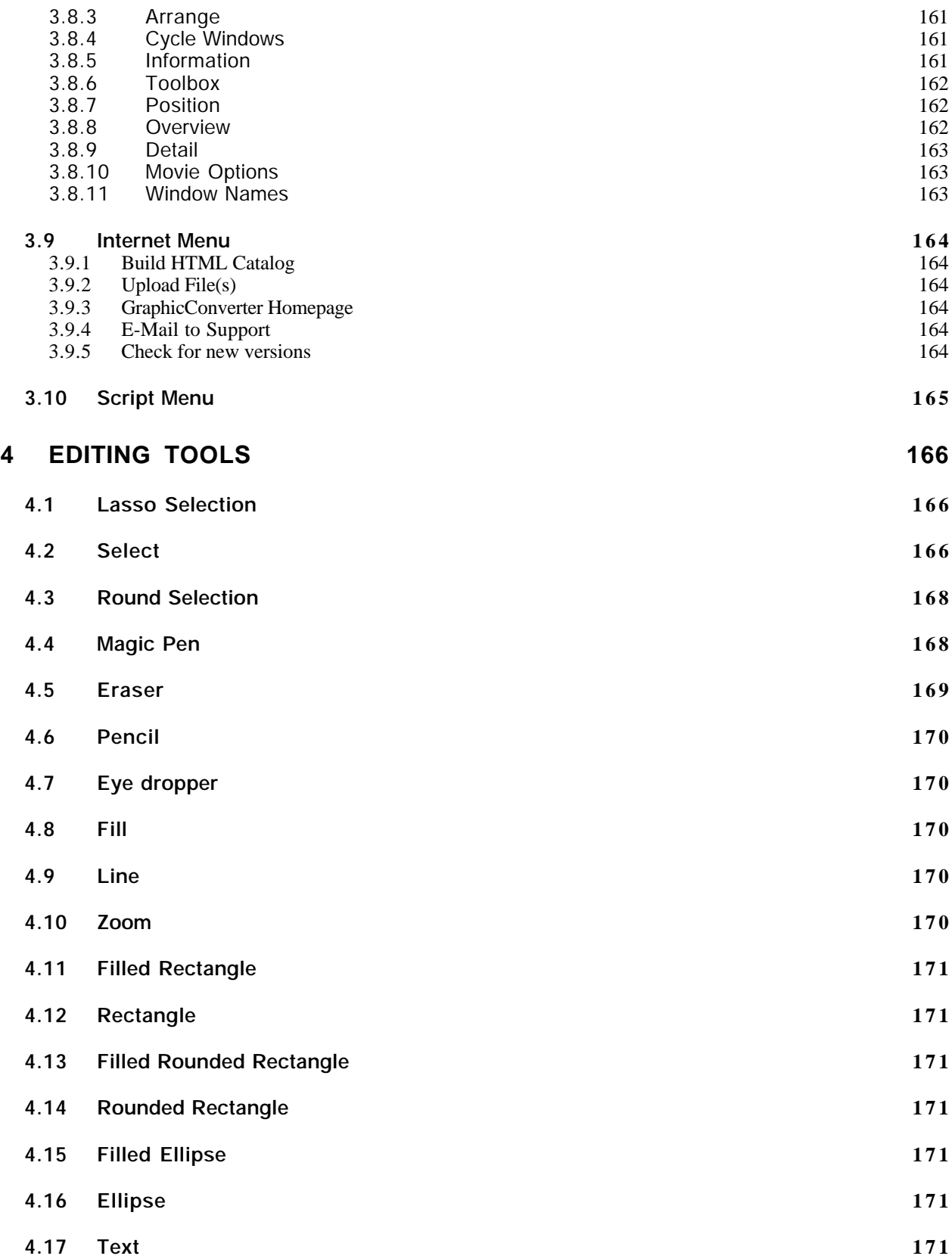

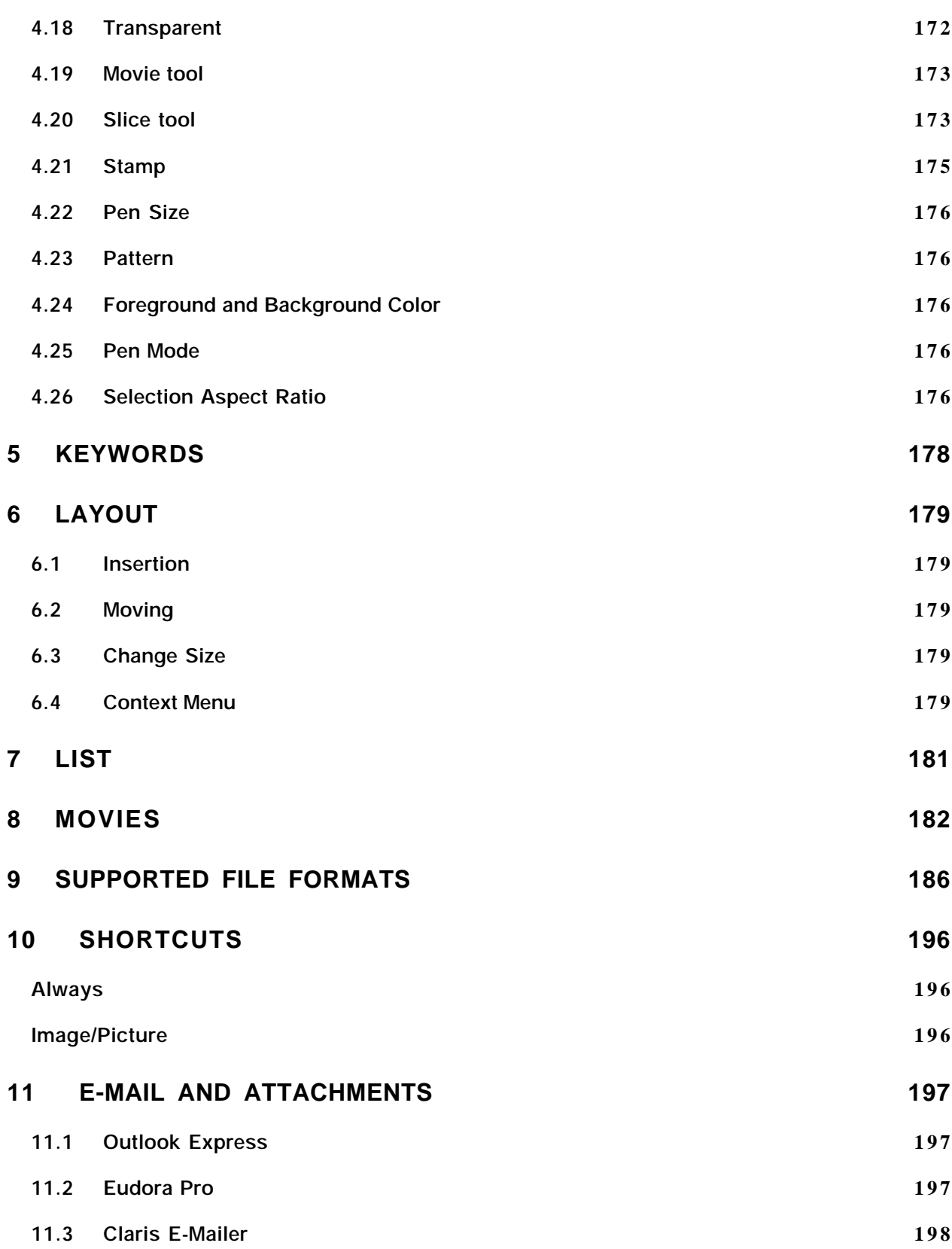

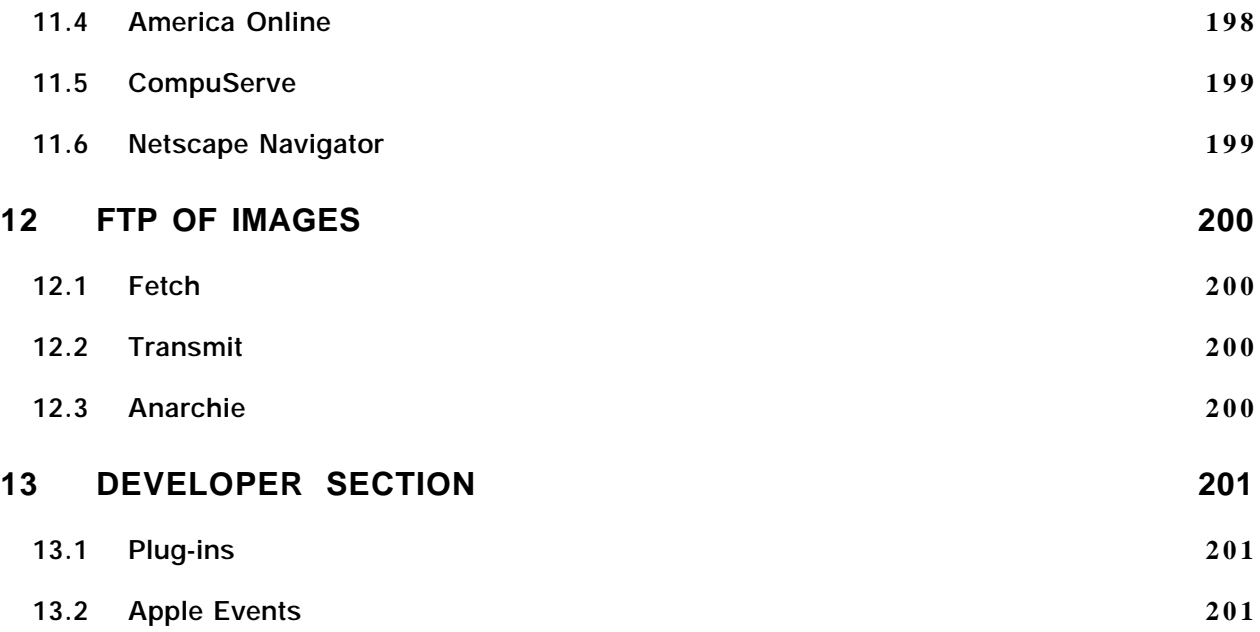

## **1 Introduction**

## **1.1 Features**

GraphicConverter can translate either way between Macintosh image files and most of the ATARI, Amiga and IBM formats.

Pictures can be edited, compiled into a storyboard (including picture information) for building animation lists or displayed as slide shows.

It has a Browser to help arrange folders of picture files, an editable layout for printing pages of images and numerous tools for inspecting and modifying picture information.

## **1.2 Requirements**

GraphicConverter needs a PowerPC Mac or later (G3, G4, G5) or compatible; System 8.5 or later; a screen resolution of 800 x 600 pixel or more.

An older version for 68k Macs or PPCs with 7.5.3 or later is available online from http://www.lemkesoft.com

## **1.3 Registration**

GraphicConverter is Shareware. You can test the program. If you like it, you should register.

Registration costs:

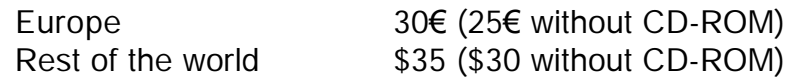

## **1.4 Payment**

You can pay either by check, credit card and PayPal. Send personal US check (in US currency) or cashiers check to the following address:

Lemke Software GmbH Erich-Heckel-Ring 8a 31228 Peine **Germany** 

Fax: +49-5171-72201

We can accept EUROCARD/MasterCard, VISA, Diners Club International or AMERICAN EXPRESS. Please mail me your card number and expiration date. Please use the form that GraphicConverter provides from the registration dialog.

The PayPal payment address is lemkesoft@t-online.de

E-Mail: support@graphicconverter.net lemkesoft@aol.com

Updates are available from:

http://www.lemkesoft.de http://www.lemkesoft.com http://www.graphicconverter.net

This site has links to mirror sites on the download page. Please try to download from a mirror whenever my server is busy.

**Registered users can order the product with or without a CD ROM. Patches are available from the above Internet address.**

German, French, Swedish, Spanish, Danish, Italian, Japanese, Chinese and Russian versions are also available.

### **1.5 Restrictions**

Keep all the GraphicConverter related files together including the program, 'read me', documentation and history if you copy it for someone else.

### **1.6 Errors**

If you find any bugs or errors in the program, please send me a list and/or the file that produces the error.

#### **1.7 For me**

If you have information about other graphic formats, please send me a copy and a disk with some files in that format.

#### **1.8 Thanks**

Thanks to those who have helped me improve this product with suggestions, information or bug reports.

#### **1.9 Legal Statements**

The software and accompanying instructions are provided 'as is' without warranty of any kind. The author Thorsten Lemke and Lemke Software GmbH do not warrant, guarantee, or make any representations regarding the use or, or the results of the use of the software or accompanying instructions in terms of correctness, accuracy, reliability, currentness, or otherwise. The entire risk as to the results and performance of the software is assumed by you. If the software or instructions are defective, you, and not Thorsten Lemke or Lemke Software GmbH, assume the entire cost of all necessary servicing, repair or correction.

#### **1.10 About this Documentation**

I wrote this documentation with Word X. I used Snapz Pro X and GraphicConverter for the pictures. The name of the rabbit in some of the pictures is Hoppel who belongs to my sister and her husband.

#### **1.11 Copyright Notice**

Apple, the Apple logo, and Macintosh are trademarks of Apple Computer, Inc., registered in the United States and other countries. Mac and the Mac OS logo are trademarks of Apple Computer, Inc.

GIF- and TIFF-LZW Compression/Decompression are licensed under U.S. Patent No. 4.558.302 and foreign counterparts. Photo CD mark licensed from Kodak.

## **2 Preface**

## **2.1 Words and Terms**

This manual assumes that you are familiar with basic use of your Macintosh. I use these standard terms in the following documentation.

## **2.2 Installation**

The installation is very simple.

Decompress the downloaded GraphicConverter archive and copy the decompressed folder to the application folder of your harddisk.

No other files are required. (GraphicConverter automatically generates a 'Preferences file' in the preferences folder of the System Folder.)

## **3 Menus**

## **3.1 Apple Menu (Classic MacOS)**

The **Apple** Menu contains information about GraphicConverter. It also contains the desk accessories and the files in the Apple Menu Items folder.

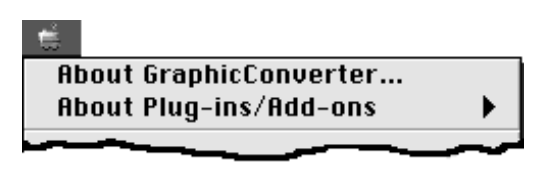

## **3.1.1 About GraphicConverter…**

This menu item displays you information about the version number and the shareware agreement. In addition, you can fill out and print the order form.

## **3.1.2 About Plug-ins/Add-ons**

This menu item contains a submenu, which will show a list of all installed plug-ins. Plug-ins can be selected to display their individual "About" screens.

## **3.2 GraphicConverter Menu (MacOS X)**

The **GraphicConverter** Menu contains information about GraphicConverter. It also contains the menu item to quit the application.

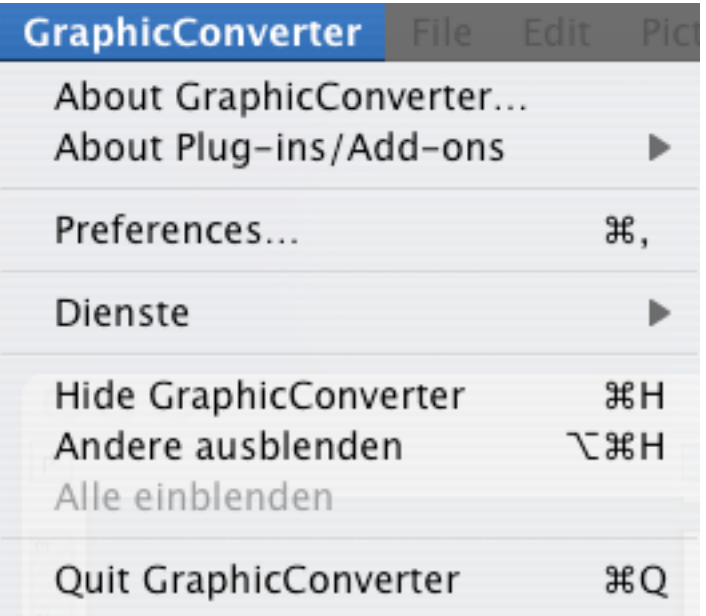

## **3.2.1 About GraphicConverter…**

This menu item displays you information about the version number and the shareware agreement. In addition, you can fill out and print the order form.

## **3.2.2 About Plug-ins/Add-ons**

This menu item contains a submenu, which will show a list of all installed plug-ins. Plug-ins can be selected to display their individual "About" screens.

> $zlib...$ Photo CD SDK... KDC SDK (only PowerPC)... LuraWave®...

## **3.3 File Menu**

The **File** Menu contains all functions for the input and output of pictures.

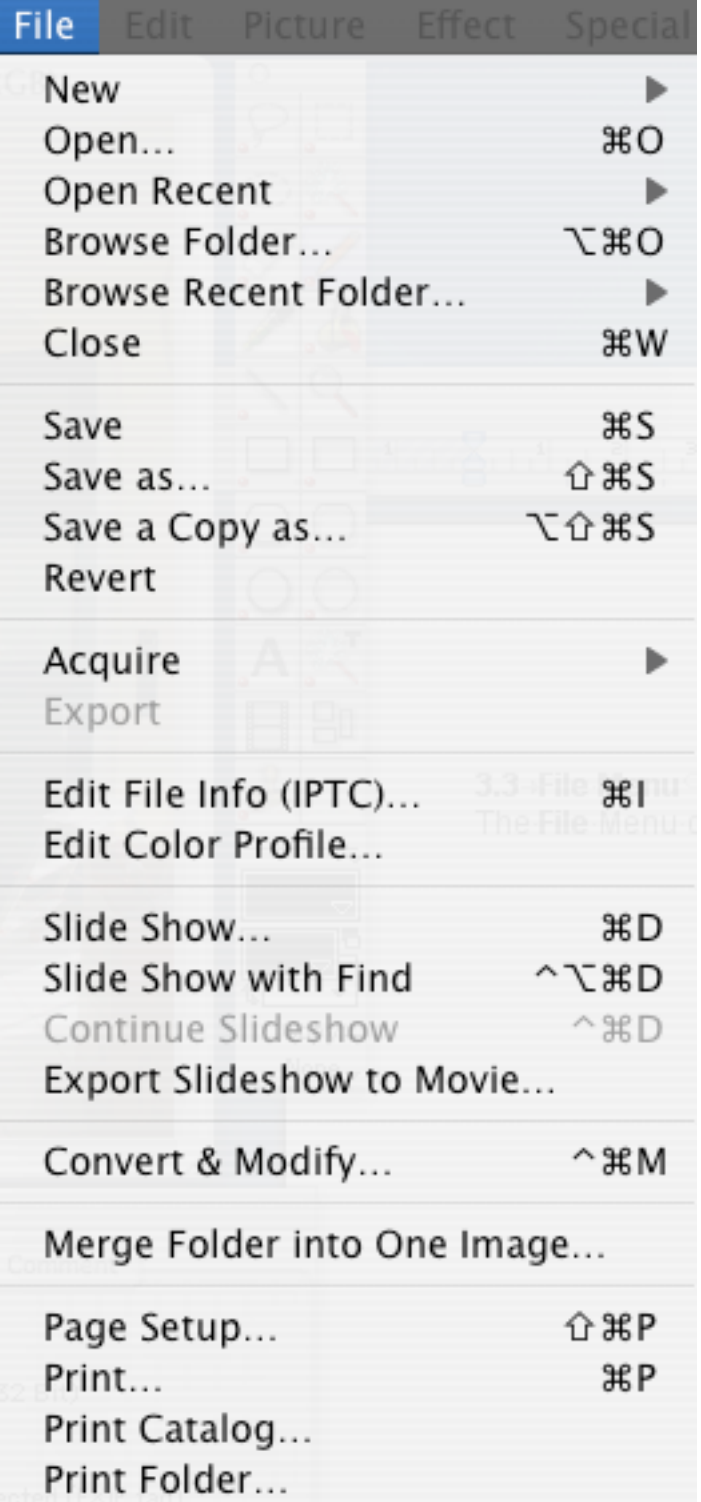

#### **3.3.1 New**

The New menu item contains a submenu for creating new elements.

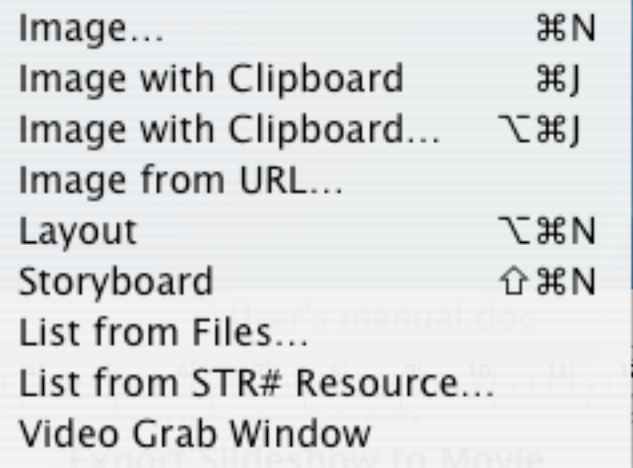

## 3.3.1.1 Image

This dialog sets the options for new pictures.

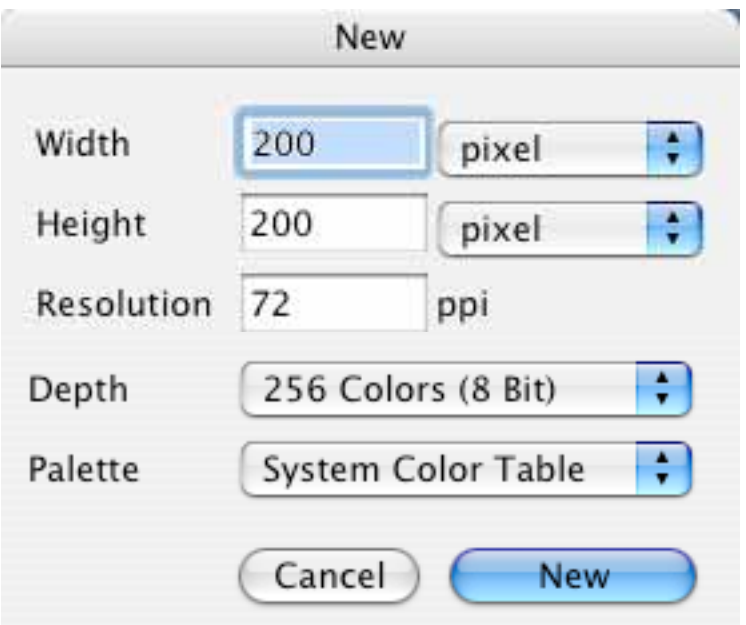

Available options are:

- Width
- Height
- Resolution
- Depth
- Color Table (for images up to 8 bits per pixel)

GraphicConverter opens a new blank picture with the selected characteristics.

3.3.1.2 Image with Clipboard

This creates a new picture (as opposed to pasting), using the contents of the clipboard.

3.3.1.3 Image with Clipboard...

This creates a new picture (as opposed to pasting), using the contents of the clipboard. You can specify the size and color depth of the image before creating.

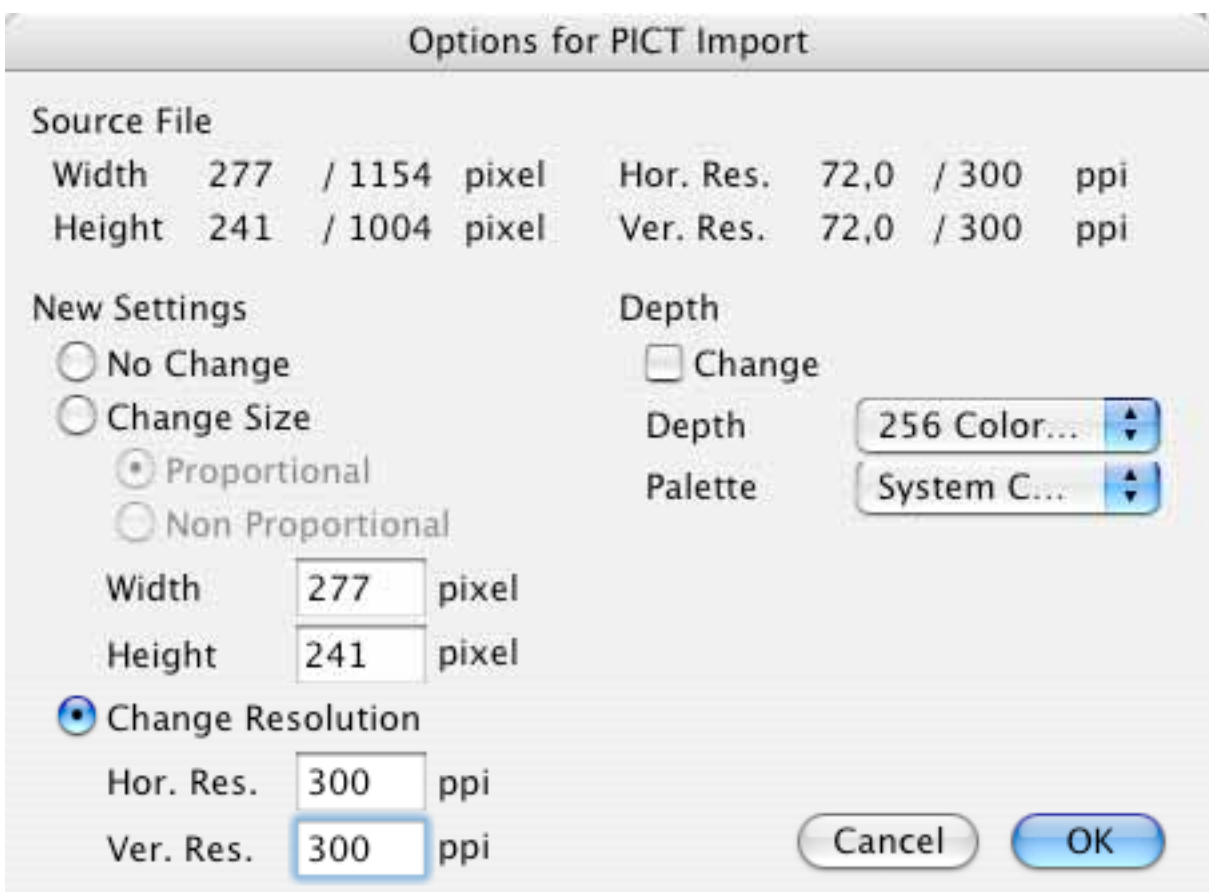

3.3.1.4 Image from URL

This function let you download and open an image from the internet. Simple enter the complete URL in the dialog and click on OK.

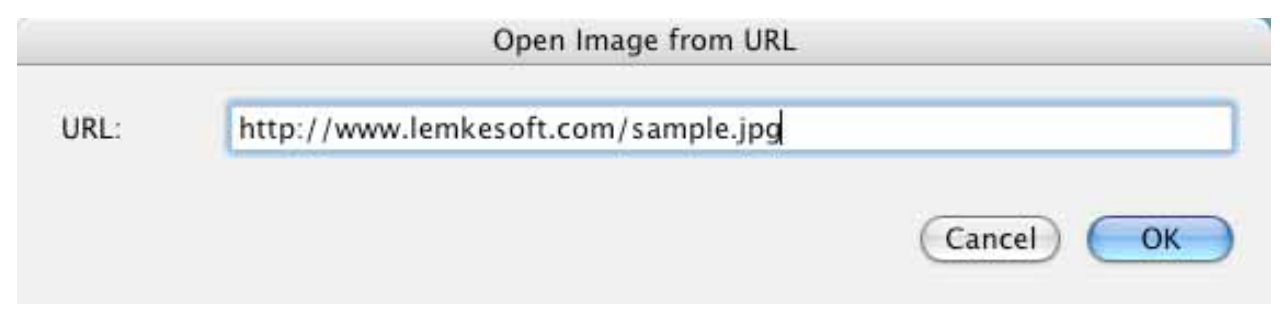

3.3.1.5 Layout

Opens a new layout page. You can place your currently open pictures using the contextual menu (Control-click) directly into the layout window.

## 3.3.1.6 Storyboard

Display this menu item by holding the option key when opening the "File" menu. The storyboard is designed to hold lists of file names (useful for arranging images for an animation or slide show). Also, it can be used to sort images and change their names. Storyboards can be saved, opened, and edited as separate documents.

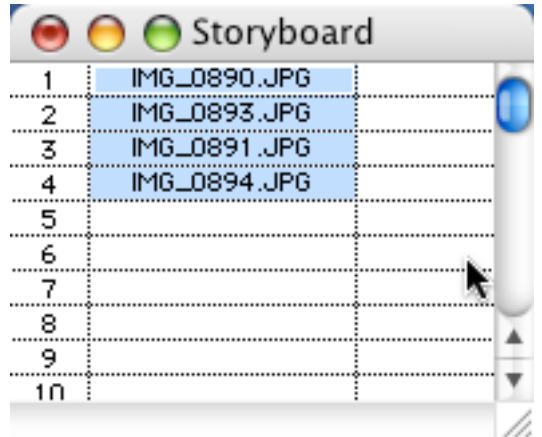

• Add & Move files

Add or move files with a simple "drag-and-drop" from the Finder.

• Selecting

Select a file with a mouse click. Multiple selections can be made with a shift-click and range selections with a command-click.

• Duplication with the mouse Click in the right bottom corner of a cell and move the mouse down or up. The content of the cell will replace the content of the other cells.

• Replicating with a key

Select one or more files with the mouse. Press command F2 ... F10. The selected items will be replicated by the value of the number on the function key (e.g. F3 creates 3 replicas). The additional cells will move the other cells down.

Additional options are available from the contextual menu (Control-click inside the storyboard window).

Help

Show all Items in Slideshow Save all Items as...

Save all Items in Source Format as...

**Invert Direction** 

**Insert Row** Delete Row

Index Options...

Insert File...

• Show all items in Slideshow

All files in the first column will be displayed in the slideshow.

- Save all Items as Displays a dialog for saving files. All items in the first column will be saved in the selected format according to the index options.
- Save all Items in Source Format as Displays a dialog for saving files. All items in the first column will be copied to the selected location, using the naming conventions chosen in index options.
- Invert or Reverse Order Reverses the order of the selected items.
- Insert Row
- Inserts a row at the cursor position.
- Delete Row Deletes a row at the cursor position.
- Index Options Displays the index options preferences. The storyboard uses the same settings as "Convert More".

3.3.1.7 List from Files

Select a folder in Get Folder dialog. GraphicConverter then opens all files in the folder and looks at them, displaying the results in a window. If a list-window is already open, it is closed automatically.

3.3.1.8 List from STR# Resources

Generates a list with the contents of one STR# resource.

*Note:* I added this function because in ResEdit it is not possible to print a complete STR# resource.

3.3.1.9 Video Grab Window

Opens a new video grab window if a video in device is connected to the computer.

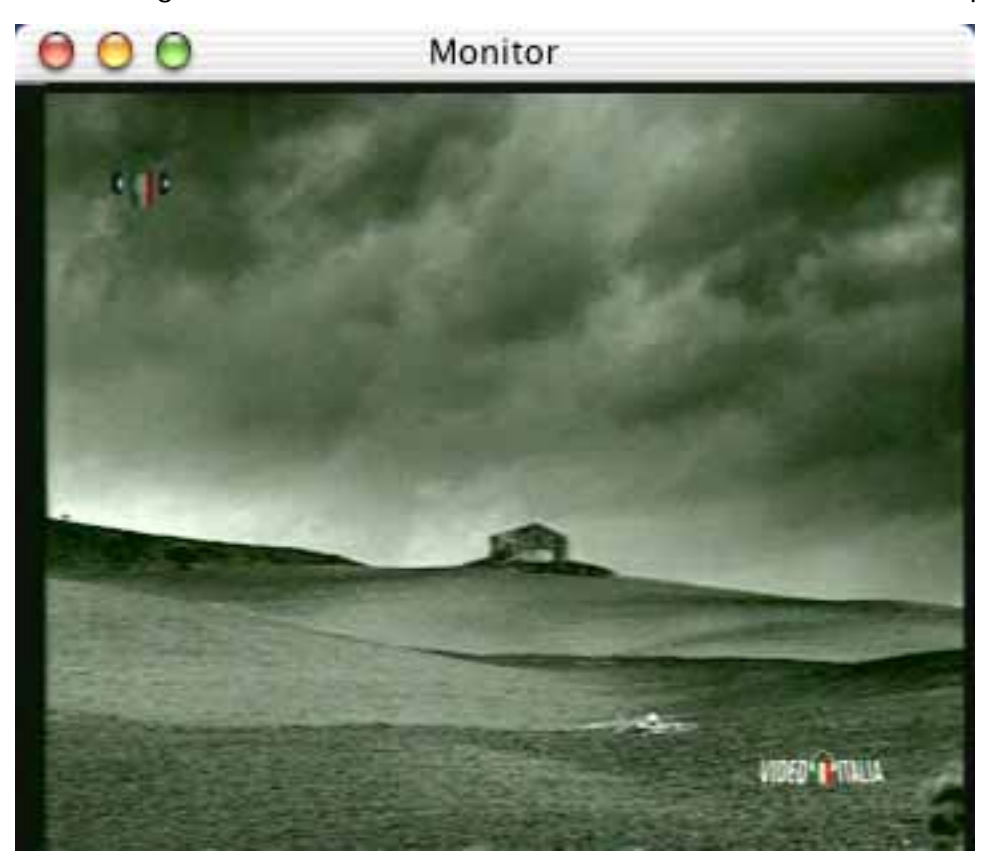

Use the context menu to access the other option like change of size, video settings etc.

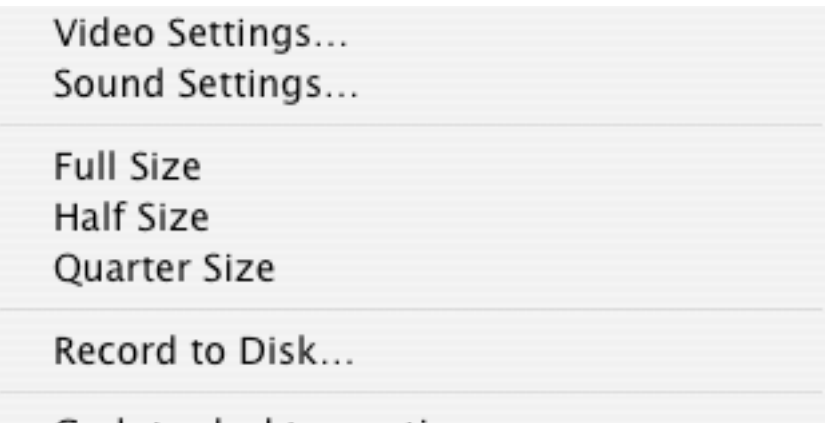

Grab to desktop options...

The items "Video Settings..." and "Sound Settings..." display the standard QuickTime dialogs to access this options.

The three size items resize the window.

"Record to Disk…" requests a file name and saves the video as a QuickTime movie.

"Grab to desktop options..." opens a dialog to set a name and index.

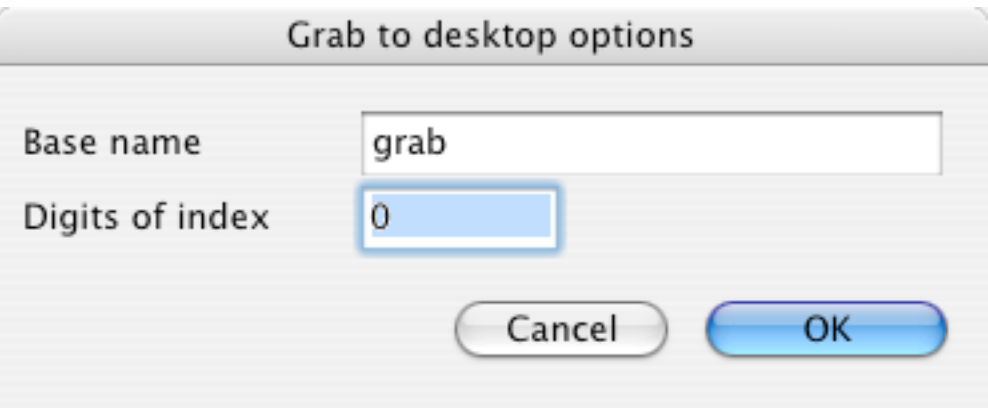

You can use the space bar to save the current image as a pict onto the desktop. The index will be incremented by one after each save.

## **3.3.2 Open**

Use this function to open a picture or a layout.

This displays the standard Open File dialog with some additional elements (the appearance of the dialog depends on your system software):

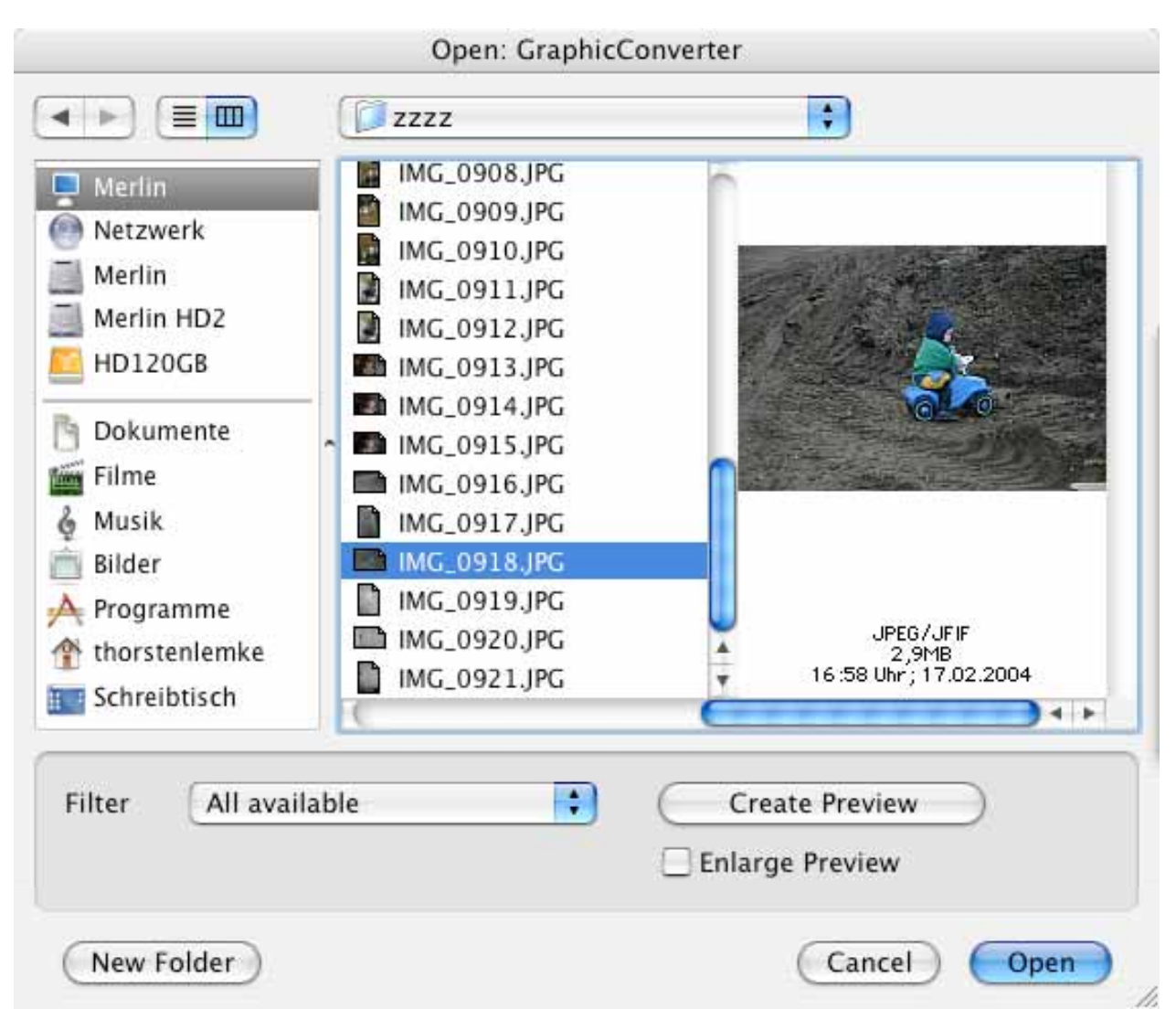

• Filter

Use this to see only the file types in which you're interested. Select the filter for files you want to see.

- Create Preview Creates a preview for the selected document(s).
- Show invisible files Displays files that are invisible in the finder.
- Enlarge Preview Enlarges small previews to fill the preview area/region/pane.

## **3.3.3 Browse Folder**

The Browser is a unique feature of GraphicConverter. First, select a folder containing images. GraphicConverter then opens a window with the following elements:

- Icon bar at the top You can select common tasks on the selected images here. All functions are available in the context menu.
- The icon allows you to define batches for file conversions. Please refer to the description under the item "Convert & Modify" for this.
- Folder list at the left You can select a different folder here, or browse folder-by-folder.
- Folder content in the middle Every file will be displayed with its preview (if available).
- Preview at the right Displays a preview of the file you selected in the middle.

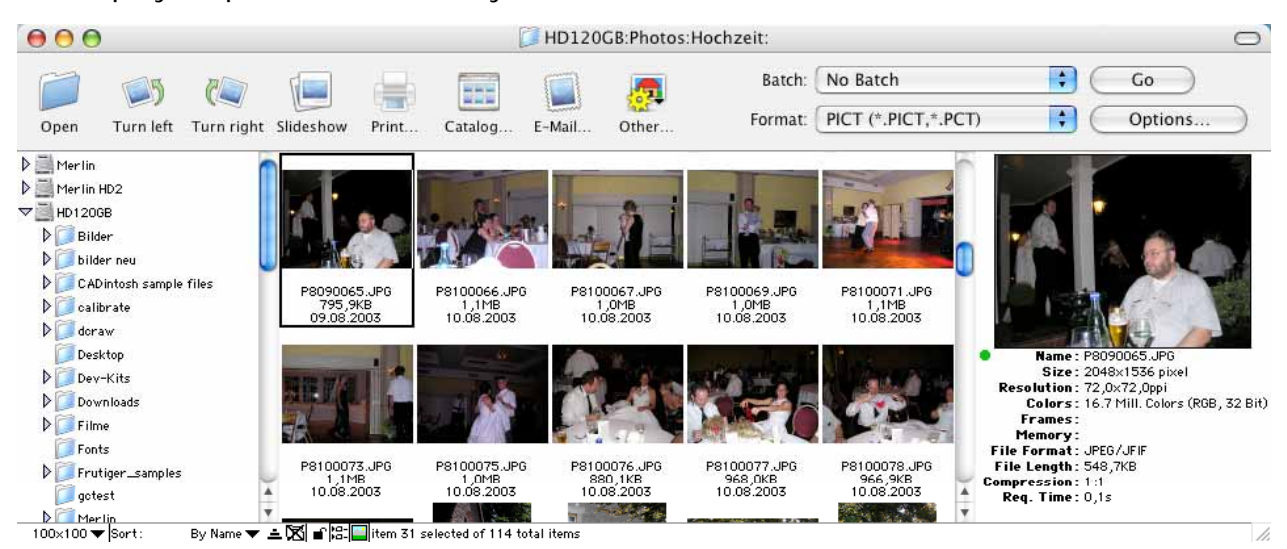

There are many different options:

- Select additional files with a shift-click.
- Move or copy (with option key) a selection from one browser window to another. Especially useful for sorting of pictures.
- Move or copy (with option key) a selection from the content list to a folder in the folder list. Helpful for sorting pictures.
- Open a file or folder with a double-click.
- Additional options are available from the contextual menu (Control-click inside the Browser window).

You can search for files by file attributes (like date and name) and file content (like IPTC and EXIF data) with the Find command from the Edit menu.

You can show or hide a big preview window and an iptc window in the window menu.

## 3.3.3.1 Browser Find function

The find function can be invoked by two ways. You can select the Find menu item in the Edit menu or click on the folder name "Search Results" in the folder area at the left of the browser.

You can define various search criterias in the upcoming dialog. The search starts by clicking on Find.

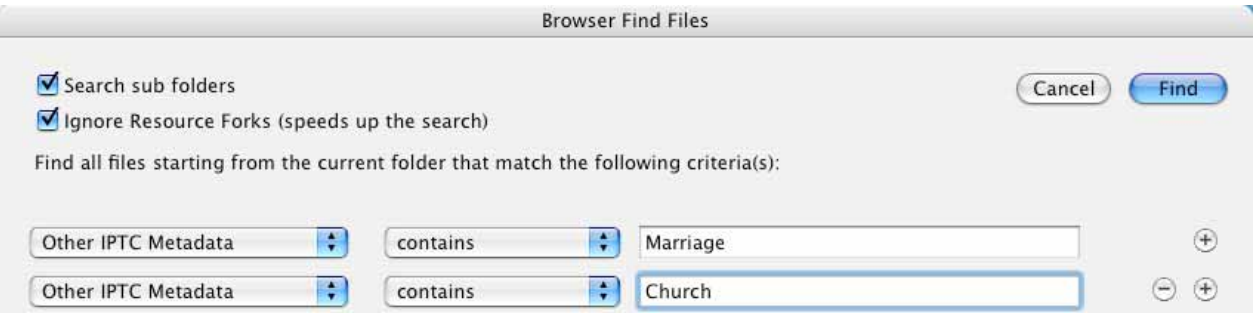

You will see all matching files in the current browser after the search.

3.3.3.2 Browser IPTC window

The iptc window will display the content of the iptc information of the image under the mouse in the browser. You don´t have to open the file for this.

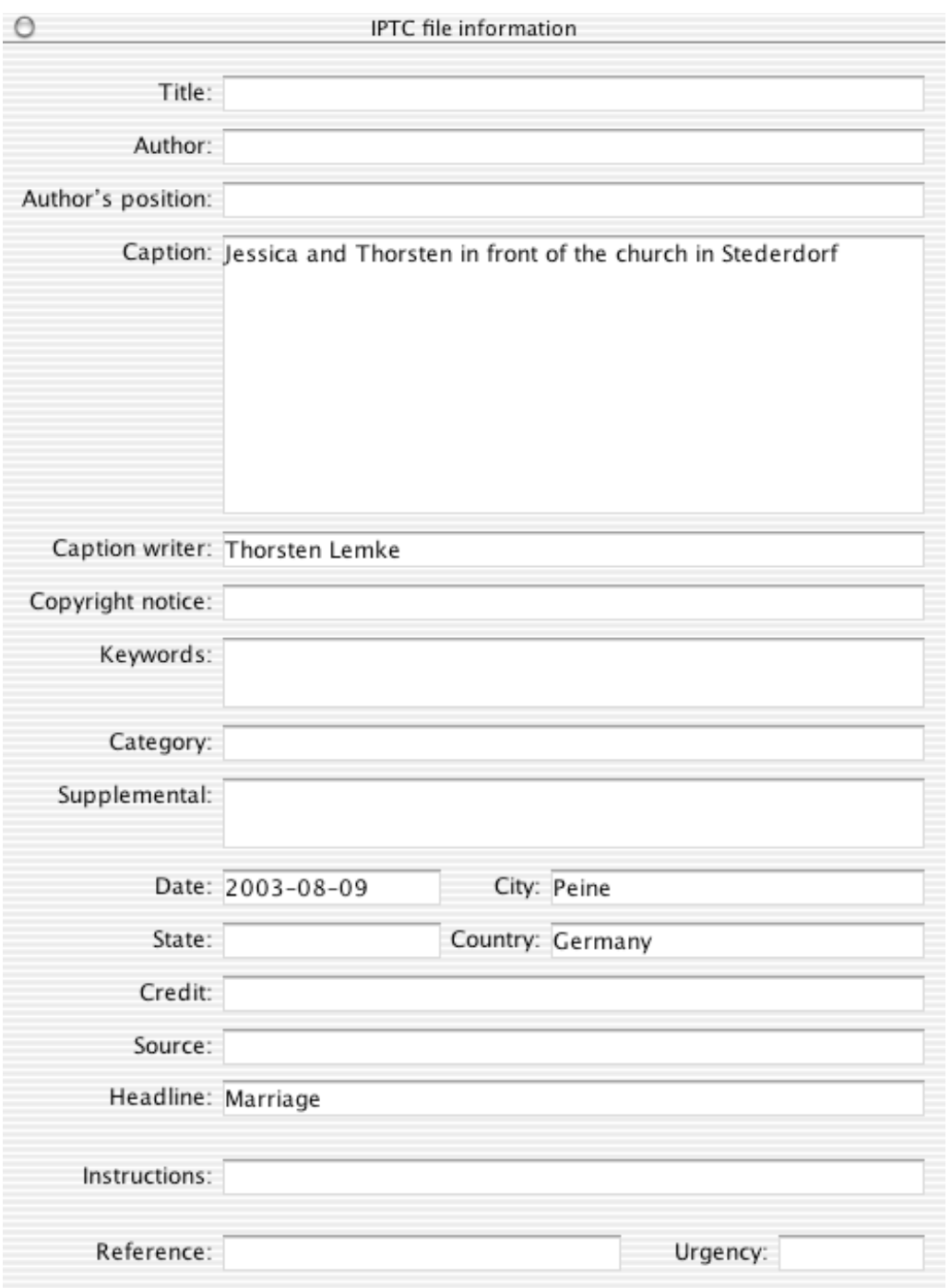

The context menu offers the following functions (if you use it in the thumbnail area). You invoke the context menu with a control + mouse click.

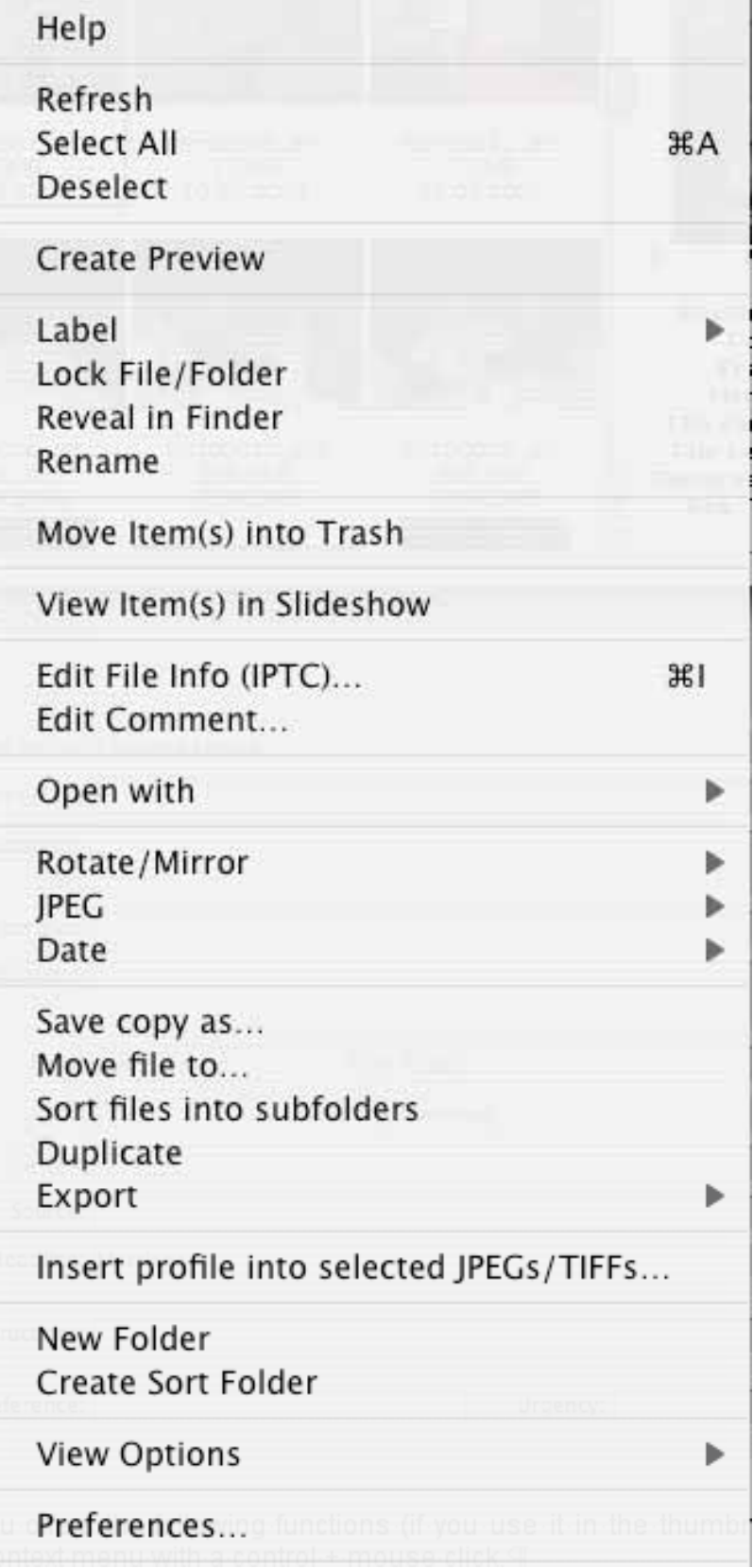

3.3.3.3 Help

Opens the Users Guide document if it is in the same folder as the application.

3.3.3.4 Refresh

Rereads the content of the current folder.

3.3.3.5 Select All

Selects all files of the current folder.

3.3.3.6 Deselect

Deselects the current selection.

3.3.3.7 Create Preview

Recreates the preview of all selected items. The preview creation depends on the settings of the preferences in the save part.

3.3.3.8 Label

Contains a submenu to change the label of the selected items.

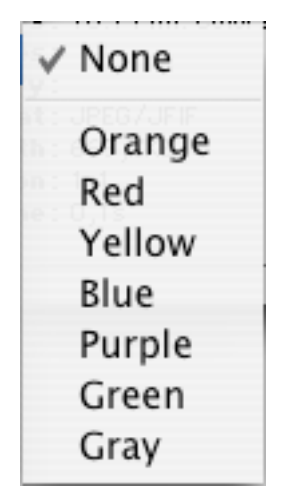

3.3.3.9 Lock or Unlock File/Folder

Toggles this flag for the selected items.

3.3.3.10 Reveal in Finder

Shows the selected items in the Finder.

3.3.3.11 Rename

The behaviour depends on the selection:

One selected item:

You can now rename this item.

More selected items:

You get a dialog to rename all selected items in batch. The dialog gives you a preview of the results, too.

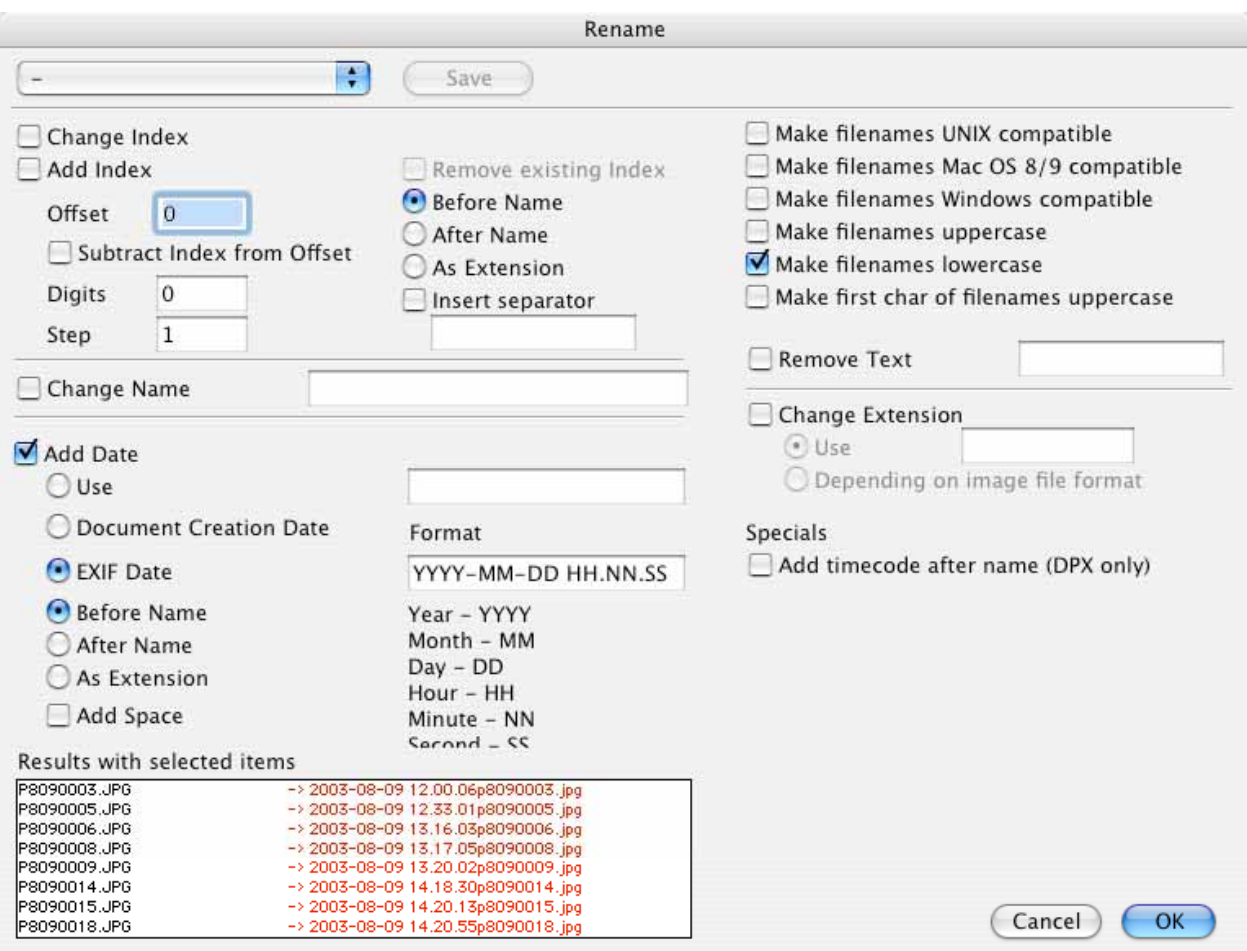

## 3.3.3.12 Move Item(s) into Trash

Moves all selected items to the trash.

You can press the Backspace key as an alternative for permanent deletion.

#### 3.3.3.13 New Folder

Creates a new folder.

3.3.3.14 View Item(s) in Slideshow

Opens a slideshow with all selected items.

3.3.3.15 Edit File Info (IPTC)

Open a dialog to edit the IPTC info for one or more files. The benifit of this option is that it changes the IPTC info in JPEGs lossless (without recompression).

3.3.3.16 Edit Comment

Opens a dialog to edit the file comment. The comment field is no longer used in general. Usage of IPTC is better.

3.3.3.17 Open with

This item contains a submenu with all currently open applications. Select an application and GraphicConverter will transfer all selected items to that application. 3.3.3.18 Rotate/Mirror

Rotates or mirrors all selected items. The function is performed lossless on JPEGs!

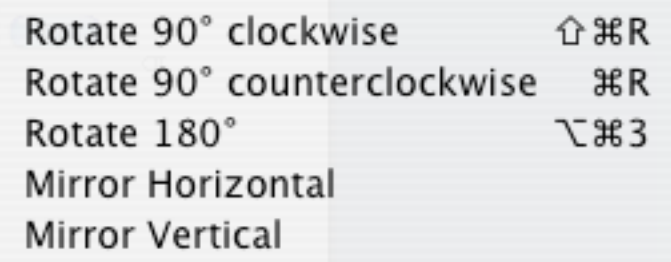

## 3.3.3.19 JPEG

Contains a submenu with special functions that are only for JPEG files.

Set File Date depending on EXIF Change Resolution Value lossless... Shift the EXIF timestamp... Set EXIF Date... Rotate depending on EXIF Remove EXIF Preview Remove Metadata...

3.3.3.19.1 Set File Date depending on EXIF

This function read the EXIF file date from the content of the file and changes the creation date to this date. The EXIF date is normally stored by the digital camera.

3.3.3.19.2 Change Resolution Values losslee

This function let you change the resolution value of the selected files.

3.3.3.19.3 Shift the EXIF timastamp

This function is very useful if the battery of your camera was empty and so the camera stored wrong dates in your files. You can define an offset to the date for all selected files.

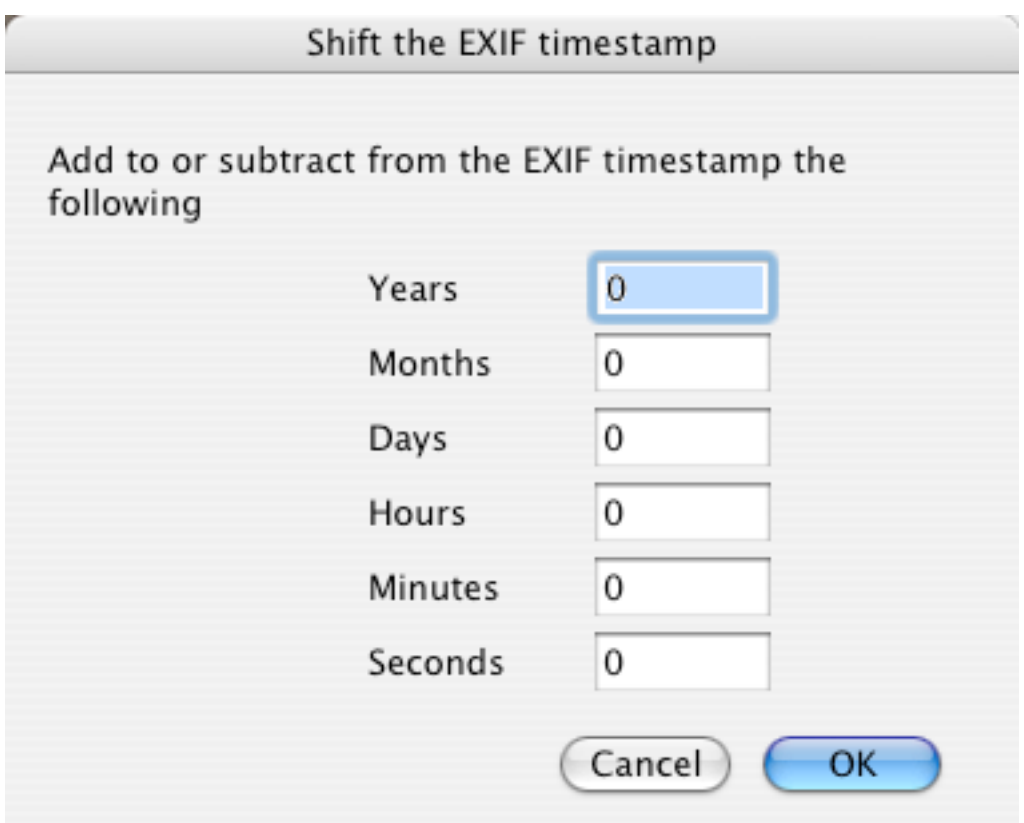

## 3.3.3.19.4 Set EXIF Date

This function is very useful if the battery of your camera was empty and so the camera stored wrong dates in your files. You can define the date as an absolute value.

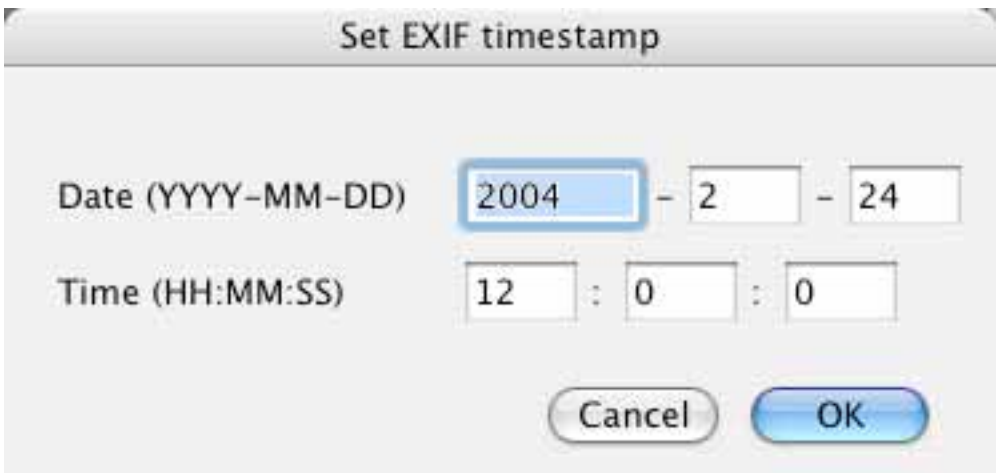

3.3.3.19.5 Rotate depending on EXIF

This function reads the orientation of the file (which was stored by the digital camera) and rotates the file lossless.

3.3.3.19.6 Remove EXIF preview

This function removes the EXIF preview of the file. This is maybe useful if you cropped the image. Because the preview may contain the original content.

3.3.3.19.7 Remove Metadata

This function allows you to remove any metadata that may contain personal details about you from the file. This is very useful before giving away a photo.

Remove Metadata from JPEGs Remove: **VEXIF** IPTC and Photoshop metadata  $\triangledown$  ICC Comment Delete everything after EOI marker Note: This function will also strip off the complete resource fork. Also, it ignores all files that do not end with .jpg or .jpeg Cancel ок

3.3.3.20 Date

This item contains a submenu for date relation functions.

Set Creation to Modification Date Set Modification Date to Creation Date Set File Date...

3.3.3.20.1 Set Creation to Modification Date Changes the file creation date to the modification date. 3.3.3.20.2 Set Modification to Creation Date Changes the file modification date to the modification date.

## 3.3.3.20.3 Set File Date

Changes the file date to the entered values.

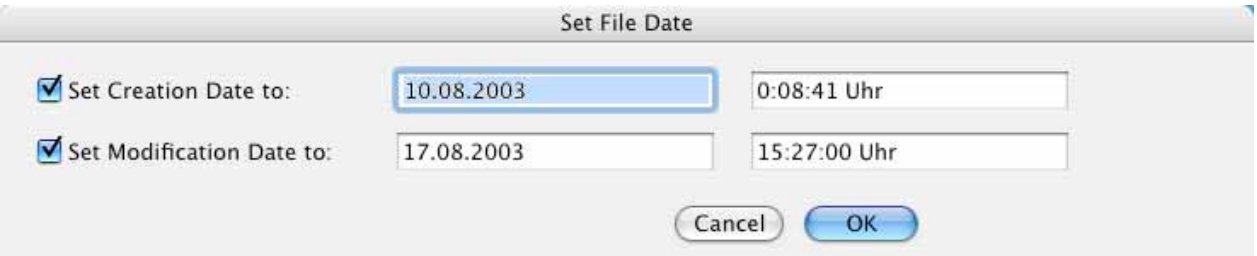

## 3.3.3.21 Save Copy as

Opens a file requestor and let you save a copy of the file at a new location. 3.3.3.21.1 Move File to

Opens a file requestor and let you move the file to a new location.

3.3.3.21.2 Sort files into subfolders

This function search for same parts in files and moves them into new folders. Example:

Source files:

- daisy 01.jpg
- daisy 02.jpg
- earth 1954.jpg
- earth 2004.jpg

Destination files:

- daisy/daisy 01.jpg
- daisy/daisy 02.jpg
- earth/earth 1954.jpg
- earth/earth 2004.jpg

3.3.3.22 Duplicate

Creates a copy of the file in the same folder.

3.3.3.23 Export

Contains a submenu with export functions.

Prepare for Photo Service... E-Mail file(s) as attachment... iDVD (Slideshow) Toast... Upload file(s)...

3.3.3.23.1 Prepare for Photo Service

This function is used to crop all selected items for transfer to a photo service. You get a dialog to define the aspect ratio and JPEG quality first.

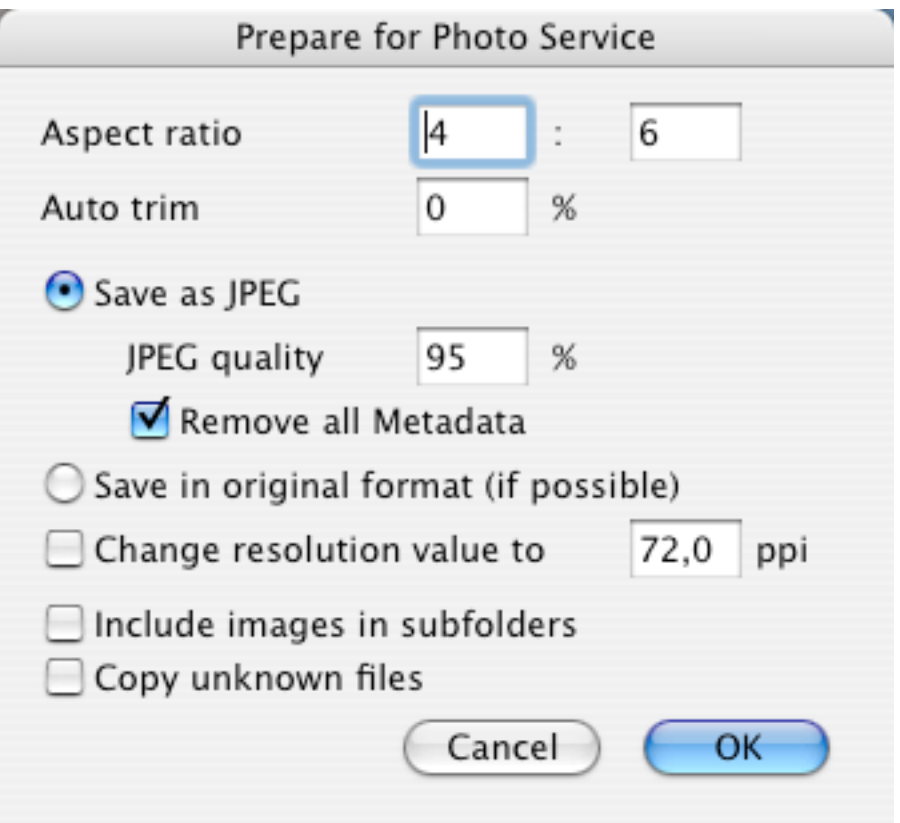

Click on OK to start the cropping.

All cropped items will be transferred to a subfolder "Cropped Images". The files are saved www ready.

3.3.3.23.2 E-Mail file(s) as attachment

Opens a dialog to transfer the selected items to your favorite e-mail app. This function is optimized for MacOS X.

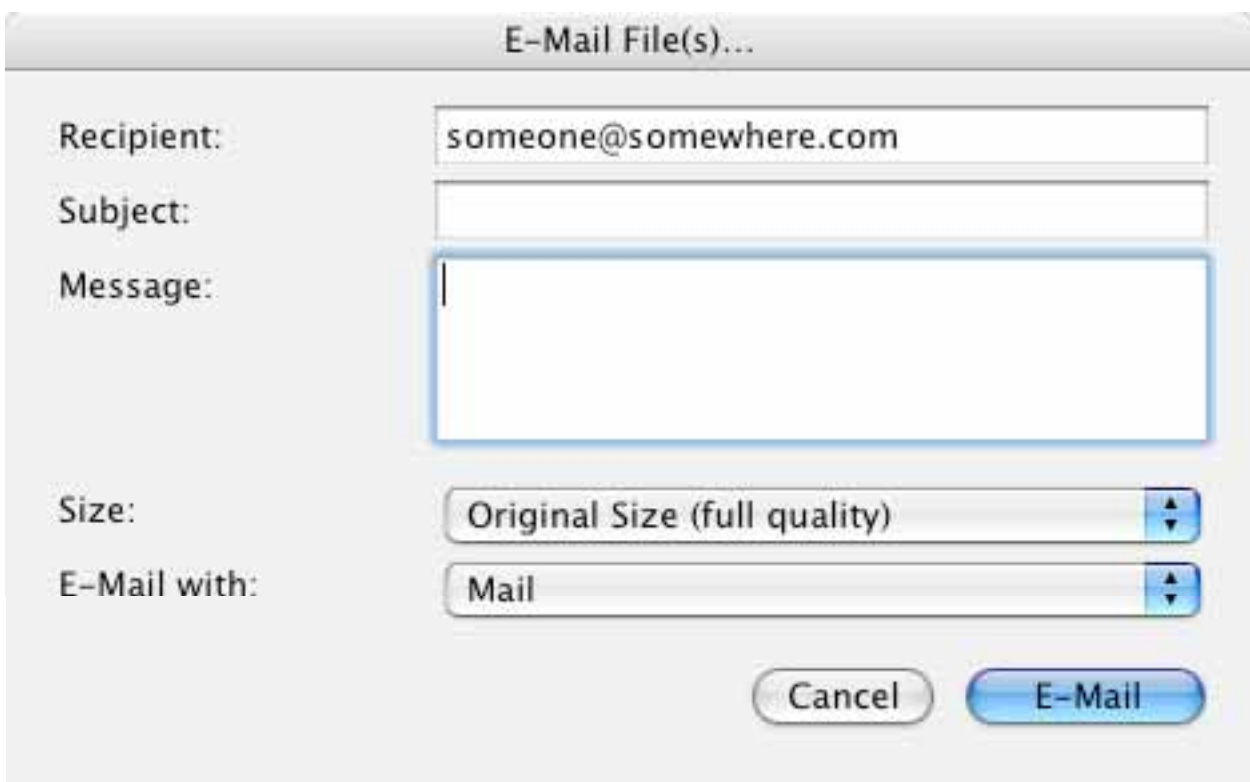

3.3.3.23.3 IDVD

Exports all selected items to iDVD (MacOS X only) into a new slideshow.

3.3.3.23.4 Toast

Opens Toast and exports all selected items to Toast.

3.3.3.23.5 Upload files

Let you upload all selected items to a ftp server.

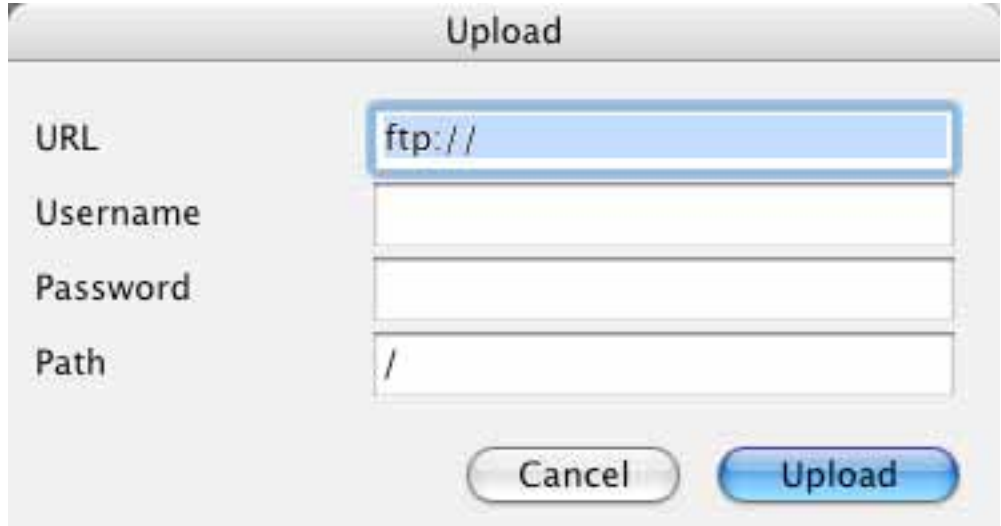

3.3.3.24 Insert profile into selected JPEGs/TIFFs

Opens a file requestor to select an ICC color profile. This profile will be embedded into all selected files.

### **3.3.4 Close**

Close the active window.

### **3.3.5 Close All**

Closes all open windows.

#### **3.3.6 Save**

This allows saving the contents of the active window with the existing name. This function is only active if you modify an existing document file.

#### **3.3.7 Save All**

Saves all open windows. If no name is defined, the 'Save as' dialog box will appear for each window.

#### **3.3.8 Save as**

Save the contents of the active window with a new name and format.

This is the standard file dialog with some additional elements (the appearance of the dialog depends on your system software):

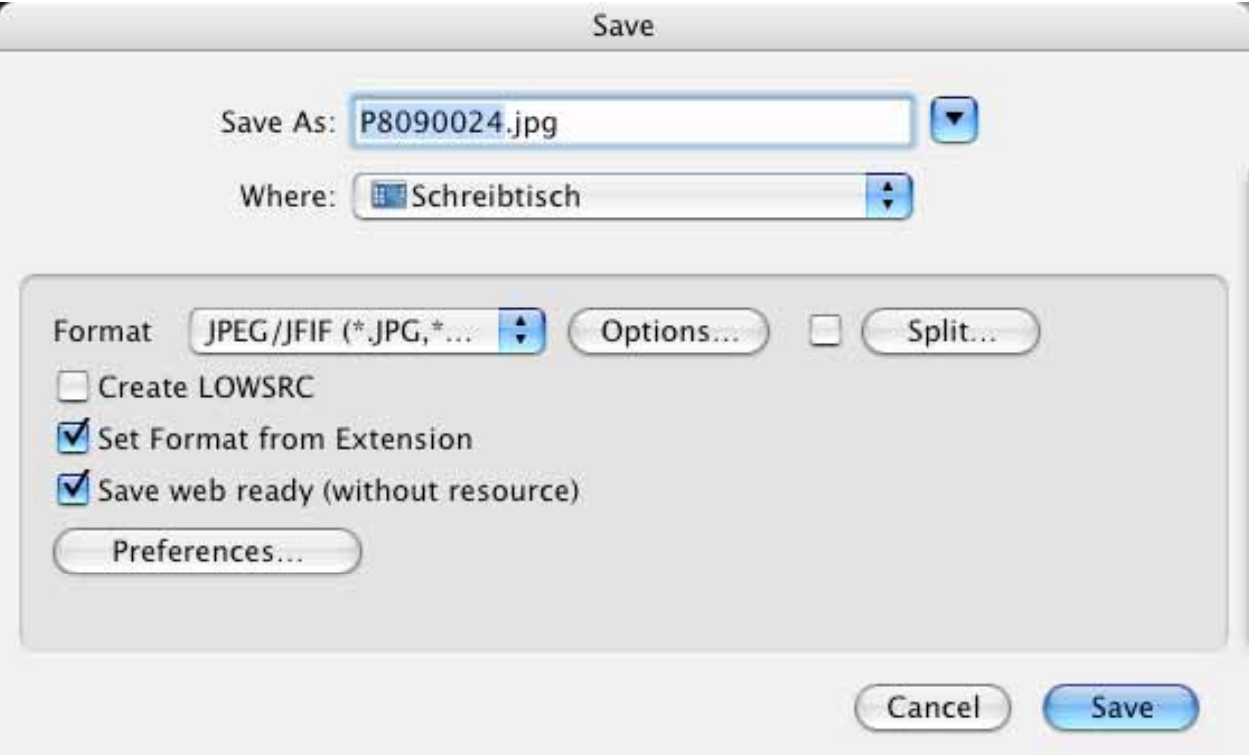

• Format

Allows selection of the picture format with the popup menu. Additional options for some formats are also available (see later description).

• Options

Displays a dialog window to specify additional settings for the selected file format.
## • Split

Displays a dialog window to specify the splitting settings. Use this function to save one picture as two (or more) segmented pictures.

- Save only selection (only available if the picture contains a selection) Check this to save only the image area which is selected.
- Create LOWSRC GIF file Check this to get a GIF file with 16 greys, in addition to the present file. This is useful for WEB graphics. Netscape and Internet Explorer both supports the LOWSRC tag.
- Set Format from Extension Check this box if GraphicConverter should set the file format based on the file extension
- Save web ready Check this box if you want to upload or e-mail the image.

# 3.3.8.1 ASCII Options

Options:

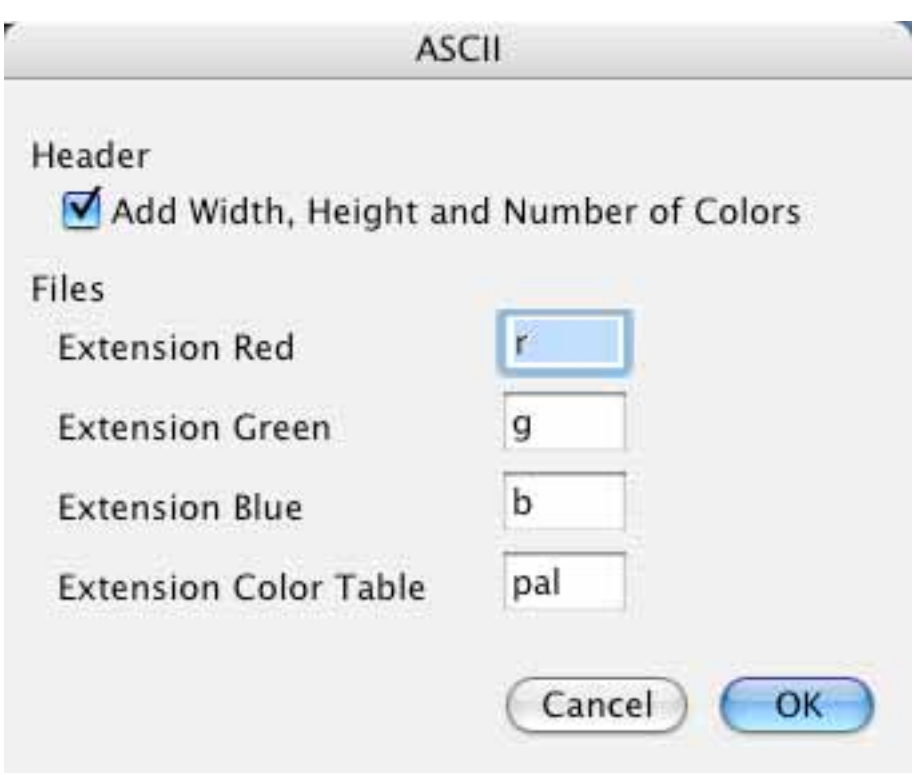

• Header

Defines the saved fields.

• Files

Defines the extensions of the files.

3.3.8.2 BMP Options

Options:

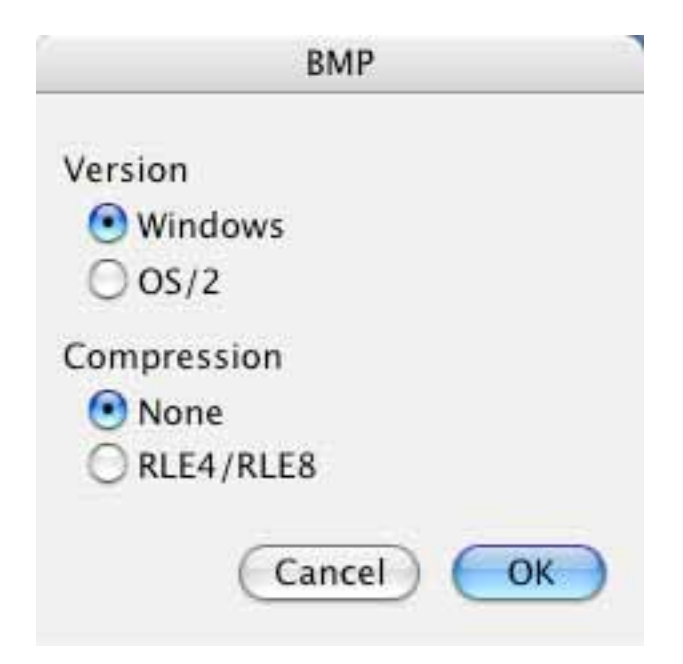

• Version

Switch between Windows and OS/2 format.

- Compression Choose between none and RLE compression. Note: RLE compression is not supported in all Windows applications.
- 3.3.8.3 EPSF Options

Options:

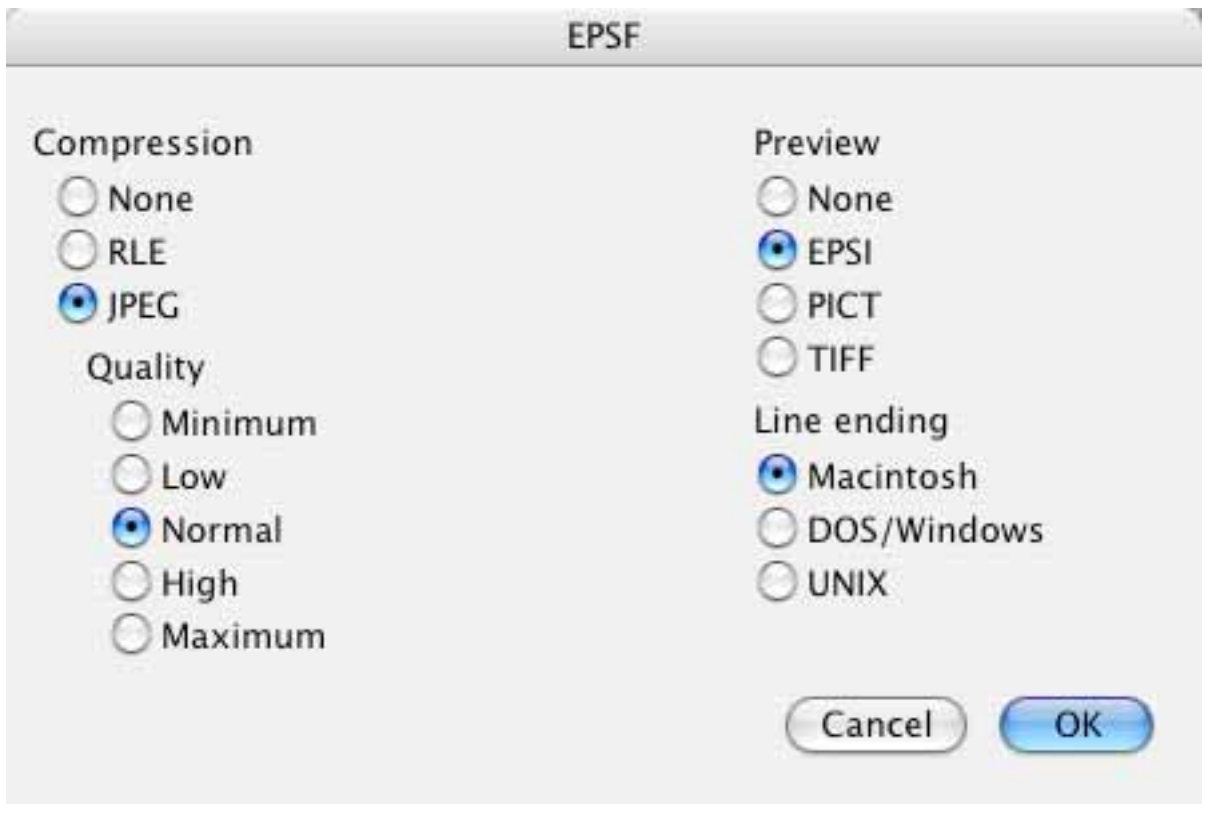

• No Compression

The picture will be saved uncompressed.

 $\cdot$  RLF

The picture will be saved with RLE compression. This may create smaller EPSF files if the image contains large areas with the same color.

• JPEG

The picture will be saved JPEG compressed (color).

- Quality
- Use to set the quality of JPEG compression.
- Preview

Adds a PICT preview in the resource fork of the file. Text processor applications use this for a preview on the screen.

3.3.8.4 Finder Picture Options

Finder pictures divides an image into icons which are displayed in a folder in icon view. This format is mainly used for CD creation. The Lemke Software CD uses the same technology. **Don't use this function to put an image on your desktop!**

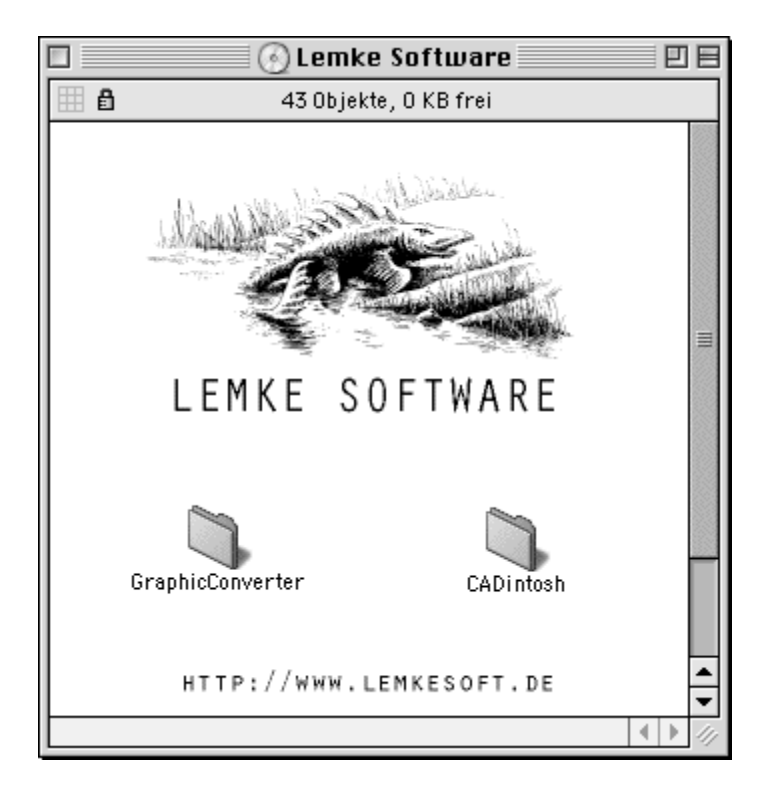

Options:

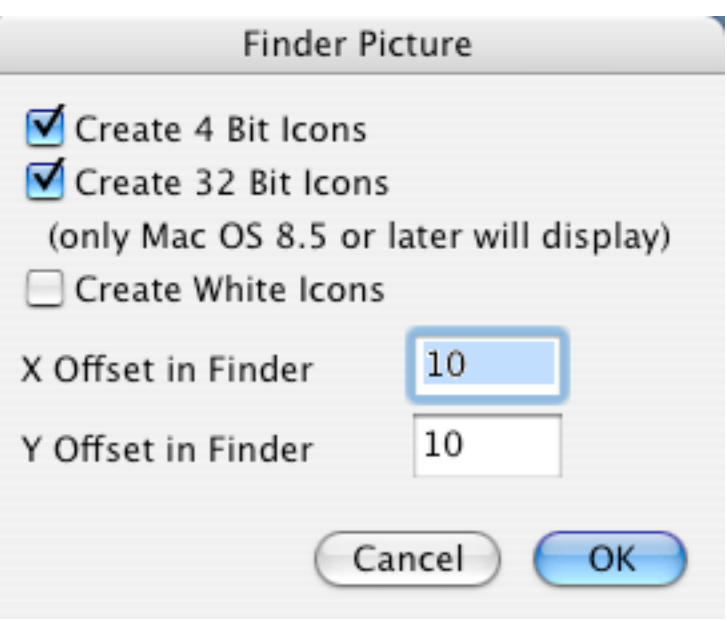

• Create 4 Bit Icons

Check this option to have icons for old systems with less than 256 colors.

• Create 32 Bit Icons

Check this option to create the new 32 bit icons. So, your image will be displayed in true color under MacOS 8.5 or later. This option take a lot of disk space. But this doesn't matter normally on CDs.

• Create White Icons

Check this option to save completely white icons.

• Offset

Enter the offset of the finder picture in the folder from the top left. The minimum offset should be 10. A smaller offset may cause display problems in the finder.

3.3.8.5 FireViewer PDB Options Options:

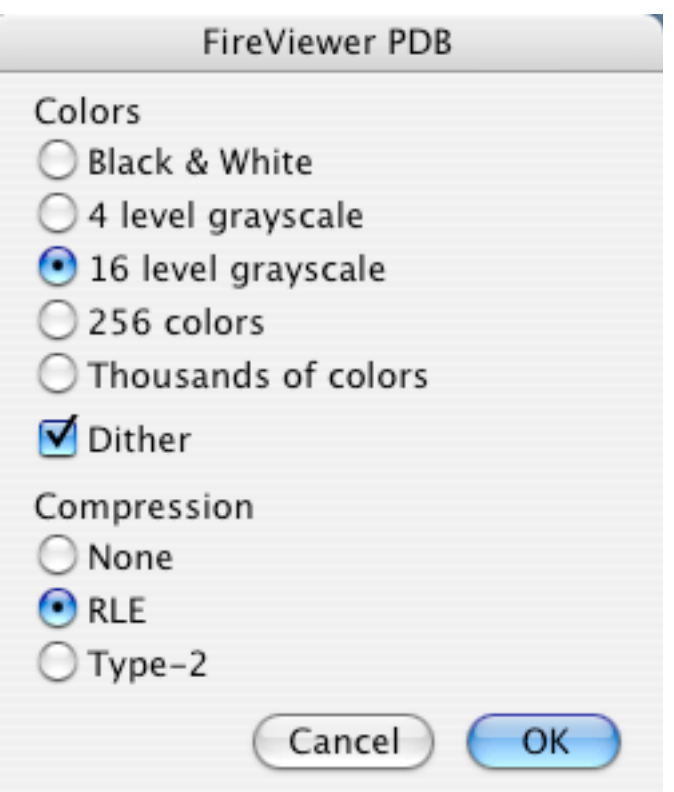

• Colors

Select the number of used colors/grays depending on your PalmOS device.

• Compression

RLE compression results normally in smaller file sizes. This is very useful for the small memory in PalmOS devices.

3.3.8.6 GIF Options Options:

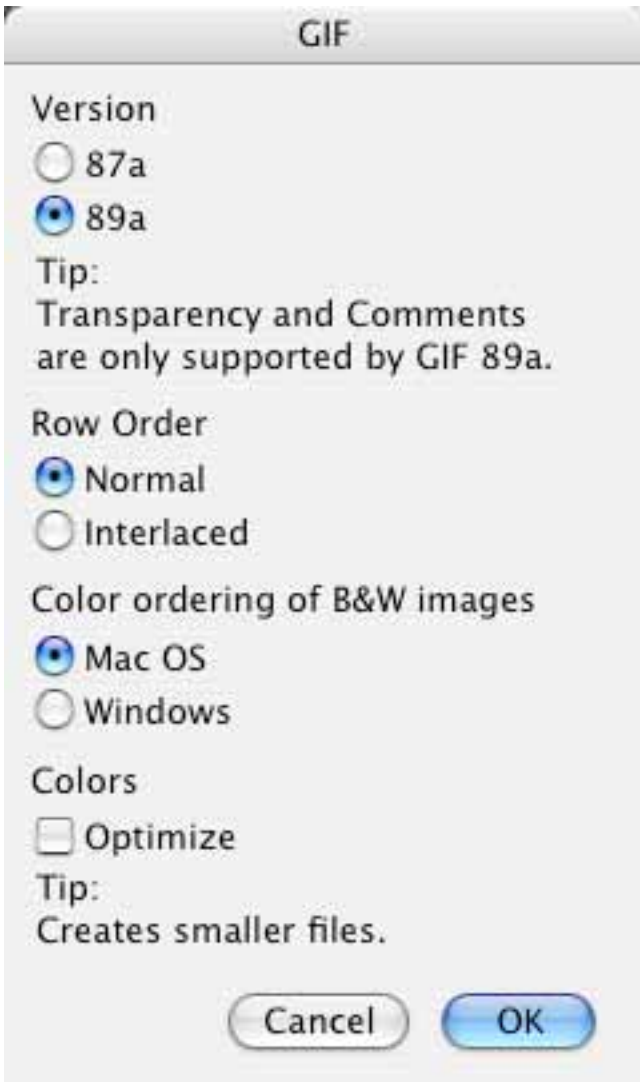

• Version 87a

This is the original GIF format. It doesn't support comments or transparent mode. This version is supported by every GIF reader.

• Version 89a

This is the latest GIF format.

• Row Order

Select if the rows should be saved in normal or interlaced format. Interlacing is useful for online services like CIS. This allows MACCIM to create a preview while downloading.

• Depth Optimization

Check this to save GIFs with the optimal color depth. GraphicConverter will save a picture that uses 28 colors automatically with only 5 bit (max. 32 colors) depth. This will result in smaller files for WWW and other usage.

### 3.3.8.7 IFF Options Options:

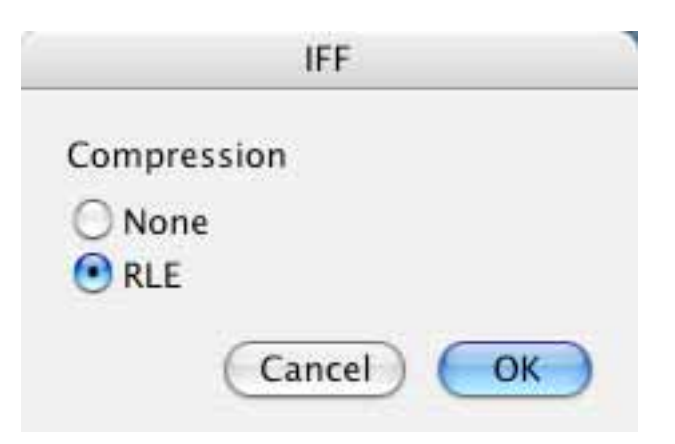

- No Compression The picture will be saved uncompressed. This is not supported by many applications.
- RLE

The picture will be saved using RLE compression. This is the standard setting. 3.3.8.8 IMG Options

Options:

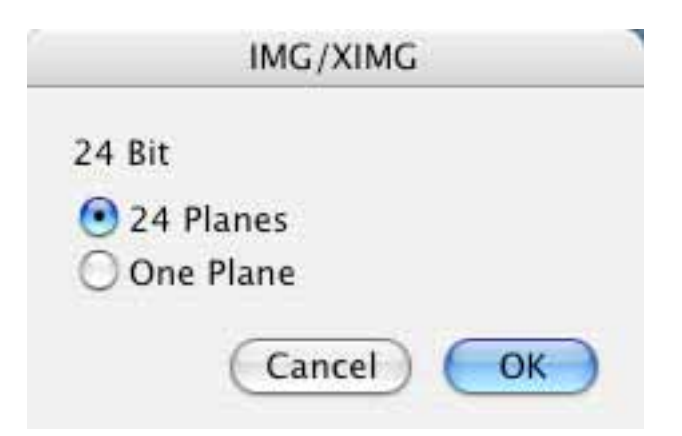

• 24 Bit IMG

There is no standard for 24 bit img files. Choose the save method.

3.3.8.9 JPEG/JFIF Options Options:

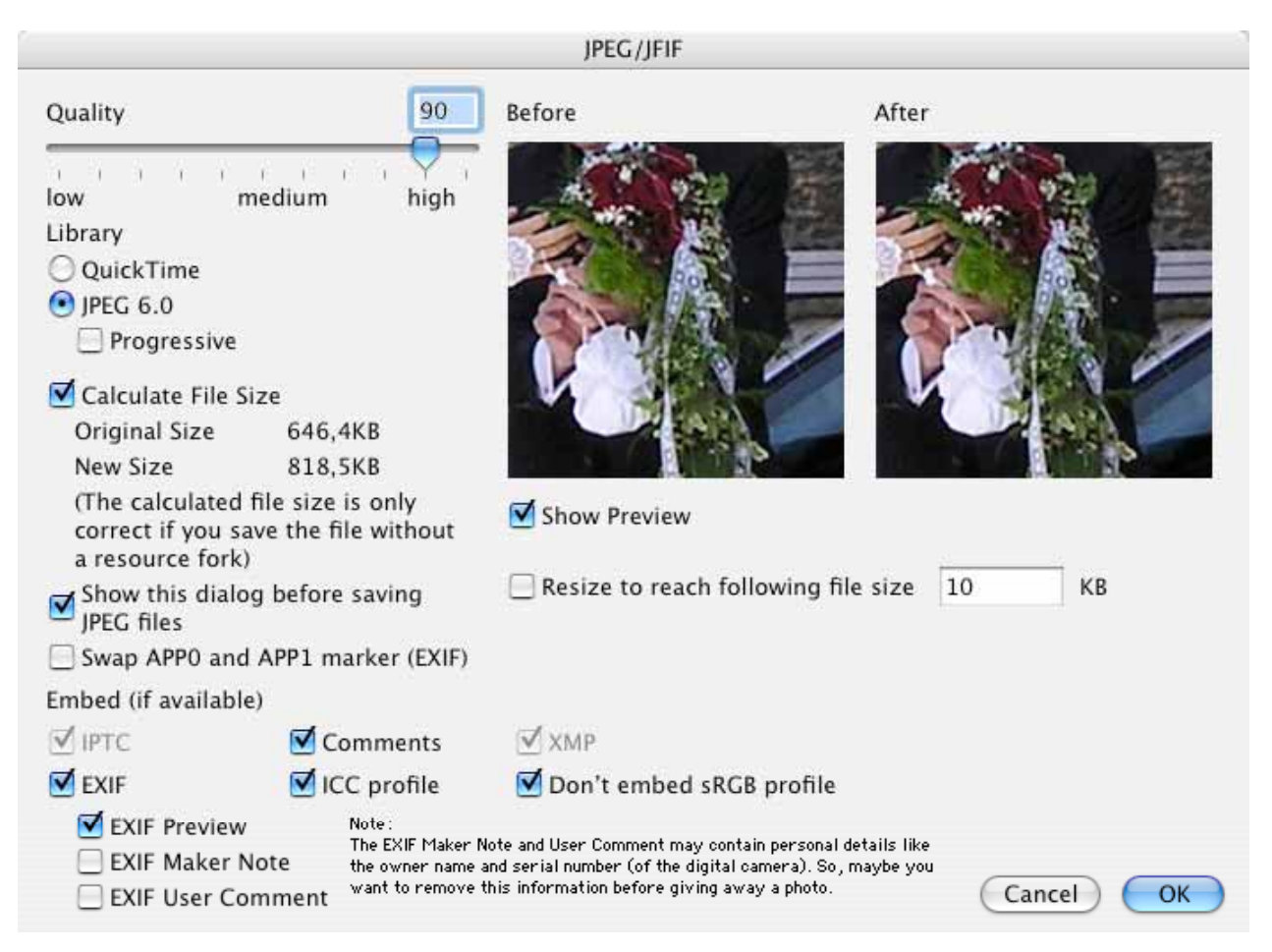

• Quality

Adjust the picture quality. Lower quality produces smaller files. You can set the quality with the slider or by entering the value in the edit field. A quality of 0 (zero) will cause artifacts in the image.

• Show Preview

Displays a preview for the selected quality setting. Please uncheck this option on slow machines.

- Calculate File Size Displays the file size with the selected quality. Please uncheck this option on slow machines.
- Library

Allows selection of the compression library.

- Show this dialog before saving JPEG files This will display the dialog automatically before saving. So, you can avoid saving of a JPEG with a quality that is to low.
- Swap APP0 and APP1 marker (EXIF) Check this if you want to put the images back into your digital camera. Because many cameras has problem with the correct (official) marker order.

## • Resize

Check this to save the JPEG with a special filesize. GraphicConverter will resize (scale down) the image to fit this size.

• Embed

The JPEG format supports the embedding of additional details. Simply check which details should be embedded. Grayish fields indicate that this details are not available in the image. Also, please note that embedding will increase the file size.

3.3.8.10 JPEG 2000 Options

### Options:

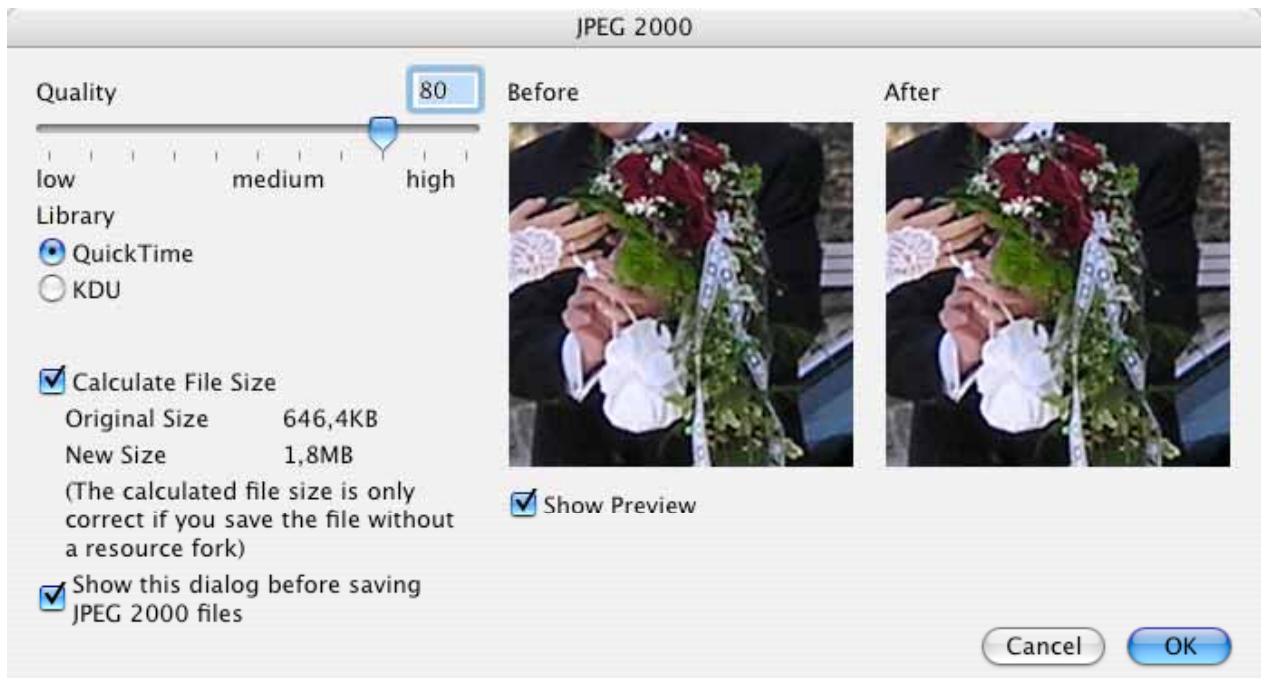

• Quality

Adjust the picture quality. Lower quality produces smaller files. You can set the quality with the slider or by entering the value in the edit field.

• Show Preview

Displays a preview for the selected quality setting. Please uncheck this option on slow machines.

• Calculate File Size

Displays the file size with the selected quality. Please uncheck this option on slow machines.

• Library

Allows selection of the compression library. QuickTime requires QuickTime 6 or later and MacOS X.

### 3.3.8.11 LuraWave

GraphicConverter supports, starting with version 3.9, the great LuraWave wavelet compression technology. You can open every lwf image and save images up to

800x600 pixel. You can buy a license for the compression of larger images. The license fee is \$12. Simply select Apple Menu>About Plug-ins/Add-Ons>LuraWave. The dialog will forward you to the order url on the internet.

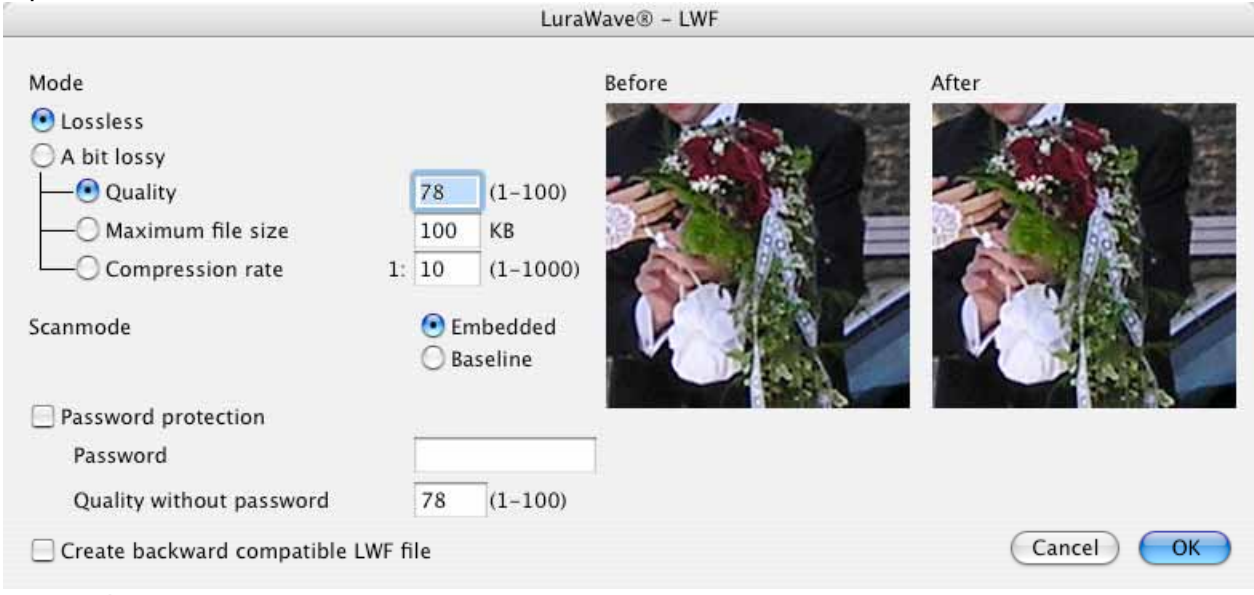

Options:

• Mode

You select the compression mode.

• Password

You can define a password for the image. Also, you can set the display quality without entering a password.

#### 3.3.8.12 Moov QuickTime Options

This is the standard Mac dialog for QuickTime movie compression.

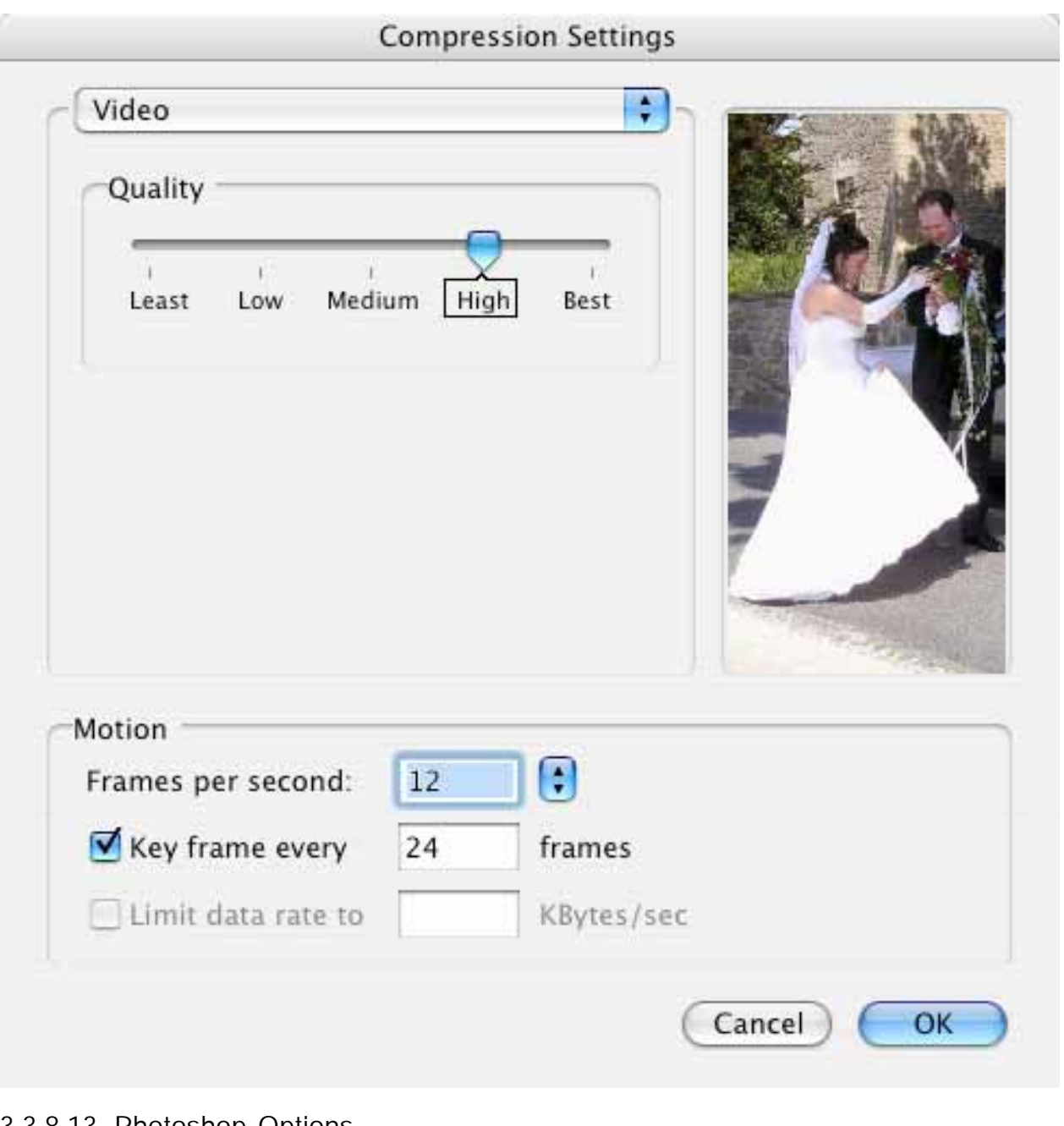

3.3.8.13 Photoshop Options Options:

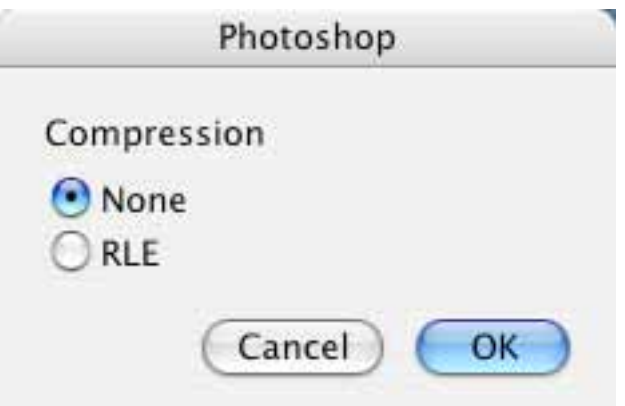

- No Compression
	- The picture will be saved uncompressed.
- RLE
	- The picture will be saved using RLE compression.
- 3.3.8.14 PICT Options

You have the following options:

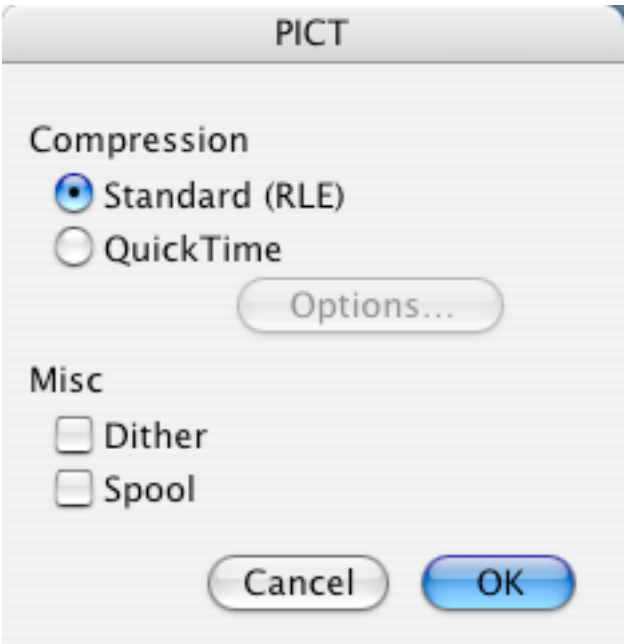

• Standard (RLE)

This PICT format can be opened on any Macintosh.

• QuickTime

This type of PICT can be opened only if QuickTime is installed. Click on options to change the compression settings.

• Dither

Pictures will be automatically dithered after opening. This slows down the opening process.

• Spool

This function is useful for opening large pictures if you do not have enough memory.

3.3.8.15 Resource Options

Use this to save a PICT in a resource file format. Options:

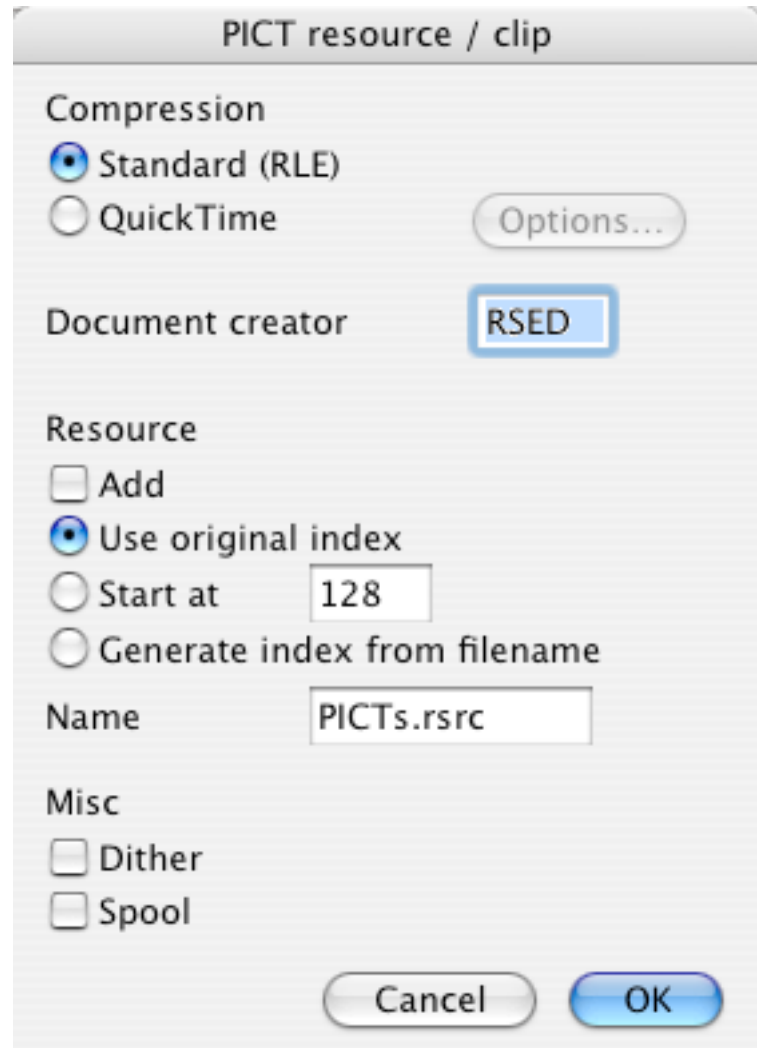

• Standard (RLE)

Every Macintosh can decompress and display this format.

• QuickTime

The picture will be compressed with QuickTime. Requires that the QuickTime extension be in your system folder to use this compression/decompression method. Click on Options... for additional settings.

• File Creator

Type the creator of the file. Use this to generate a file which can be opened with a double-click for appropriate application programs, such as ResEdit.

• Resource

Save the pict to an existing resource file with this option.

• Dither

Pictures will be automatically dithered after opening. This slows down the opening process.

• Spool

This function is useful for large pictures if you do not have enough memory.

3.3.8.16 PNG Options

Options:

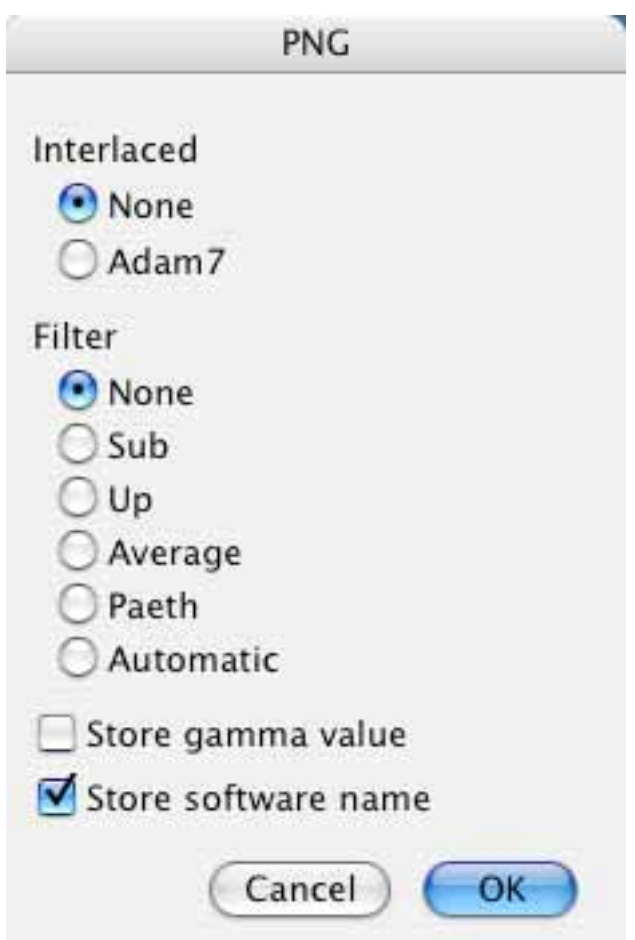

• Interlaced

Allows you to enable or disable the interlaced mode. Interlaced images will give a fast preview in online systems. However, the compressed file will be a bit larger than the non-interlaced version.

• Filter

PNG uses lossless filters to achieve a better compression ratio (smaller files). The default settings will normally create the smallest files.

- Store Gamma Value Stores the current gamma value (Effect menu item Gamma) in the file. So, it may be displayed better on other computer systems.
- Store software name Stores the name of the software that writes the PNG file into the file.

Note:

The "Automatically" option creates very small files. But it takes **very long** to calculate the best compression.

3.3.8.17 PSION Options Options:

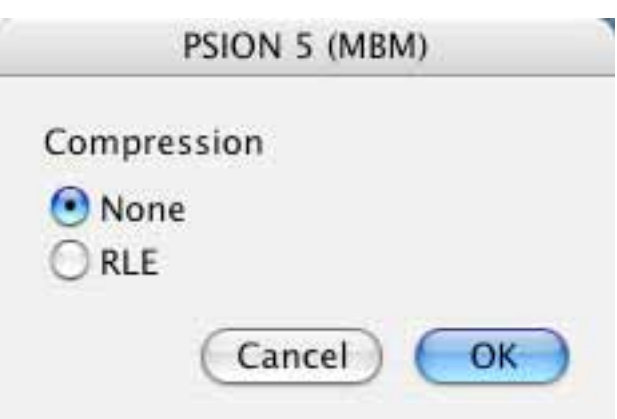

• Compression

Allows you to enable or disable the compression. Depending on the content of the picture, RLE compression may create smaller files.

• 3.3.8.18 RAW Options Options:

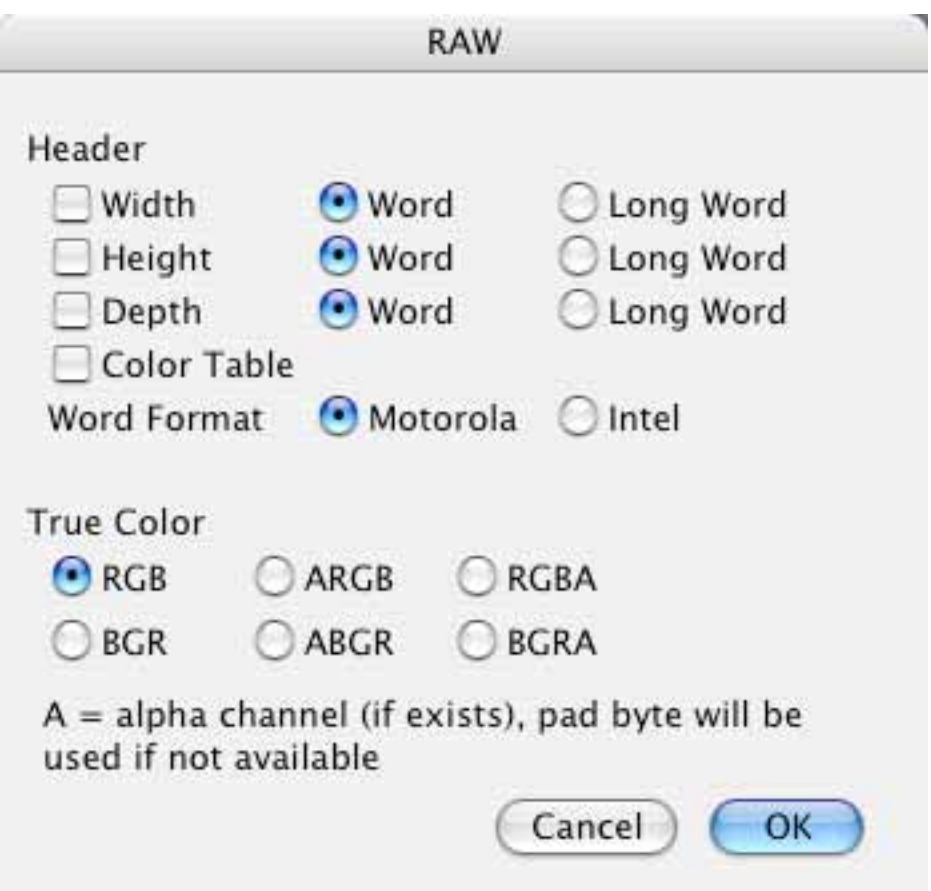

• Header

Set the headers for the picture to be exported.

3.3.8.19 SGI Options Options:

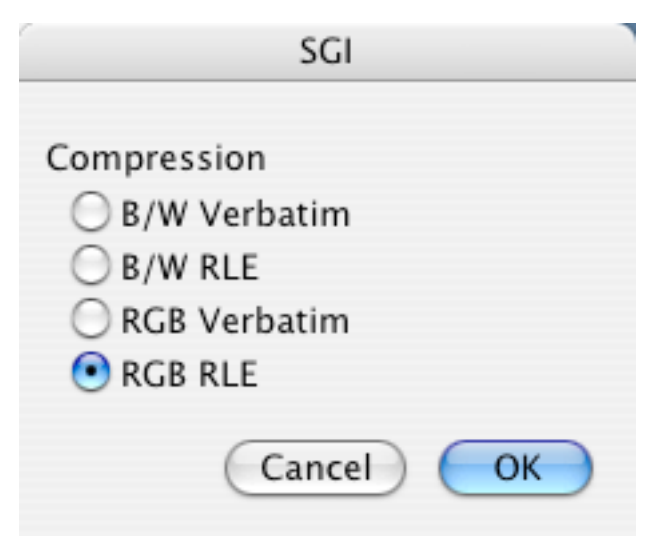

• B/W Verbatim

The picture will be saved uncompressed as 8 bit grayscale.

• B/W RLE

The picture will be saved using RLE compression as 8 bit grayscale.

- RGB Verbatim The picture will be saved uncompressed as 24 bit RGB color.
- RGB RLE

The picture will be saved using RLE compression as 24 bit RGB color.

3.3.8.20 StartupScreen (Classic MacOS) Options

Every Macintosh can display a startup picture (instead of the "*Welcome to Macintosh*" screen). This requires a PICT format file, named "StartupScreen" which is placed in the System Folder. The PICT is inside the resource fork. Options:

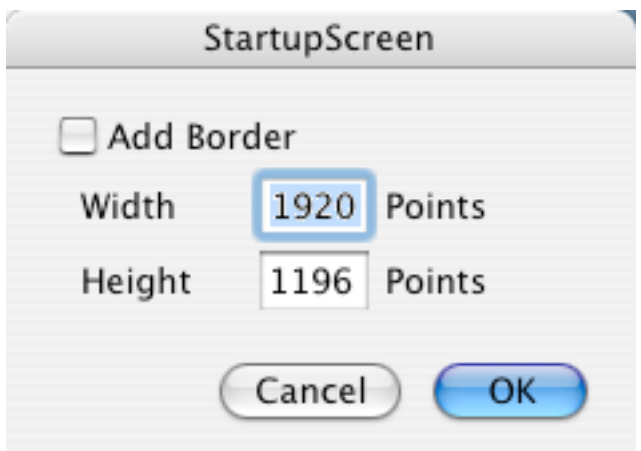

• Add Border

Adds a black border to the picture if it is smaller than the width or height of your screen.

3.3.8.21 TIFF Options Options:

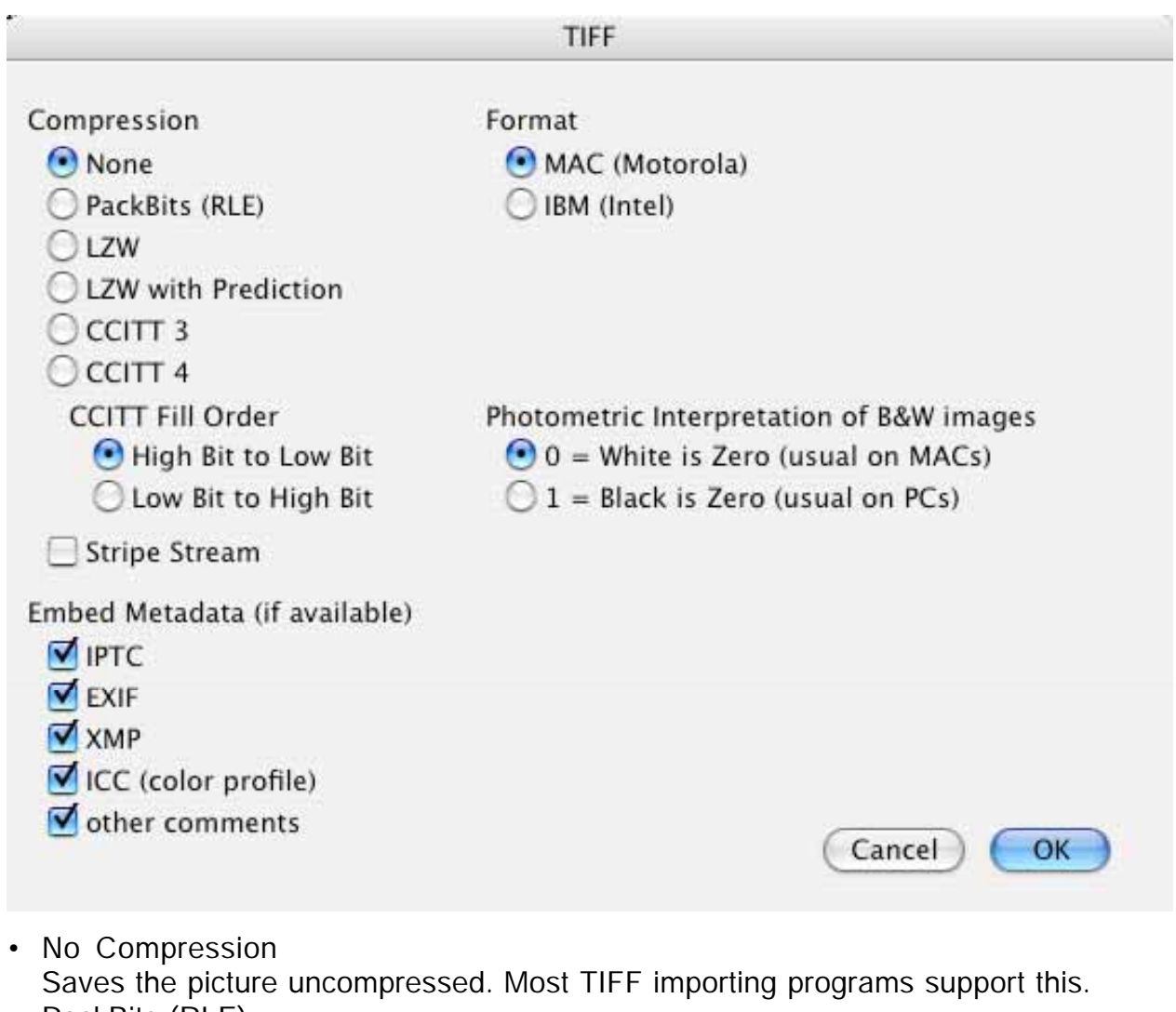

• PackBits (RLE)

The packbits algorithm is used for the compression. This works well on black & white images.

 $\cdot$  17W

The LZW algorithm is used. The results are often very good.

• LZW with Prediction

The LZW algorithm is used with prediction. The results are often better than without prediction. Note: many applications do not support this scheme.

• Format

Select either Motorola (Mac) or Intel (DOS/Wintel) processors. Some DOS/Windows applications can only handle TIFFs in Intel format ;-)

• Embed

The TIFF format allows the storage of metadata. You can enable or disable this here. Metadata will enlarge the file a bit (between one and 100 kilobyte depending on the data).

#### 3.3.8.22 TGA Options Options:

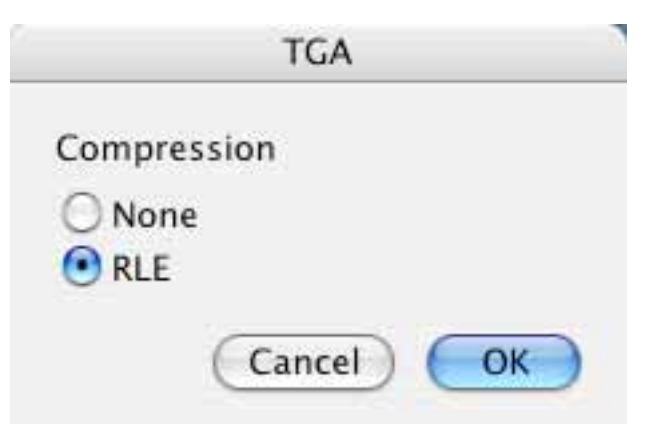

- No Compression The picture will be saved uncompressed.
- RLE

The picture will be saved using RLE compression.

3.3.8.23 WMF Options Options:

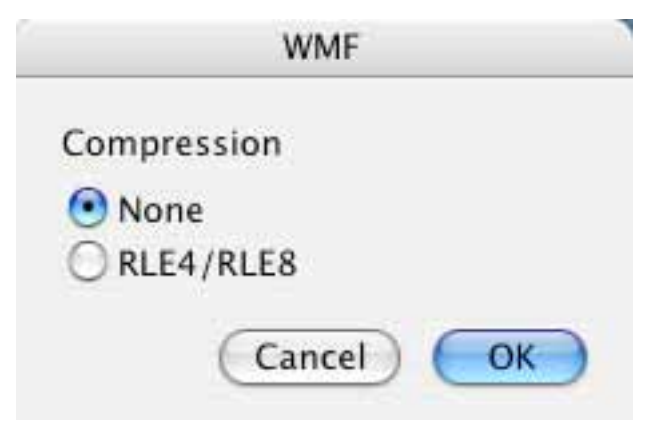

- No Compression The picture will be saved uncompressed.
- RLE

The picture will be saved using RLE compression.

3.3.8.24 XBM Options Options:

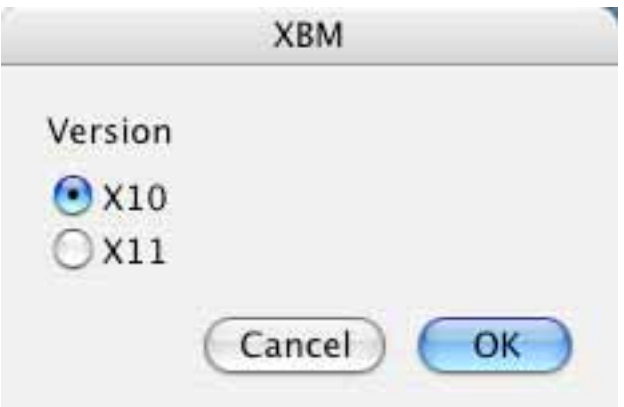

#### • Version

Select the release version for the XBM file.

#### **3.3.9 Save a Copy as**

Saves a copy of the active window with a new name. GraphicConverter will remember the original file format.

#### **3.3.10 Revert**

Reverts to the previously saved version of the active window.

#### **3.3.11 Aquire**

This submenu contains all "acquire" plug-ins contained in the plug-in folder, used for scanning or import of digital images from a digital device. GraphicConverter supports most Photoshop 2.5 compatible plug-ins and installed twain plug-ins.

**Important note: The Classic PPC version of GraphicConverter can only support Classic PPC plug-ins and TWAIN drivers. The Carbon version can only support Carbon plug-ins and TWAIN drivers. Please contact the manufacturer of your scanner to receive the latest drivers.**

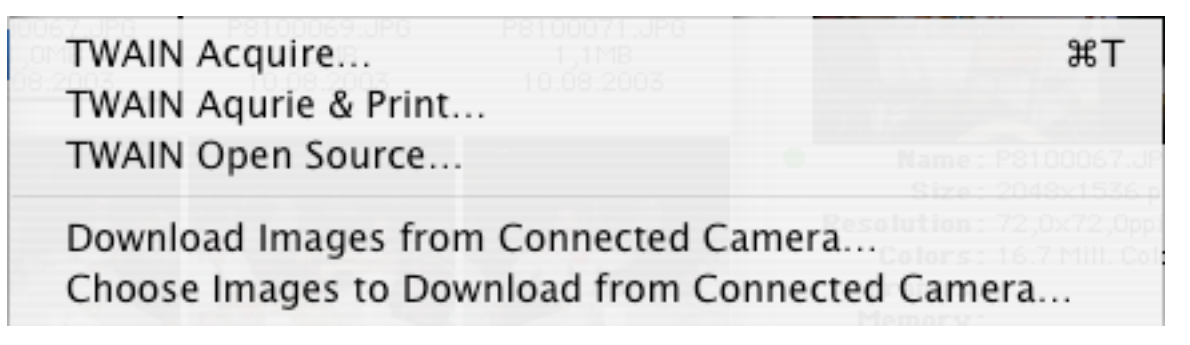

#### 3.3.11.1 TWAIN Aquire

Opens the with TWAIN Open Source selected aquire plug-in for retrieving the image data.

3.3.11.2 TWAIN Aquire & Print

Scan and print in one loop.

3.3.11.3 TWAIN Open Source

Opens a dialog for selecting the TWAIN data source. The dialog displays all installed TWAIN devices.

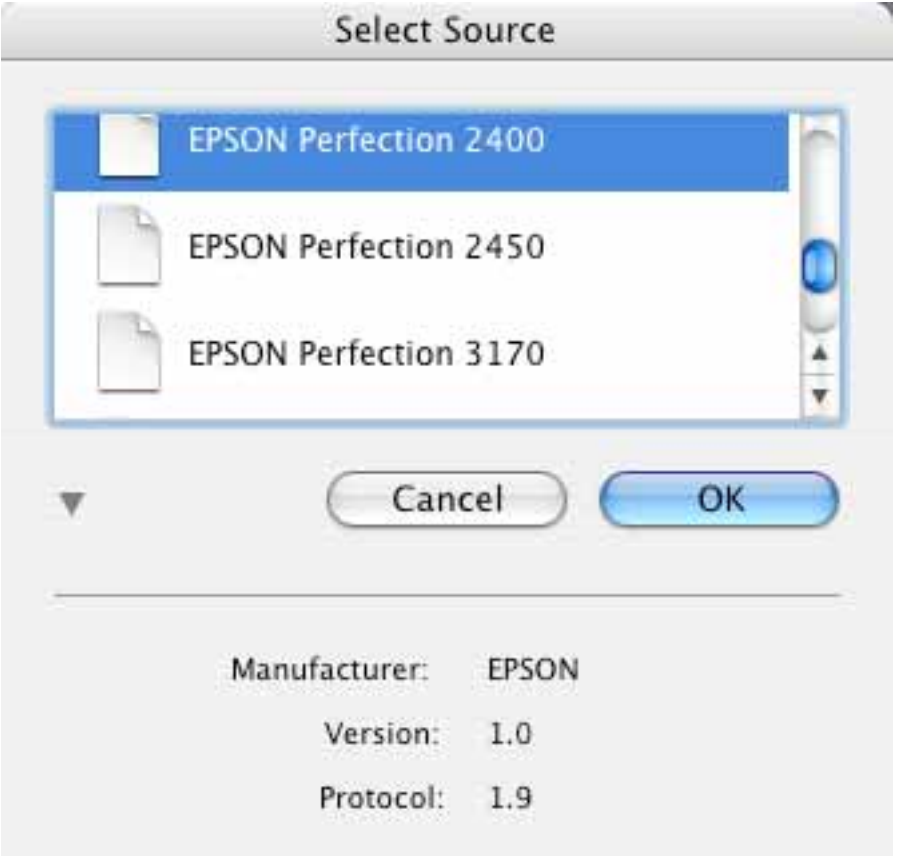

Press command and I to get information about the selected data source.

3.3.11.4 Download images from connected camera

This functions allows the download of all images of a digital camera to your computer. You will requested for the destination folder first. The download will start. And a browser will be opened after the download.

This function requires MacOS 10.1 or later and a digital camera that is supported by Apple Image Capture.

3.3.11.5 Choose images to be downloaded from connected camera

This functions allows you to select the images first which should be downloaded from a connected digital camera to your computer.

## **3.3.12 Export**

This submenu contains all "export" plug-ins contained in the plug-in folder, used for exporting special formats. GraphicConverter supports most Photoshop 2.5 compatible plug-ins.

### **3.3.13 Edit File Info (IPTC)**

Displays a dialog to set the file information according to the IPTC standard, which is the standard for the printing industry. It contains file information for description, author, keywords, time, location, etc.

This details can be used by database apps to catalog images.

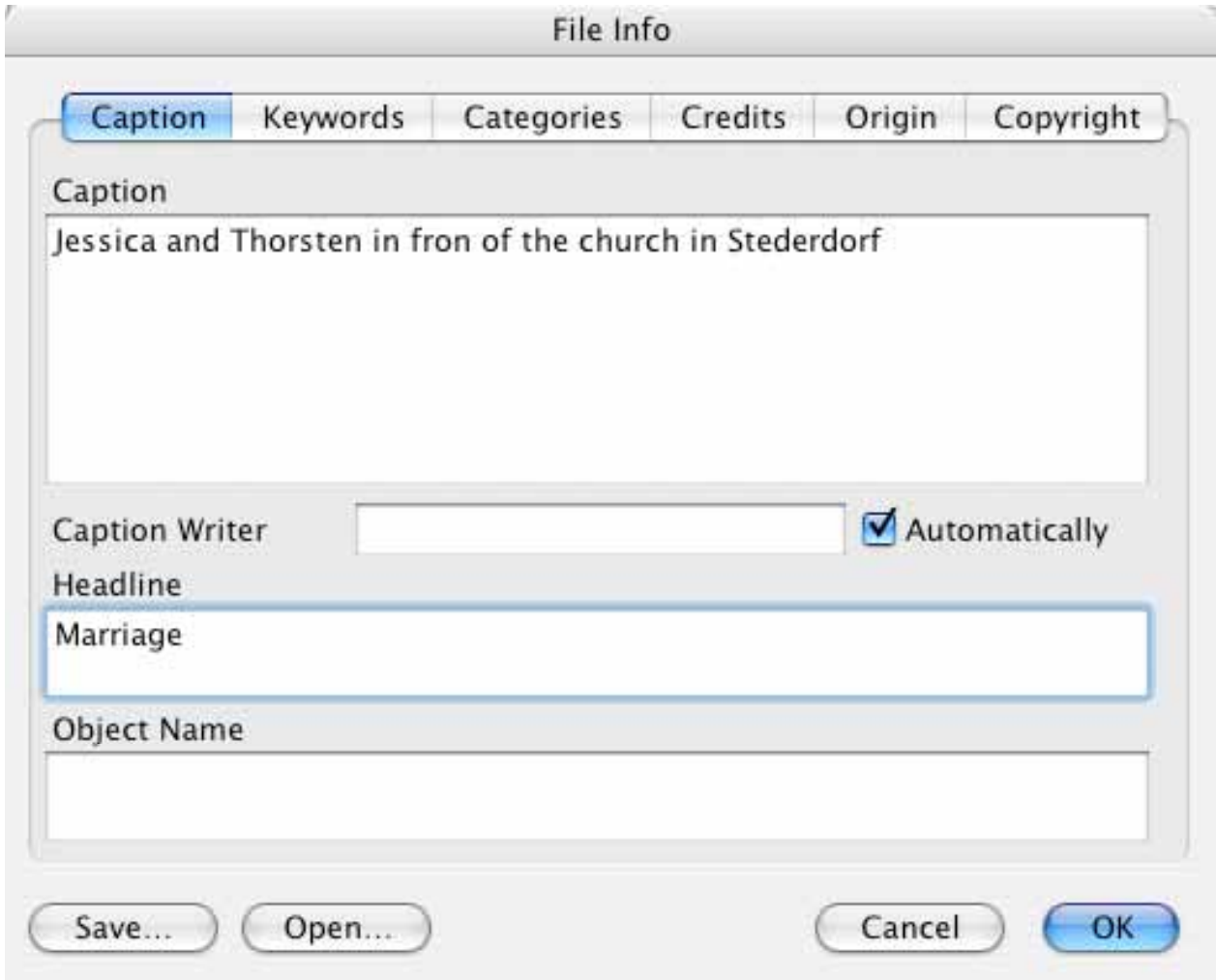

### **3.3.14 Edit Color Profile**

Displays a dialog to set the source and printer profiles. In this dialog you can enable ColorSync matching of the image colors when opening an image.

Also, you can assign default color profiles (sRGB and CMYK) to files without a color profile.

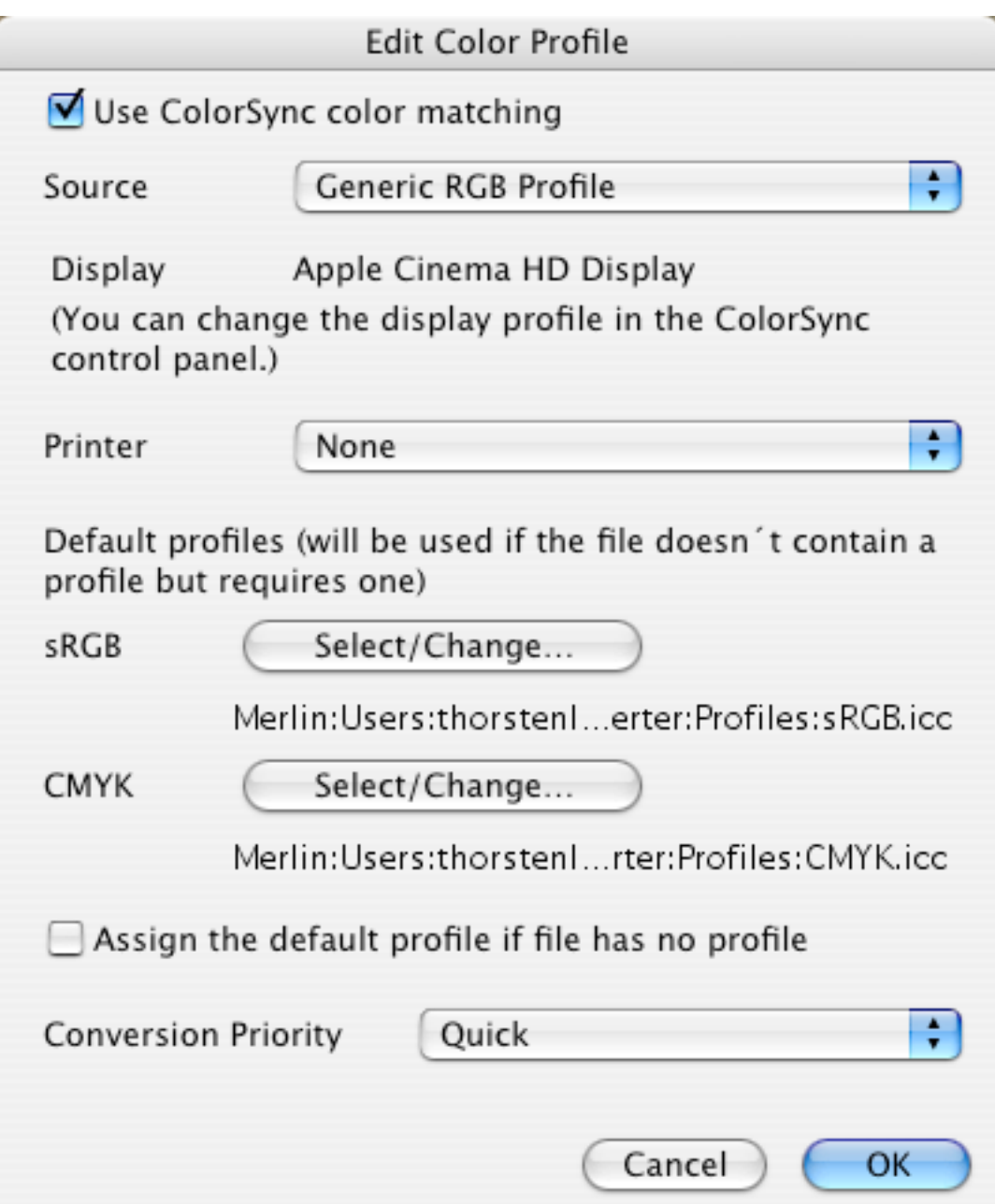

#### **3.3.15 Slide Show**

Choose a folder or one file in a folder. GraphicConverter then displays all pictures in that folder against a user defined background.

There is an optional toolbox display in the slideshow (the option is in the preferences). The usage of the symbols is as follows:

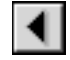

Go to the previous picture.

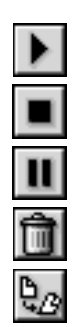

Go to the next picture.

Stop the slideshow.

Pause the slideshow.

Move the current picture to the trash.

Create an alias of the current picture. Alias folder settings are in the preferences.

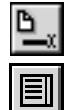

 $\overline{\mathfrak{c}}$ 

口

Rename the current picture.

Displays a list with all files of the slideshow (this list will disable the use of QuickTime effects).

Rotates the image to the left. Click on the icon with the alt key to rotate the file directly.

Rotates the image to the right. Click on the icon with the alt key to rotate the file directly.

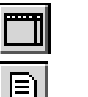

Opens the file in GraphicConverter for editing and cancels the slideshow.

Prints the file.

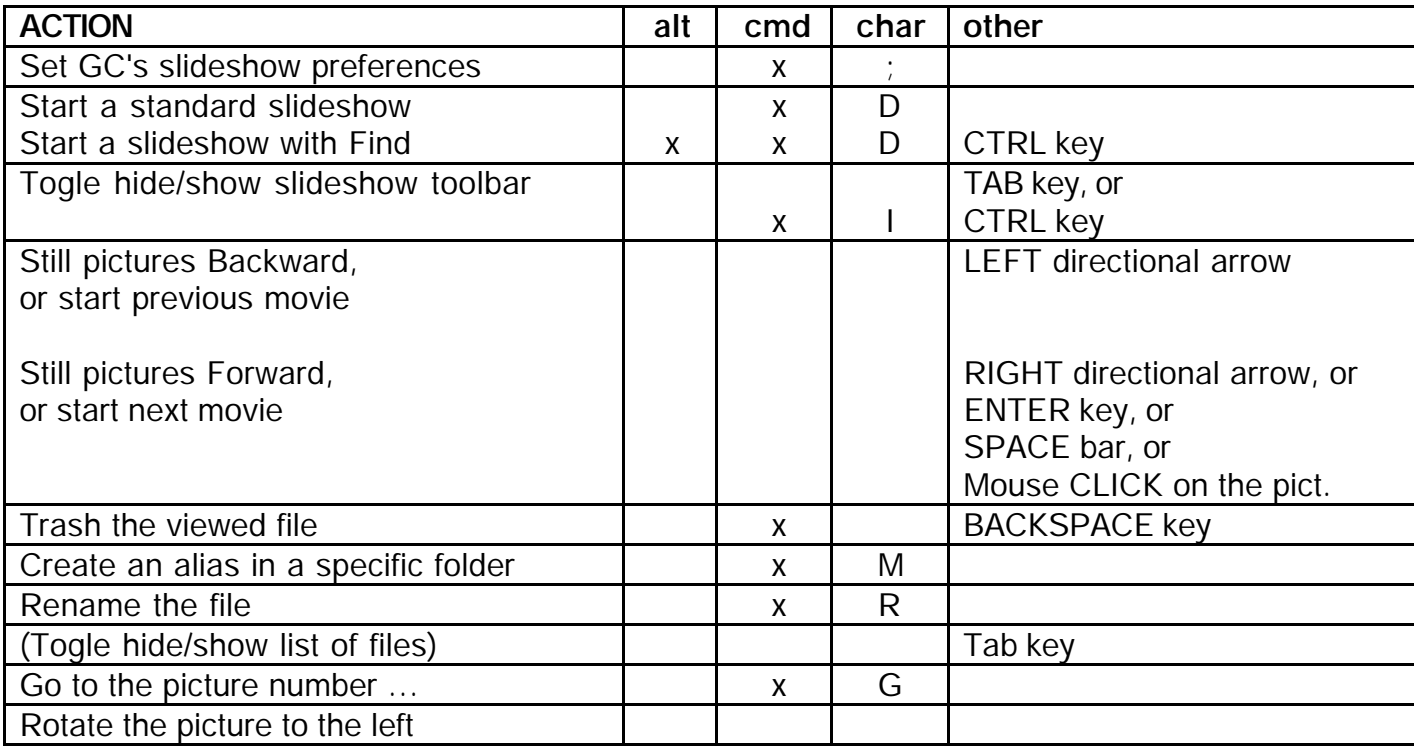

### More shortcuts:

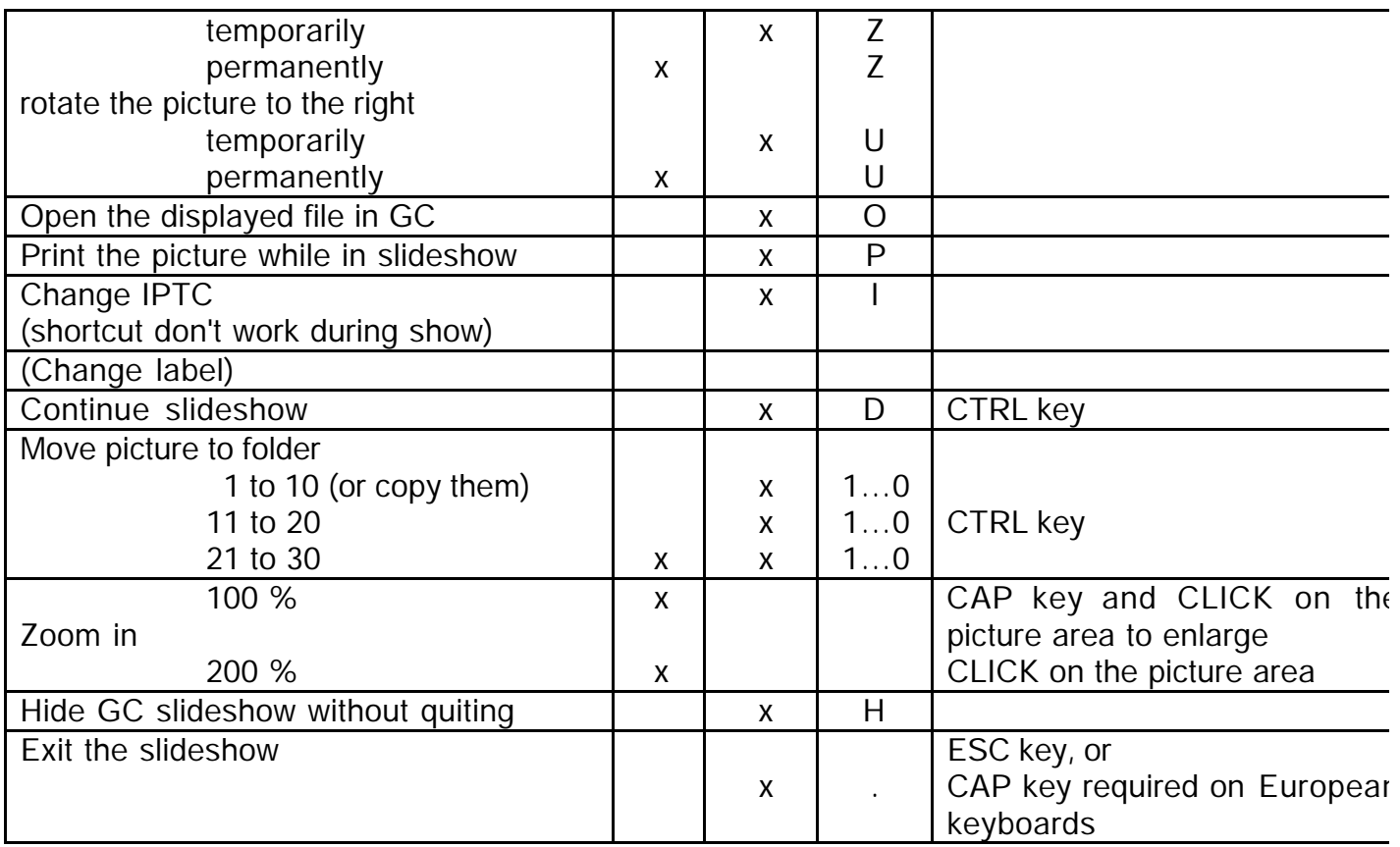

## **3.3.16 Slideshow with Find**

This function is useful for scanning a complete volume for files whose name contains a particular string or has a specific file type and/or creator. Dialog box:

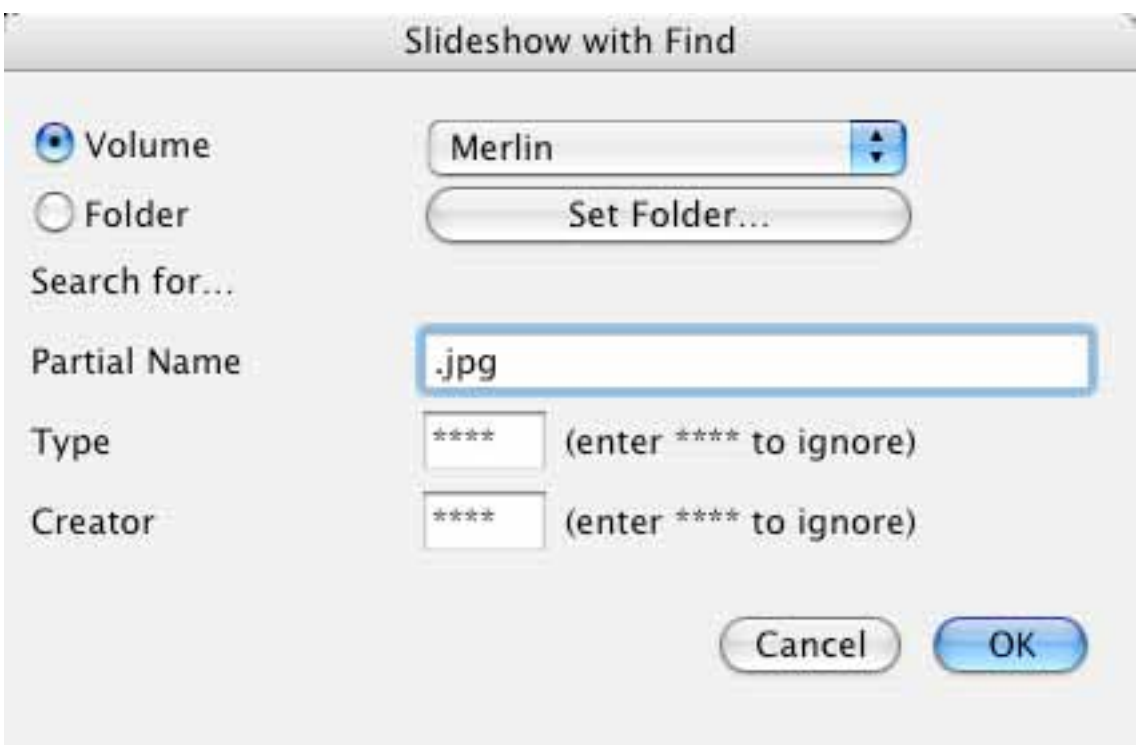

• Volume

Select the volume for the search.

• Partial Name

Enter part or all of the name. Leave blank to ignore this term in the search.

• Type

Enter the file type. Enter \*\*\*\* to ignore the file type.

• Creator

Enter the file creator. Enter \*\*\*\* to ignore the file creator.

Click on OK to view all files that match.

### **3.3.17 Continue Slide Show**

NOTE: This option operates without notification. It will continuously display the last slideshow.

### **3.3.18 Convert…**

Use this to convert or copy more files, just like the standard file dialog. The source files appear on the left and the destination folders appear on the right.

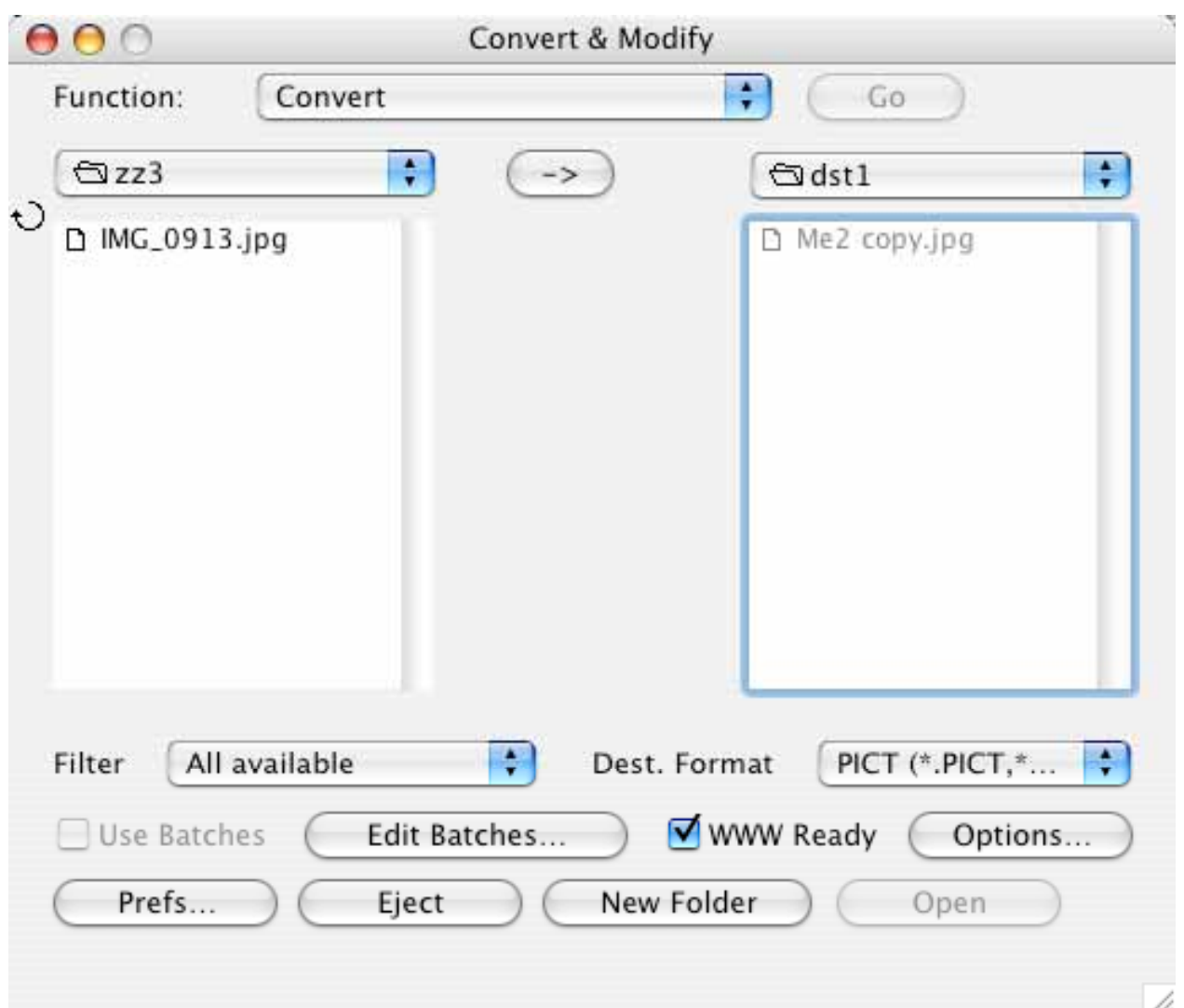

• Left hand list

Select the source files.

- Filter popup menu Use to filter the source files.
- Right hand list
- Select the destination folder. Convert cannot save to the desktop folder.
- Format Select the destination format.
- Options…
- Additional options for some formats.
- Function

You selected the function that should be applid on all images/files.

• Batch…

Sets batch functions for the conversion process. This feature is only available in the registered version. The batch button is marked when there are any batch actions set.

- Use Batches
	- Check this to activate any selected batch operations.
- Arrow
	- Reverses the conversion path (left-to-right, or right-to-left).
- Resizing

You can resize the window using the grow box in the bottom right corner of the dialog.

• Explanations for the other buttons follow in the following sections. Hint:

If you convert a GEM-Metafile, WPG or CGM into a PICT, the PICT contains the original vector information.

## 3.3.18.1 Catalog

Creates pictures with previews of the selected files. Catalogs can be created in either PICT format or in HTML format. HTML format catalogs can be directly uploaded to a web server. The pages contain the links to the images and first/previous/next/last links to the other pages.

Catalog settings are defined in the four tabs of the dialog.

3.3.18.1.1 General

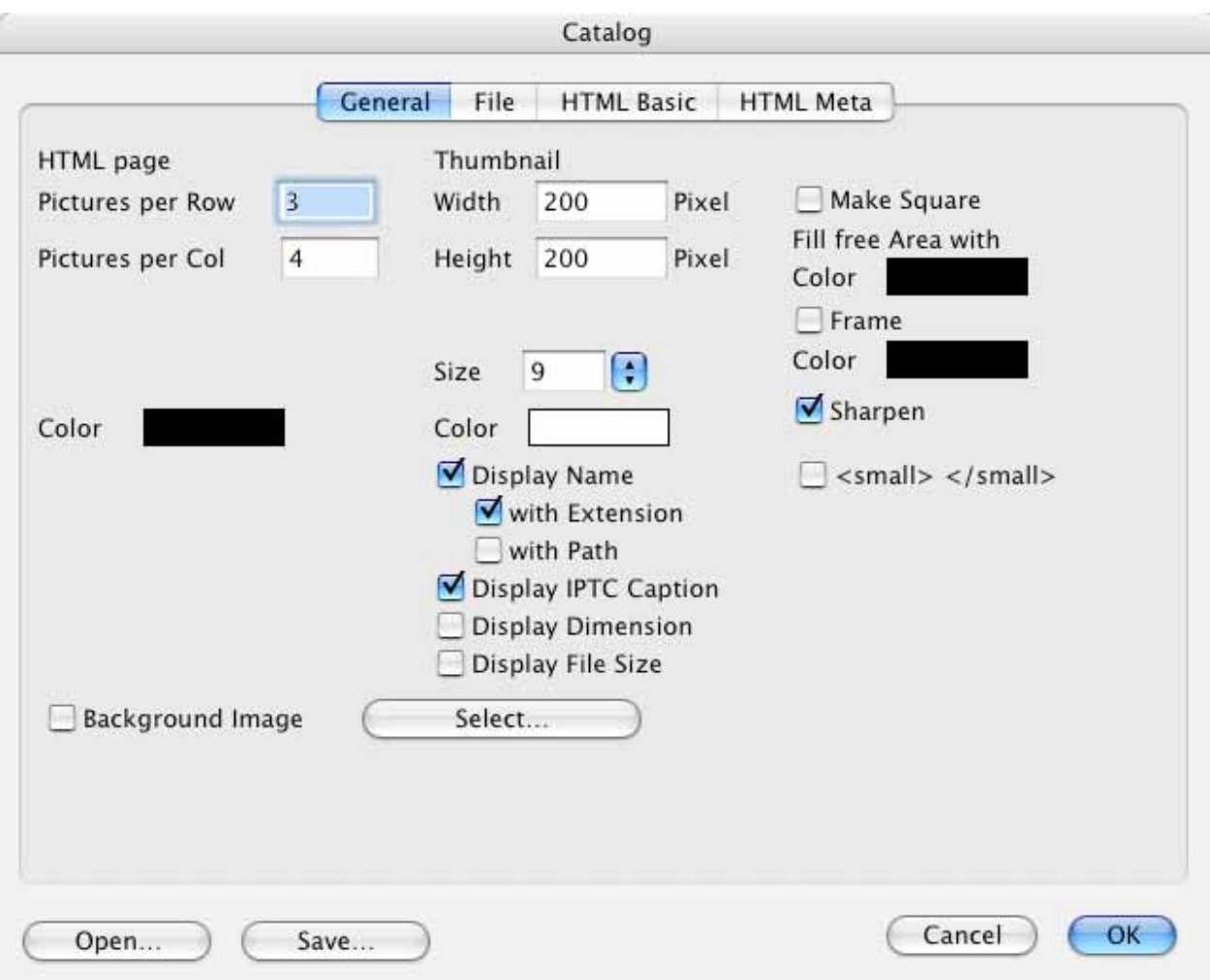

• Picture details

You define the total size of the picture or web page.

• Thumbnail details

You define the thumbnail size and the display of the additional details like name and file size.

- Picture count GraphicConverter calculates depending on the settings the number of thumbnails in each row and column.
- **3.3.18.1.2** File

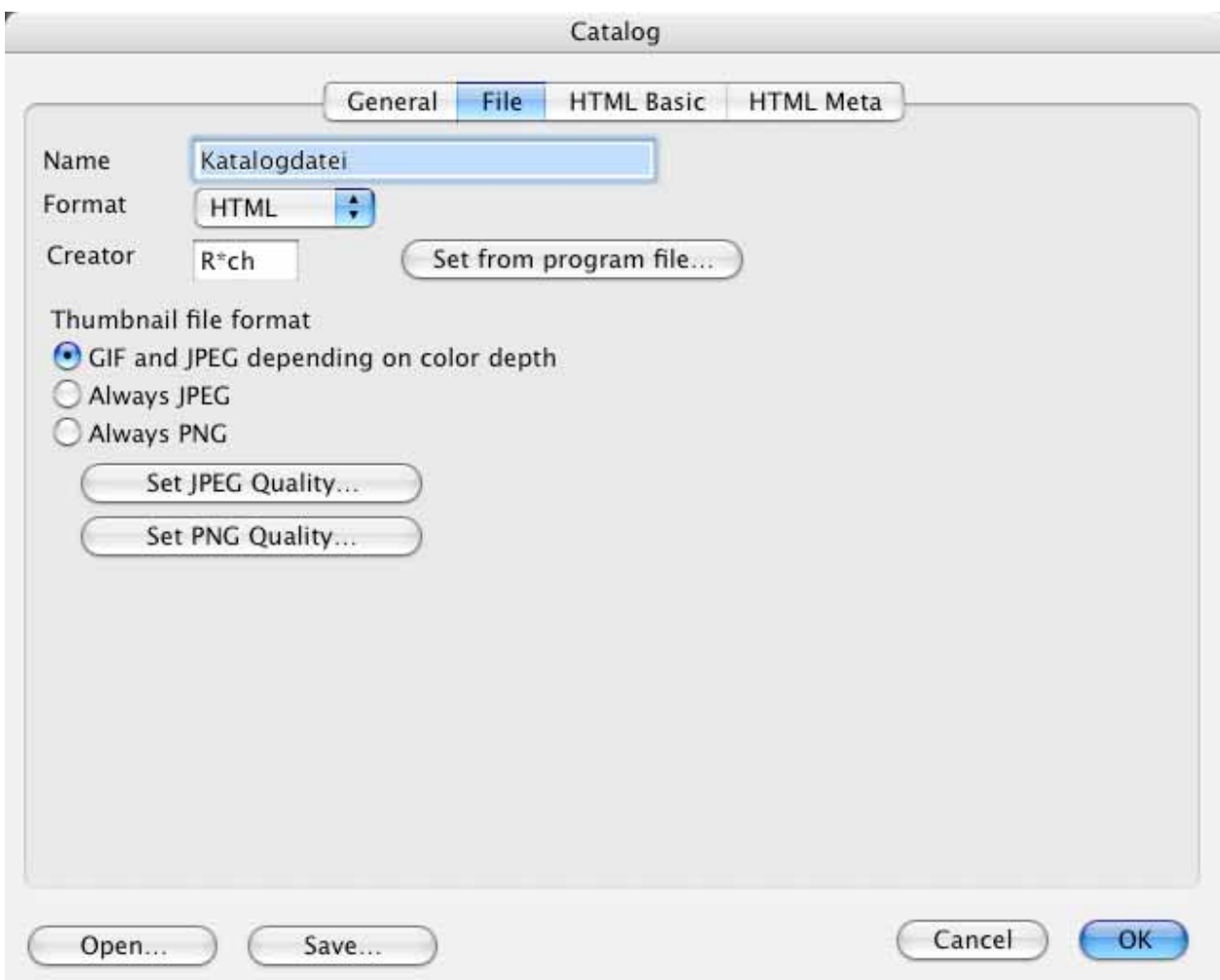

• Name

Filename of the catalog.

• Format

File format of the catalog. HTML and PICT are available. Click on JPEG Quality to set the quality of the thumbnails in HTML catalogs.

• Creator

File creator of the catalog file. The Finder uses the assigned application for opening if you double click on such a file. You can click on Set to choose an application.

- Thumbnail file format You define the thumbnail file format. Also, you can define the JPEG and PNG quality/settings.
- 3.3.18.1.3 HTML Basic

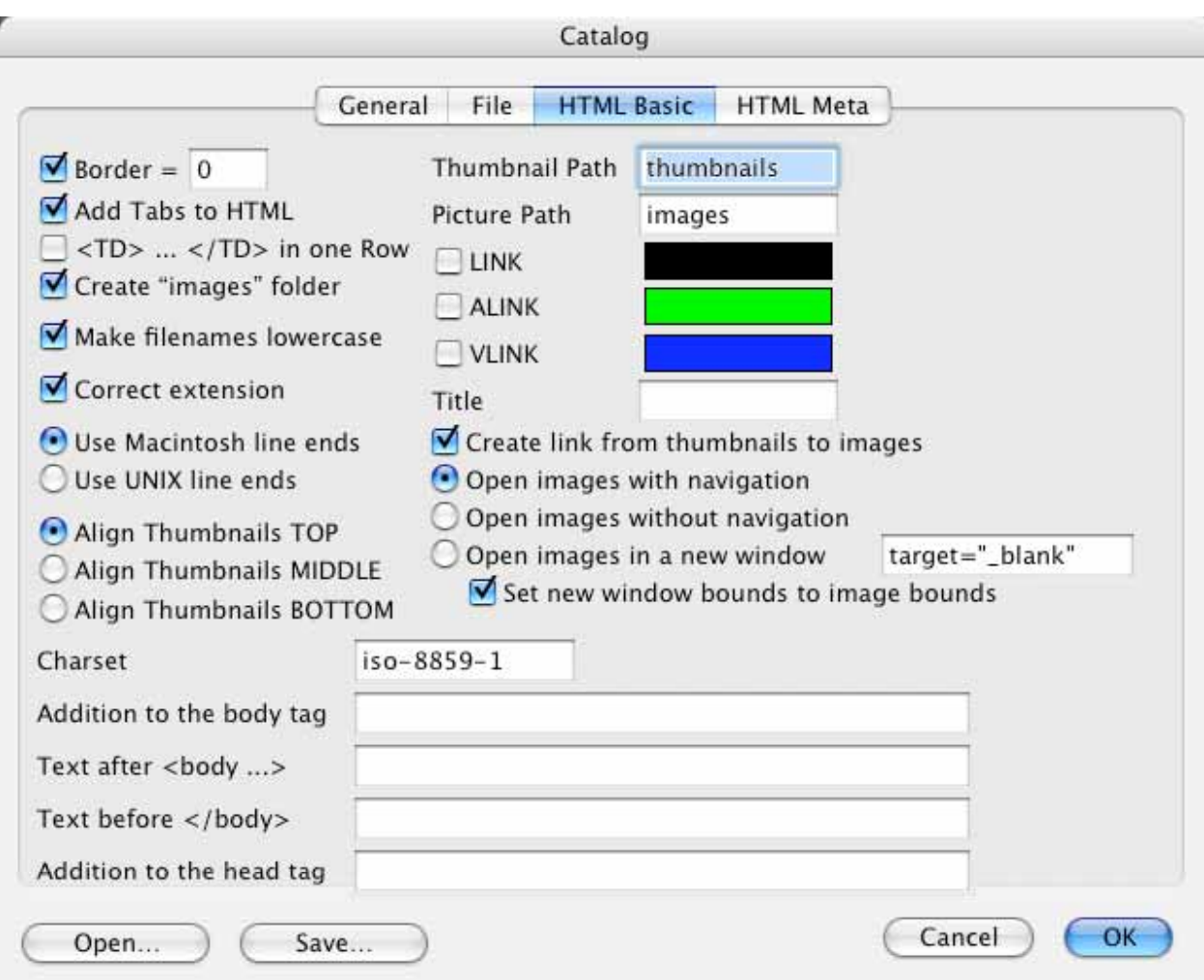

- Picture frame Check this if the thumbnails should be displayed with a border. GraphicConverter will add the HTML command border=0 if you uncheck this option.
- Add tabs to HTML Check this if you want the HTML code to be more readable.
- <TD>..</TD> in one row Check this if you want the HTML code to be more compact.
- Create "images" folder Check this if GraphicConverter should create subfolders for the picture files.
- Thumbnail path Relative path to the thumbnail folder.
- Picture path Relative path to the picture folder.
- HLINK

Enter the color for HLINKs in HTML notation if you do not want to use the default color.

• VLINK

Enter the color for VLINKs in HTML notation if you do not want to use the default color.

• Make filenames lowercase

Check this option to avoid problems with some web servers.

3.3.18.1.4 HTML Meta

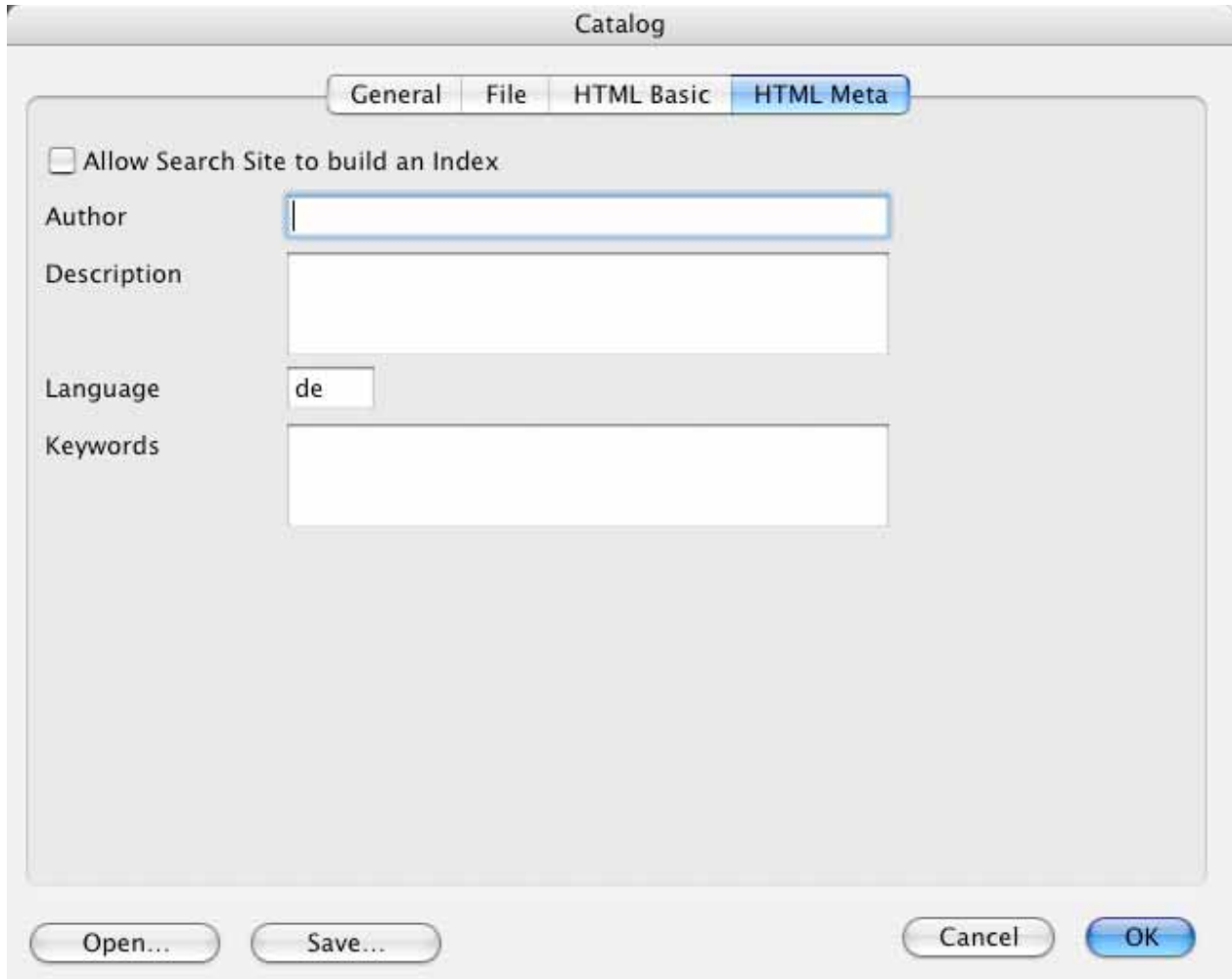

- Allow search site to build an index Check this if you want to make you catalog available for search engines.
- Author Enter the author name.
- Description Enter the description for the complete catalog.
- Language Enter the language of your description and keywords (en=English, de=German, fr=French).

• Keywords

Enter the keywords separated by a space for the complete catalog.

### 3.3.18.2 Rename

Dialog window for renaming selected files.

Use to change the creation date, index, etc.

GraphicConverter will apply all checked entry on each selected filename in your list.

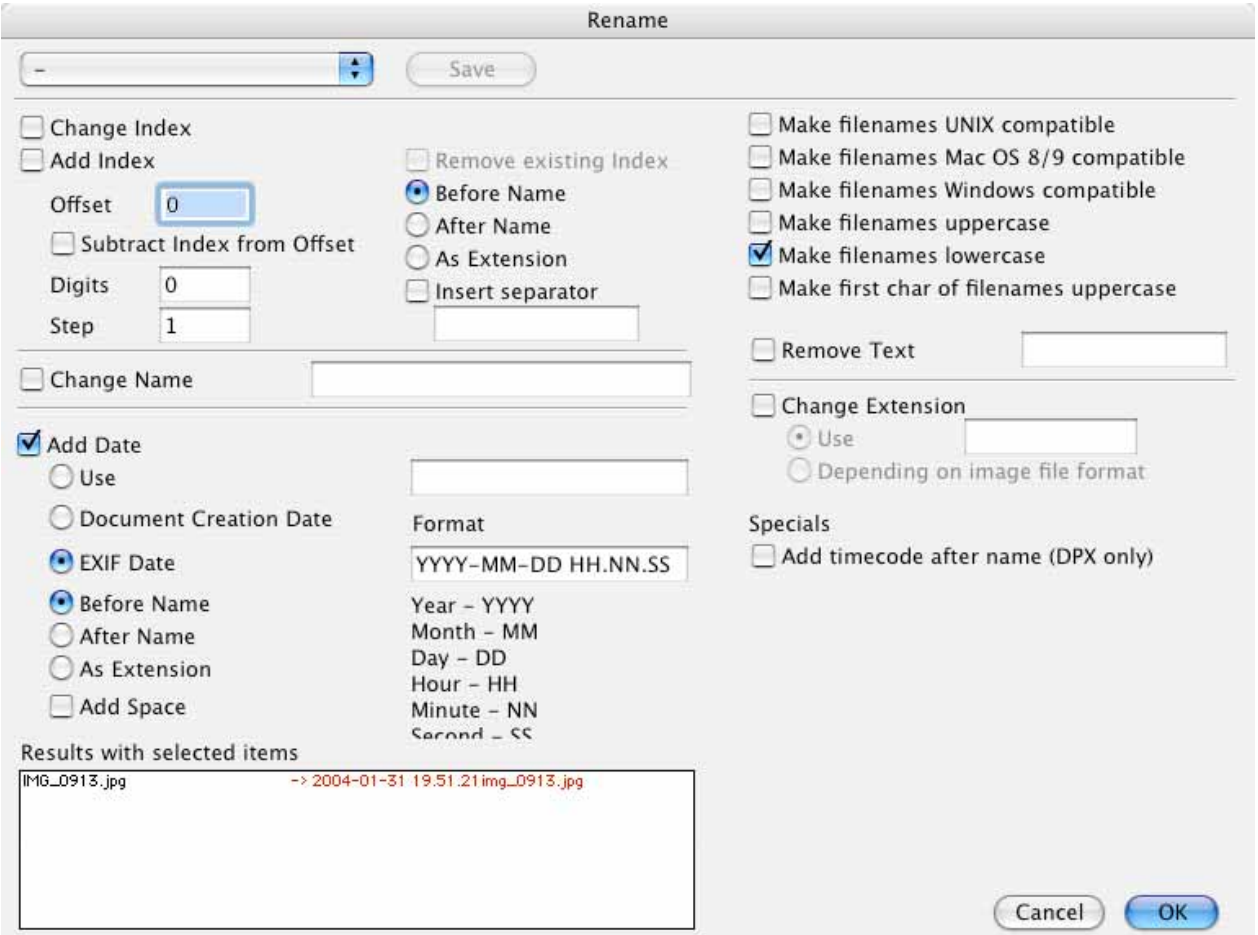

Examples:

Add index with offset 100, digits 4 and before name will do the following:

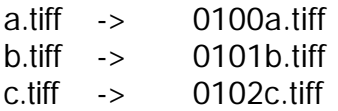

Change Name and Change Extension will change this parts of the name.

Add Date will insert the file date into the name or extension following to your settings.

Make filenames UNIX compatible removes any incompatible characters.

Remove text removes the entered part of the filenames.

#### 3.3.18.3 Concat

Use this function to concatenate a group of small images to one large image. You can set the number of vertical and horizontal tiles in the dialog that appears upon clicking on the Concat button. The result is one file with multiple images in it.

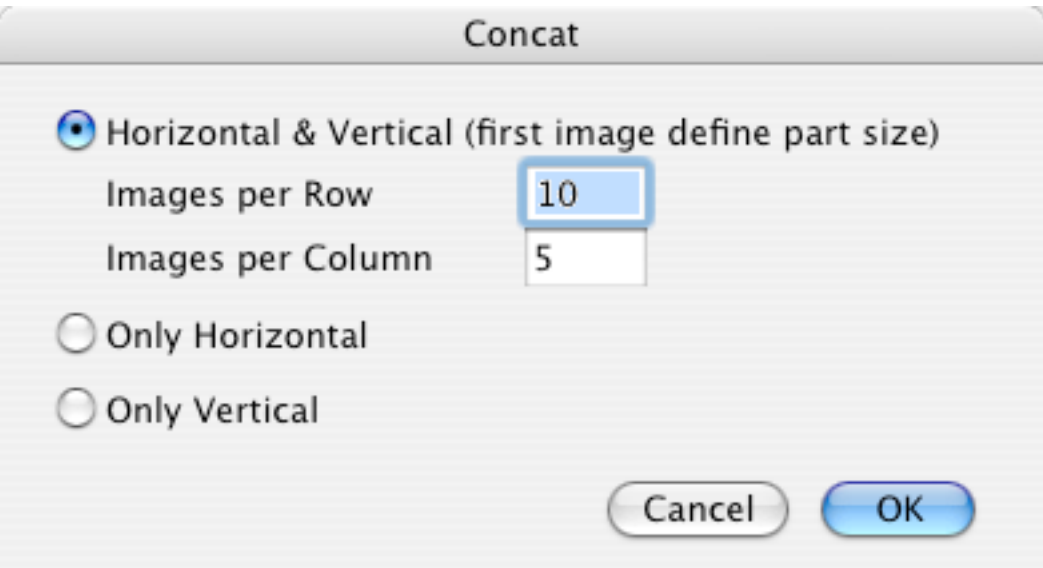

Click on OK and all source images will be concatenated and saved in the selected file format.

#### 3.3.18.4 Insert IPTC

Use to set the IPTC information in JPEGs from a text file. The text file may be exported from a database. The text file and the JPEGs must be in the same folder. Select the text file and click on Insert IPTC.

The format of the text file must be:

- File name (without path)<tab>
- Caption<tab>
- Caption Writer<tab>
- Headline<tab>
- Special Instructions<tab>
- By Line<tab>
- By Line Titel<tab>
- Credit<tab>
- Source<tab>
- Object Name<tab>
- Date Created<tab> Attention: format yyyy.mm.dd (year.month.day)
- City<tab>
- $\cdot$  State <tab>
- Country<tab>
- Reference<tab>
- Category<tab>
- Sub Category<tab> Separate multiple words with spaces
- Urgency<tab> Attention: number
- Keywords<tab> Separate multiple words with spaces
- Copyright<return>

## 3.3.18.5 Batch

Use to apply functions to all documents selected to be converted. Displays the following dialog:

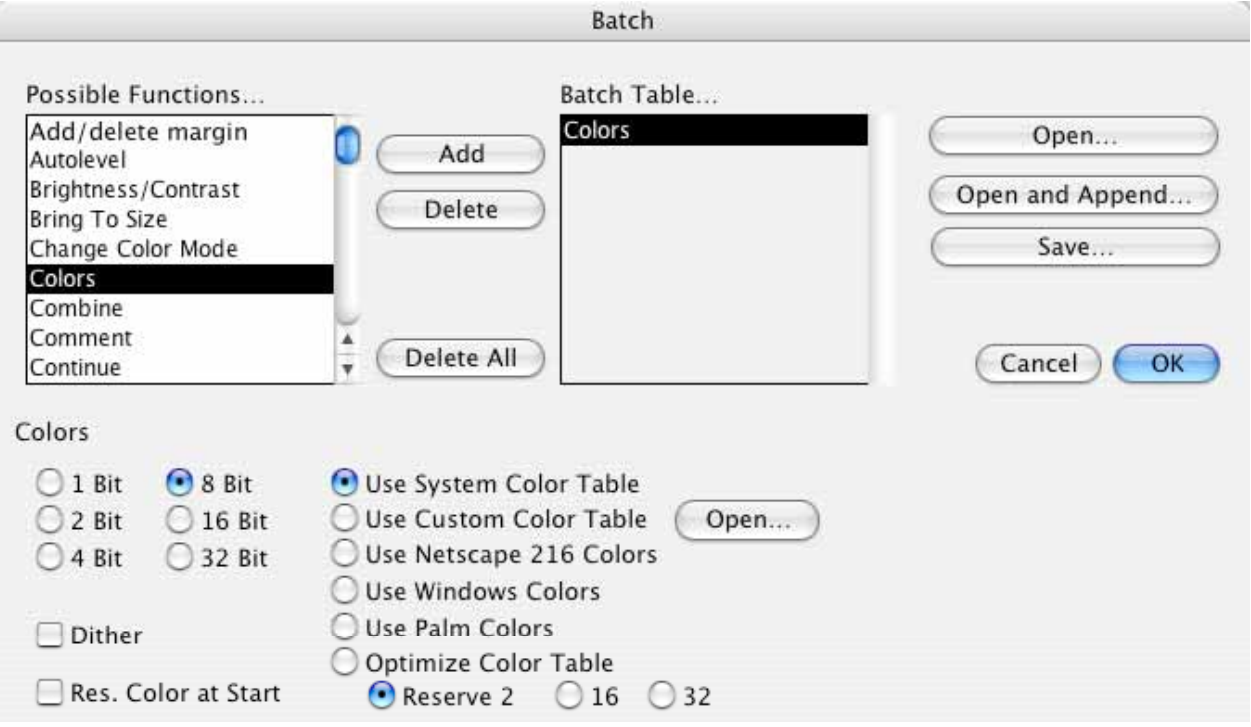

Options in the dialog:

1. Lefthand list

Displays the available functions. Select an entry and click on Add.

### 2. Right hand list

Displays the selected batch functions for this batch. The functions will be executed in this order. Click on any entry for editing. Click on Delete to remove an entry.

3. Open/Save

Opens or saves a batch for later use. All batches saved to user/library/application support/graphicconverter/actions (on MacOS X) or available in the browser, too.
## 3.3.18.6 Prefs of Convert More

### 3.3.18.6.1 Convert Text

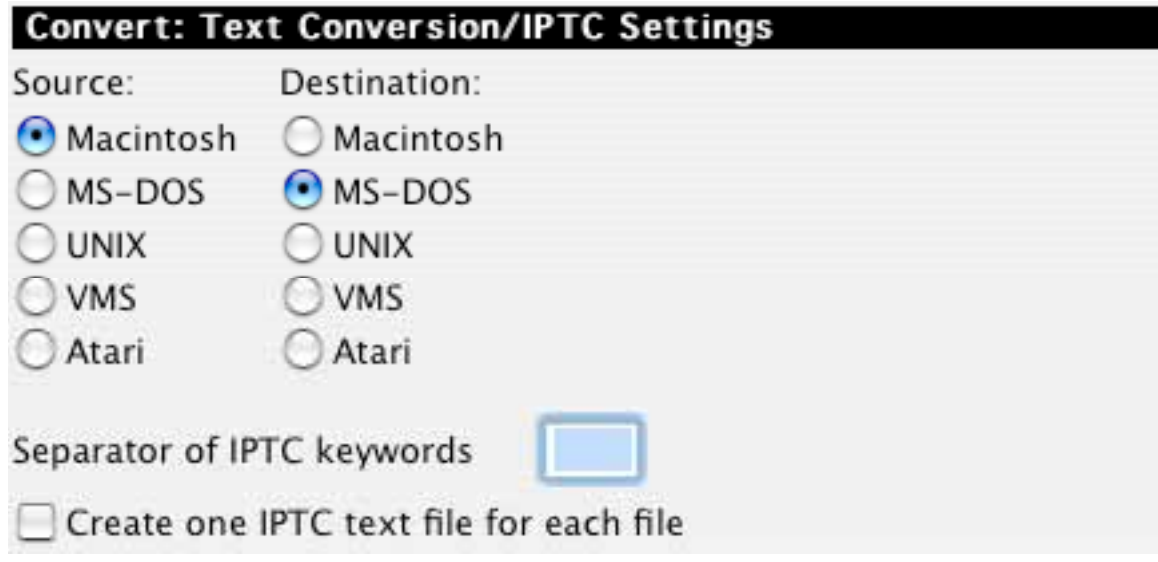

• Convert Text

Select the source and destination format for the text conversion. GraphicConverter will convert the line end characters and the special characters such as  $a$ ,  $\ddot{o}$ ,  $\ddot{u}$ ,  $B$ .

### 3.3.18.6.2 Icon/Preview

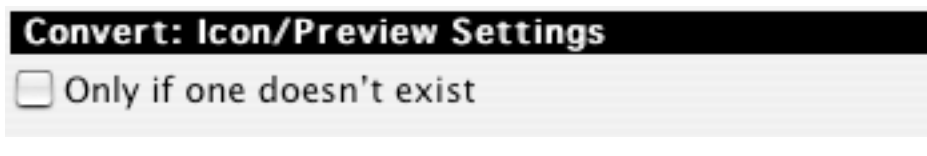

• Icon/Preview

Creates icons and previews only when they not exist.

3.3.18.6.3 Errors

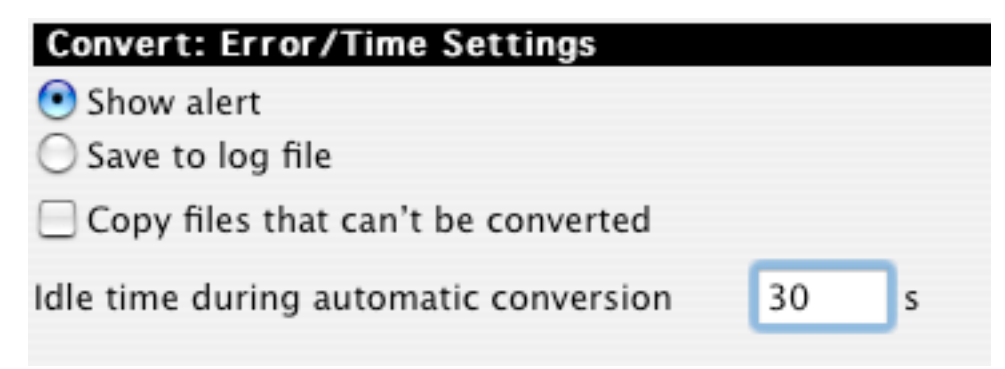

• Error

Shows an alert after each error or writes an error log file (GraphicConverter protocol) to the desktop.

3.3.18.6.4 Misc

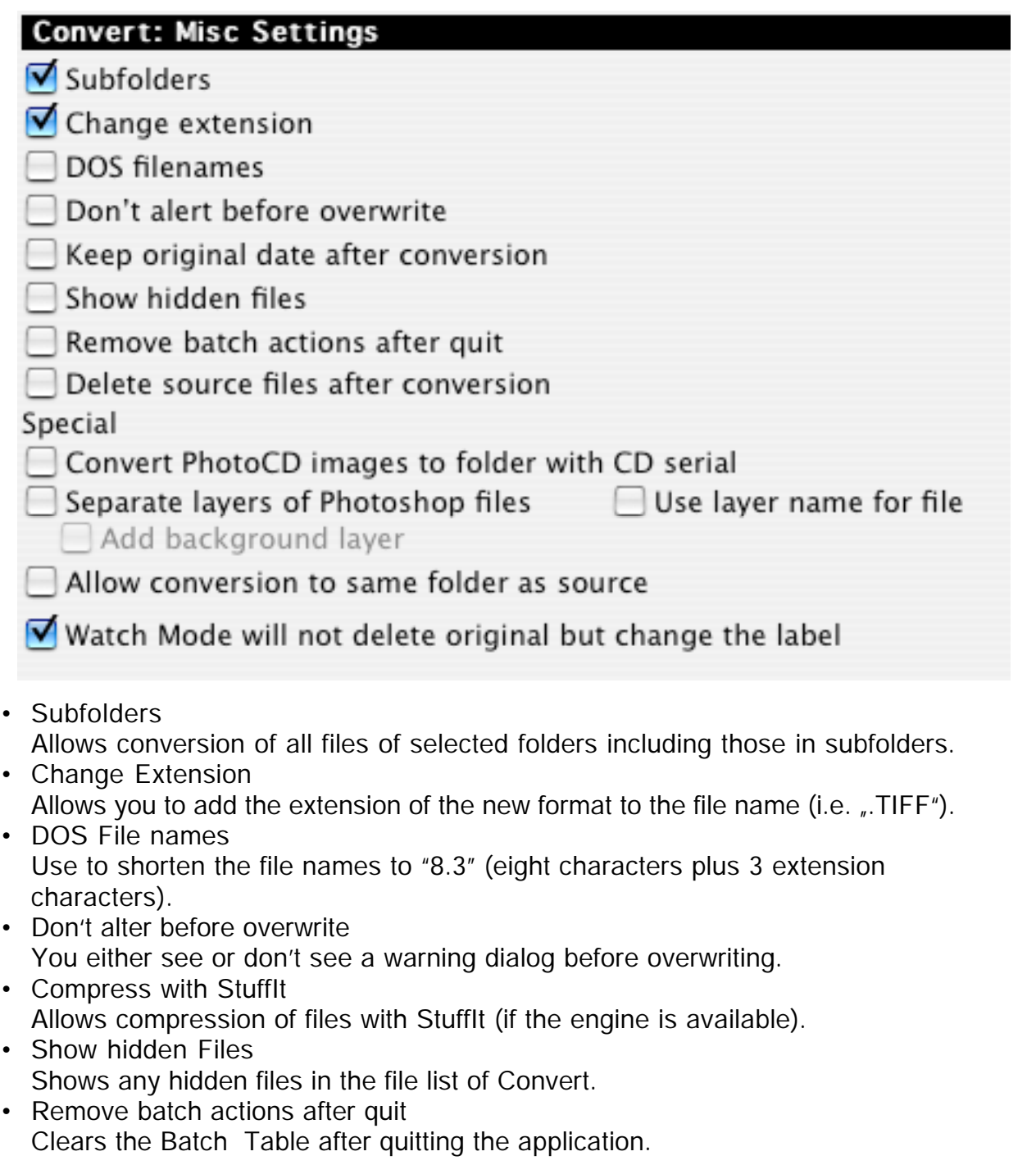

#### 3.3.18.6.5 Index

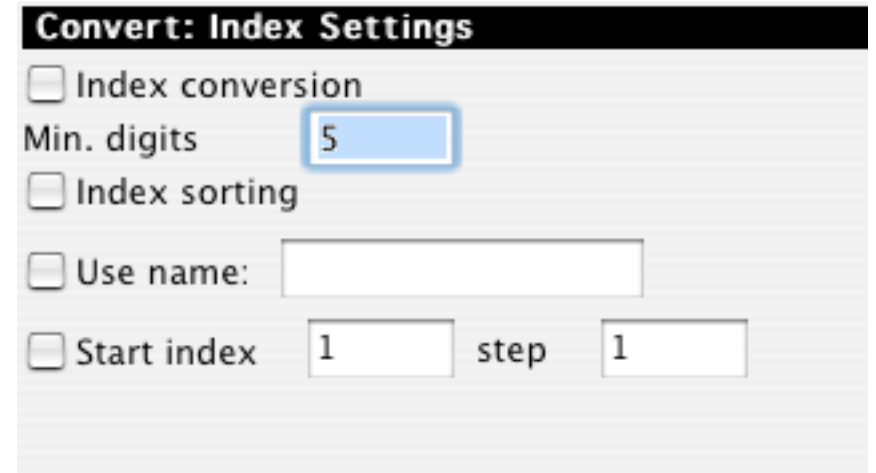

• Index Conversion

Changes the index (if available) of a file to the minimum number of entered digits. The File "Test.1.PIC" will be converted to "Test.00001.PIC".

• Index Sorting

Sorts the files in the "Convert more" dialog by the index (i.e. "1, 2, 3, 4, 5, 6, 7, 8, 9, 10..." and not as normal  $\pi$ , 10, 2, 3..."). This is useful for conversion of single images to QuickTime movies.

• Use Name

Renames every file with the new name.

• Start Index

Adds an index to every file starting with the start index.

#### **3.3.19 Page Setup**

Sets the format and quality of printing.

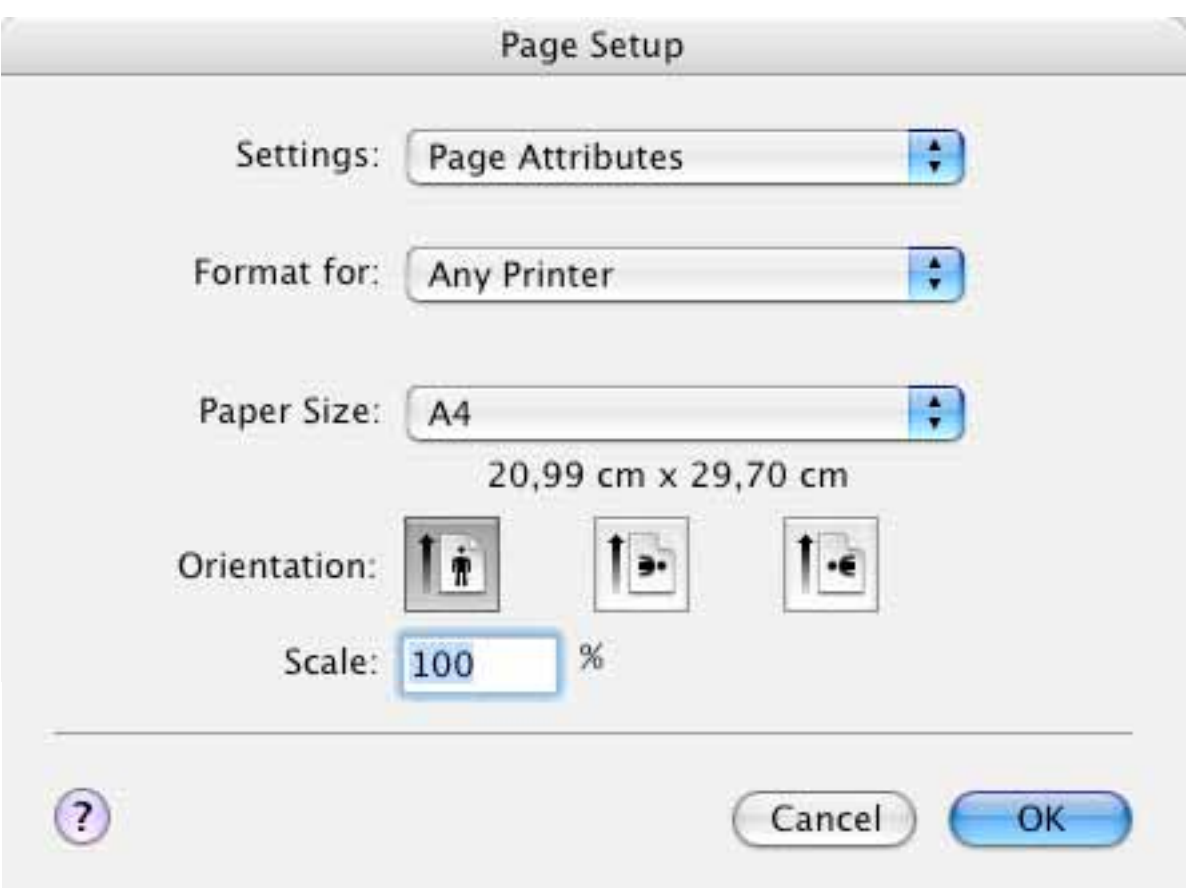

## **3.3.20 Print**

GraphicConverter prints the contents of the active window. If you print a picture, GraphicConverter adds some fields to the standard print dialog.

These fields appear in the LaserWriter print dialog if you select GraphicConverter in the popup menu. The extra fields may also appear in the main print dialog of other printer drivers.

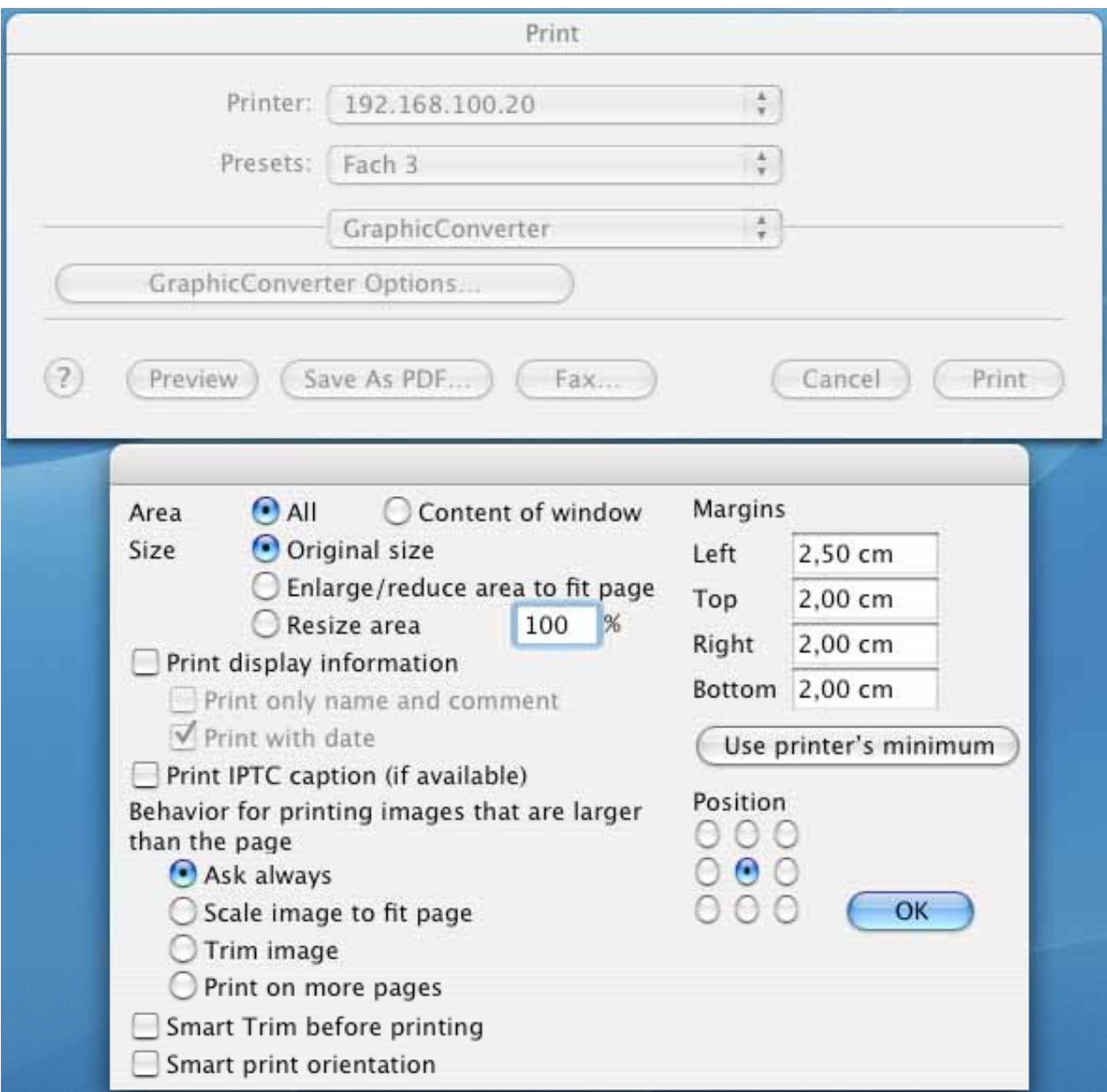

• Area

Prints the complete picture or only the visible part.

• Size

Change the print size with these options.

• Print Display Information

Prints the picture size, name, depth etc., at the top of the page.

• Behavior You indicate what to do if the file exceeds the page boundaries. • Position

Sets the position of the image on the page. You can use this option if you print little images on high quality paper, this reducing paper costs

- Margins
- Sets the printing margins.
- Smart Trim
	- Trims the image before printing.
- Smart print orientation (only Carbon) Rotates the image depending on the orientation.

### **3.3.21 Print Catalog**

Selecting "Print Catalog" will produce a printed copy of ALL the pictures in the selected folder. The catalog displays every picture with its name and size. Additionally, the full path is shown at the top of the page, and the page number at the bottom. Set the margins and page offset with the menu selection 'Preferences'.

1. Choose the folder.

2. The print dialog box will be displayed for you to select the print options.

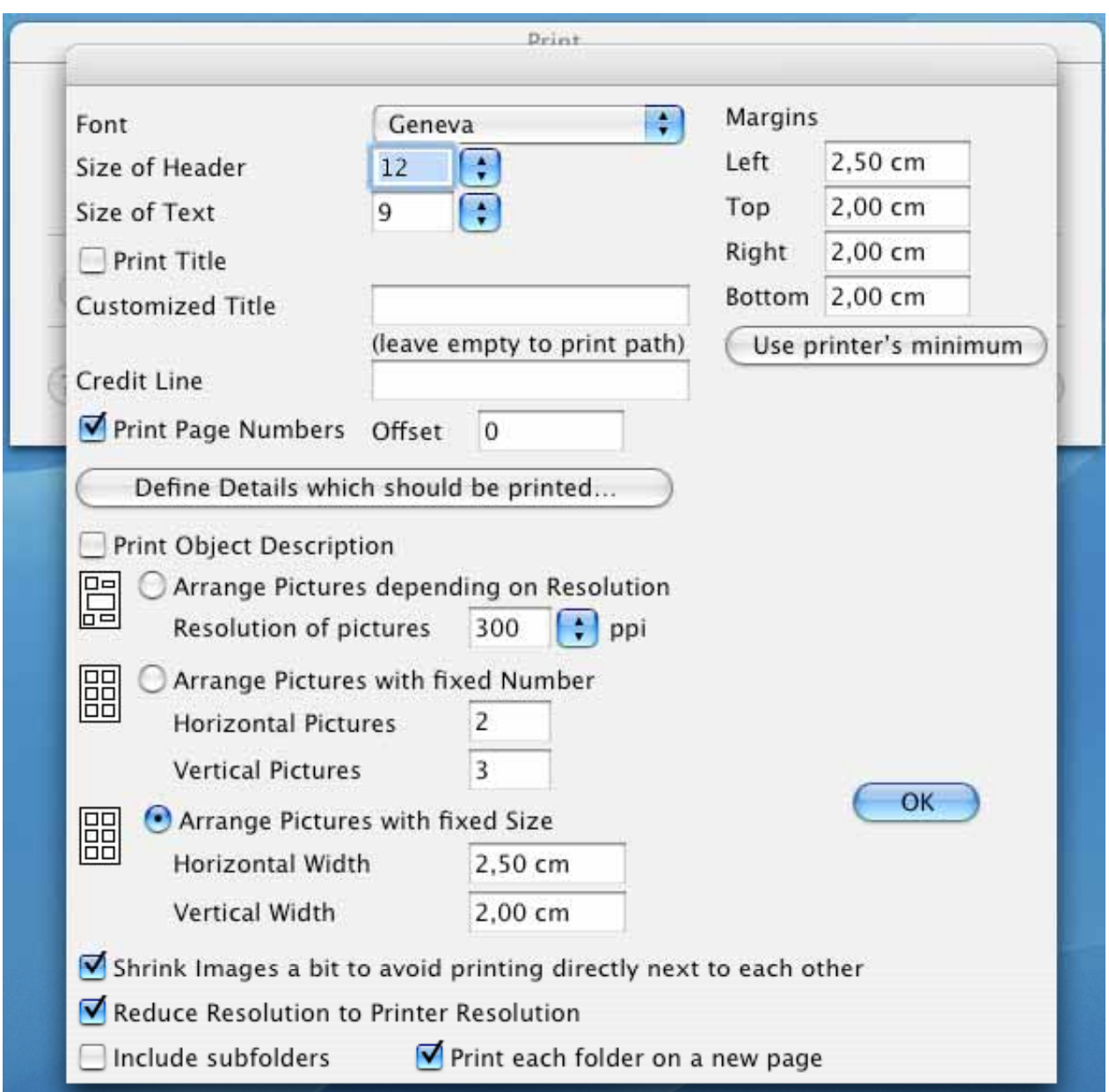

Mode: Arrange pictures depending on resolution:

The number of photos per row and the number of rows will be selected by the program, taking into account the size of the picture.

By selecting the resolution in the dialog box that is part of the printer driver, the user can select how many pictures appear per page. The LOWER the resolution, the larger the pictures will be. Selecting 600 dpi will produce about 30 or so pictures per page, each quite small. Selecting 100 dpi will produce about 6 pictures per page, each about 3 x 2.5 inches if the pictures are from a 960x720 digital camera and saved in jpeg format. Printed on a 600 dpi printer the above settings give quite good resolution. If one of the pictures should be larger, say 2250x2250, it will appear by

itself on one of the pages. Each picture will have printed below it whatever name is used to identify it in the folder. The path to the folder will be printed at the top of each numbered page.

Mode: Arrange pictures with fixed size: You set the number of pictures per row and column.

Using the "Print Catalog" is a good, quick way to produce an album of pictures. All pictures are arranged neatly on the page, and each is identified so you can find it in your files. There is also room for additional comments.

#### **3.3.22 Print Folder**

This command prints the documents of a complete folder on separate pages. Please refer to the settings for each document to the standard print command.

#### **3.3.23 Quit**

Exits GraphicConverter.

GraphicConverter saves your Preferences changes automatically. This item is with MacOS X under the GraphicConverter menu.

## **3.4 Edit Menu**

This menu provides functions for editing pictures and transferring them into other applications.

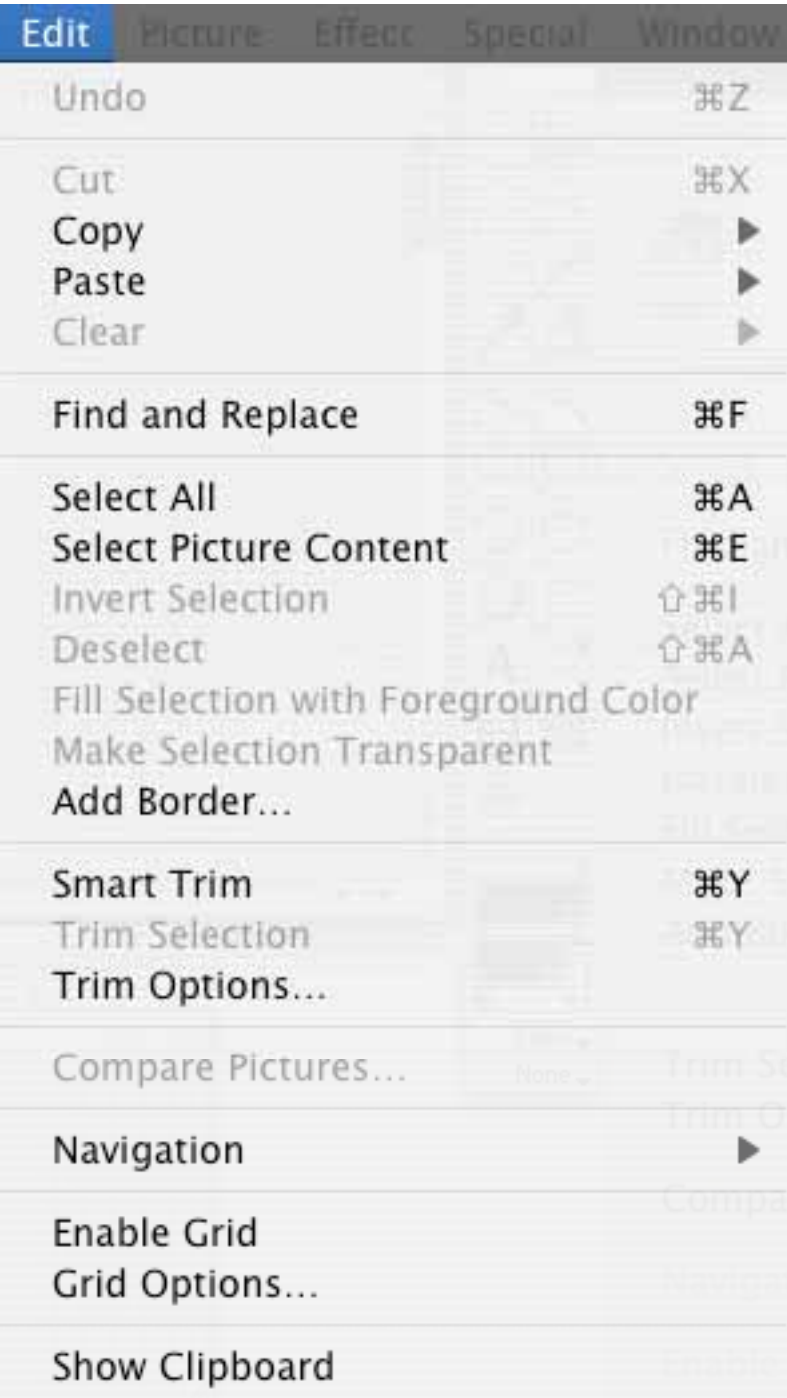

**3.4.1 Undo**

Undoes the last action in the active window. If undo is enabled, it will appear highlighted in the menu.

#### **3.4.2 Cut**

Copies the contents of the selection in the active window to the clipboard and deletes the contents from the active window.

### **3.4.3 Copy**

The copy menu contains a submenu with all copy functions. You can simply release the mouse on this menu item if you want to do a normal copy call.

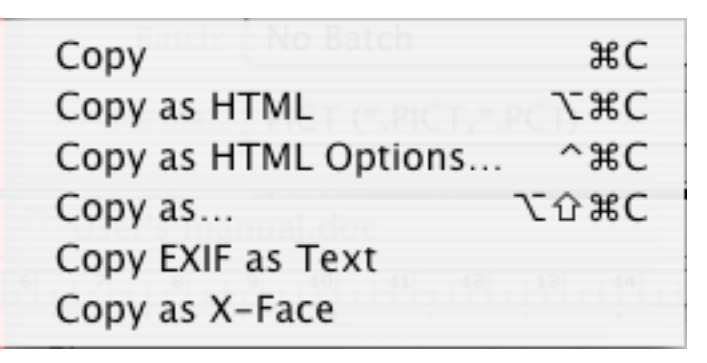

## 3.4.3.1 Copy

Copies the contents of the selection in the active window to the clipboard. 3.4.3.2 Copy as HTML

This displays a dialog to specify the settings for "Copy as HTML". The IMG tag will be built according to the settings in this dialog. Example:

<IMG SRC="images/sample.gif" WIDTH=393 HEIGHT=234>

3.4.3.3 Copy as HTML Options

This brings up a dialog to specify the settings for "Copy as HTML".

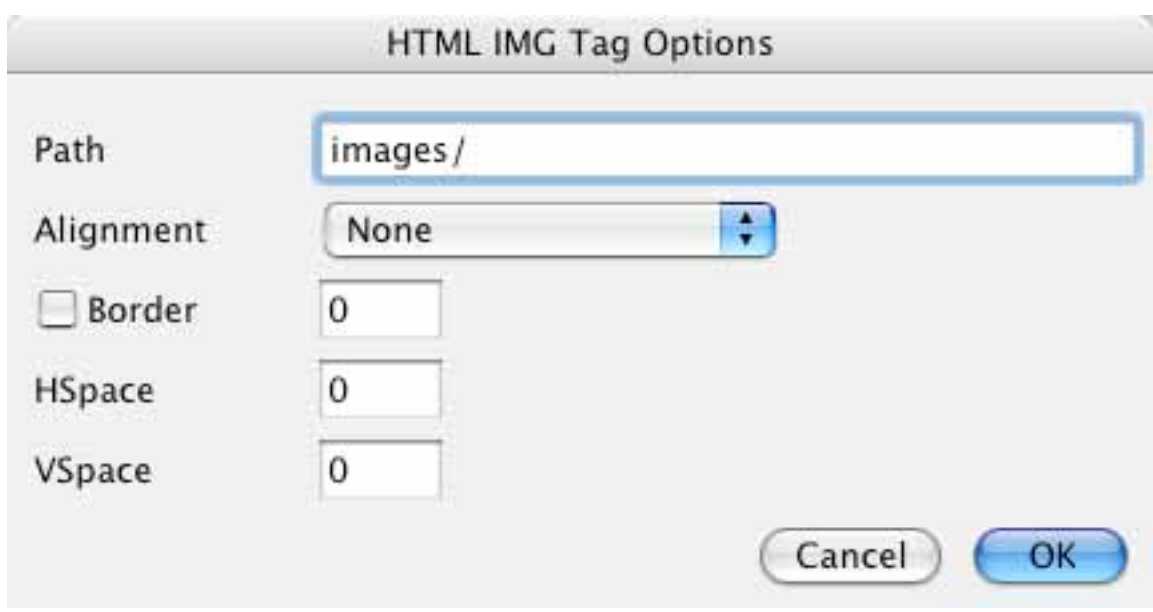

The IMG tag will be build depending on the settings in this dialog.

### 3.4.3.4 Copy as

Allows you to specify the copy options for the selection.

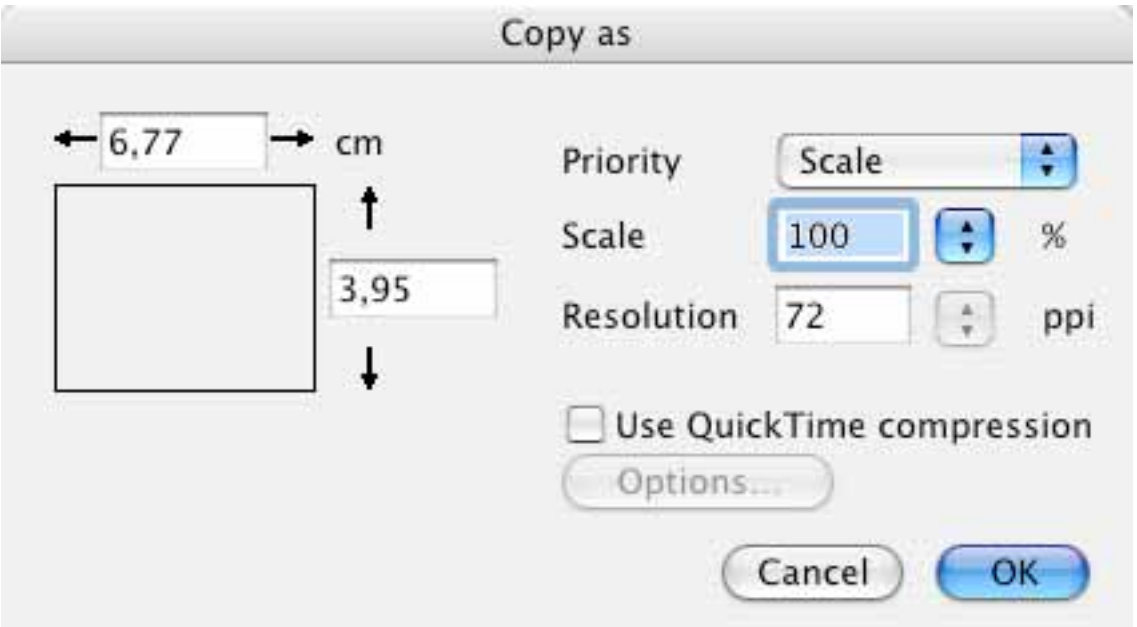

You can set the size, scale or resolution in the dialog. Note:

This function is useful for copying the selection with the correct size and the original resolution (you lose no data or resolution).

## 3.4.3.5 Copy EXIF as TEXT

Places the EXIF information (if available) as text in the clipboard

### 3.4.3.6 Copy as X-Face

Places the current image in the X-Face format in the clipboard

#### **3.4.4 Paste**

The paste menu contains a submenu with all paste functions. You can simple release the mouse on this menu item if you want to do a normal paste call.

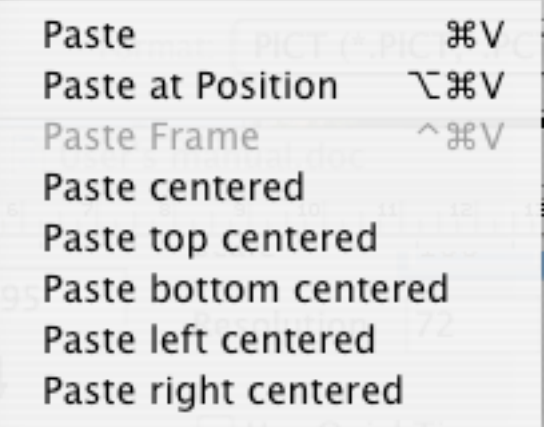

#### 3.4.4.1 Paste

If a PICT is on the clipboard, then the program inserts it in the active window. If you press the option key before pulling down the Edit menu, Paste changes to "Paste at Location…". You will then see a dialog to enter the coordinates for the clipping.

3.4.4.2 Paste at Position

Displays a dialog to define the position for pasting.

3.4.4.3 Paste Frame

Paste the content of the clipboard as a new frame in an animation.

#### **3.4.5 Clear**

The clear menu contains a submenu with all clear functions. You can simple release the mouse on this menu item if you want to do a normal clear call.

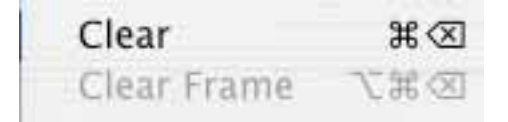

#### 3.4.5.1 Clear

Deletes the contents of the selection in the active window.

3.4.5.2 Clear Frame

Deletes the current frame of an animation.

#### **3.4.6 Find and Replace**

Use this function to replace one color of an image with another color. You can define a tolerance. This is used to replace similar search colors, too.

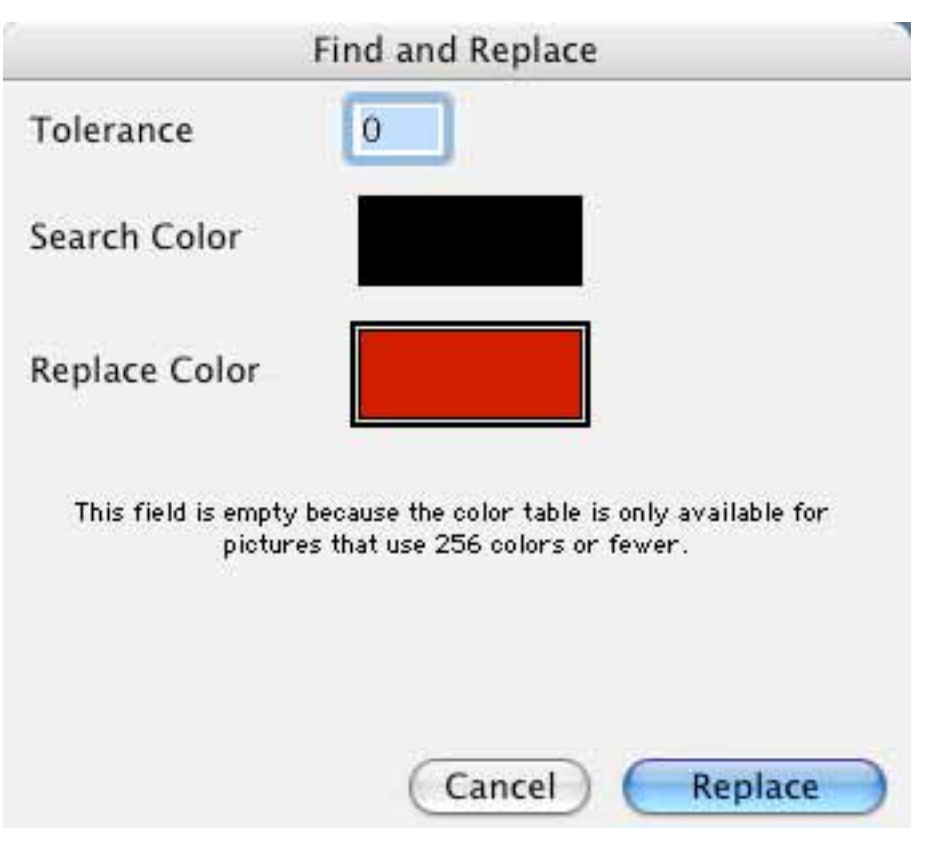

Allows selection of the source and destination color with the color picker or by clicking in the image.

### **3.4.7 Select all**

Selects the entire contents of the active window.

### **3.4.8 Select Picture Content**

Selects only the contents of a picture and not the solid colored borders.

### **3.4.9 Invert Selection**

Inverts the selection. This is usefull if you select an object with the magic pen and want to remove the background image.

### **3.4.10 Unselect**

Unselects the selection. You can use the escape key as a shortcut.

### **3.4.11 Fill Selection with Foreground Color**

Fills the selection with the foreground color.

### **3.4.12 Make Selection transparent**

Fills the selection with an unused color and makes this transparent.

#### **3.4.13 Add Border**

Let you add a border/frame to the complete image or selection.

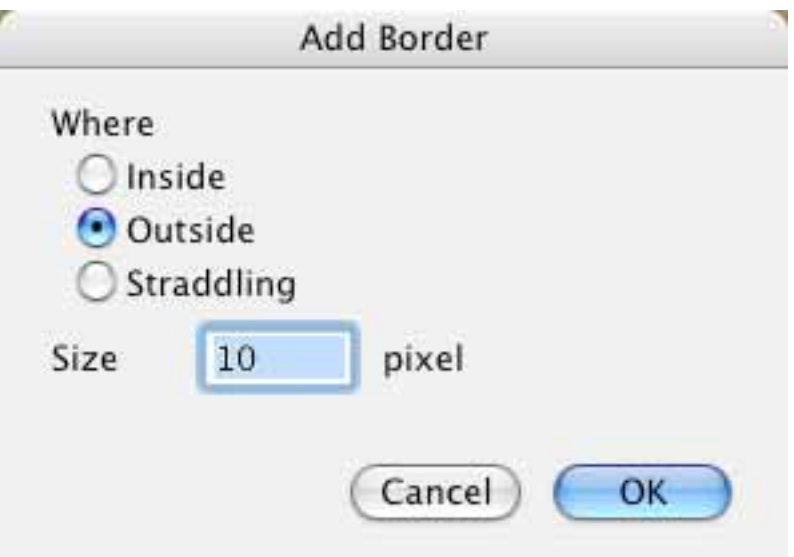

## **3.4.14 Trim**

Cuts away the non-selected parts of a picture and leaves the selection as the result. *Note:* This saves memory.

### **3.4.15 Trim Options**

Defines the trim options.

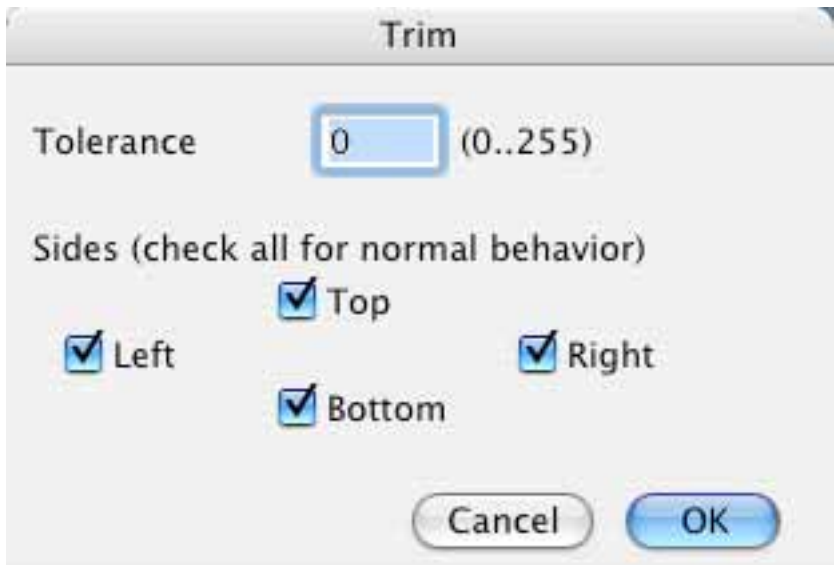

• Tolerance

Defines how tolerant the trim function should be, compared to the background color.

• Sides

Limits the trim operation to specific sides of the graphic. This may be useful when the height or width of a graphic should remain the same.

### **3.4.16 Compare**

Compares pictures. This is especially useful to find the differences between the original and the JPEG compressed file. The function creates a new window with the differences.

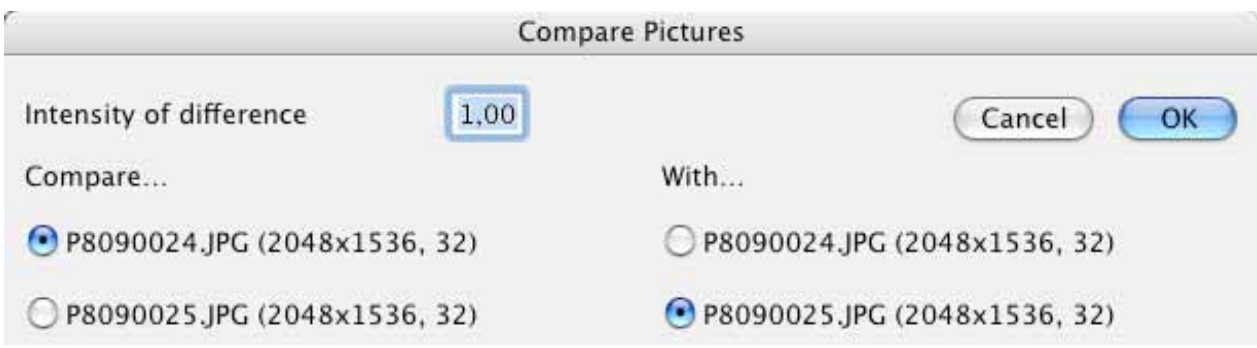

• Intensity

Use this factor to scale the value of the difference. This is helpful to make small differences more visible.

• Compare

Check the first file.

• With

Check the second file (the width, height and bit depth must be the same as the first file).

### **3.4.17 Navigation**

This item contains a submenu for navigation between all pages of a file and to step throw the folder.

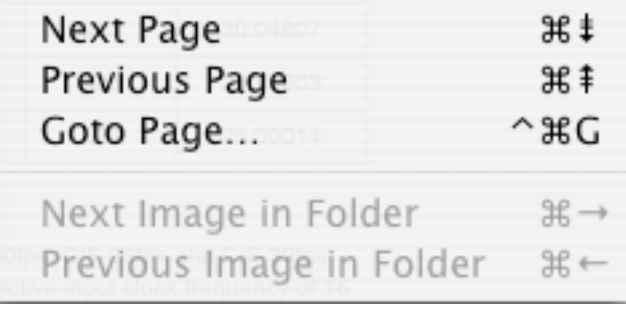

### 3.4.17.1 Next Page

This will display the next page of a multipage document.

3.4.17.2 Previous Page

This will display the previous page of a multipage document.

3.4.17.3 Goto Page

This will display a dialog to move to a page of a multipage document.

3.4.17.4 Next Image in Folder

Closes the current image and opens the next image in the folder.

3.4.17.5 Previous Image in Folder

Closes the current image and opens the previous image in the folder.

#### **3.4.18 Enable/Disable Grid**

You enable or disable the grid.

#### **3.4.19 Grid Options**

You get a dialog to define a grid. You can set the grid dimensions for the x- and y-axis.

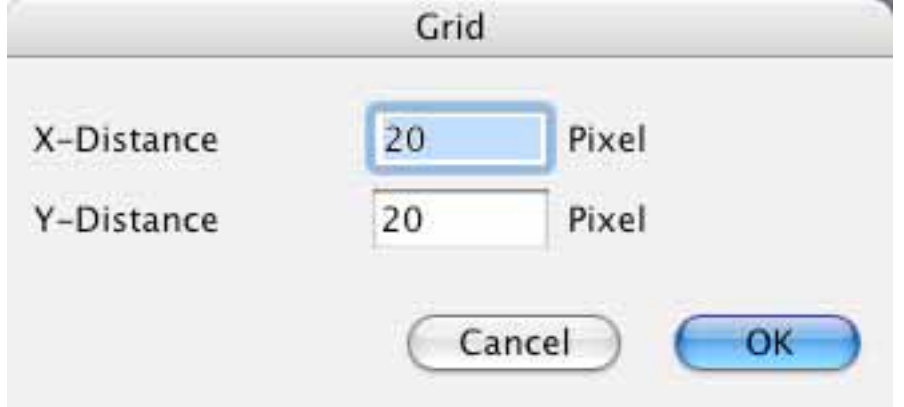

The grid is used by the drawing functions.

### **3.4.20 Clipboard**

Shows the contents of the clipboard.

### **3.4.21 Preferences**

This dialog contains settings and options for all parts of GraphicConverter. The left tabs display the category. Depending on the selected tab, additional tabs will appear at the top of the dialog window.

This item is in the GraphicConverter menu under MacOS X or later.

# 3.4.21.1 General

3.4.21.1.1 Display Windows Settings

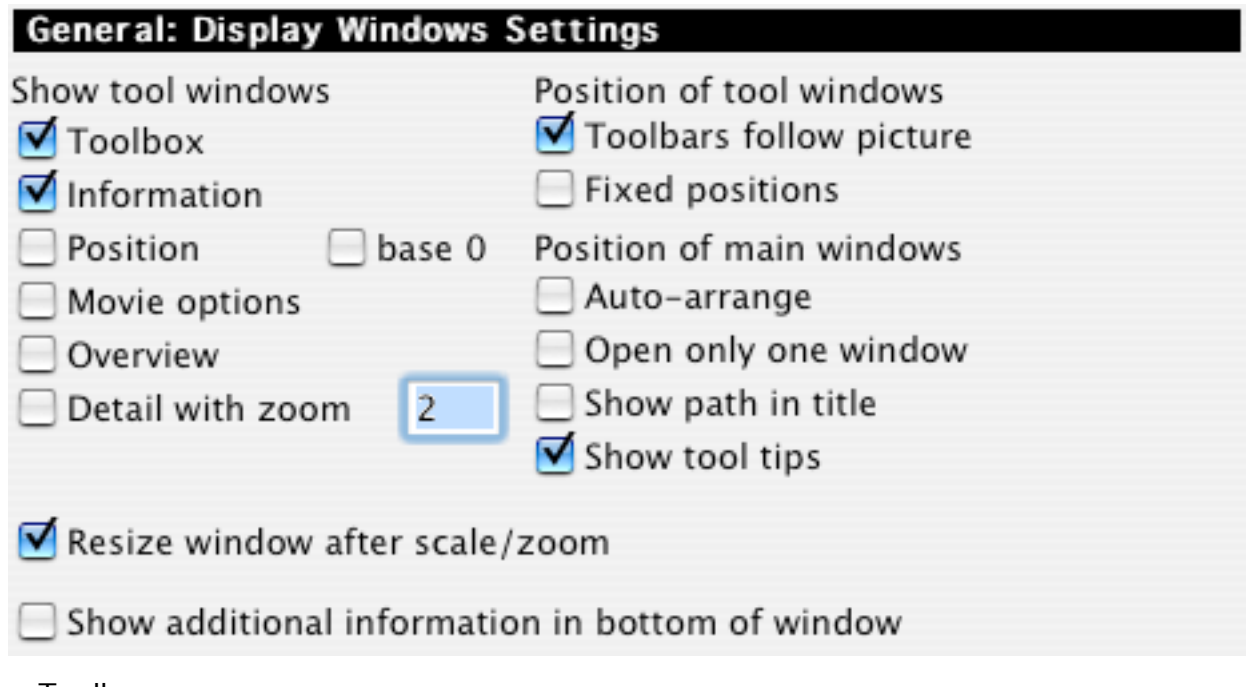

• Toolbox

The toolbox is displayed automatically upon opening or creating a picture.

• Information

Displays the information window upon opening or creating a picture.

• Position

Upon opening or creating a picture, this will display a small window at the top right of the main window. This window displays the mouse position in the main window.

- Comments Upon opening or creating a picture, this will display a small window at the bottom right of the main window. This window displays the comments of the pictures (if there are comments in the file).
- Movie Options

Displays a small window with the movie options.

• Overview

Displays a small window with the content of the picture as a thumbnail.

• Detail

Displays a small window with the region under the cursor enlarged. You set the default scaling in the edit field.

• Toolbars follow picture Automatically repositions all tool windows after a move or resizing of the image window.

- Fixed positions Opens the tool window at the same position where it was last left.
- Auto-arrange Arranges all windows on opening as set in the "Arrange..." menu command.
- Open only one window Check this to show only one window. GraphicConverter will automatically close all open windows when you open a new file.
- Show path in title Displays the complete path of the opened image in the title of the window.
- Show tool tips (only Carbon version) Enable the display of help tags.
- Show additional information Displays the current cursor position and color under the mouse in the bottom left of the window.
- Appearance Select the appearance of the toolbars and browser icons here. Platinum may render faster on older machines.

# 3.4.21.1.2 Display Window Content Settings

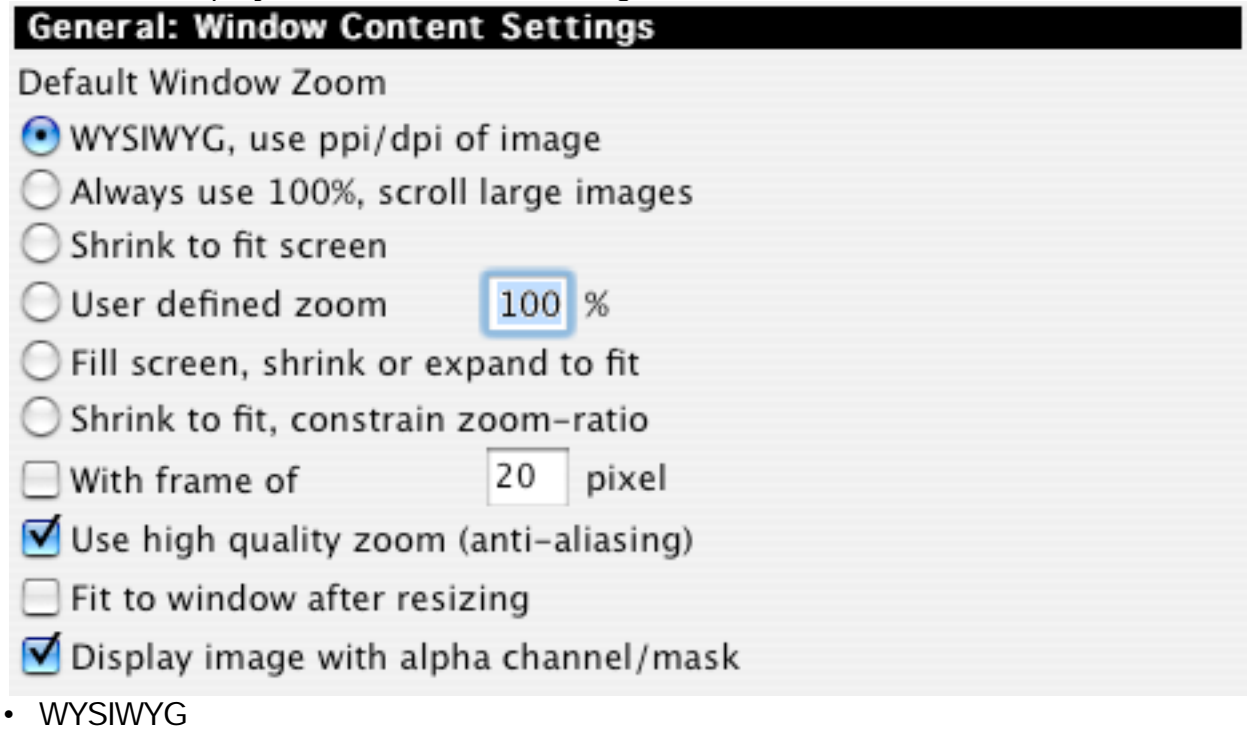

# GraphicConverter opens every file in WYSIWYG resolution.

• Always use 100%

Every window will be opened at 100%. This is true even if the resolution of the picture is different from that of the screen.

- Shrink to fit screen Rescales every image to the full area of the screen if it is larger than the screen.
- User defined zoom Allows you to set the default scaling.
- Fill screen, shrink or expand to fit Will open the picture at the maximum size.
- With frame

Adds a frame to the window.

- Use high quality zoom (anti-aliasing) Allows the Mac to dither pictures even if they're not the original size. It produces a better view, but slows down the computer. Works best with QuickTime 6 or later.
- Display image with alpha channel/mask Displays the image with merged alpha channel. Transparent parts will display a gray pattern.

## 3.4.21.1.3 Monitor

This option is available only on a Mac which has two or more connected monitors.

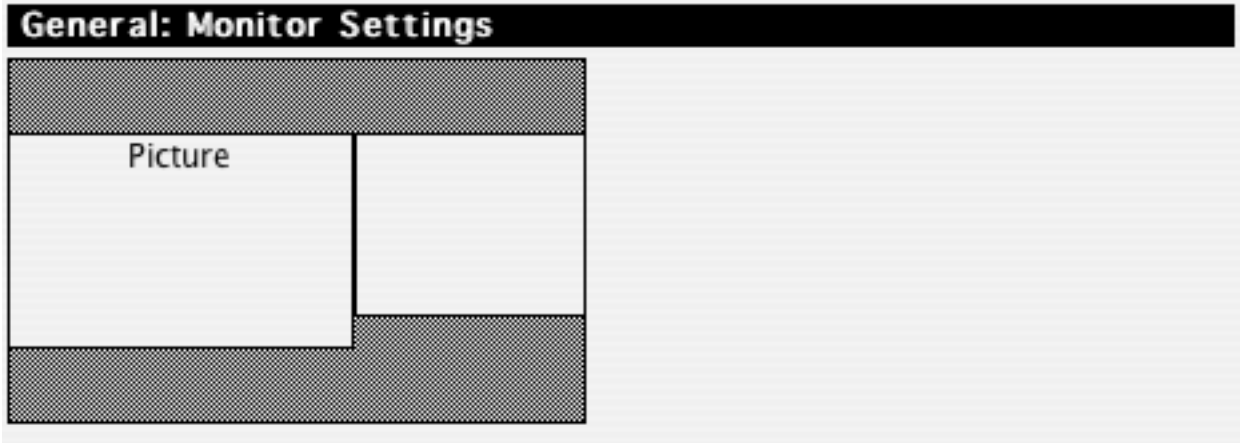

• Picture

Simple set the default monitor for the windows by drag and drop of the picture.

3.4.21.1.4 Edit

# **General: Edit and Clipboard Settings** Dither content of clipboard  $\Box$  Put image as PICT and TIFF into clipboard (Mac OS X only) Put and get RECTs and REGIONs to/from the clipboard Additional margin after "Select existing" points 0  $\bigcirc$  Copy selection only from image Erase selection from image  $\Box$  Move image parts up after erasing selection Reposition windows after change  $\nabla$  Drag using translucent selections Drag into top left of new window  $\triangledown$  Use selected colors for all open images Remember last selected tool for new windows Show pixel bounds Swap rotate 90° clockwise/counterclockwise shortcuts • Dither Set if GraphicConverter should dither the clipboard. • Select existing Set an additional margin for selections. • Selection Set the method for handling the selection. • Reposition Windows after Change • Drag selection translucent

- Uncheck this option if you have a slow Power PC.
- Use selected Colors for all open Images You set the current foreground and background color for all images.
- Show pixel bounds Displays the pixel bounds if you zoom in with 300% or more.

## 3.4.21.1.5 Print

GraphicConverter uses these options for printing pictures and catalogs.

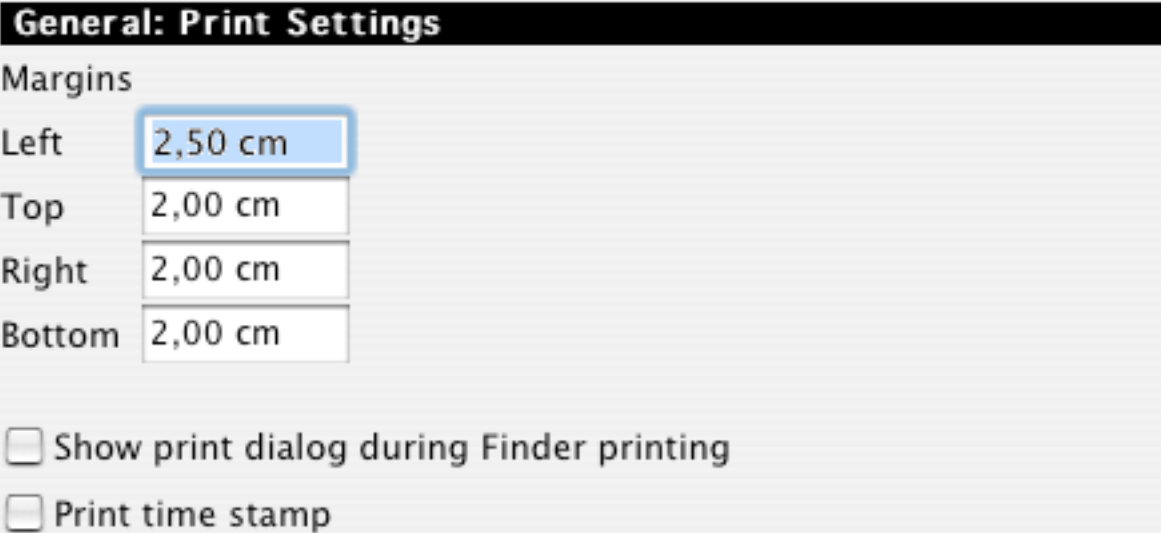

• Margins

Sets the margins of the page. • Print Time Stamp

- Prints the current date on the background (works only on Postscript printers).
- Show print dialog during Finder printing Check this option to display a print dialog from the Finder for every print command.
- 3.4.21.1.6 Memory

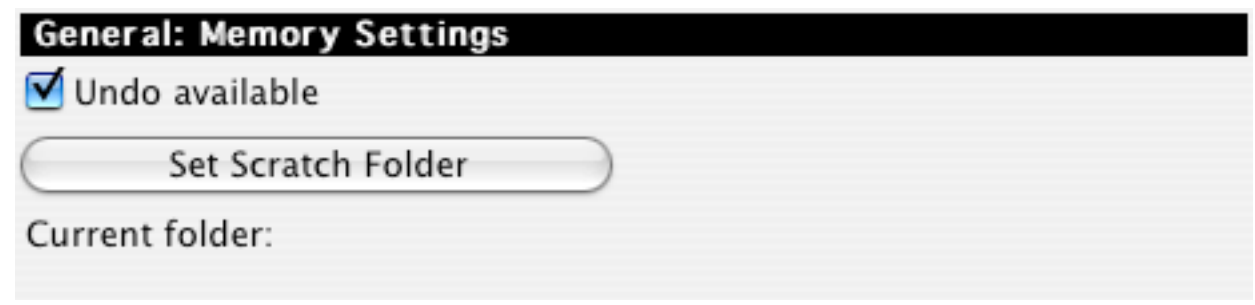

- Undo available Undo slows down the application somewhat. But it gives you the option to undo most functions.
- Set Scratch Folder You can define the volume/folder for temporary files. Use this only if you do not have enough free space on your system disk.

3.4.21.1.7 Plug-ins

# **General: Plug-ins Settings**

Mac OS 8.5 to Mac OS 9.2.1: The plug-ins are in the

GraphicConverter subfolder in the Application Support folder in the System folder.

Mac OS X: The general plug-ins are under Library/Application Support/GraphicConverter

The user plug-ins are under ~/Library/Application Support/ GraphicConverter

Acquire plug-ins settings

Support "Acquire again"

Scan multipage documents into one document

Close TWAIN Source after end of scan

Support old Plug-ins (requires more memory)

Ask TWAIN driver for color table

Invert 1 bit TWAIN images

Support Menu Sharing (Frontier)

 $\Box$  Ask for scanning a new page after end of scan

GraphicConverter versions 1.7.9 or later allow the use of Plug-ins. The user can program special import and export filters. Version 2.3 or later can use PhotoShop filter plug-ins. The plug-in developer kit is available online at http://www.lemkesoft.de and http://www.lemkesoft.com.

- Support Aquire again Check or uncheck this options if aquire does not work correctly.
- Close TWAIN Source Check or uncheck this options if aquire does not work correctly.
- Support old Plug-ins Check this option if a plug-in does not work.
- Ask TWAIN driver for color table Check this option if you scanner driver returns a color table for 8 bit images
- Invert 1 bit TWAIN images Check this option if your image is inverted after the scanning process.

3.4.21.1.8 Misc

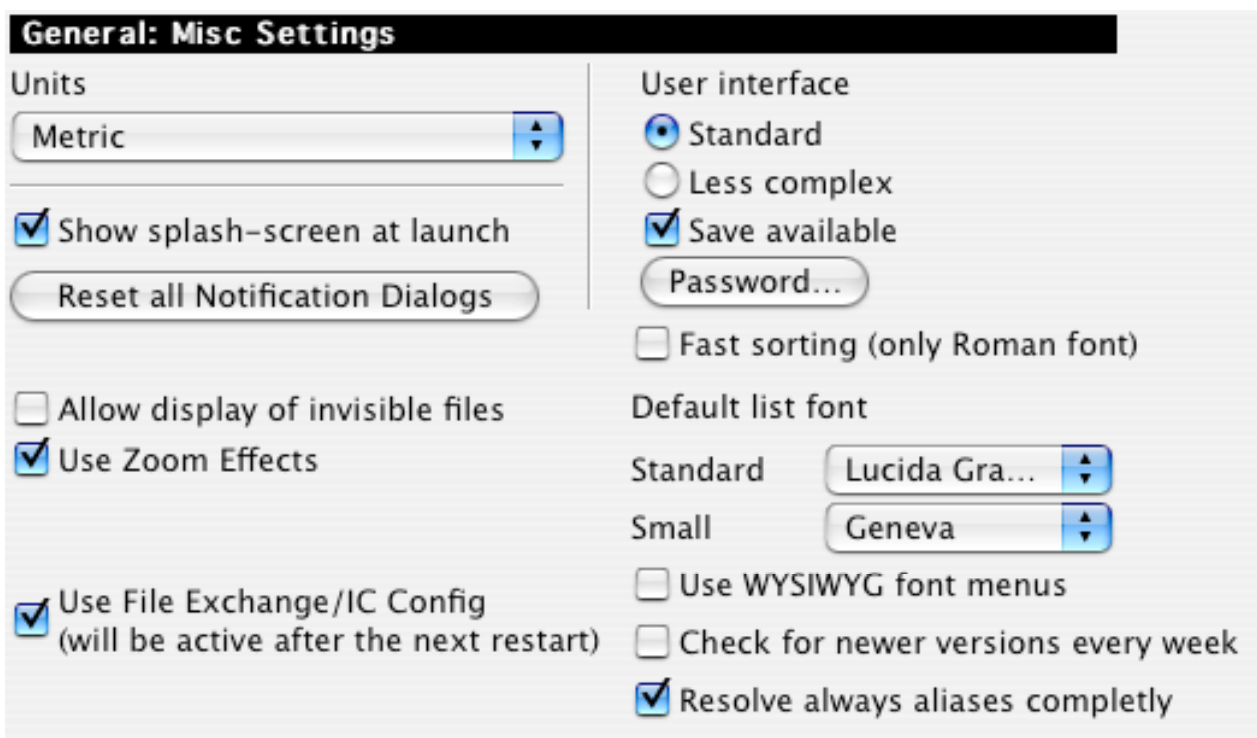

• Dimension

Sets the dimension to centimeters or inches for margin values.

- Show splash-screen at launch Unchecking this disables the splash-screen. This is only available in the registered version.
- User Interface

You get a simpler user interface without an edit function when you select Less Complex.

• Fast Sorting

Check this box for faster sorting. It will improve the speed for large file lists by a factor of 5 to 10. NOTE: This option is only useful for roman fonts because the fast sorting routine do not work with Japanese, Arabic etc.

- Use Navigation Services (Classic version only) You enable or disable the use of the new Navigation Services under MacOS 8.5 or later.
- Use Zoom Effects Enables the nice zoom effects during opening and closing windows. Available with MacOS 8.5 or later.
- Configure PC Exchange/File Exchange Use this to configure PC Exchange/File Exchange. The Finder will then automatically start GraphicConverter to view PC graphics (when they are selected or double-clicked).

# 3.4.21.2 Open

3.4.21.2.1 General

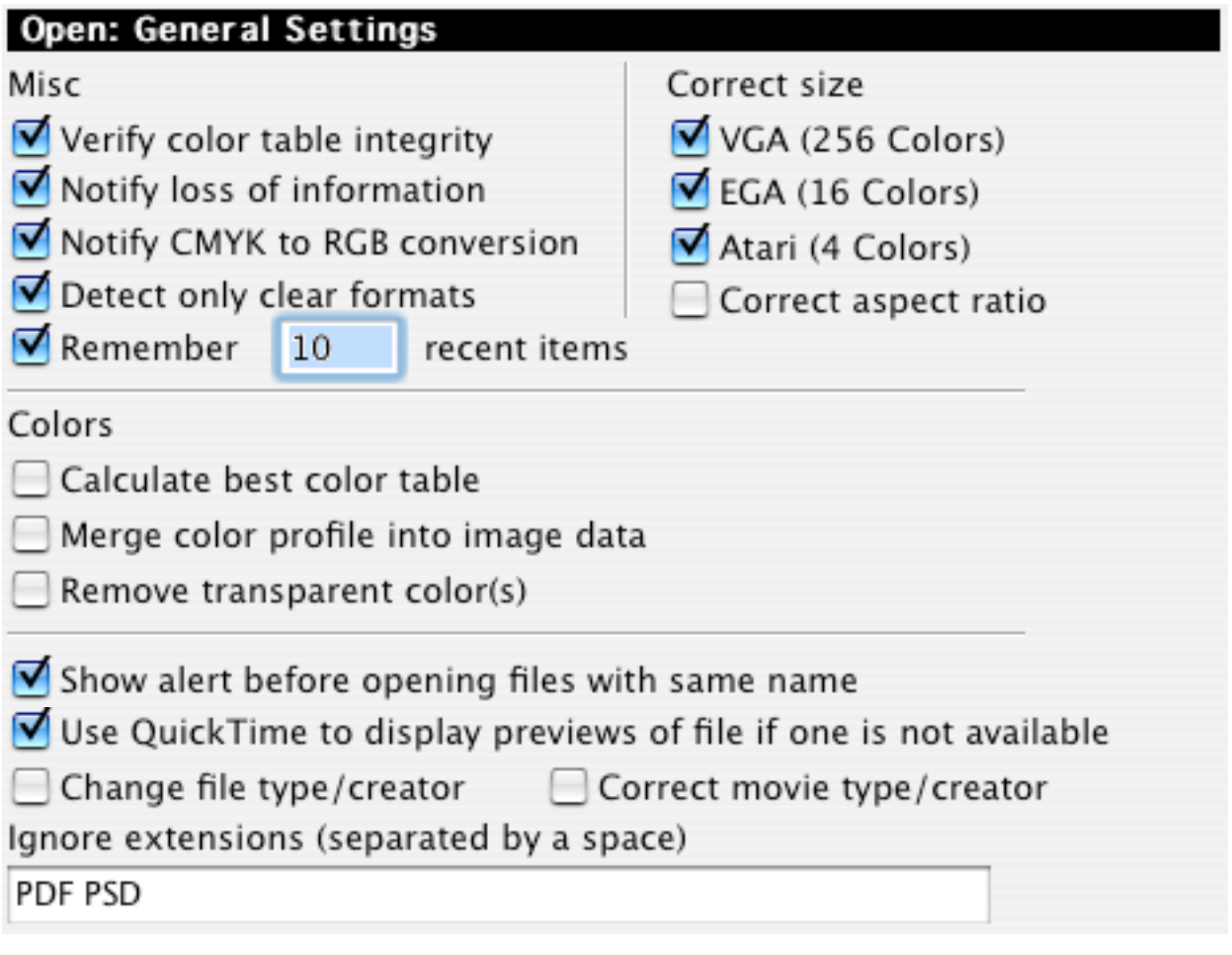

## Correct Size

If one of the following three choices is selected, GraphicConverter resizes the picture:

| Format           | <b>Source Pixels</b> | <b>Destination Pixels</b> |
|------------------|----------------------|---------------------------|
| VGA (256 Colors) | 320x200              | 320x240                   |
| EGA (16 Colors)  | 640x350              | 640x480                   |
| Atari (4 Colors) | 640x200              | 640x400                   |

<sup>•</sup> Verify color table integrity The color table of IBM-based pictures is often in the wrong order. You can get problems with these PICTs while printing or performing other operations. If you check this box you can fix those problems forever.

- Notify loss of information GraphicConverter notifies you if you open an image with vector data.
- Notify CMYK to RGB conversion GraphicConverter notifies you if you open an CMYK image.
- Correct aspect ratio Check this option to automatically rescale files with different horizontal and vertical resolutions. This may be useful for conversion of fax files to a format that does not support differential resolutions (like GIF).
- Calculate best color table GraphicConverter will calculate an optimized color table for 32 and 16 bit pictures even if you display them in 8 bit.
- Merge color profile into image data Improves the display performance on older systems.
- Show alert before opening files with same name
- Displays an alert dialog before opening a window whose name already exists.
- Change file type GraphicConverter automatically sets the file type of a picture to its own upon loading a file. You can define additional types which should be always ignored for this.

# 3.4.21.2.2 PICT

# **Open: PICT Settings**

- $\Box$  Big color test
- Change scaling
- Scan bitmaps for resolution
- Allow Quartz smoothing (Mac OS 10.1.5 or later)
- Big Color Test Select the big color test if GraphicConverter opens a vector PICT without all colors.
- Change scaling Whenever a PICT is opened, a dialog will appear to allow a change to the size and resolution.
- Scan bitmaps for resolution Check this if imported PICT files have the wrong resolution.

### 3.4.21.2.3 Metafile

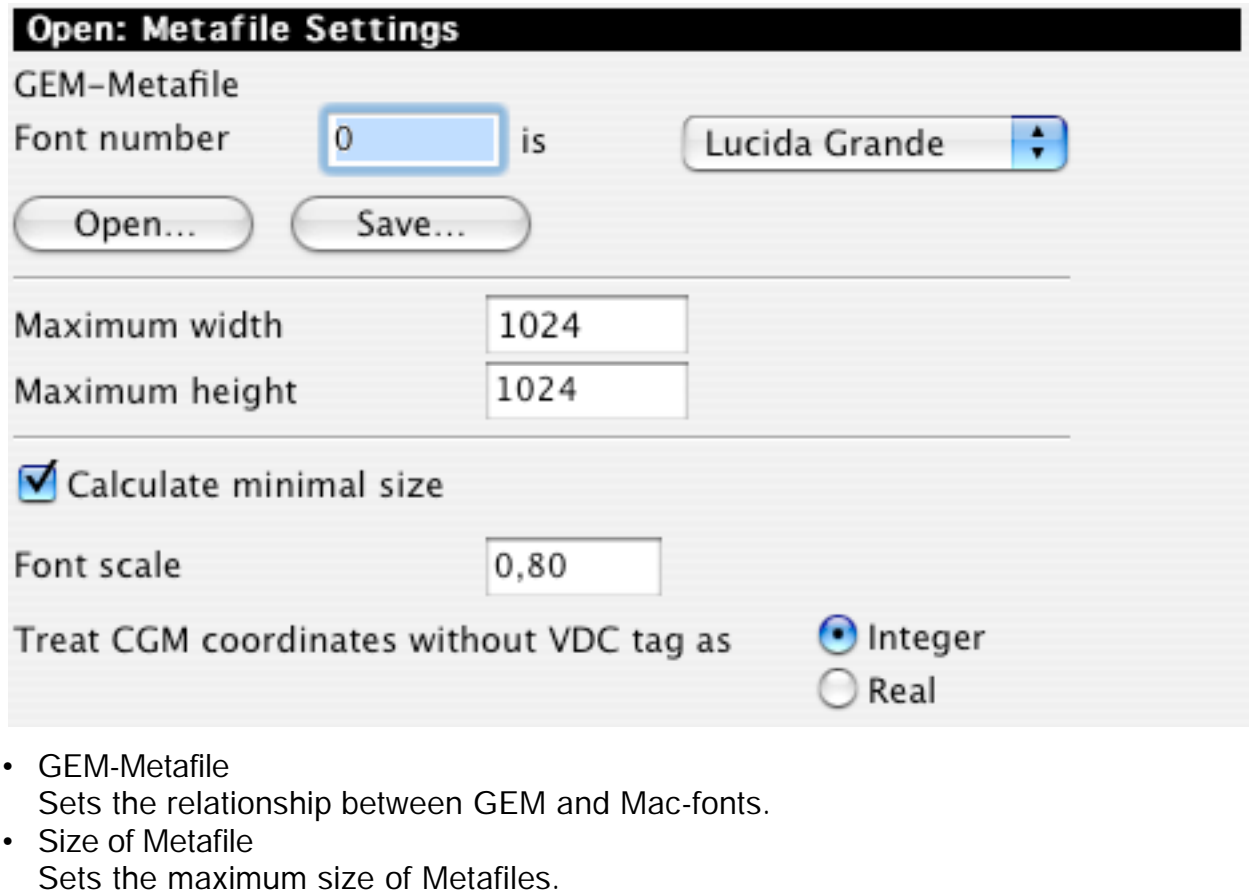

- Calculate Minimal Size Calculates only the part of the image which contains information. The file information will be ignored. This saves memory.
- Font Scale Allows correction of the size of fonts with this factor.
- Treat CGM Switch this option if the imported CGM file looks not correct.

### 3.4.21.2.4 HPGL

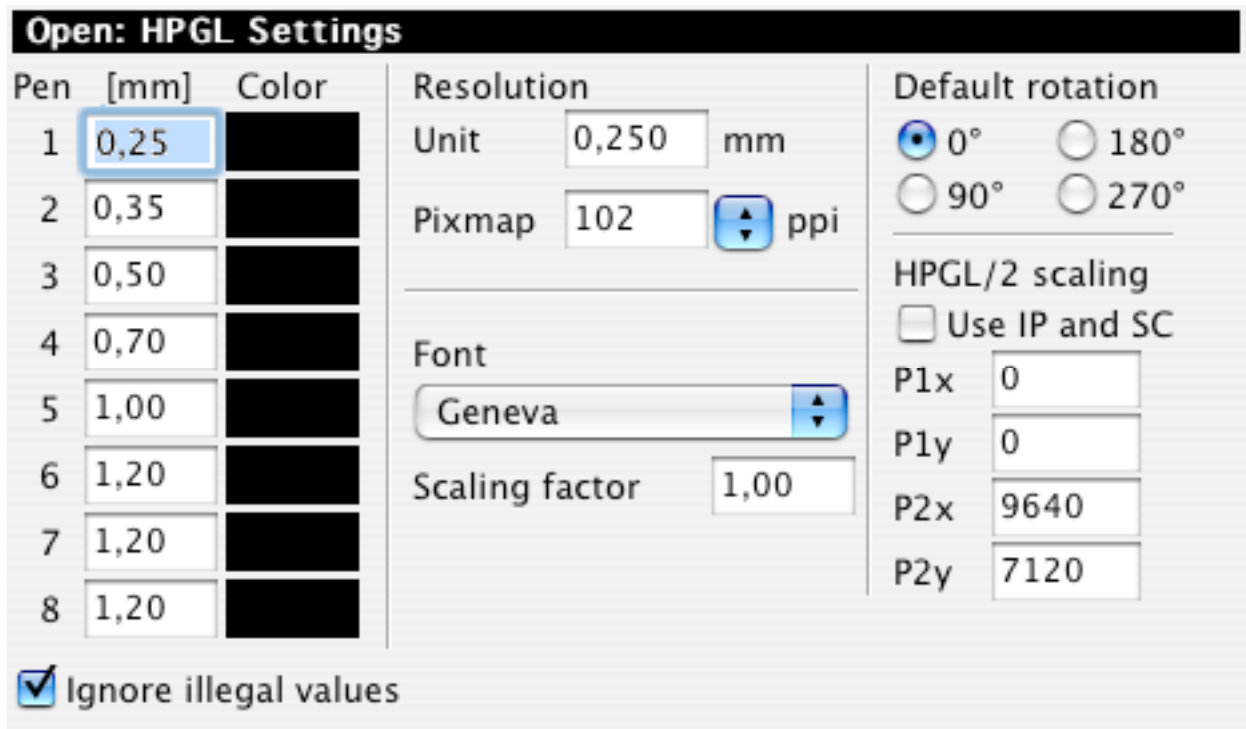

• Width

Allows you to set the default width in mm.

• Color

Sets the default color.

• Resolution of a unit Sets the length of a unit in the HPGL file. This is normally 0.025 millimeters, but may be changed here to reduce memory usage in large drawings.

- Resolution of the pixmap Sets the resolution of the new pixmap. This is to provide scaling.
- Font

Sets the font for HPGL labels. You can change the font size with the scaling factor if desired.

• Recognize IP and SC

Enables scaling with the SC/IP command.

• Coordinates

Enter the default paper size in plot coordinates.

• Default Rotation

Select the default rotation (required for buggy HPGL files).

**Note** 

HP-GL/2 documents can change the pen width and color.

3.4.21.2.5 Lotus-PIC

| Open: Lotus-Pic Settings |          |  |  |  |
|--------------------------|----------|--|--|--|
| Color 0                  | Color 8  |  |  |  |
| Color 1                  | Color 9  |  |  |  |
| Color 2                  | Color 10 |  |  |  |
| Color 3                  | Color 11 |  |  |  |
| Color 4                  | Color 12 |  |  |  |
| Color 5                  | Color 13 |  |  |  |
| Color 6                  | Color 14 |  |  |  |
| Color 7                  | Color 15 |  |  |  |
| Use colors               |          |  |  |  |

• Lotus-PIC

Defines the 16 colors of a Lotus-PIC file if GraphicConverter is to import the file in color.

3.4.21.2.6 FITS

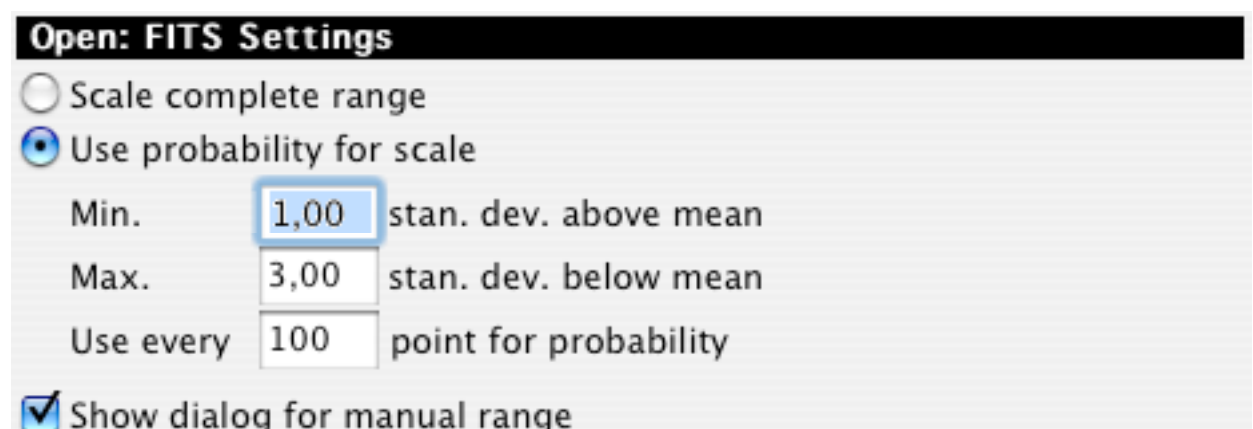

• Scale

FITS files use a range from 8 to 64 bit for the grays. Mac's can only handle 8 bits of gray (256 grays). Use this to set how to map the grays. This probability scheme often gives better results.

• Show dialog for manual range Check this to define the import range manually. This is very usefull for an optimized import. This option will use the scale settings for the default range.

The following dialog will appear during opening a FITS file if the "Show dialog" option is checked:

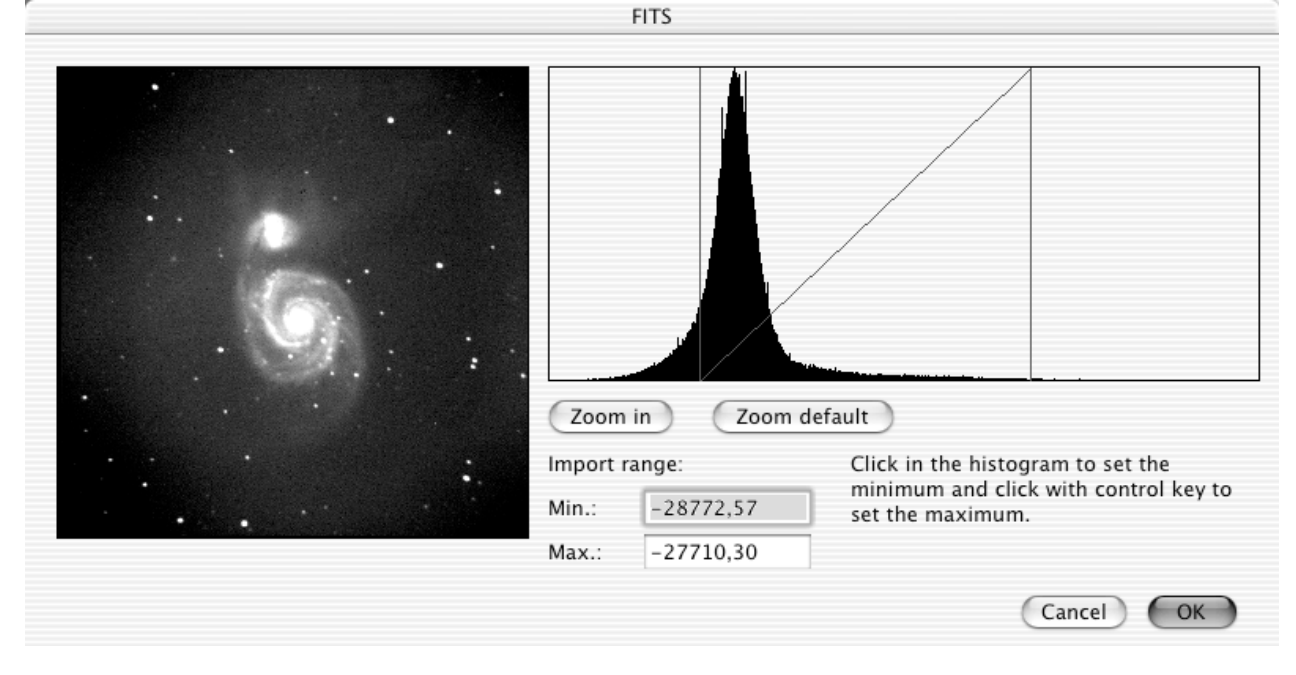

You can enter new values for the range or much more simple: click in the histogram to set the minimum and maximum range. The "Zoom in" button zooms the current range. So, you can adjust it a bit better. "Zoom default" will zoom to the default range. Every change will update the preview after a few seconds. Click on "OK" to import the FITS file with the settings.

## 3.4.21.2.7 PCD (PhotoCD)

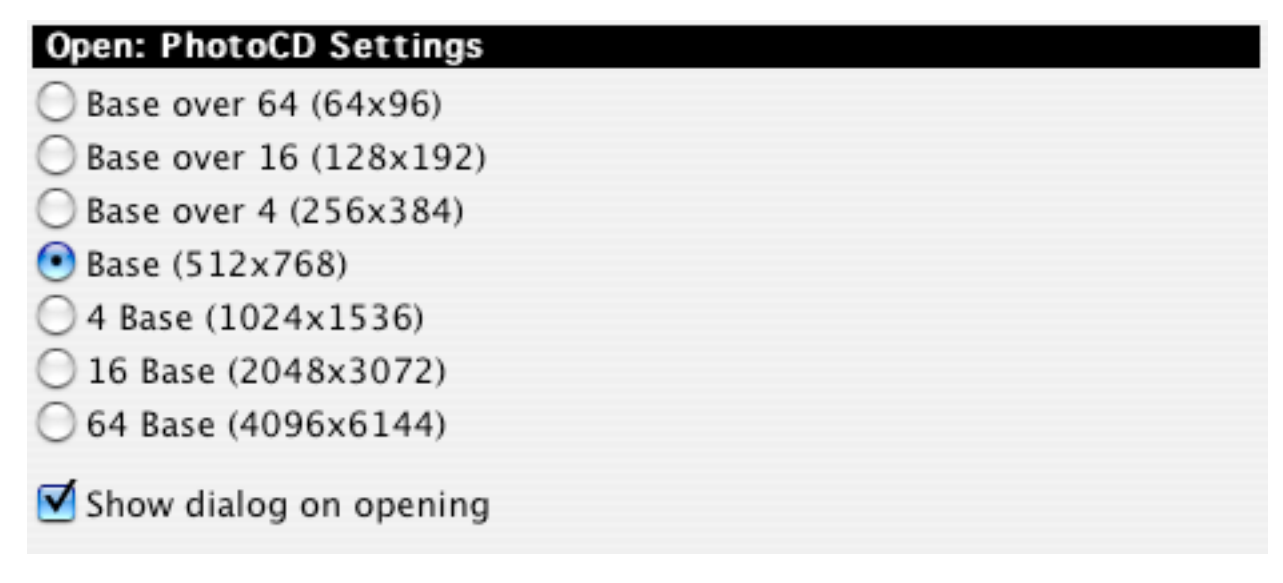

• PCD

Defines the standard open size. Check the "Show Dialog" option to get a dialog on every opening.

Using this dialog, you can open either a selection of, or a complete PCD. The dimension may be set manually, or you may chose standard preset sizes, or by selecting an area in the preview.

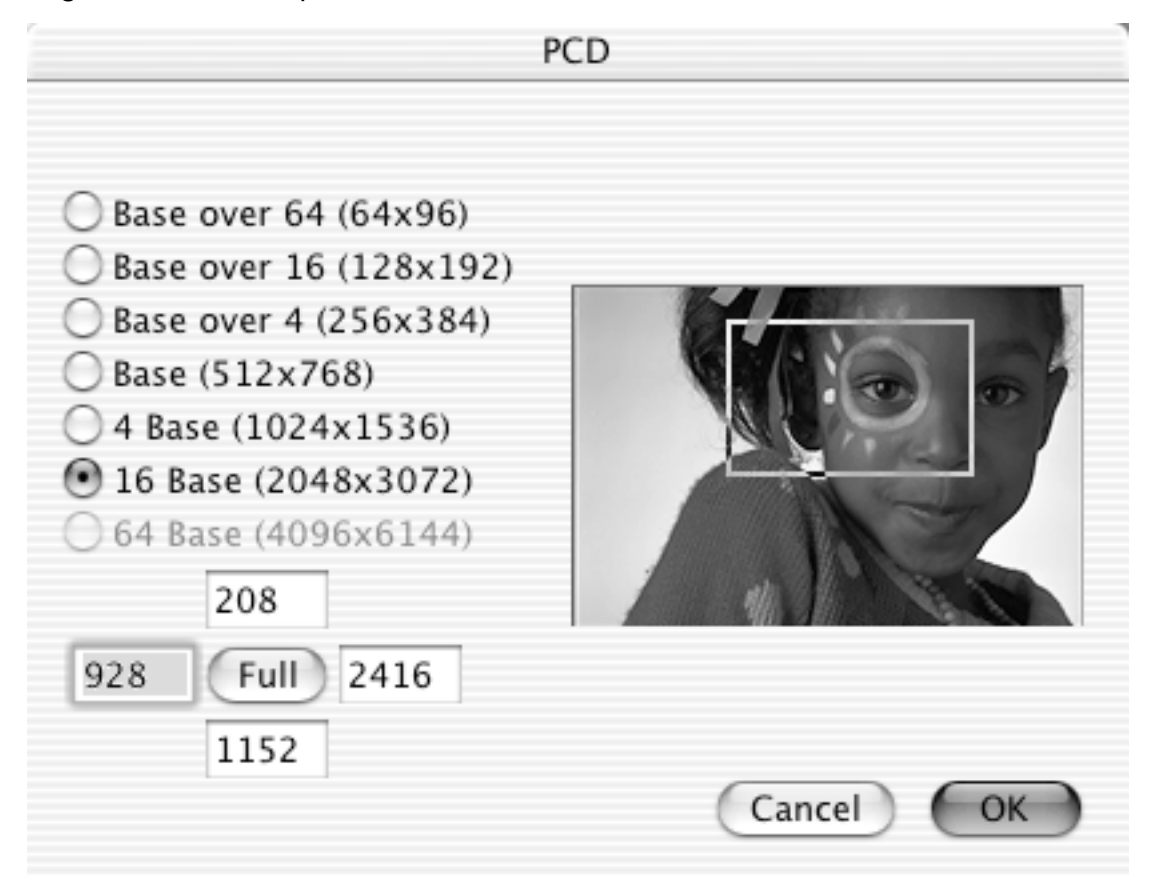

Note: Open the PCD files directly from the folder PHOTO\_CD:IMAGES on your photo cd and not from the emulated folders (see the following screenshot)!

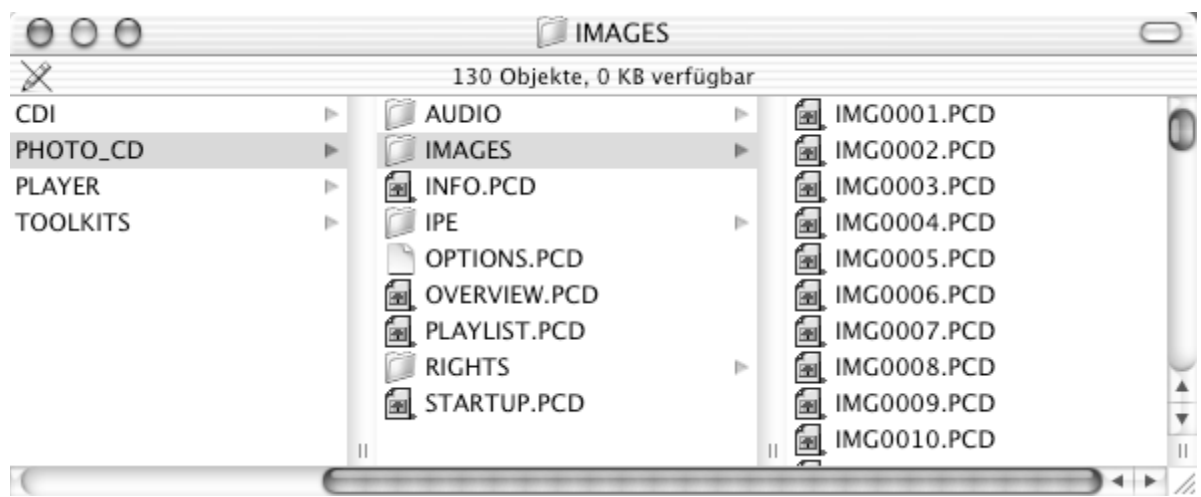

### 3.4.21.2.8 JPEG

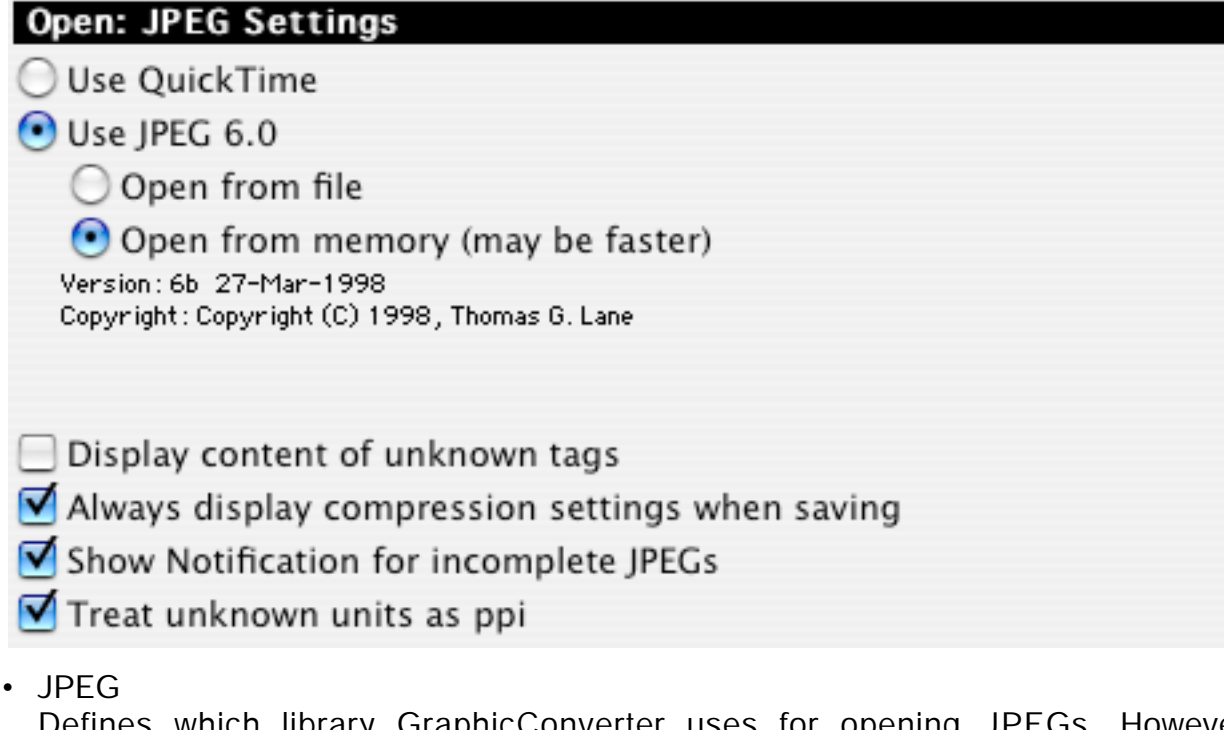

Defines which library GraphicConverter uses for opening JPEGs. However, QuickTime can't decompress every JPEG, though it is faster than JPEG 6.0. GraphicConverter will use JPEG 6.0 Libs automatically when QuickTime fails in decompression.

Note: the QuickTime library may crash your system with corrupt JPEGs. JPEG 6.0 is the recommended default.

• Display content of unknown tags Use this to get additional informations in the comment window.

- Always display compression settings when saving Check this to get the JPEG options dialog before saving. This helps to avoid saving a JPEG with a to low quality.
- Show notification for incomplete JPEGs Shows a short dialog if you open an incomplete or corrupted JPEG.

3.4.21.2.9 EXIF

# Open: EXIF

- Copy EXIF into empty comment field
- Assign ICC profile depending on the "Color Mode" tag
- Recognize thumbnail for display
- Rotate image depending on EXIF orientation
- EXIF resolution value overwrites JPEG APP marker
- $\blacktriangledown$  Use first orientation tag if there are more than one
- Copy EXIF into empty comment field Copies the EXIF information into the comment field. This is useful if the destination format doesn't support EXIF.
- Assign ICC profile Some files store in the EXIF extension that the file is in sRGB mode. GraphicConverter will assign the Apple sRGB profile to the file if you check this option in this case.
- Recognize thumbnail for display EXIF may include a small thumbnail icon of the image. The browser can use this information for the fast display.
- Rotate Image depending on EXIF orientation Check this to open JPEGs automatically with the correct orientation.

# 3.4.21.2.10 GIF

# **Open: GIF Settings**

Treat GIF animations with zero loops as ItsAGif

 $\triangledown$  Enlarge animated GIFs with frames outside the image

• GIF

The application **ItsAGif** creates gif animations to display gifs with more than 256

colors. Sometime GraphicConverter can decide if a file is an **ItsAGif** file or a normal GIF animation. Check this option when you have any problems with the detection.

• Enlarge animated GIFs Check this option for enlarging GIF animations that are saved with a wrong maximum frame.

3.4.21.2.11 WMF

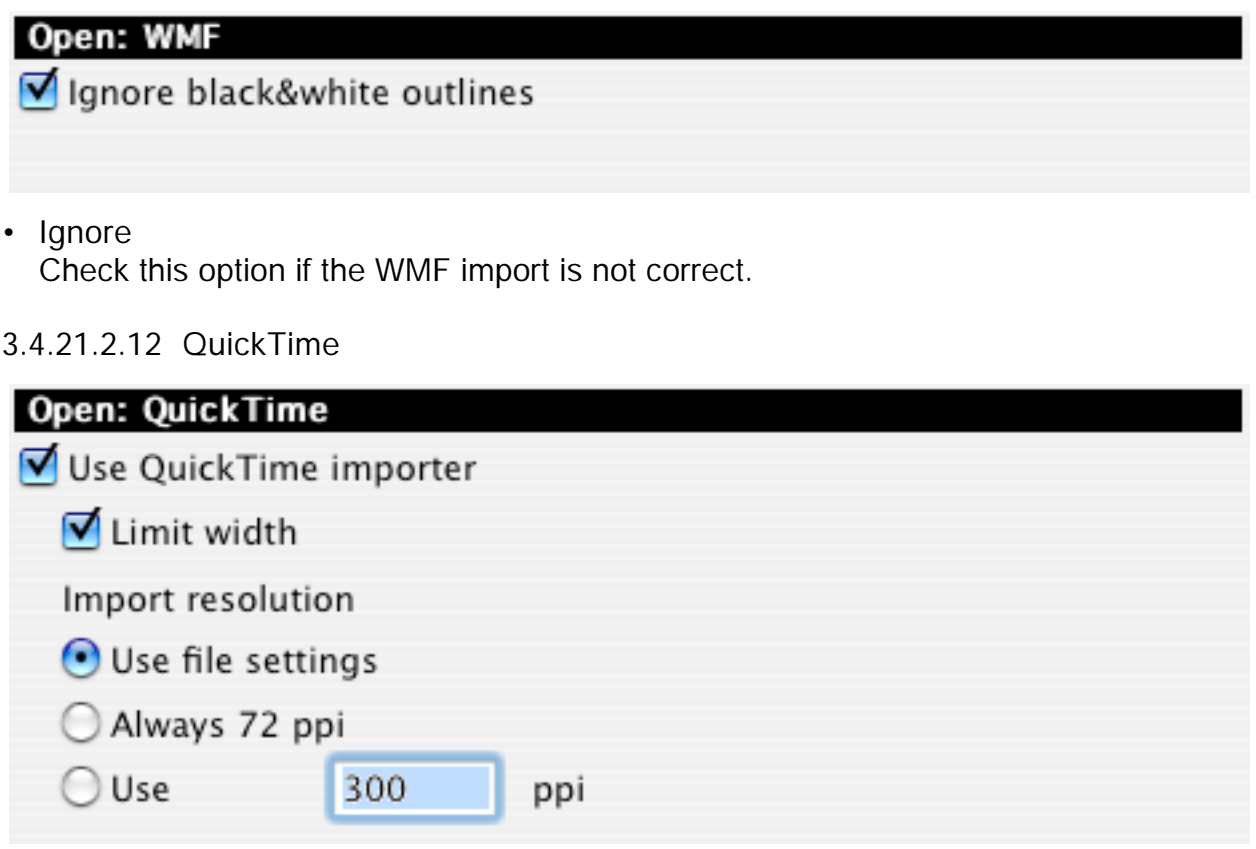

• Use QuickTime graphic importer QuickTime allows the import of some still graphic file formats. GraphicConverter will use this option by default. But the QuickTime importer may crash your system with some corrupt files. Uncheck this option when you detect a problem.

### 3.4.21.2.13 EPSF

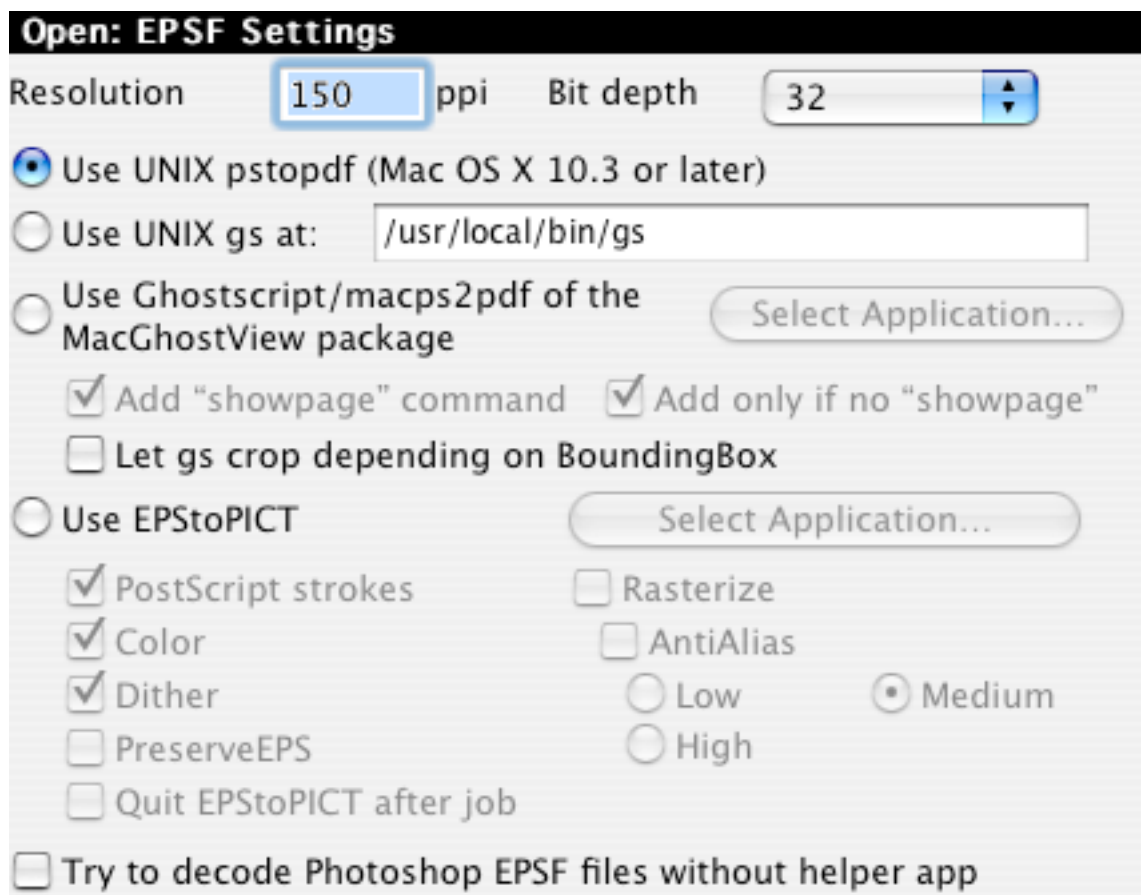

GraphicConverter can only open EPSF files by using a helper application. Supported applications are:

### **MaxOS X:**

- UNIX pstopdf (MacOS X 10.3 or later)
- UNIX gs (freeware: http://prdownloads.sourceforge.net/espgs/espgs-7.05.5- 0.ppc.dmg?download)
- MacGhostView (shareware: http://www.kiffe.com/macghostview.html)

### **Classic MacOS:**

- Ghostscript (freeware: ftp://ftp.cs.wisc.edu/pub/ghost/aladdin/)
- MacGhostView (shareware: http://www.kiffe.com/macghostview.html)
- EPStoPICT (shareware: http://www.artage.com/)
- Resolution

Sets the import resolution of the EPSF file. A high resolution may require a lot of memory.

- Bit depth Sets the bit depth of the image.
- Application Specifies which application should be used.
- EPStoPICT settings
- You will find a description of these options in the manual of EPStoPICT.

The first time you open an EPSF file, you will be ask for the location of the interpreter with the following dialog box. Simply click Search and select the application. The EPSF file will then be opened.

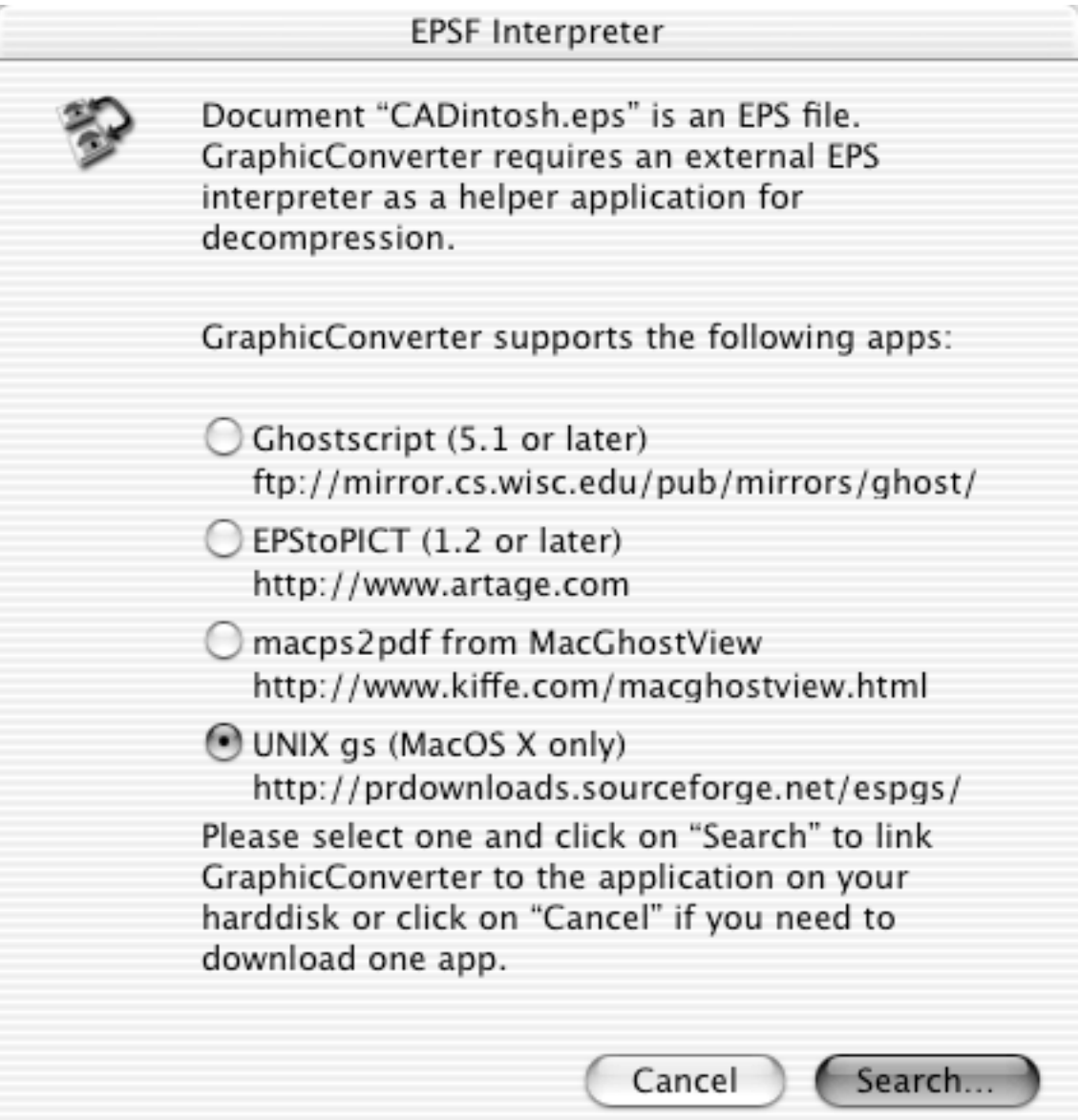

3.4.21.2.14 Movie

# **Open: Movie Settings**

FLH color encoding

- PC SVGA 32768 colors
- PC SVGA 65536 colors
- Atari Falcon 65536 colors

Biorad conversion

- Import three frames or less as RGB
- Always import as movie
- FLH Color Encoding The color information in FLH files may be stored in three kinds. There is no way to detect which kind. Select the correct kind for your files here.
- 3.4.21.2.15 PSD (Photoshop/Photo Deluxe)

# Open: Photoshop Settings

- Ask for layers
- $\bigcirc$  Import only background
- Import active layers
- Import with QuickTime
- Ask for layers

Select this option to get a dialog before opening a Photoshop image. You can select the layers for importing. You have to check this option for importing Photo Deluxe images correctly.

- Import only background Imports only the background layer of a Photoshop image.
- Import active layers Imports the activated layers.
- Import with QuickTime Uses the QuickTime importer to open the file. This looks sometime better if the file uses a lot of effects.
#### 3.4.21.2.16 TIFF

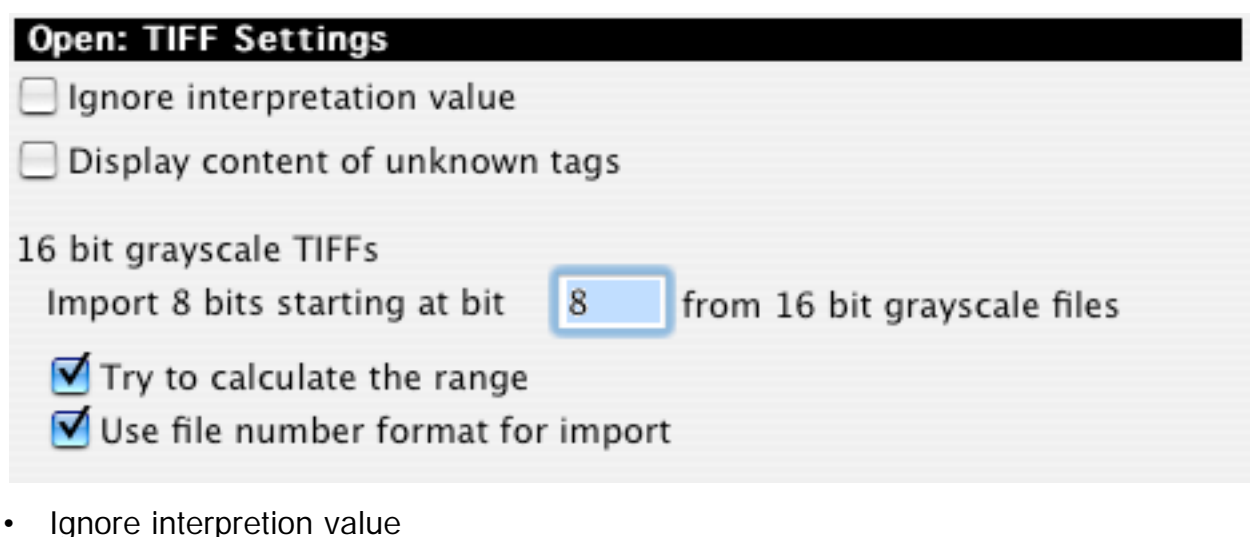

- Check this option if your TIFF files are inverted. This happens if the TIFFs writer set this value incorrectly.
- Display content of unknown tags Displays unknown tags in the comment window. This is useful for debugging a TIFF image.
- Open…

You define how to handle multipage files. The import of the first page only is sometime useful for batch conversion of TIFFs from digital cameras. Because some store a thumbnail as the second image.

## 3.4.21.2.17 ECW

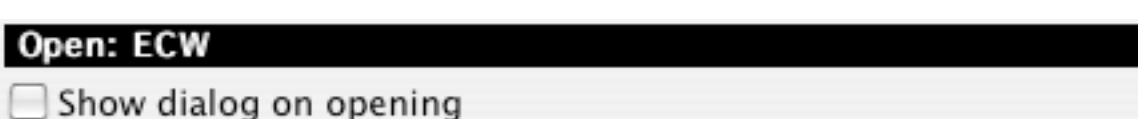

• Show dialog on opening ECW file may be very large. This option opens a dialog during opening an ECW file. So, you can select the import area if you do not want to read the complete file.

The following dialog will appear during opening an ECW file:

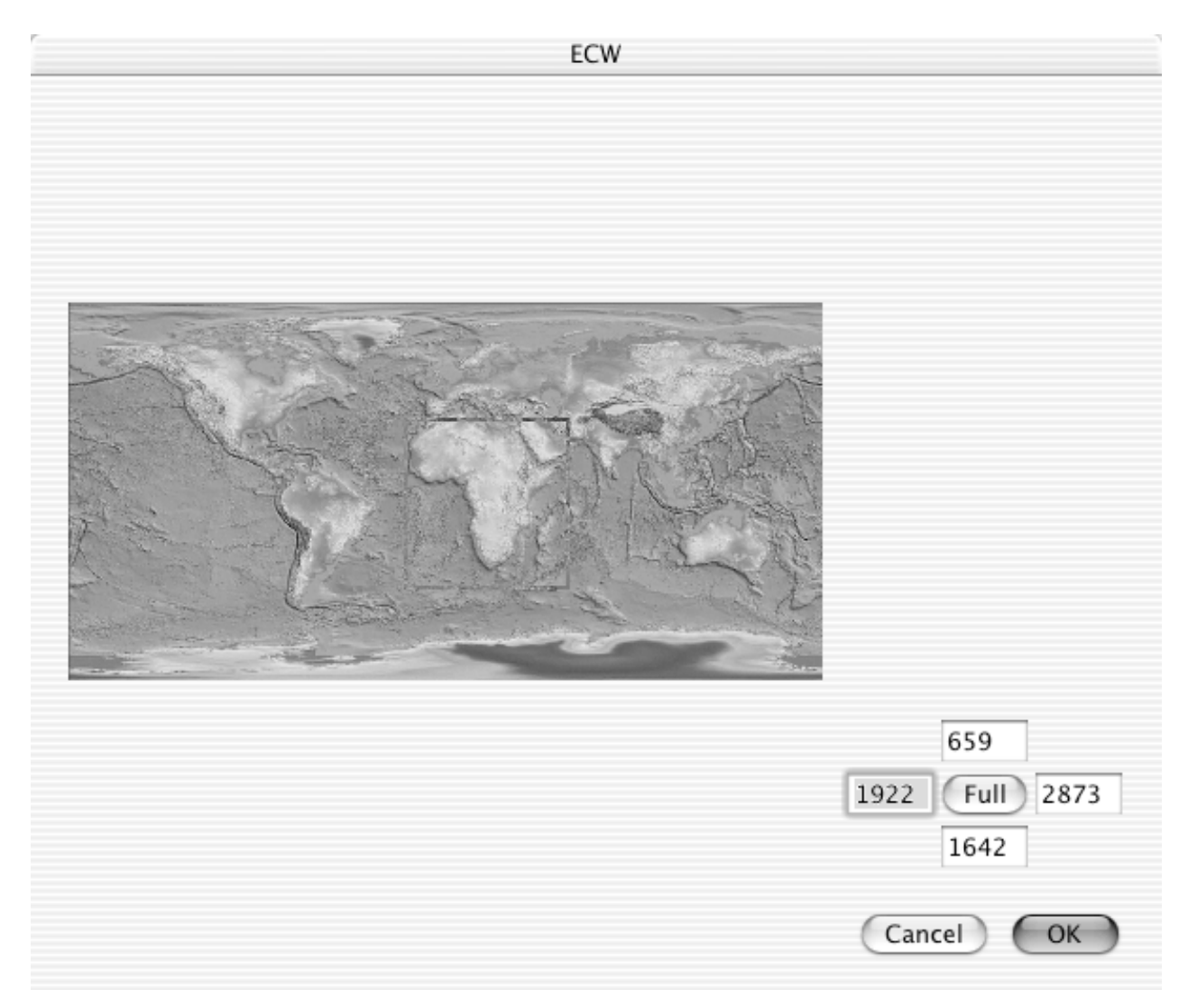

You can use the mouse to select a part in the image directly or you can enter the values for the box manually in the edit fields. The full button will restore the selection to the complete image.

#### 3.4.21.2.18 Photo Raw

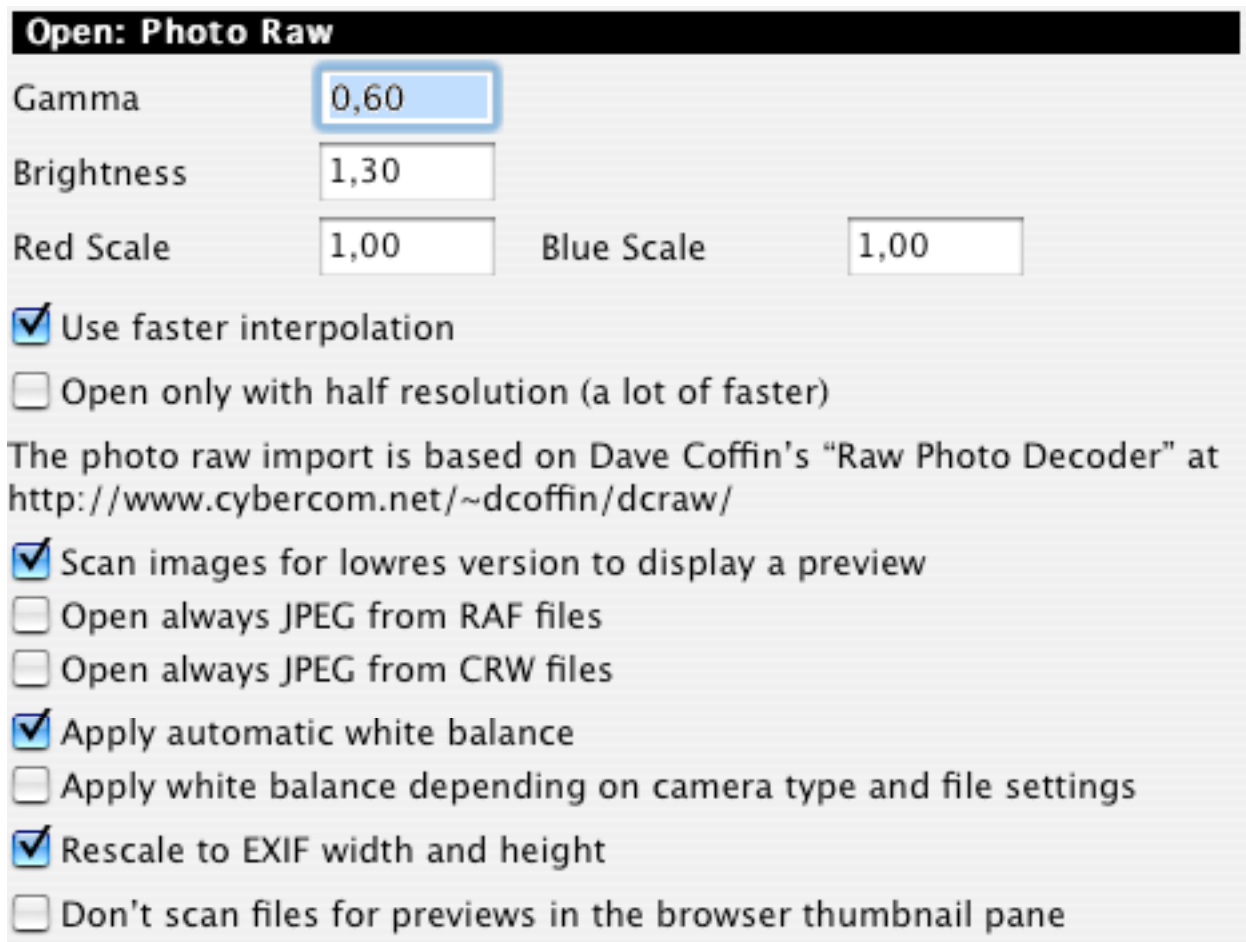

GraphicConverter supports a lot of raw formats of digital camers like CRW, MRW etc. You define in this dialog the correction values for the raw photo import of digital cameras. The imported images may be look a bit different than the files that are directly imported by the raw decoder of the manufacturer because we have not the exact values for the color corrections.

We support currently the raw formats of the following camera models (I wish to thank Dave Coffin for his great work in this area):

- Canon PowerShot 600
- Canon PowerShot A5
- Canon PowerShot A50
- Canon PowerShot Pro70
- Canon PowerShot Pro90 IS
- Canon PowerShot G1
- Canon PowerShot G2 • Canon PowerShot G3
- Canon PowerShot G5
- Canon PowerShot S30
- Canon PowerShot S40
- Canon PowerShot S45
- Canon PowerShot S50
- Canon PowerShot Pro1
- Canon EOS D30
- Canon EOS D60
- Canon EOS 10D
- Canon EOS 300D
- Canon EOS DIGITAL REBEL
- Canon EOS D2000C
- Canon EOS-1D
- Canon EOS-1DS
- Canon EOS-1D Mark II
- Casio QV-2000UX
- Casio QV-3000EX Casio QV-3500EX
- Casio QV-4000
- 
- Casio QV-5700 Contax N DIGITAL
- Creative PC-CAM 600
- Fuji FinePix S2Pro
- Fuji FinePix S5000
- Fuji FinePix S7000
- Fuji FinePix F700
- Imacon Ixpress
- Kodak DCS315C
- Kodak DCS330C
- Kodak DCS420
- Kodak DCS460
- Kodak DCS460A
- Kodak DCS520C
- Kodak DCS560C
- Kodak DCS620C
- Kodak DCS620X
- Kodak DCS660C
- Kodak DCS660M
- Kodak DCS720X
- Kodak DCS760C
- Kodak DCS760M
- Kodak EOSDCS1
- Kodak EOSDCS3B
- Kodak NC2000F
- Kodak ProBack
- Kodak PB645C
- Kodak PB645H
- Kodak PB645M
- Kodak DCS Pro 14n
- Minolta DiMAGE 5 (untested)
- Minolta DiMAGE 7 (untested)
- Minolta DiMAGE 7i
- Minolta DiMAGE A1
- Minolta DiMAGE A2
- Nikon D1
- Nikon D1H
- Nikon D1X
- Nikon D100
- Nikon D2H
- Nikon D70
- Nikon E950 ("DIAG RAW" hack)
- Nikon E990 ("DIAG RAW" hack)
- Nikon E995 ("DIAG RAW" hack)
- Nikon E2100 ("DIAG RAW" hack)
- Nikon E2500 ("DIAG RAW" hack)
- Nikon E4300 ("DIAG RAW" hack)
- Nikon E4500 ("DIAG RAW" hack)
- Nikon E5000
- Nikon E5700
- Olympus C5050Z
- Olympus C5060WZ
- Olympus C8080WZ
- Olympus E-1
- Olympus E-10
- Olympus E-20
- Pentax \*ist D
- Pentax Optio S • Pentax Optio S4
- Phase One LightPhase
- Phase One H10
- 
- Phase One H20<br>• Phase One H25 Phase One H25
- Rollei d530flex
- 
- Sigma SD9<br>• Sigma SD10
- Sigma SD10<br>• Sinar 12582 • Sinar  $12582980$ -byte<br>• Sony DSC-F828
- Sony DSC-F828

It is normally better to take the photos in the standard JPEG or TIFF format. The import is much faster and there are no problems with any colors.

## 3.4.21.3 Save

3.4.21.3.1 General

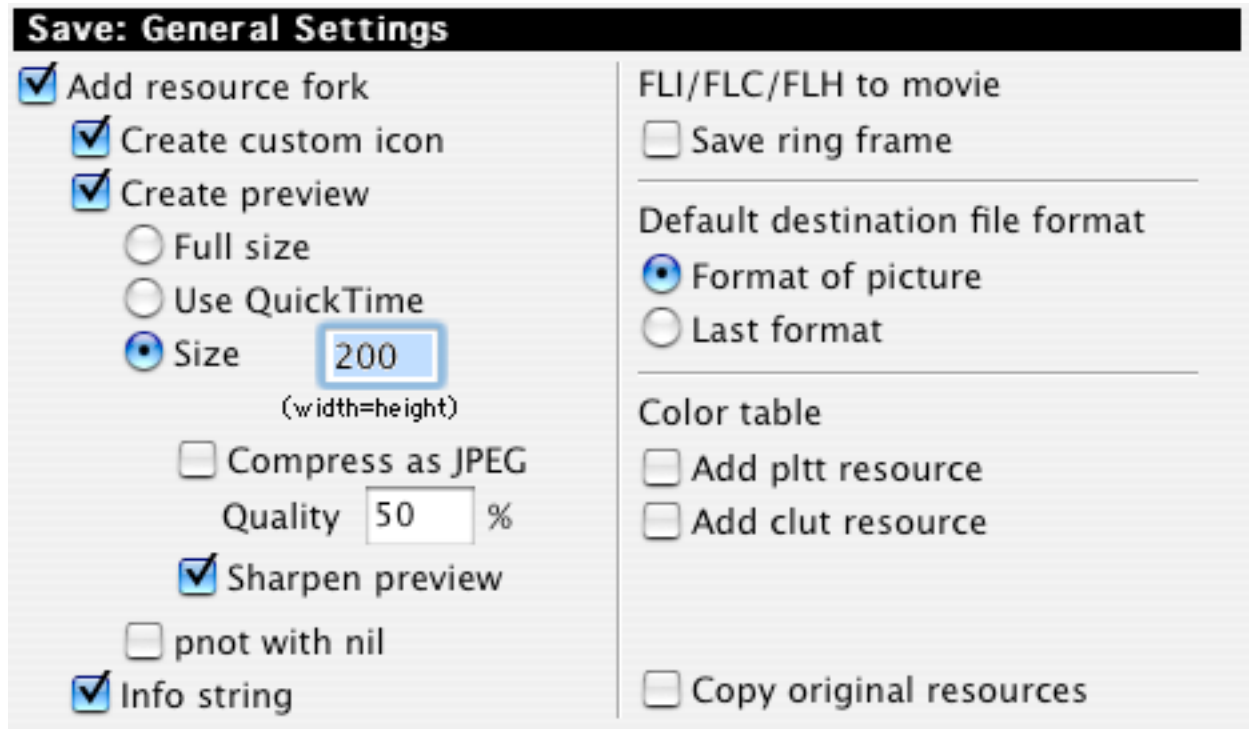

• Add Resource fork

Use to enable or disable the resource fork. NOTE: Macintosh files can have a resource fork. This part of the file contains additional information like preview, color table, description etc. This part may enlarge the file significantly, and it is not required for web page use.

- Create Custom Icon GraphicConverter automatically builds a file icon with a small thumbnail of your picture.
- Create Preview

GraphicConverter automatically creates a small preview in 16 bits (max. size 80 x 80 points, if you use QuickTime) of your picture. This is compatible with Quicktime previews.

You can compress the previews with the JPEG mechanism. This will create a smaller preview. But the display of the preview (for example in the browser) is much slower than a uncompressed preview.

• Sharpen preview

Check this to enhance the preview quality a lot of.

• pnot with nil

Set this if a nil pointer should added to the preview info resource. Some applications are incompatible with this.

- Info string Set this if GraphicConverter should write the name "GraphicConverter" as the source application to the file.
- FLI to Movie Check this box if you save FLIs or FLCs as a QuickTime movie in which you want the first frame to shown again after the last.
- Dest. File Format Sets the default file format.
- Color Table Adds a pltt or clut resource with the color table of the image to the file.

## 3.4.21.3.2 Custom Icons

## **Save: Custom Icon Settings**

Add black border

Icon with dog-ear

 $\blacktriangledown$  Create standard icon suite (icl8,icl4,ICN#)

Create new icon suite (icns) for Mac OS 8.5 or later

 $\triangledown$  Add huge icons (48x48 pixel)

 $\Box$  Add thumbnail icon (128x128 pixel)

 $\Box$  Ignore transparency

• Add black Border

Check this to save the custom icon with the default black frame/border.

- Icon with Dog-Ear The customized file icon will have a dog-ear if this box is checked.
- Create standard icon suite Creates the standard custom icons that are required for display under MacOS 7.0 or latter.
- Create new icon suite Creates the new icon suite with 32 bit icons for MacOS 8.5 or later.
- Add huge icons Creates also large 64x64 pixel icons.

Note:

Custom icons make the files larger!

3.4.21.3.3 Settings

| <b>Save: Misc Settings</b>                                                                |                                                                                                    |
|-------------------------------------------------------------------------------------------|----------------------------------------------------------------------------------------------------|
| Extensions                                                                                | File creator                                                                                                    |
| O None                                                                                    | Use GraphicConverter ("GKON")                                                                                                    |
| C Long upper case                                                                         | $\bigcirc$ Use original (only available for Sav                                                                                                    |
| C Long lower case                                                                         | Use default creator ("????")                                                                                                    |
| $\bigcirc$ Short upper case                                                               | <b>GKON</b><br>◯ Use                                                                                                    |
| Short lower case<br>◯ User defined<br>Arrangement<br>÷<br>Apple Fil<br>$=$ $\overline{ }$ | $\Box$ Save/Save As with original date<br>Delete original file after Save As<br>Allow save for unmodified files<br>$\Box$ Secure save on external disks |
| Hide Extension (active with Mac OS X 10.1 or later)                                       |                                                                                                    |

• Extension

GraphicConverter automatically adds a format extension, i.e., PICT to your picture name if you use Save as. Additionally you can set the form of the extension.

• File creator

You define here which file creator should be used for saved files. The MacOS uses the file creator to find the best application for opening files.

- Hide extension Hides the file extension like .jpg in the Finder.
- Save/Save as with original date Saves the file with the original file creation date
- Delete original Deletes the original file after a successful save. Please use this with care!

## 3.4.21.4 Slide Show

3.4.21.4.1 General

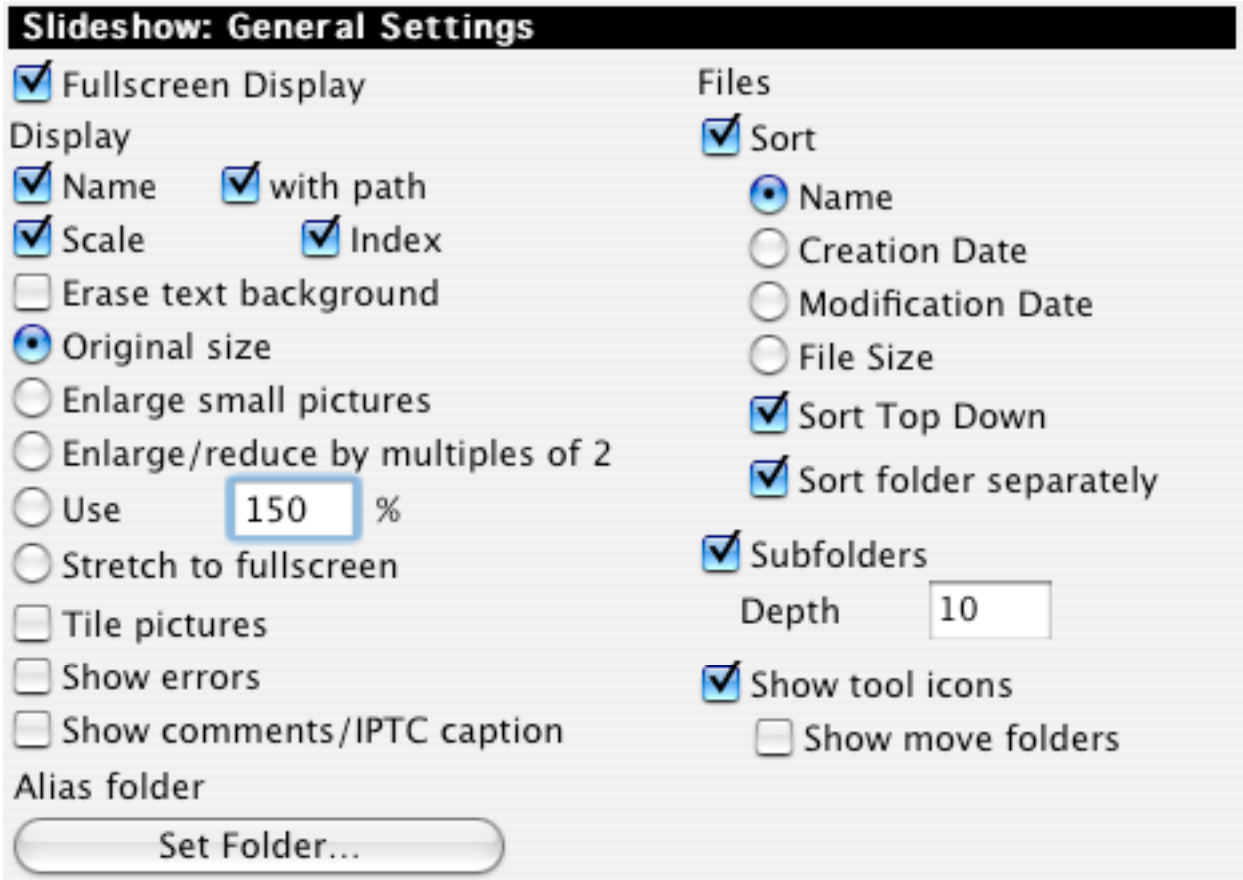

• Display Name

Displays the name of the current picture in the top left corner of the screen.

- With Path Displays the path in addition to the name.
- Blow up small Pictures Resizes small pictures to the full screen size.
- Display Errors Errors occuring in the slide show will be displayed.
- Info on second monitor Displays information about a picture on a second monitor.
- Display Comments
- Displays the file comments under the image in the slide show.
- Effects Select the effect for the slideshow image display.
- Sort

Sorts a slide show alphabetically by name or date. NOTE: very slow for big folders.

• Subfolder

The slide show will display pictures found in any subfolder of the selected folder (up to the depth defined here).

• Alias

Sets the destination folder for alias files that you create during the slide show.

• Show tool icons

Displays a small toolbox during the Slide Show. Used to navigate within a slide presentation.

3.4.21.4.2 Misc

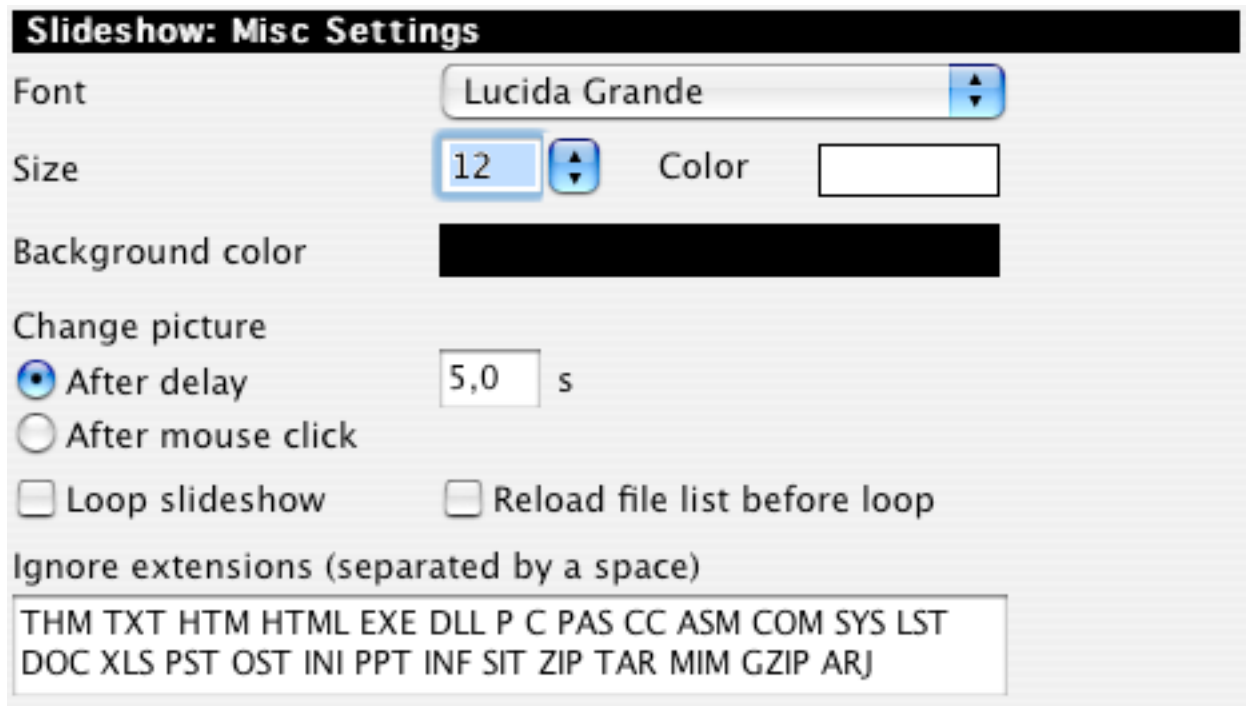

• Endless

Automatically loops back to the first picture following the last.

• Minimal Showtime

Sets the minimal time the picture appears.

• Font

Selects the font for the picture title.

• Color

Selects the background color.

- Change Picture The Slide Show changes the picture after the set display time or after a mouse click or arrow keystroke.
- Ignore Defines the file extensions that will be ignored.

3.4.21.4.3 Effects

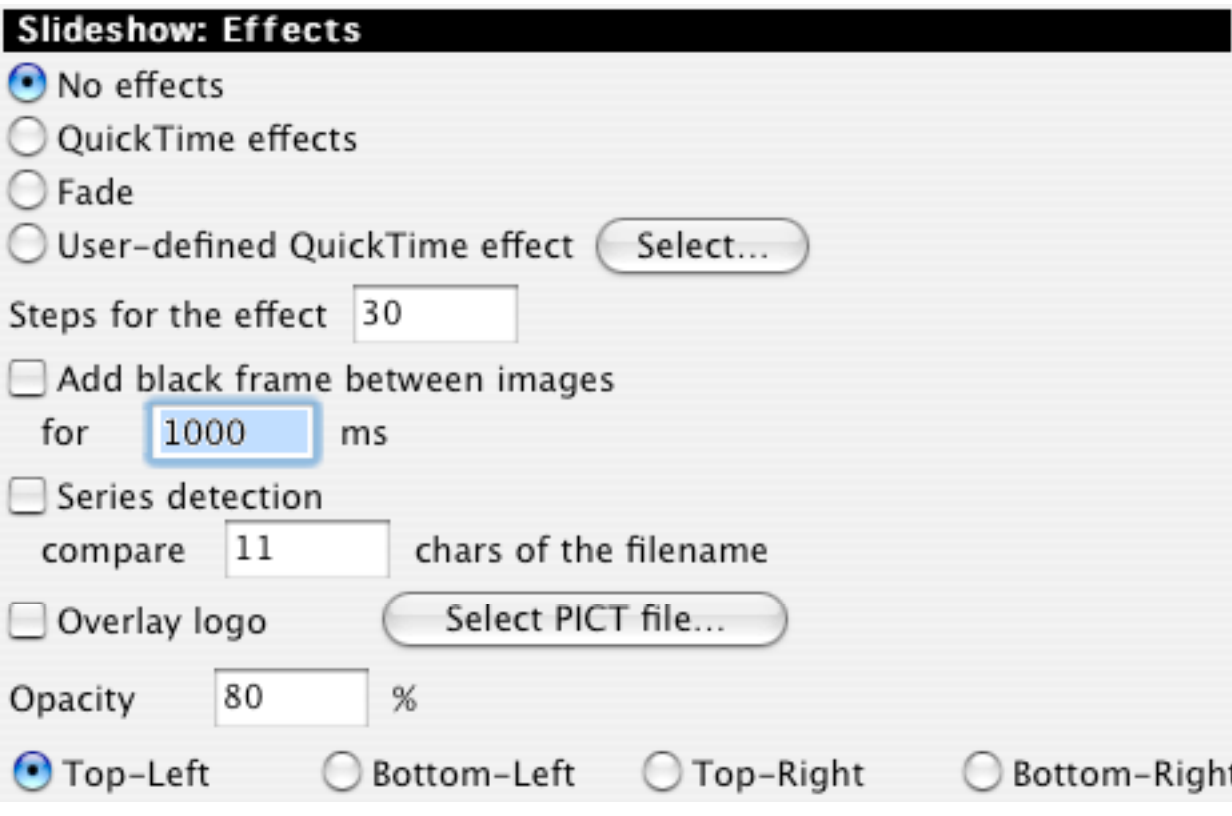

• Effects

You define which effect should be displayed between the images.

3.4.21.4.4 Move Folder

The Slide Show has an option to move a file to a defined folder (i.e. for sorting) by touching command-1 to 0.

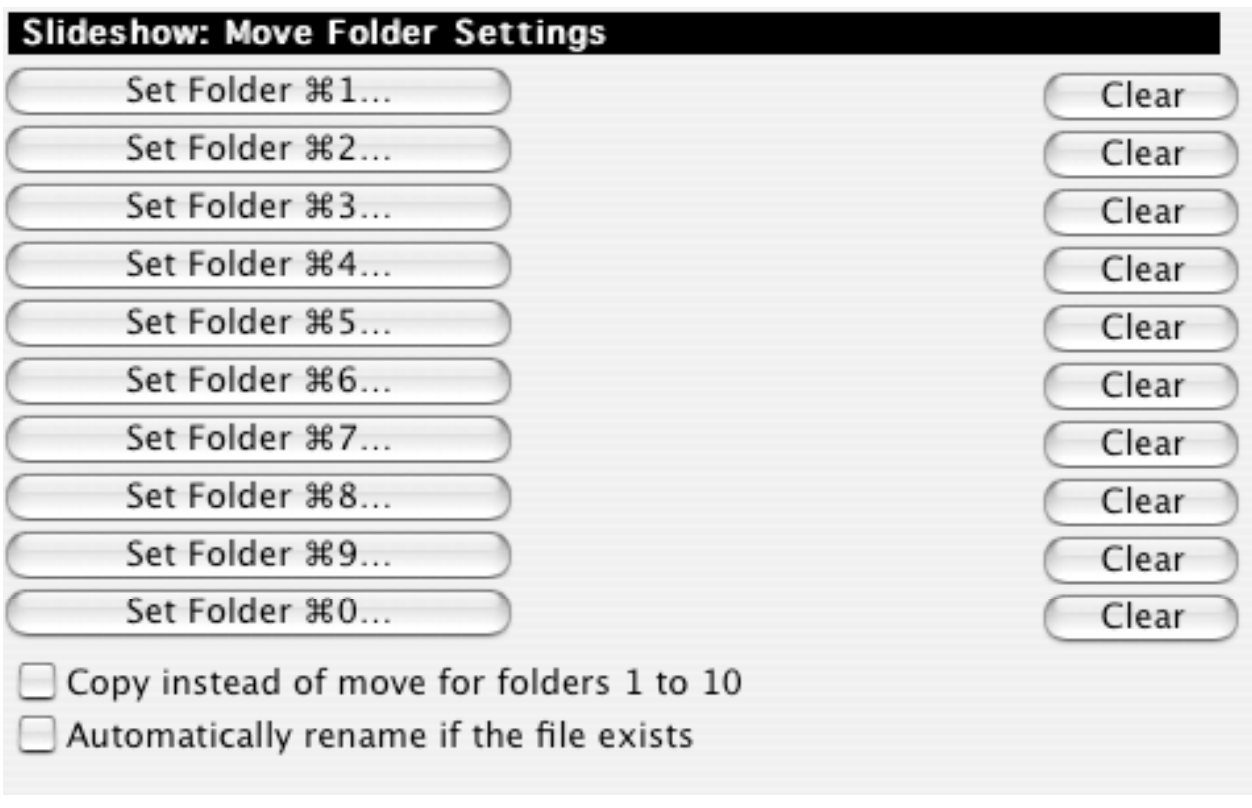

• Folder

Click on the "Set Folder .." button to define a folder with a file dialog.

## 3.4.21.5 Browser

3.4.21.5.1 General

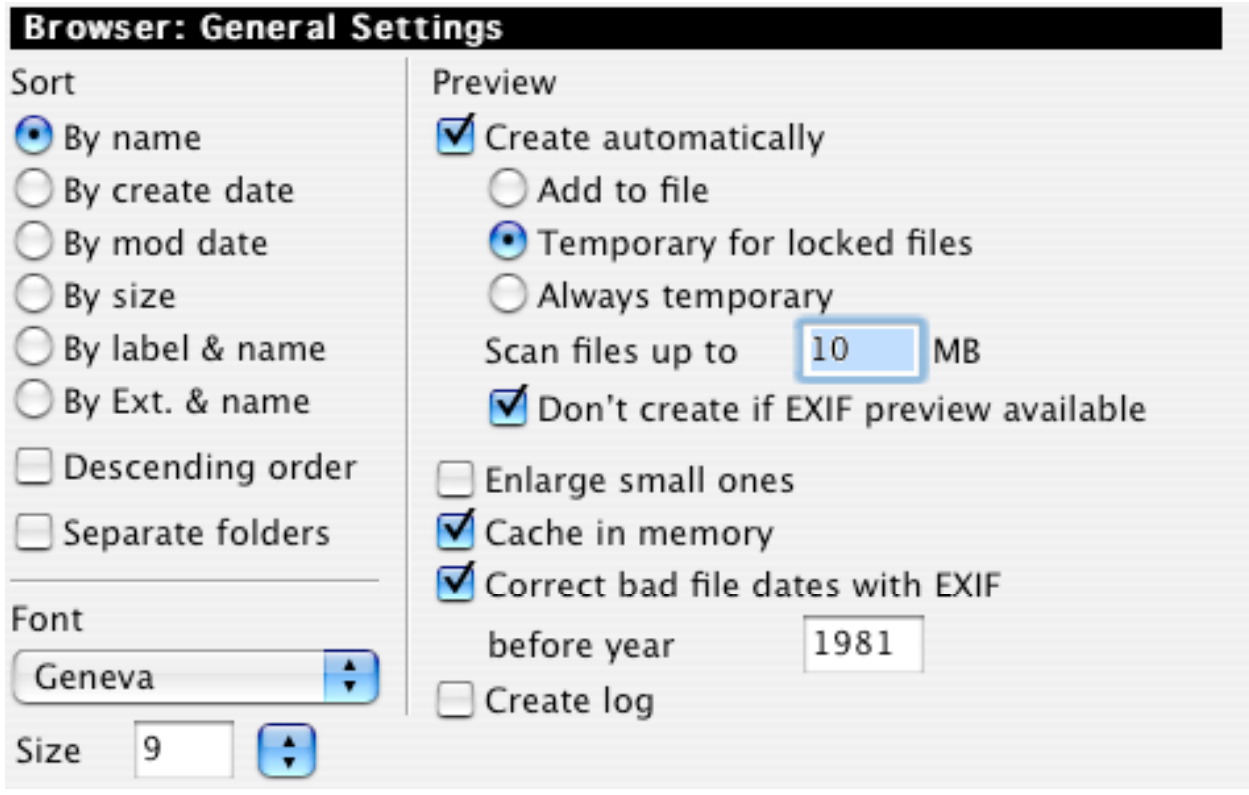

• Sort

Selects the default sorting criteria.

- Descending order Sets the default sorting direction to "Top Down"
- Separate Folder Displays the folders first and than the files.
- Create Preview automatically Creates a preview automatically for every file which has none.
- Enlarge small ones Displays small previews enlarged.
- Create log

Creates a log file on the desktop with messages generated during Browser operations.

# 3.4.21.5.2 Display

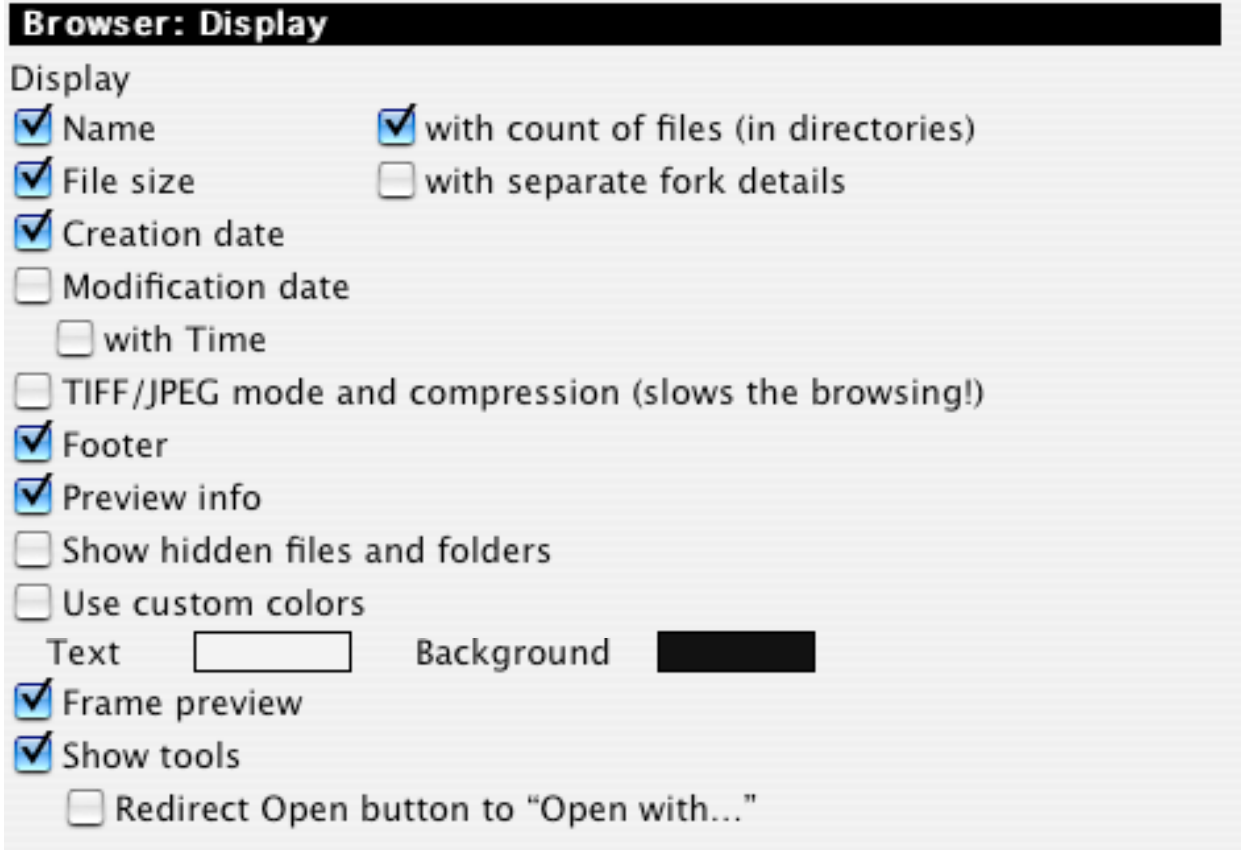

You define with details should be displayed in the browser.

#### 3.4.21.5.3 Misc

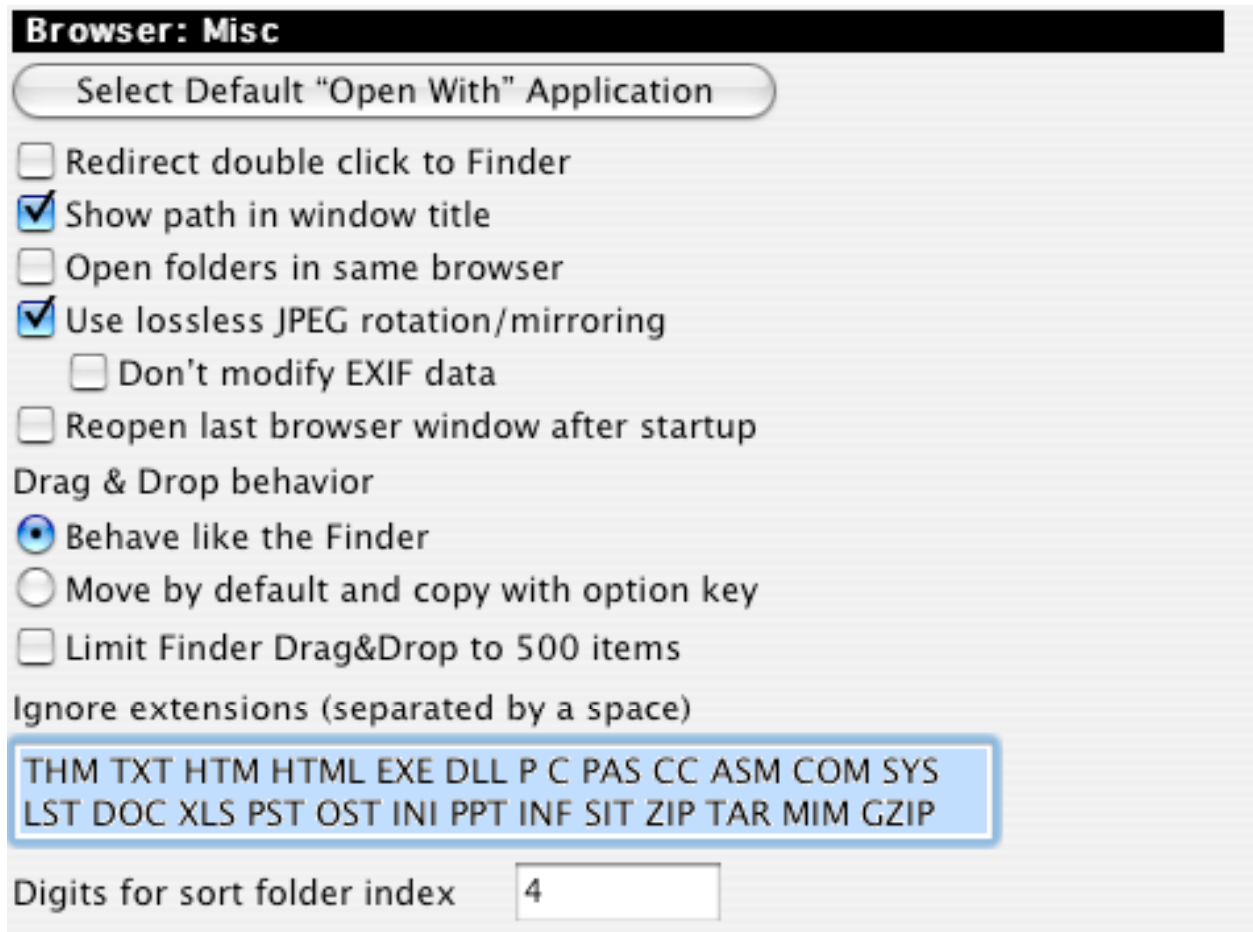

- Select default "Open with" application Lets you set the default application for opening files from the browser with another application with the shortcut Shift  $+$  Command  $+$  O.
- Redirect double click to Finder Check this option if the Finder should open the files in the browser with the application that created the files.
- Show path in window title Check this to see the complete folder path in the title of the window.
- Open folders in same browser Check this option to open a folder (after a double click on a folder in the browser) in the same browser.
- Use lossless JPEG rotation Check this to rotate JPEGs losslessly. This is a bit slower than lossy rotation. You can speed up the rotation by assigning 20MB or more to GraphicConverter.
- Drag&Drop handling Select the Drag&Drop behavior.

## • Ignore

Indicate the file extensions to be ignored. This speeds up the display of the graphics files.

## **3.5 Picture Menu**

The **Picture** menu allows you to adjust the contents of a picture.

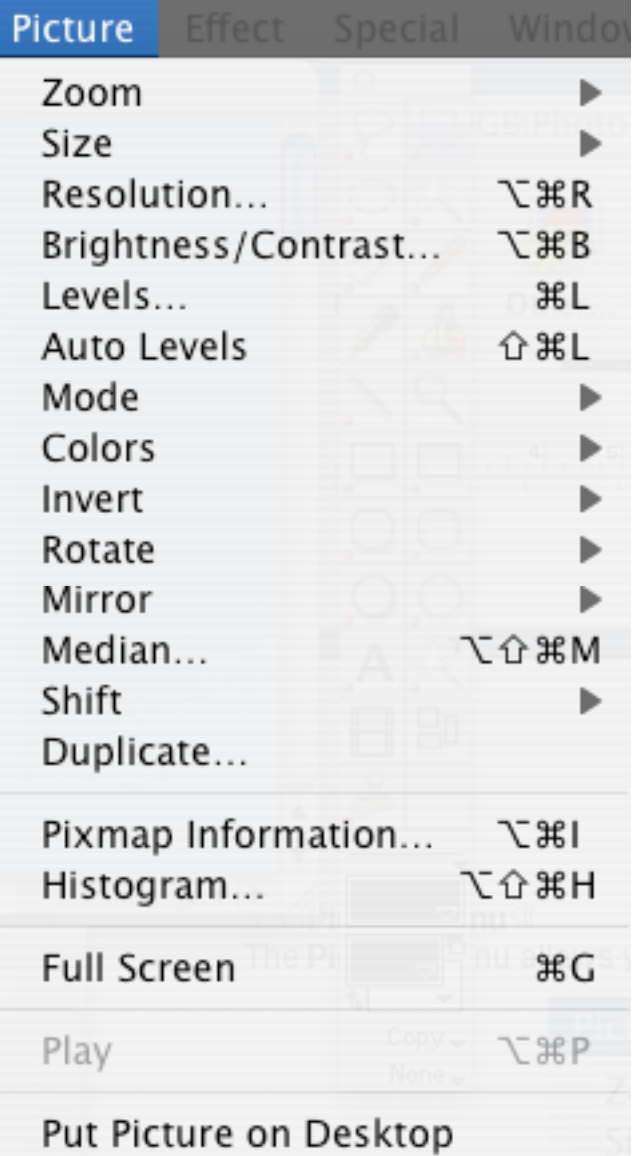

**3.5.1 Zoom**

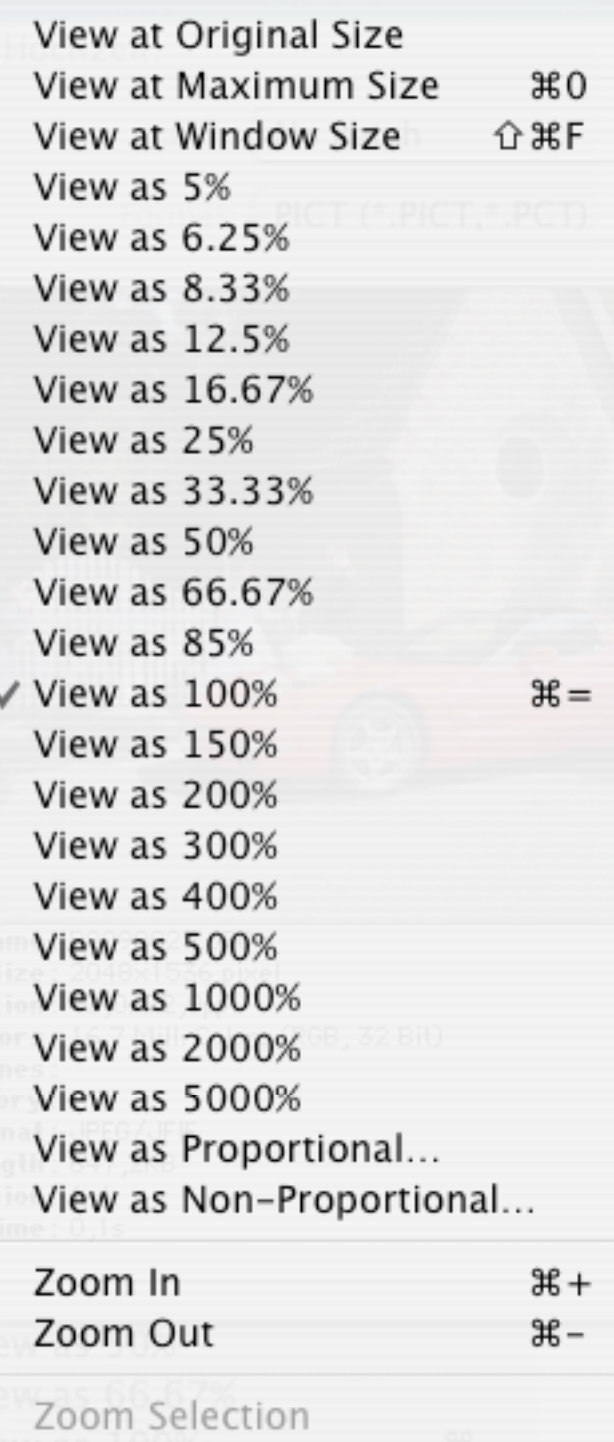

3.5.1.1 Size

If you choose a percentage value, the window is resized accordingly. Alternatively, if you choose the "View as Proportional / Non Proportional" items a dialog is displayed to set the percentage or the size respectively.

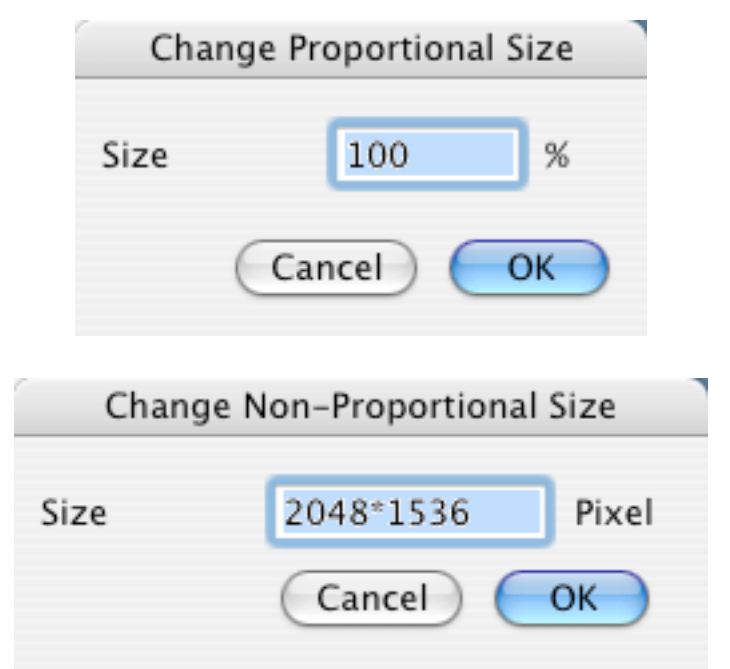

3.5.1.2 Zoom in/out

Zoom in or out one step in the menu.

3.5.1.3 Zoom Selection

Zooms the selection so that the selection fits the actual window size.

#### **3.5.2 Size**

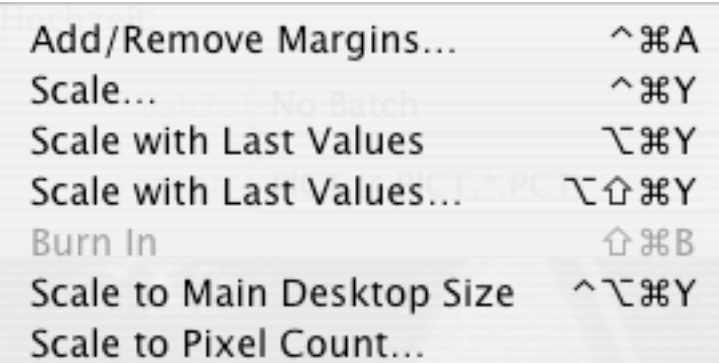

## 3.5.2.1 Add/Remove Margins

Displays a dialog to add margins to or subtract margins from the picture. Type negative numbers to subtract margins. The resulting pixel size of the image is displayed in the center of the dialog.

The additional margins are added with the current background color.

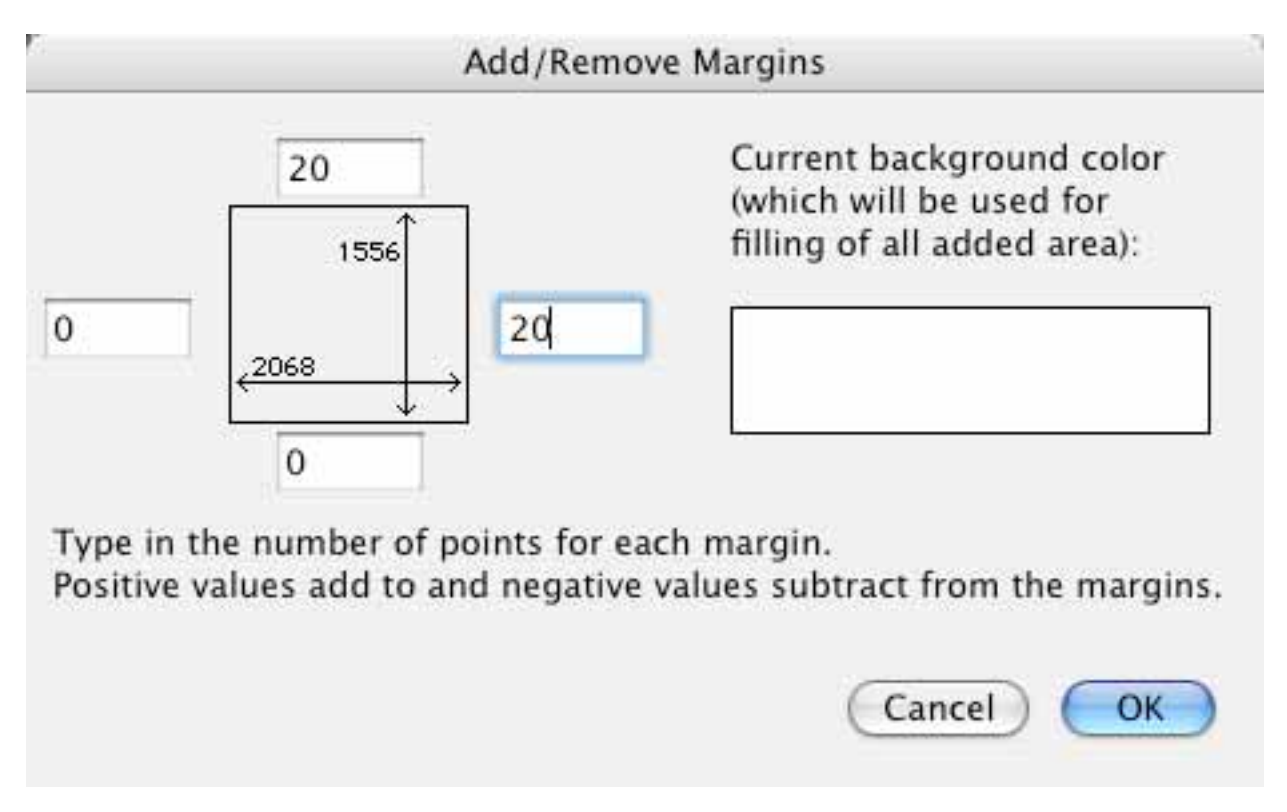

#### 3.5.2.2 Scale

Displays a dialog to scale the picture. You can scale with a factor or size. Proportional scaling is also available.

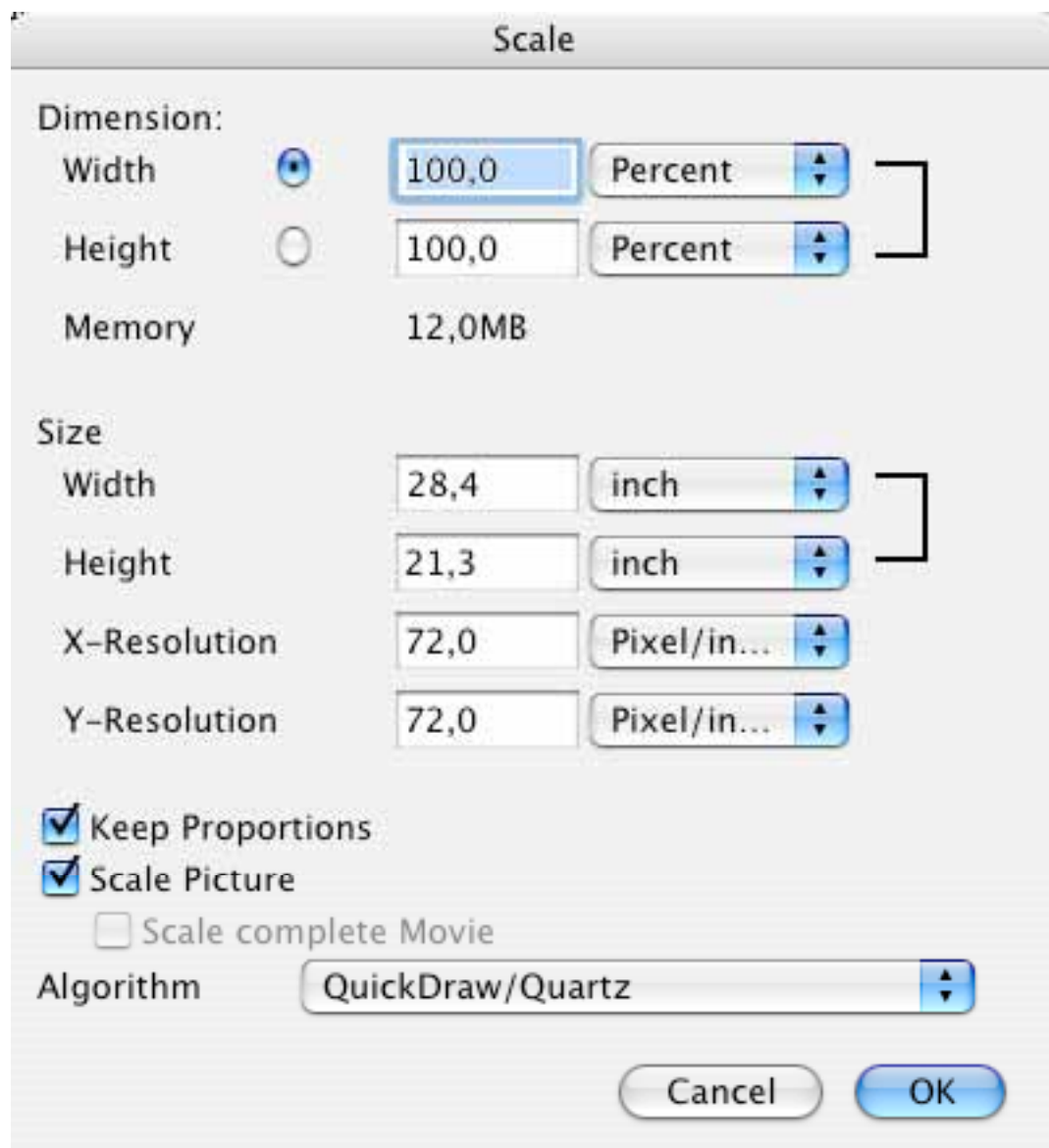

3.5.2.3 Scale with last Values

Scales the current image with the last values.

3.5.2.4 Scale with last Values…

Displays the Scale dialog with the last choosen values.

3.5.2.5 Burn in

Copies the picture in the changed size into a new bitmap.

*Note:* Undo is not possible!

3.5.2.6 Scale to main desktop size

Scales the image proportional to the size of the main screen.

3.5.2.7 Scale to pixel count

Allows you to scale the image to a special number of pixels (width\*height=number of pixels). The scale will be done proportional.

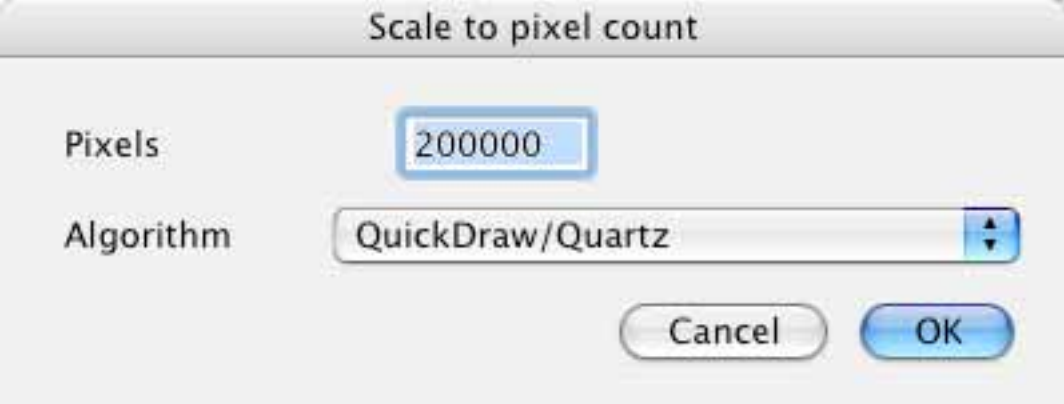

#### **3.5.3 Resolution**

Use this function to change the real or virtual resolution of the image. Check the "Convert picture" option to change the actual number of pixels.

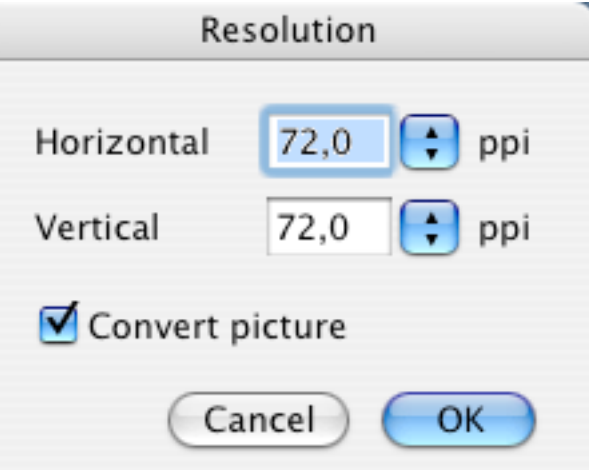

#### **3.5.4 Brightness/Contrast**

Use this function to change the brightness, contrast, hue and/or saturation of an image. There will be fewer options for grayscale images.

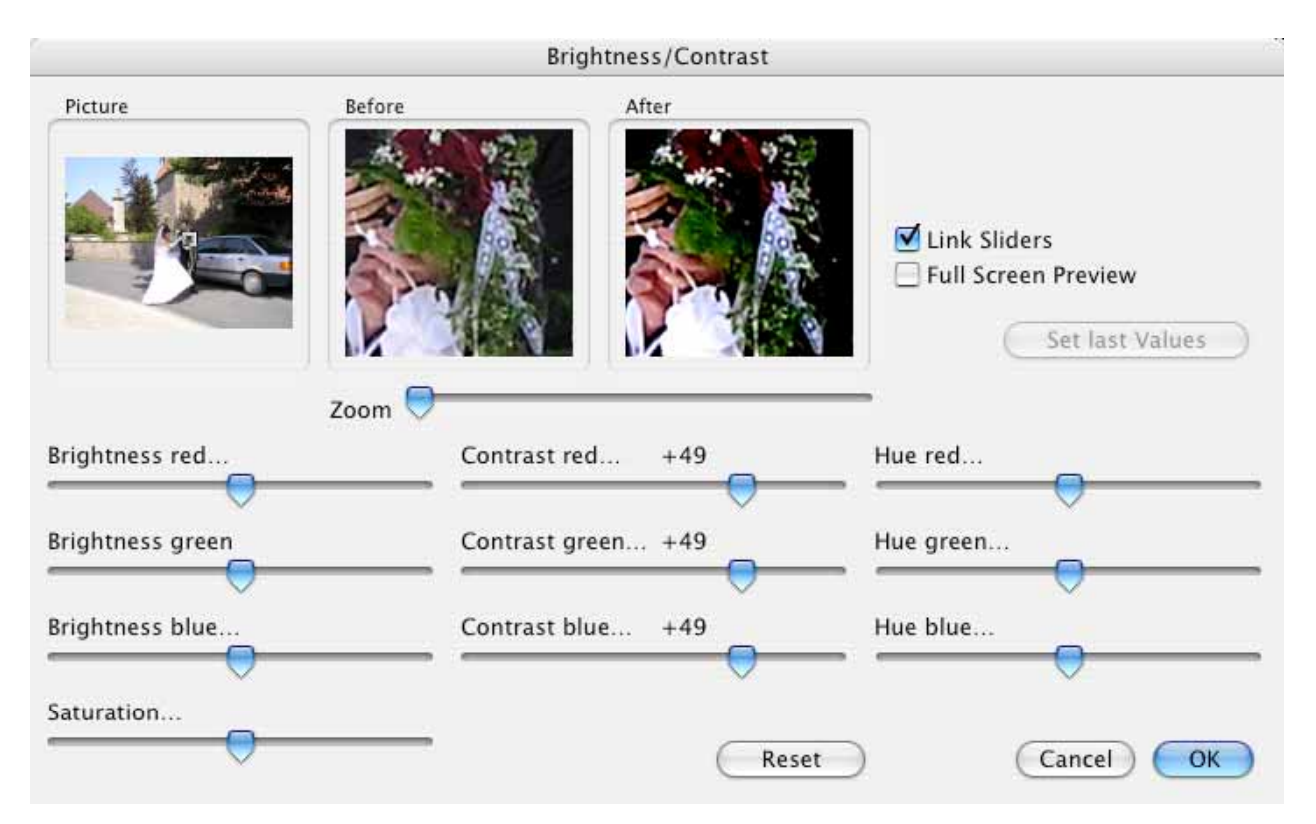

The Picture window shows the complete picture. The inset preview rectangle may be repositioned to change the region displayed in the "Before" and "After" windows. The "Before" window shows the original picture and the "After" window the altered picture. Check "Full Screen Preview" to see the change on the image window itself. But this may slow down the change a lot of.

#### **3.5.5 Levels**

Use this function to change the levels of the image.

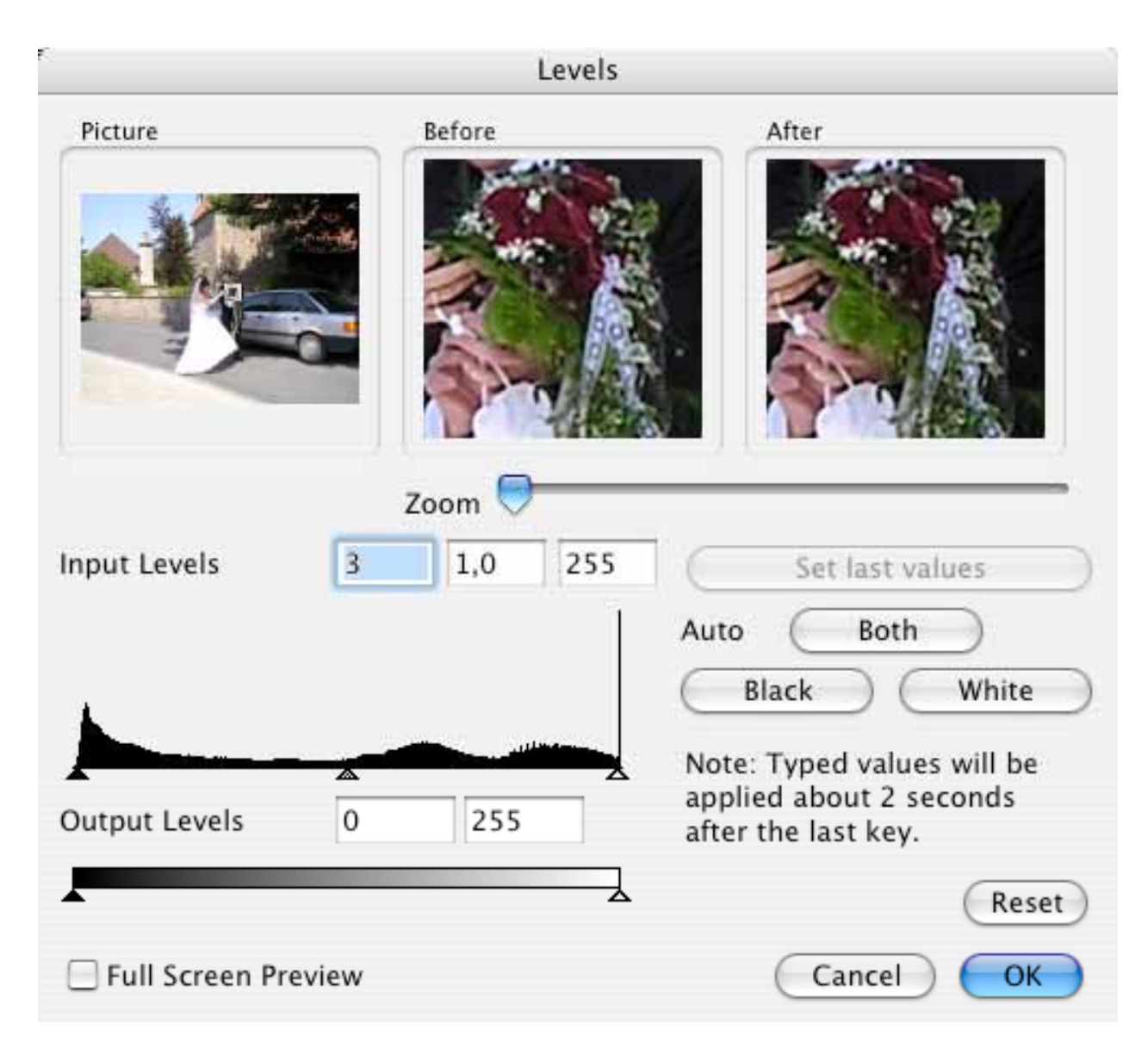

The Picture window shows the complete picture. The inset preview rectangle may be repositioned to change the region displayed in the "Before" and "After" windows. The "Before" window shows the original picture and the "After" window the altered picture. Check "Full Screen Preview" to see the change on the image window itself. But this may slow down the change a lot of.

#### **3.5.6 Auto Levels**

Applies an automatic level correction to the image.

#### **3.5.7 Mode**

You can change the mode of the image with this submenu. The colors will be changed depending on your selection.

> Bitmap Indexed Color Grayscale √ RGB Color **CMYK Color**

#### **3.5.8 Colors**

This submenu contains all functions for editing the color table and changing the color depth of the image.

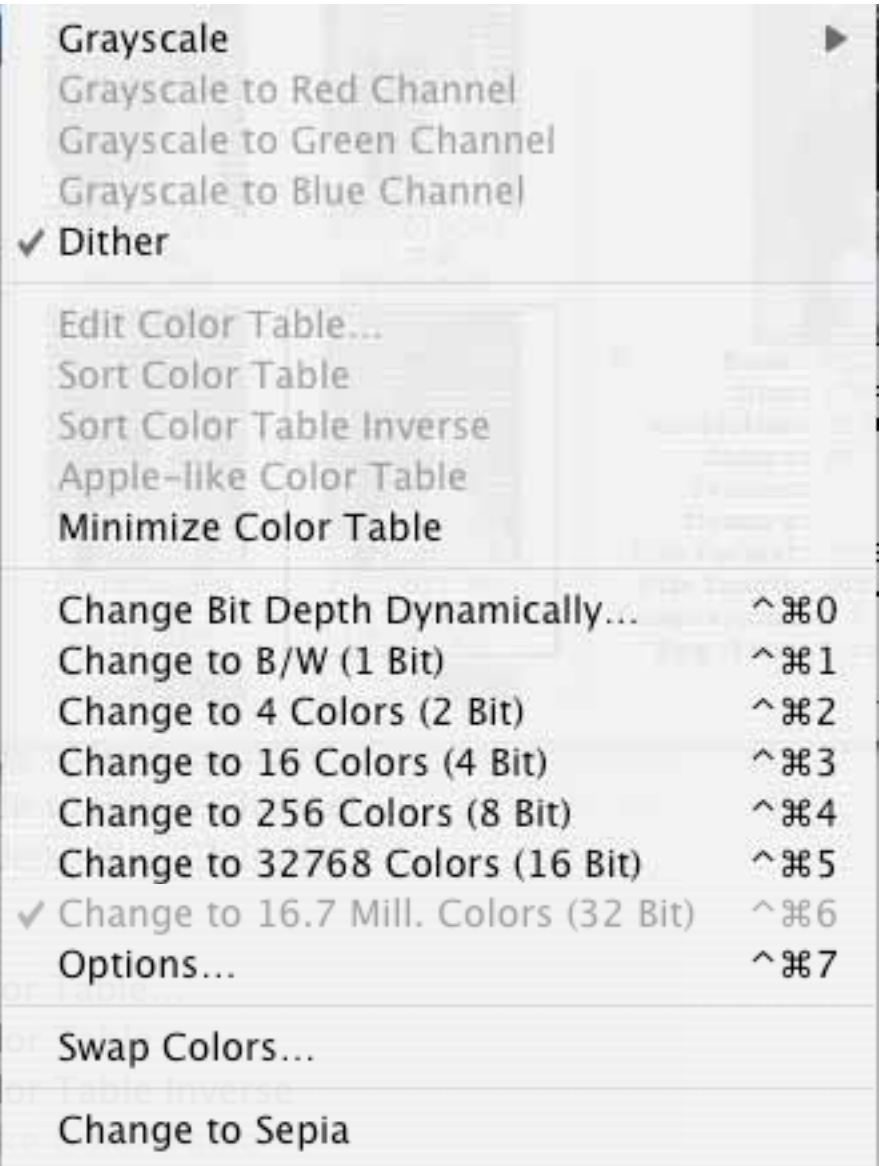

#### 3.5.8.1 Grayscale

Changes the color table to a grayscale color table. If the picture is true color (16 or 32 bit), an additional sub-menu is enabled, allowing the selection of the number of values in the grayscale (4, 16, 256).

3.5.8.2 Dither

Enables or disables dithering for grayscale conversion.

3.5.8.3 Edit Color Table

Displays a dialog for editing the individual colors of the color table.

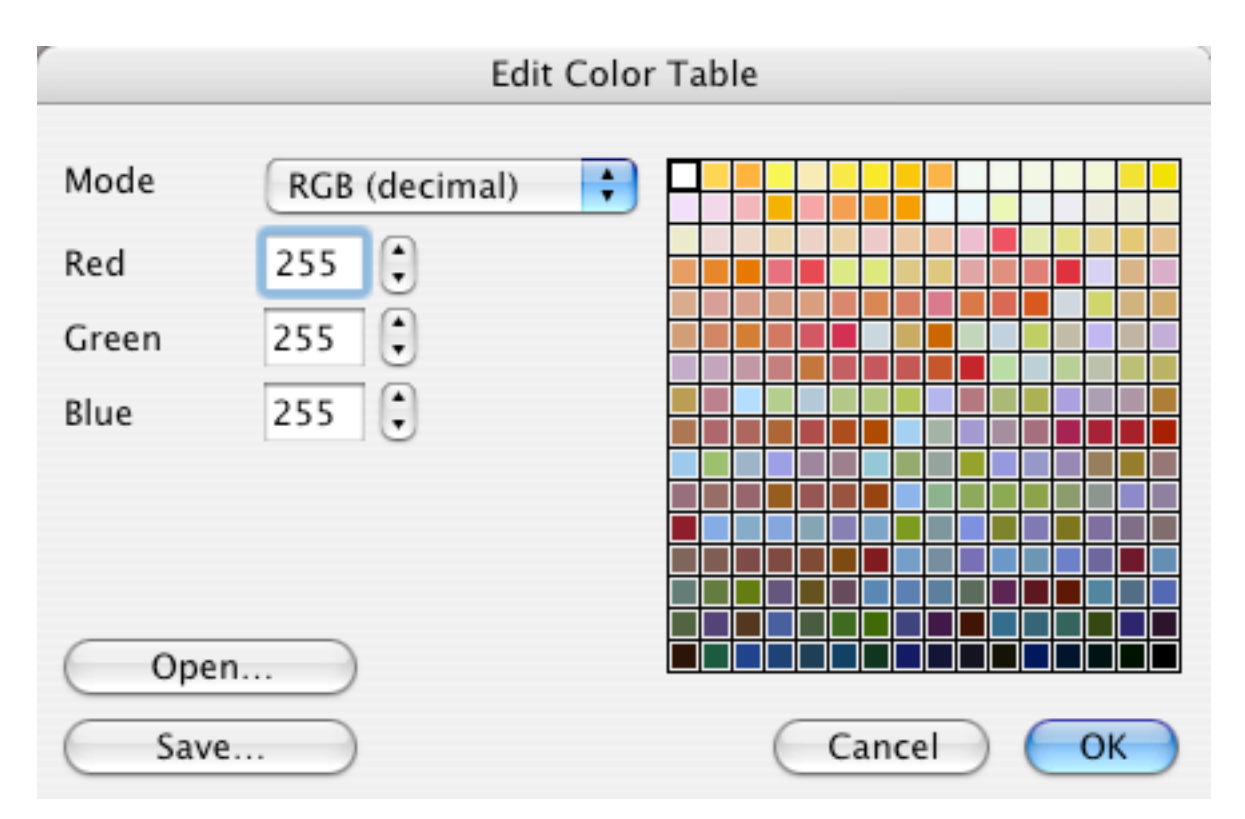

Clicking the plus or minus buttons next to the numbers increments or decrements the value. Note: The colors of pictures range from a depth of 1 to 8 bits.

3.5.8.4 Sort Color Table

Sorts the color table.

3.5.8.5 Apple-like Color Table

Sorts the color table to conform with Apple conventions (index 0 being white and the highest index being black).

3.5.8.6 Minimize Color Table

Reduces the picture depth if not all colors are in use.

3.5.8.7 Change Depth Dynamically

Use this function to reduce the number of colors dynamically between 2 and 256 colors. This maybe useful for optimizing images for the WWW usage.

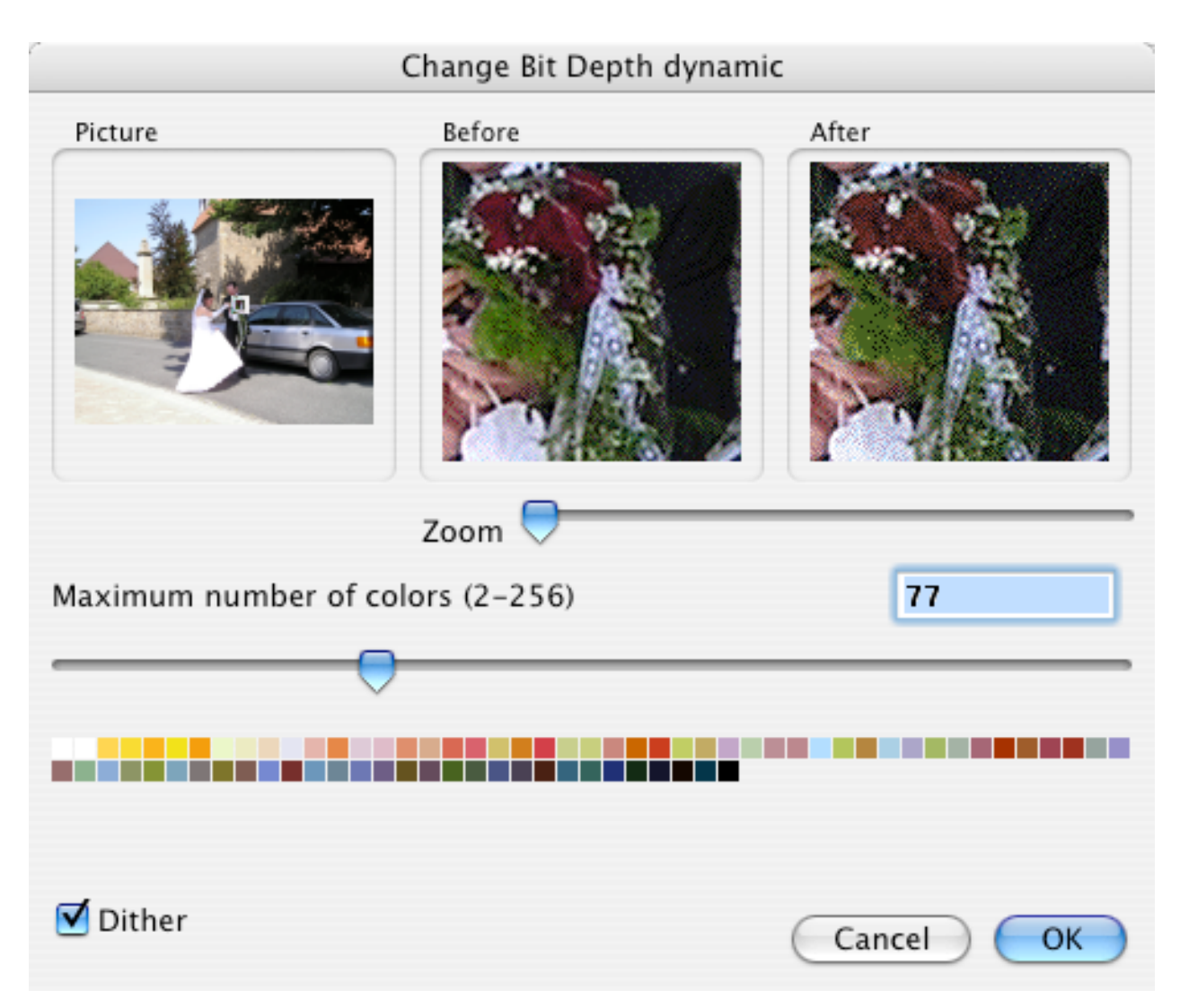

This is useful for preparing GIFs for the internet, as the GIF format allows 2, 4, 8, 16, 32, 64, 128 and 256 colors. Choosing fewer colors reduces the file size dramatically at the expense of quality.

3.5.8.8 Change Depth

Changes the color depth of the picture. When reducing the color depth, use the Median Cut algorithm to calculate the best palette and color dither for best results.

#### 3.5.8.9 Options for Color Reduction

You define the color table for the reduction of images to 256 or less colors with this dialog.

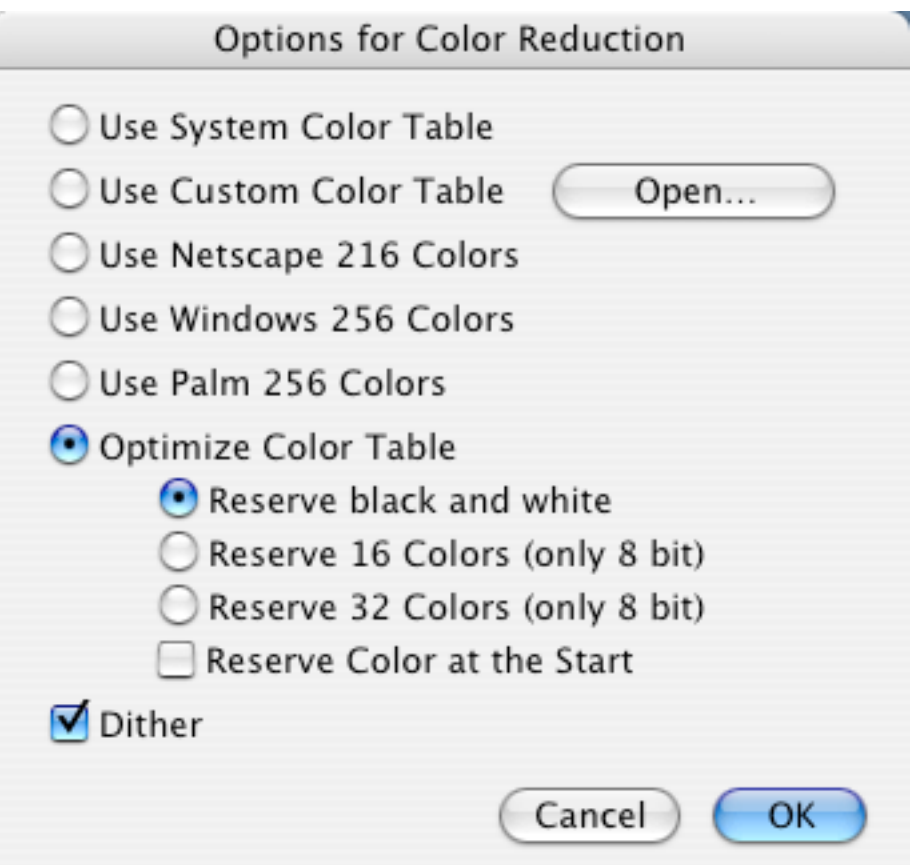

• Allows choice between the system color tables and optimized color tables. 3.5.8.10 Swap Colors

You can swap two colors of an image with this option. This is very useful if you want to save your image in a special file format. The KISS CEL format defines the color 0 as transparent. So, you can swap the transparent color with the color 0 if you want to save an image in this format.

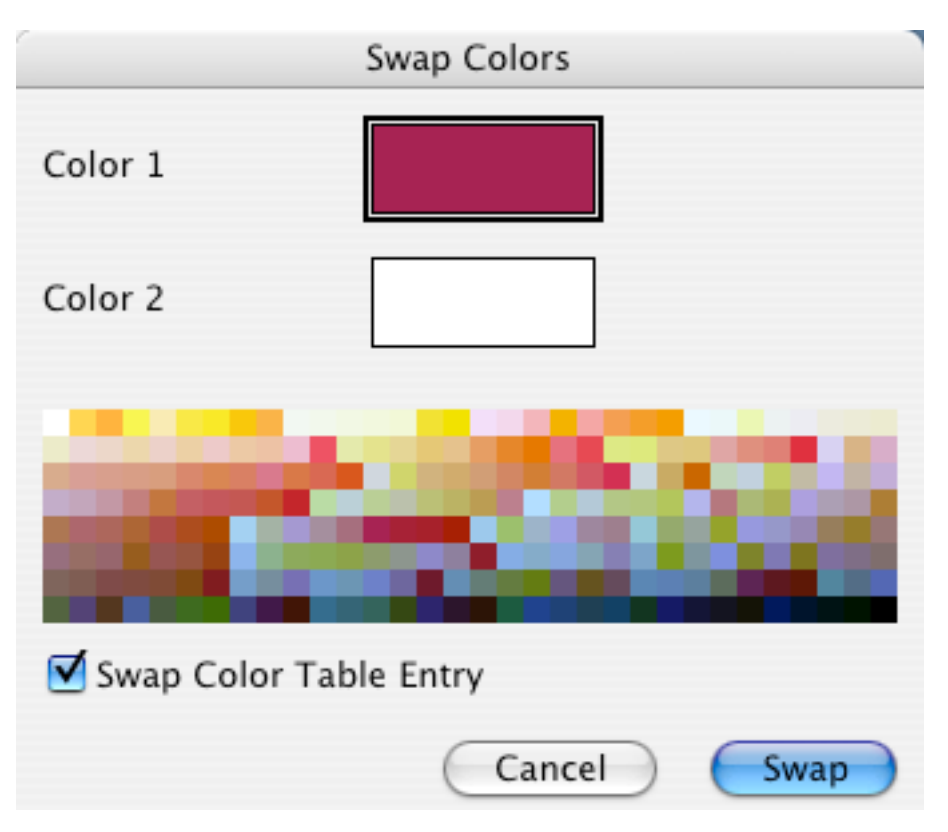

3.5.8.11 Change to Sepia Converts a photo to an old locking image.

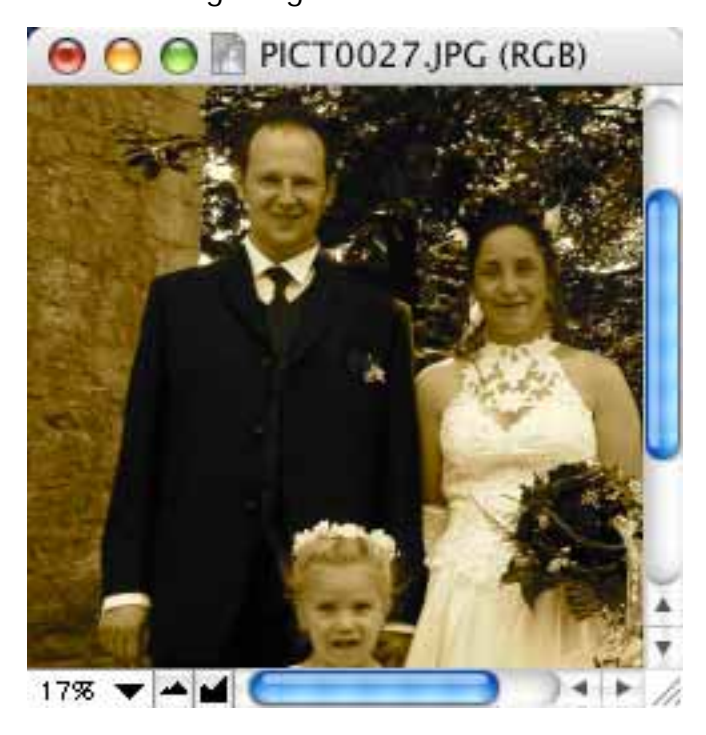

**3.5.9 Invert**

This item contains a submenu with the different inversion variants.

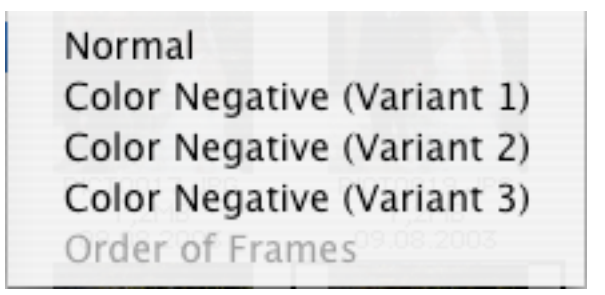

#### 3.5.9.1 Normal

Inverts the data of either the picture or the selection, in the active window. The inversion is a normal mathematical Xor of the image data.

3.5.9.2 Color Negative

Allows you to invert scanned color negatives.

3.5.9.3 Order of Frames

Allow you to invert the frame order of GIF animations.

#### **3.5.10 Rotate**

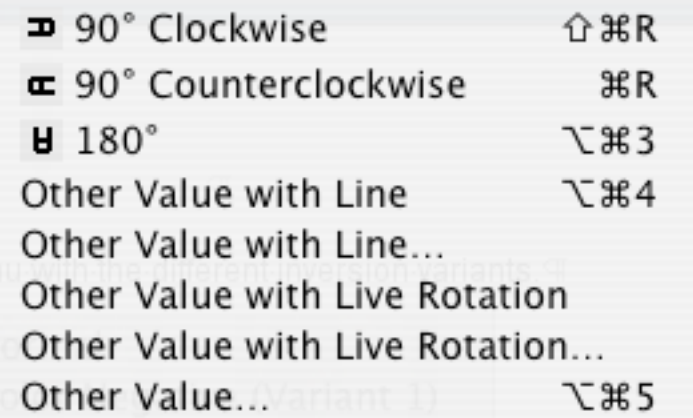

3.5.10.1 Fixed Degrees 90 left, 180, 90 right

Rotates the picture or selection with the selected value.

3.5.10.2 Other Value with Line

You can rotate the image with a helper line. This is very useful for photographics. Simply select the function. Click in the image and draw a line on a horizontal or vertical border. The sample image shows the results before and after the rotation.

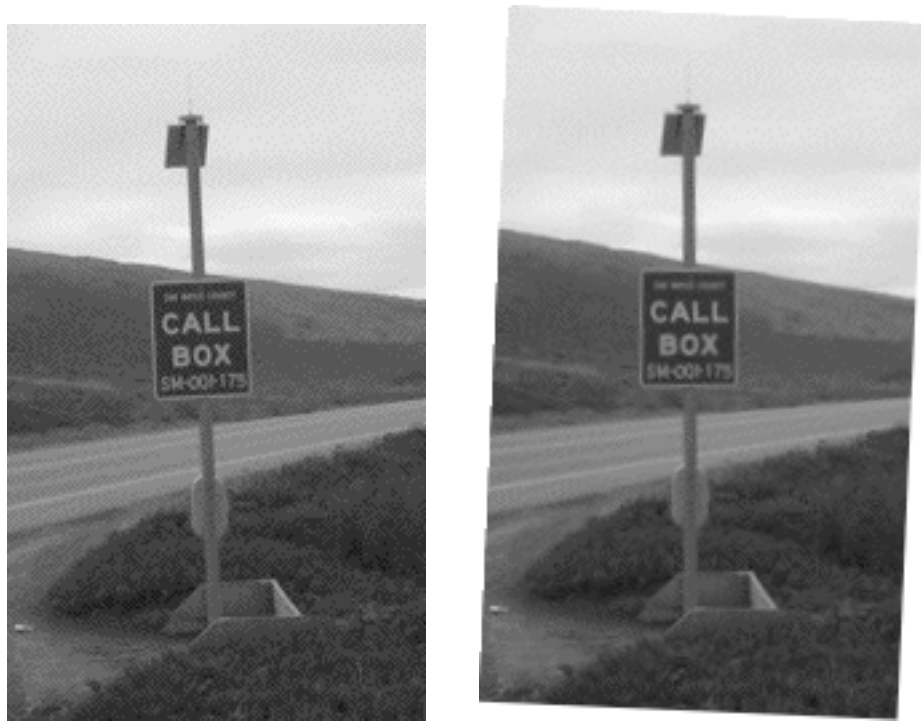

3.5.10.3 Other Value with live Rotation You can rotate the image freehand with live preview of the rotation. 3.5.10.4 Other Value

Rotates the image with the entered value.

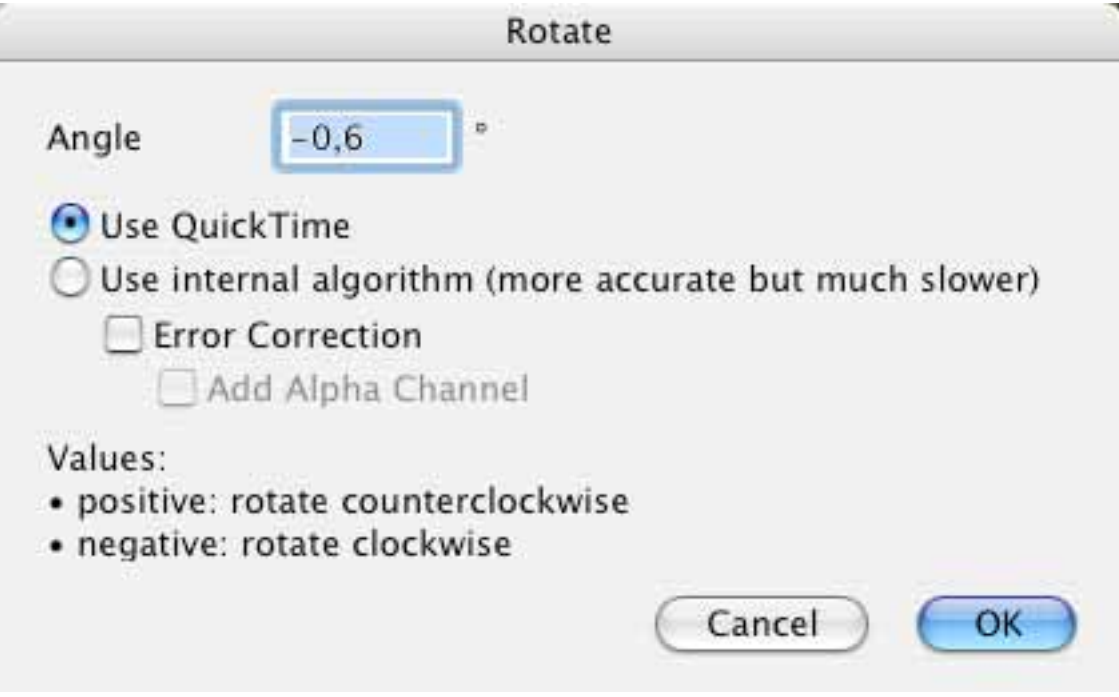

- Error Correction Smoothes edges during rotation. (Only 32 bit images)
- Add Alpha Channel Adds an alpha channel. (Only 32 bit images)

## **3.5.11 Mirror**

Flips the picture (horizontally or vertically).

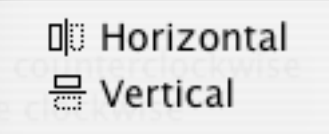

#### **3.5.12 Median**

Opens a dialog for the application of a median filter to the image. The Picture window shows the complete picture. The inset preview rectangle may be repositioned to change the region displayed in the Before and After windows. The Before window shows the original picture and the After window the altered picture.

Median Picture Before After  $Zoom$ Radius  $\mathbf{1}$ Reset Full Screen Preview Cancel ок

#### **3.5.13 Shift**

This item contains a submenu.

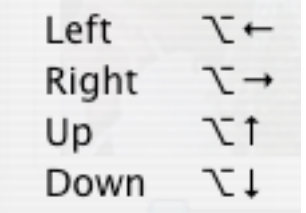

Each item shift the image in the selected direction.

## **3.5.14 Duplicate**

Duplicates the image to a new window without a name. This is useful if you want to try an effect on an image first.

#### **3.5.15 Pixmap Information**

Displays a dialog with information about the width, height, depth, colors, resolution and size of the actual pixmap, or about the selection - if there is one.

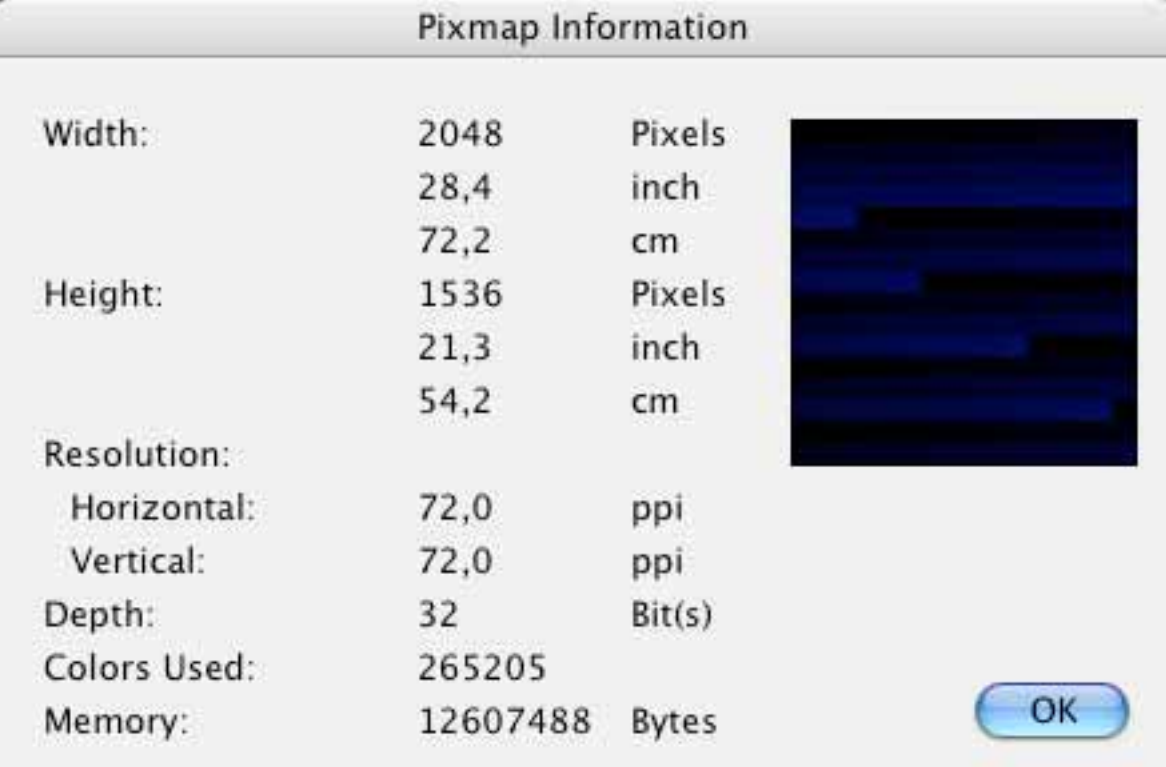

#### **3.5.16 Histogram**

Displays a dialog with the intensity histogram of the picture.

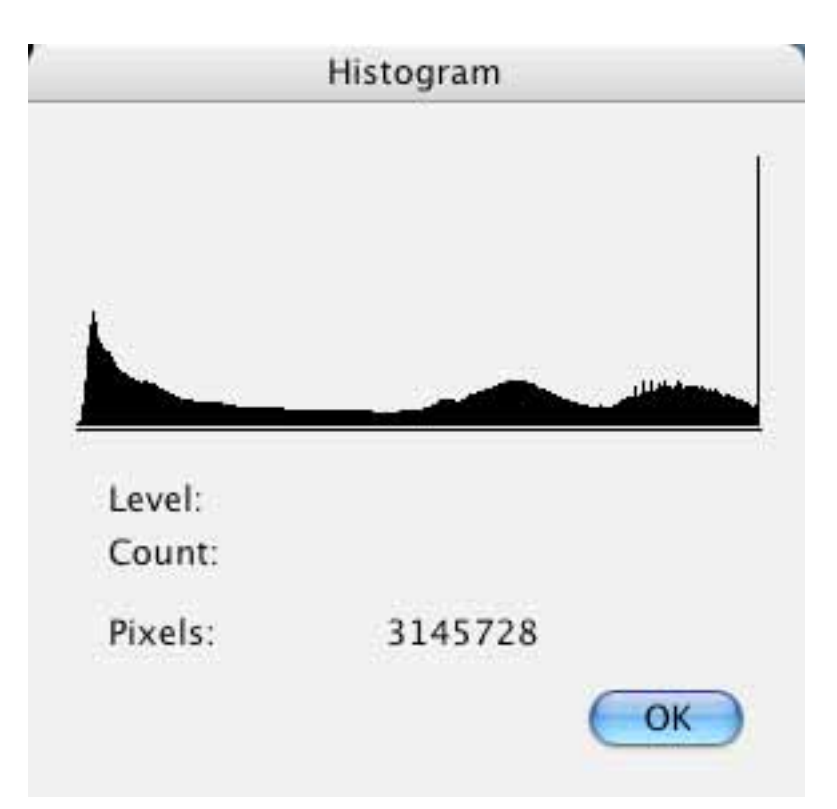

## **3.5.17 Full Screen**

Displays the picture in front of a black background.

#### **3.5.18 Play**

Plays a 'film' in front of a black background - if one is in the active window.

#### **3.5.19 Put Picture on Desktop**

Sets the image as the desktop picture of the main monitor screen. You can remove the image with your system tools: Mac OS Classic (8/9): Control Panel Appearance Mac OS X: System Settings Desktop

## **3.6 Effect Menu**

The Effect Menu contains special functions for working with color pictures.

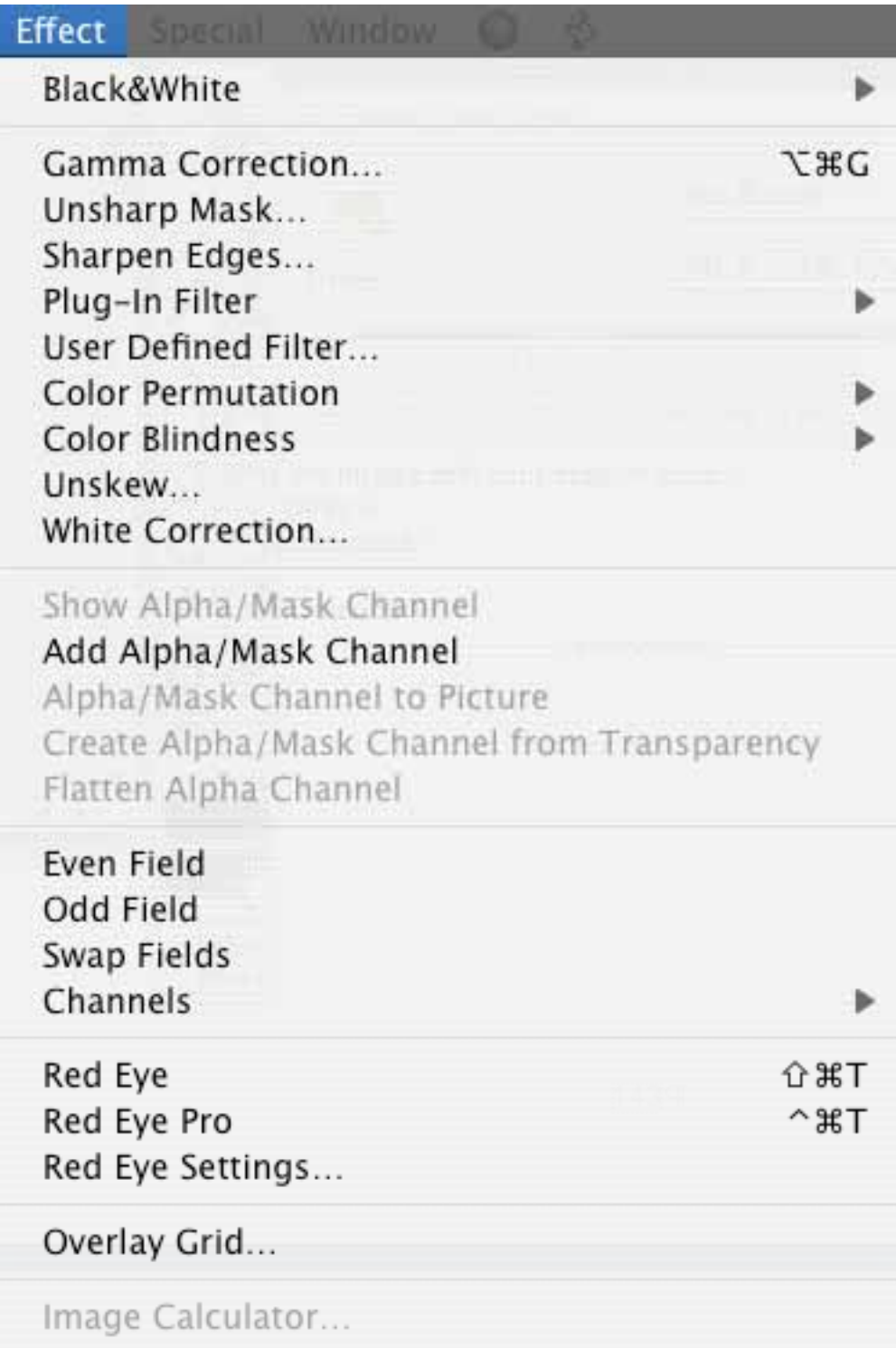
### **3.6.1 Black&White**

This item contains a submenu to access the function for conversion to bitmap images.

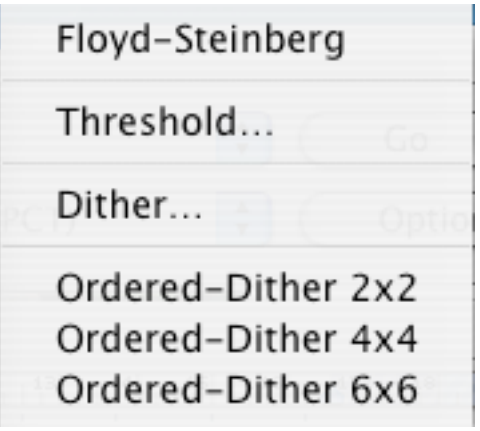

### 3.6.1.1 Floyd-Steinberg

Converts the picture using the Floyd-Steinberg algorithm into a black and white picture with the same size.

*Note:* This generates a new picture without changing the original.

3.6.1.2 Threshold

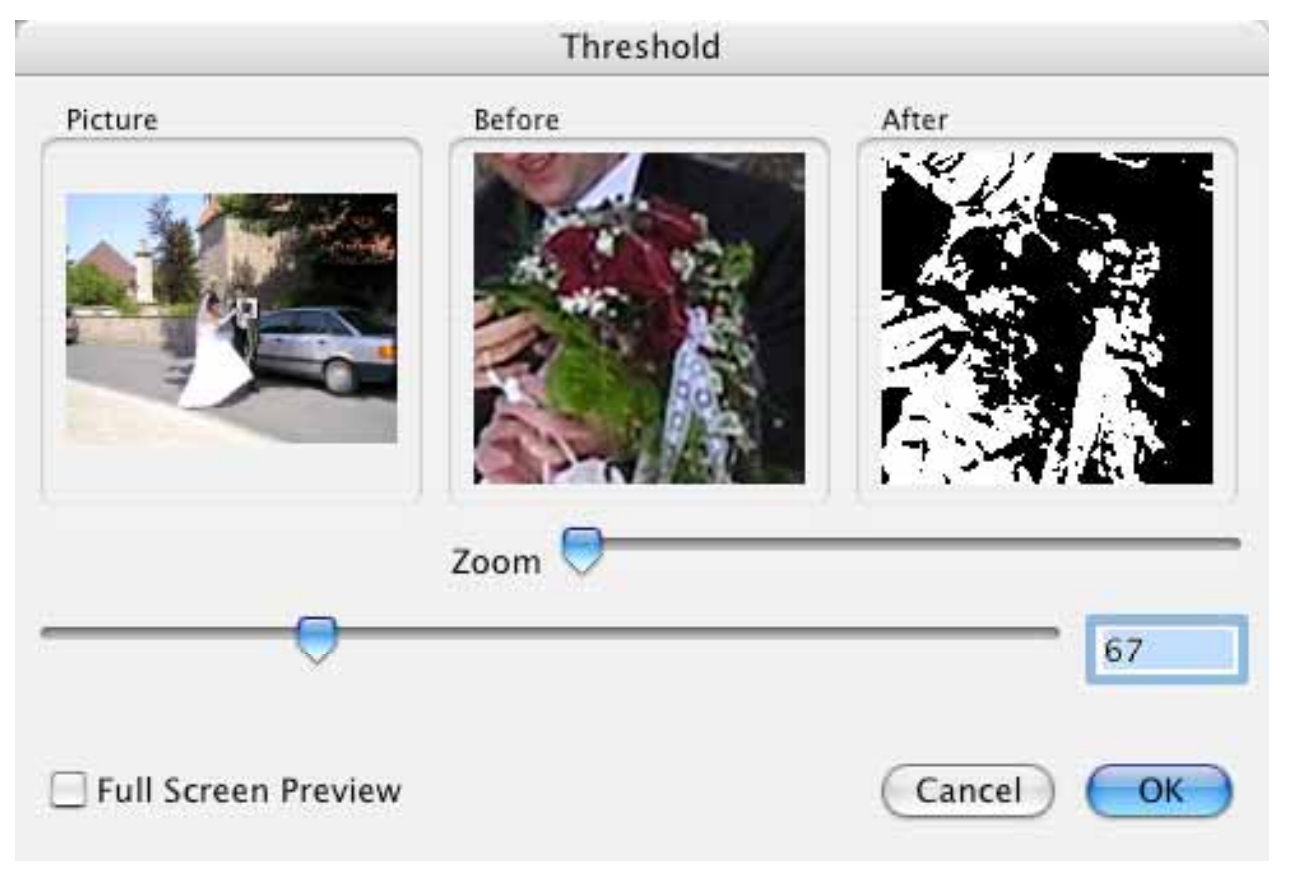

Converts the picture directly to a black & white picture. Every pixel value in the original that has a level lower than the threshold value will be made black in the destination picture.

Usage:

- Drag the preview rectangle with the mouse in the Picture window to define the preview region.
- Enter the threshold value or move the slider.
- The "After" field will be updated 3 seconds after the last numeric input or immediately when the slider is moved. The picture will then be converted to 32 bit (unless it is an 8 bit grayscale).

3.6.1.3 Dither

Options for dithering:

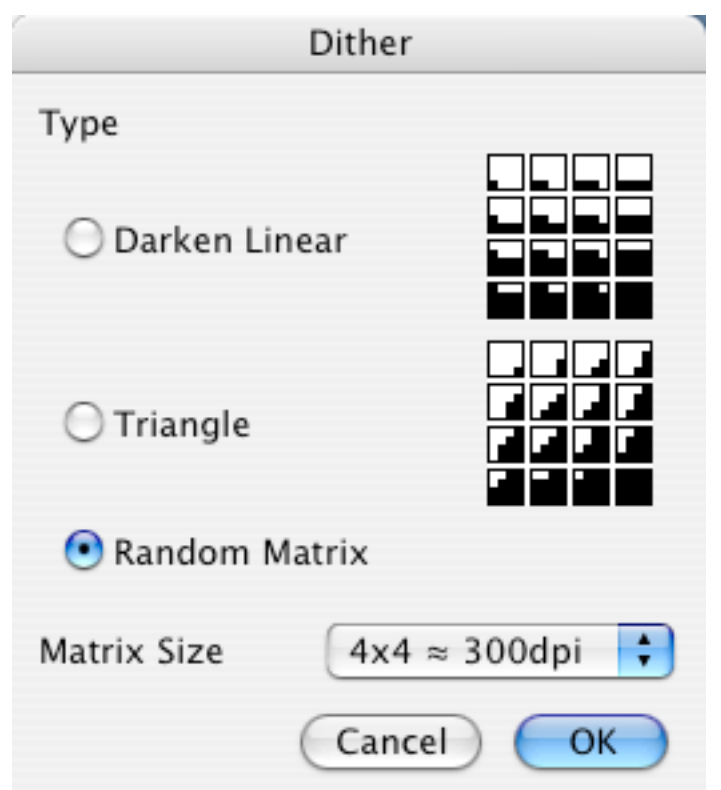

Allows a color picture to be printed on a black and white printer with a higher resolution than the monitor.

*Notes:*

- If printing a 72 dpi picture with a 300 dpi printer, use a 4x4 matrix for dither.
- Generates a new picture and doesn't change the original.
- 3.6.1.4 Ordered-Dither

Displays a sub-menu to select the matrix area (2x2, 4x4 or 6x6). GraphicConverter dithers the picture with the selected size. Note: This will generate a new picture without changing the original.

### **3.6.2 Gamma Correction**

Options for setting the gamma correction value:

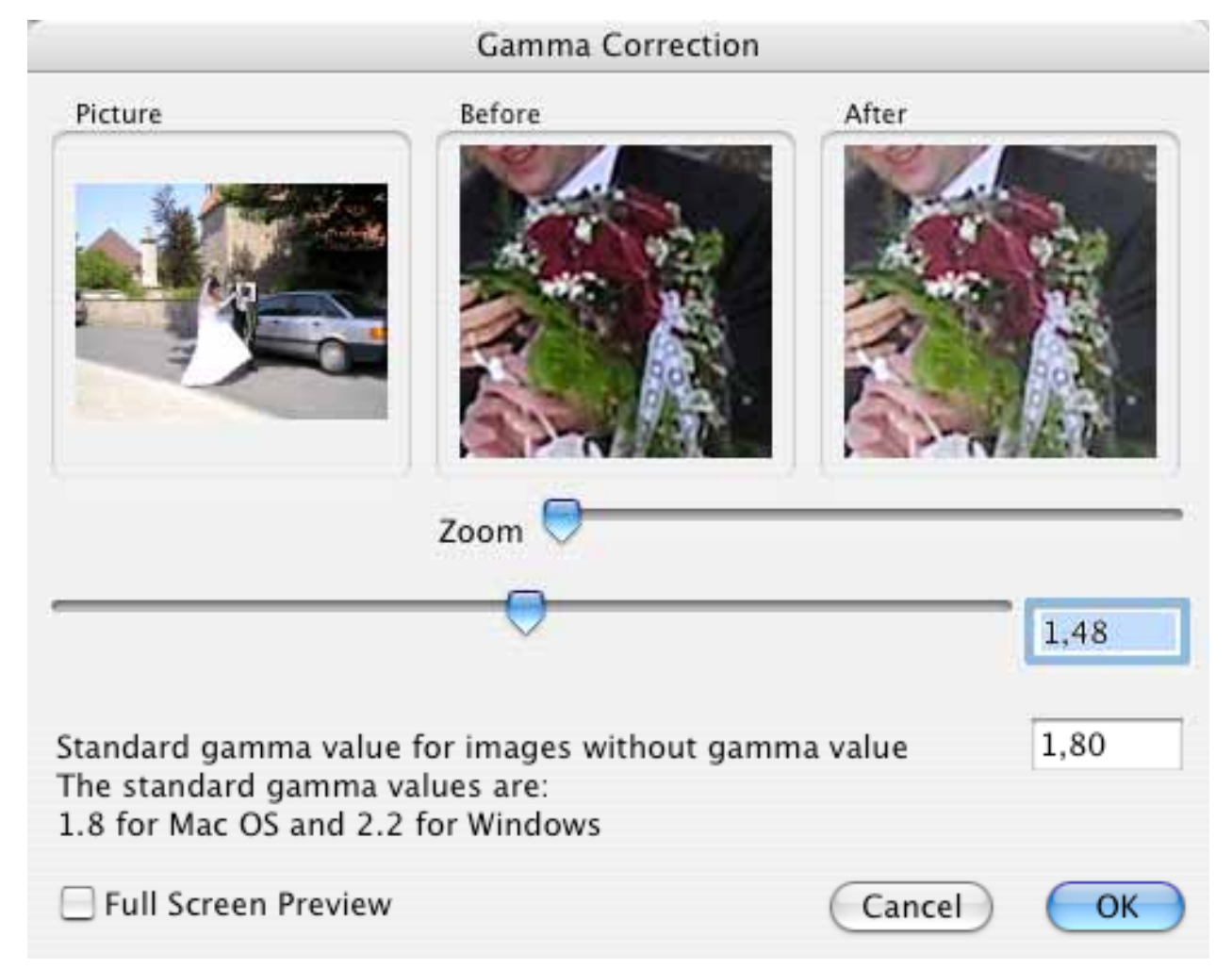

Corrects the gamma value of images from other systems or scanners. Usage:

- Drag the preview rectangle with the mouse in the Picture window to define the preview region.
- Enter the gamma value or move the slider.
- The "After" field will be updated 3 seconds after the last numeric input or immediately when the slider is moved. The picture will then be converted to 32 bit (unless it is an 8 bit grayscale).

### **3.6.3 Unsharp Mask**

Use this function to sharpen an image with as much as possible flexibility.

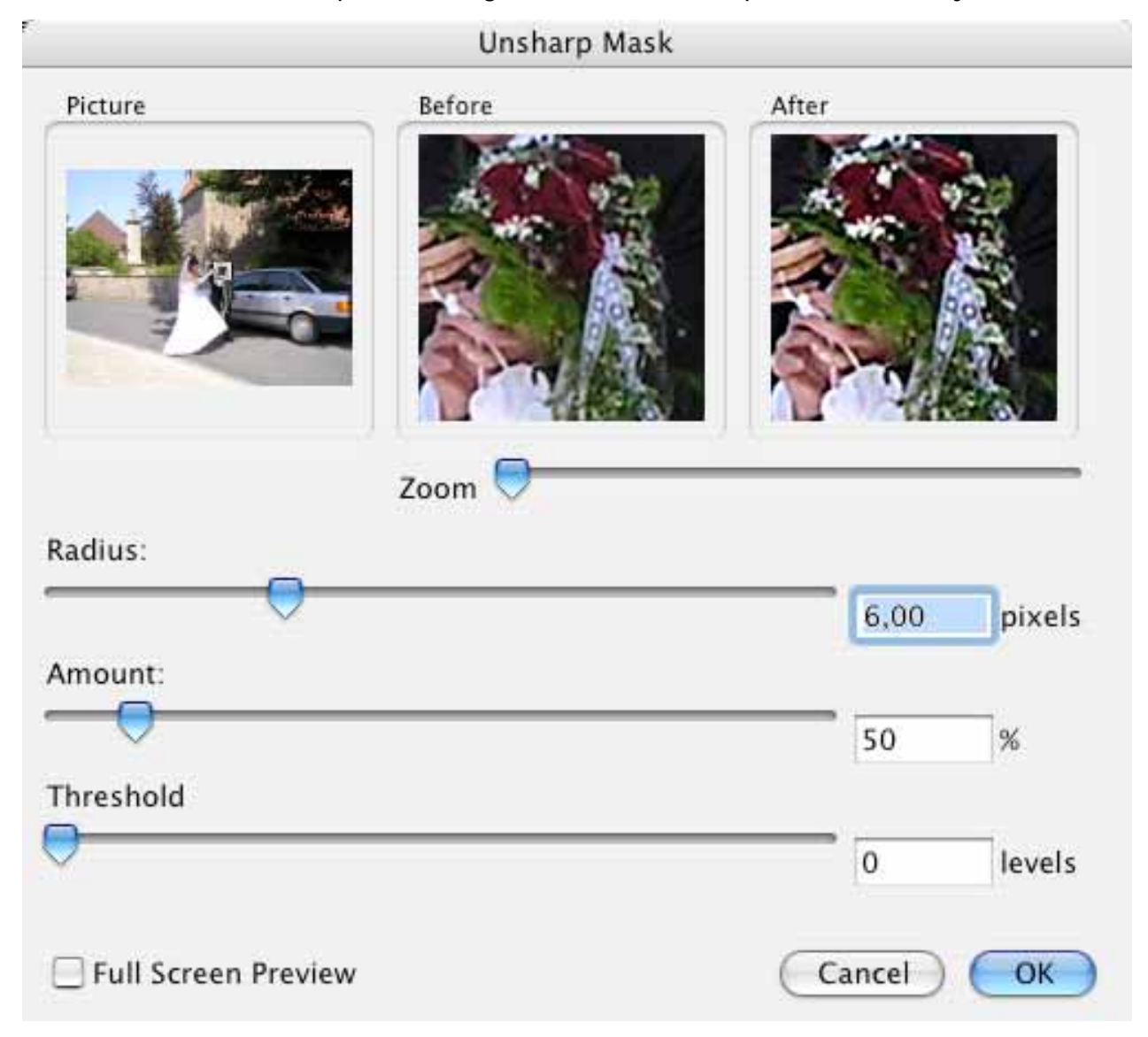

### **3.6.4 Sharpen Edges**

Options for setting the percentage values for edge enhancement.

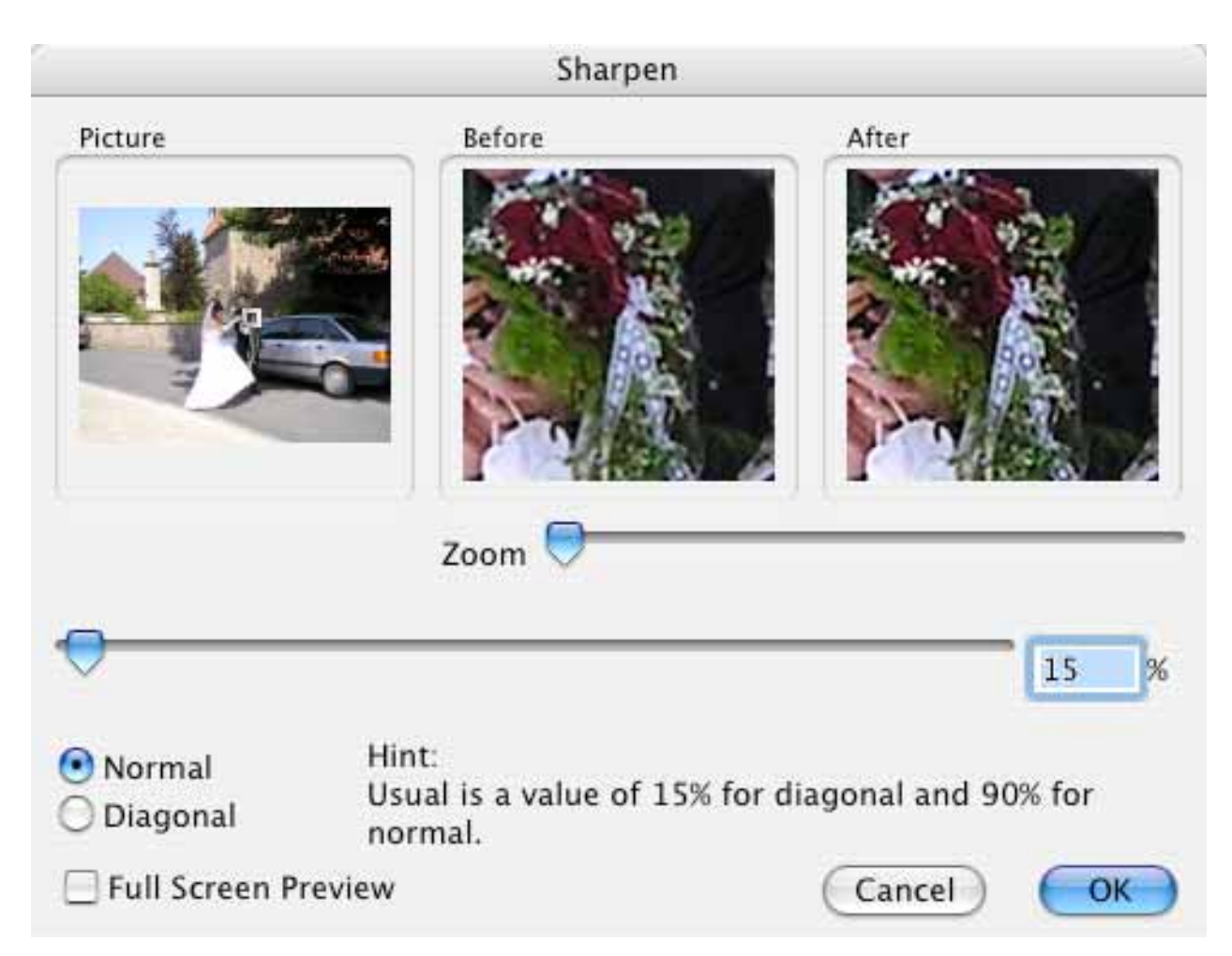

Usage:

- In the picture field, move the preview rectangle with the mouse to define the preview region.
- Enter the percent value or move the slider.
- The "After" field will be updated 3 seconds after the last input or immediately when the slider is moved. The picture will be converted to 32 bit (unless it is an 8 bit grayscale picture).

### **3.6.5 Plug-In Filter**

Gets a list of plug-in filters.

Additional filters may be added by adding text files to the plug-in folder (defined in the preferences).

The file format is very simple. The content of a simple mean (5x5) filter is:

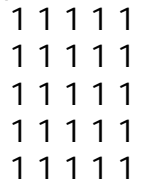

The dimension of such filters may be up to 100x100. Recommendation: first convert the picture to 32 bit.

### **3.6.6 User Defined Filter**

Displays a dialog to define your own 3x3 filter matrix.

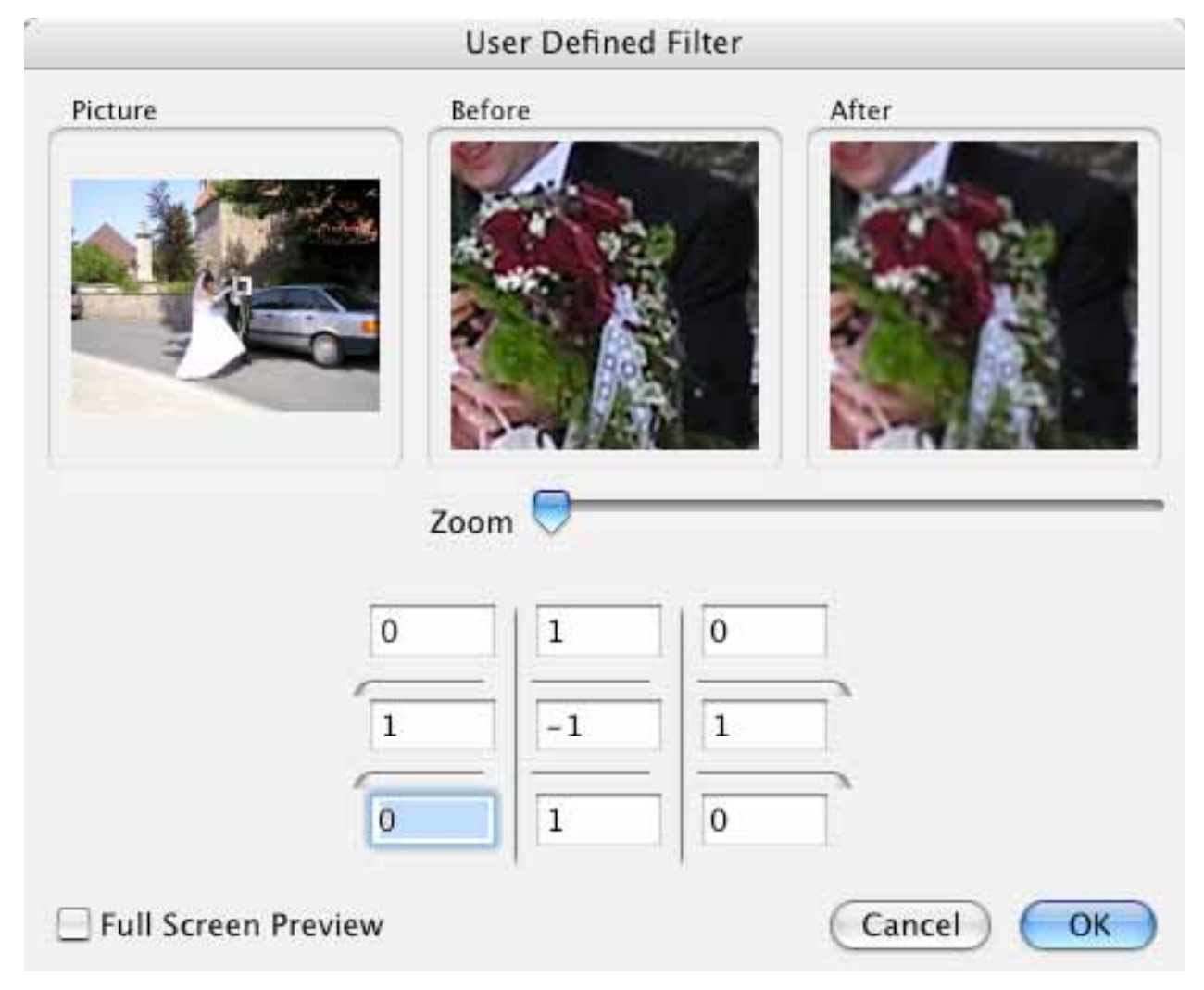

Usage:

- Drag the preview rectangle with the mouse in the Picture window to define the preview region.
- Enter the values in the matrix.
- The "After" field will be updated 3 seconds after the last numeric input. The picture will be converted to 32 bit (unless it is an 8 bit grayscale).

### **3.6.7 Color Permutation**

Analogous to the transposition in music (which changes the key of a composition according to certain rules without essentially changing the piece of music itself), chromatic involution changes the colors of a picture according to certain rules without essentially changing the harmony of colors of the picture itself. In the same way as the

transposing of keys leaves the intervals between the keys unchanged, chromatic involution does not change the "contrast intervals" between the colors.

3.6.7.1 Chromatic involution

In analogy to the transposition in music (which changes the keys of a piece of music according to certain rules without essential changing the piece of music itself), chromatic involution changes the colors of a painting according to certain rules without essentially changing the harmony of colors of the painting itself.In the same way as the transposing of keys leaves the intervals between the keys unchanged, chromatic involution does not change the "contrast intervals" between the colors.

The contrast intervals in colors refer to

• Differences in the brightness of colors

36. Differences in angle on the circle of colors

37. Differences in the saturation of colors.

For more details refer to: http://math1.uibk.ac.at/~liedl/

Chromatic involution is of particular interest for artists, scientists

of art, and perception psychologists.

3.6.7.2 Color rotation by 15 degrees clockwise

With this color permutation, all the colors of a painting are shifted "clockwise" by 15 degrees on the circle of colors. By repeated application of this order one can produce further rotations.

#### 3.6.7.3 Centric involution

Centric involution is the same as color rotation by 180 degrees. The Hue of colors is transformed into its complementary Hue, but S and V are maintained. Centric involution does therefore not mean inverting (=color negative).

#### 3.6.7.4 Cold-warm involution

The cold-warm involution is very similar to the chromatic involution. However, originating from yellow-violet, the involution axis is slightly twisted in clockwise direction. Warm colors turn into cold colors and cold colors turn into warm colors. Yellow-green an lilac colors remain unchanged.

#### 3.6.7.5 Isothermal involution

Isothermal involution turns warm into warm colors and cold colors into cold colors again. Orange-red and turquoise colors remain unchanged. Yellow-green colors are, however, exchanged for lilac colors.

Involution around the red-green axis

In case of involution around the red-green axis, yellow and violet are exchanged for each other, whereas red and turquoise colors remain unchanged.

#### **3.6.8 Unskew**

This function allows you to unskew an image.

Click on the following point in the image after selecting the function:

- 1. top-left
- 2. top-right
- 3. bottom-right
- 4. bottom-left

The following dialog will appear:

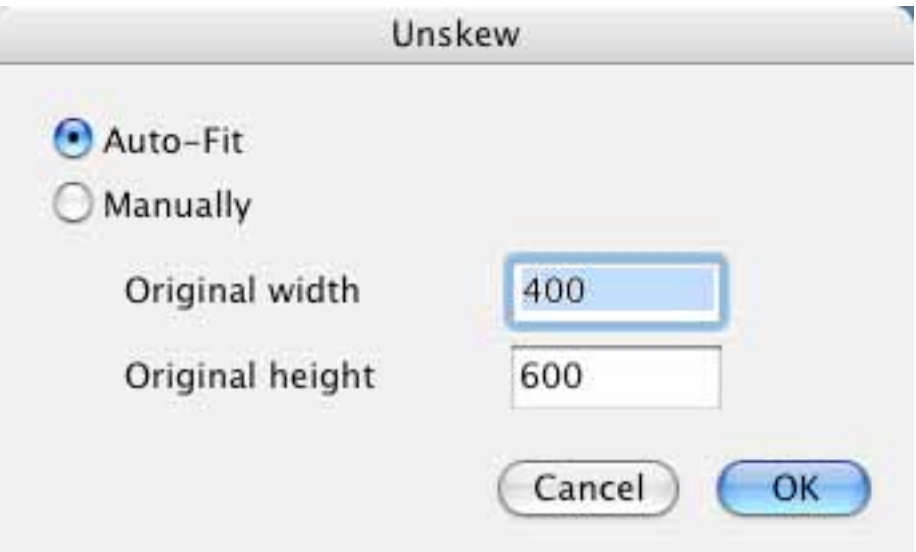

Enter the requested unskewed width and height and click OK.

Here is a sample (before and after):

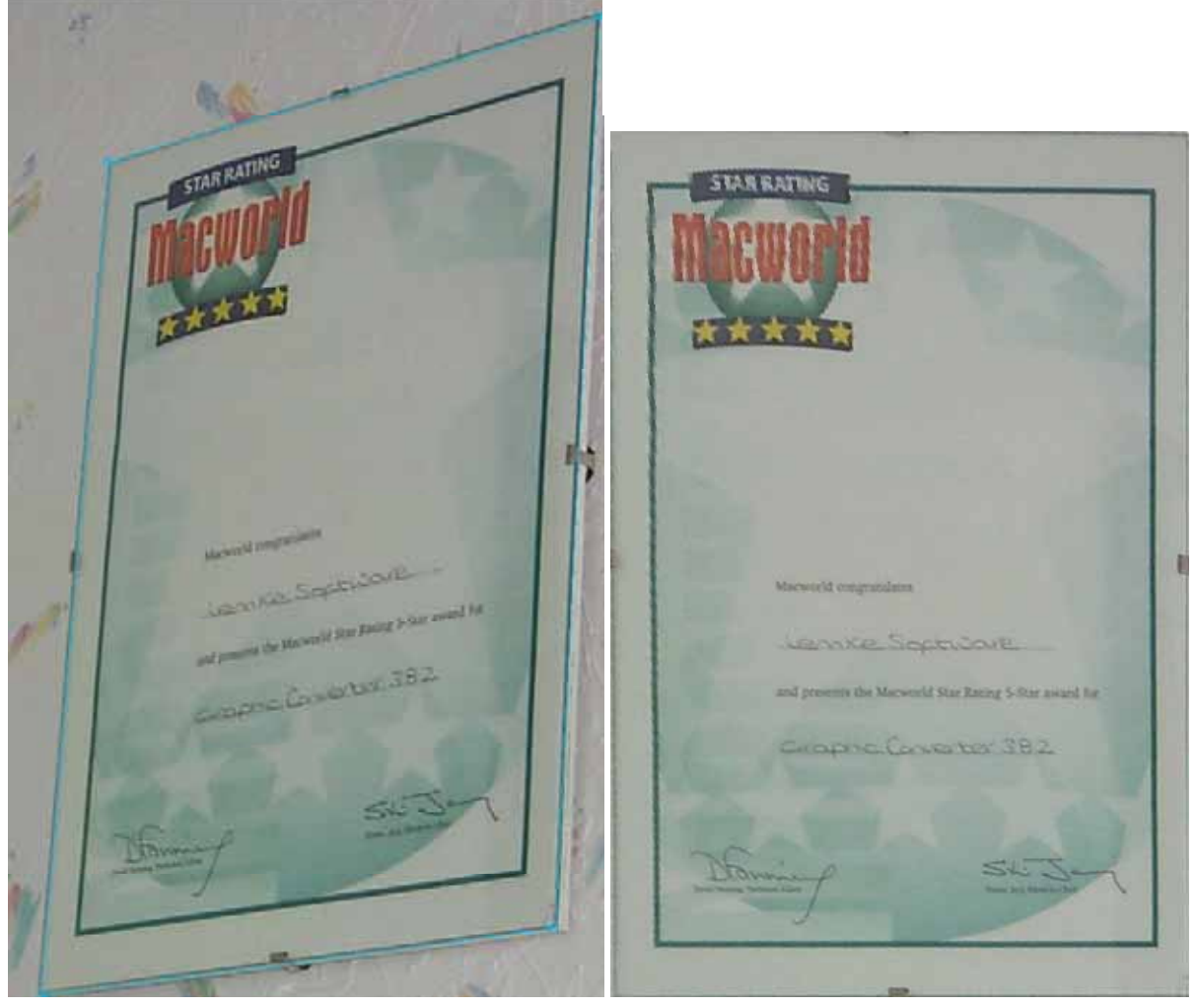

### **3.6.9 White Correction**

Changes the white point of an image. Select the function.

Click on a point in the image that should be white.

The complete image will be recalculated.

#### **3.6.10 Show/Hide Alpha Channel**

Shows or hides the alpha channel of 32 bit images.

### **3.6.11 Add/Remove Alpha Channel**

Adds or removes an alpha channel. This works only with 32 bit images.

#### **3.6.12 Alpha Channel to Picture**

Copies the alpha channel into the picture. This **deletes** the content of the picture!

#### **3.6.13 Even Field**

Eliminates all odd lines for uninterlacing.

#### **3.6.14 Odd Field**

Eliminates all even lines for uninterlacing.

#### **3.6.15 Swap Fields**

Swaps the even with the odd field. This is usefull if you want to invert the video frame direction.

### **3.6.16 Split Channels**

Separates the red, green and blue channel. The function creates a new image with the channels concatenated.

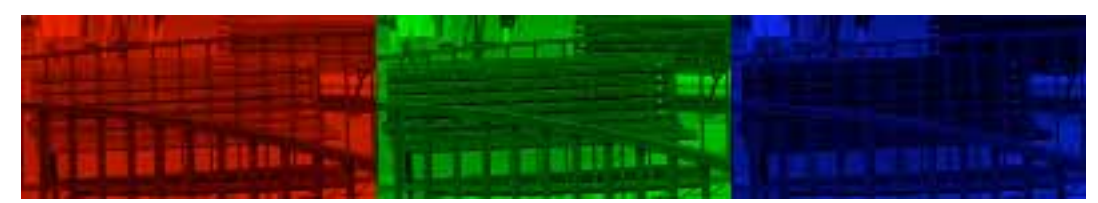

### **3.6.17 Red Eye**

Use this function to remove red eyes. You have to select the red eye in the image first.

The best way is to use the round selection tool from the toolbar:

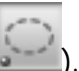

The image shows the red eye after the selection:

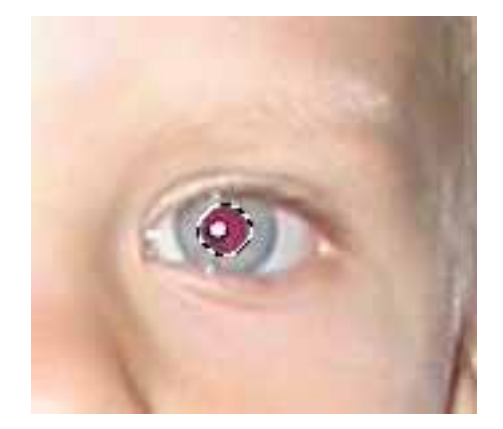

Now select the function "Red Eye" and unselect the selection (with the ESC key). The image shows the result:

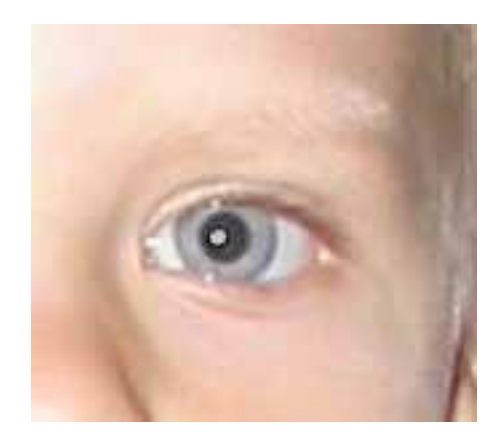

Repeat this for the other eye.

### **3.6.18 Red Eye Settings**

You can adjust the Red Eye function with this dialog.

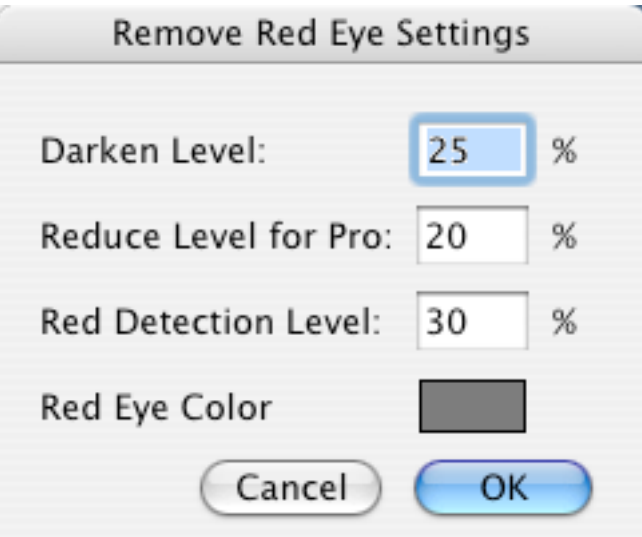

- Darken Level
	- Defines the amount for the darkening the black area of the eye.
- Reduce Level for Pro
	- Define the amount for shrinking the red part.
- Red Detection Level Increase this value if the complete image contains to much red and the automatic detection doesn´t work.
- Red Eye Color Defines the replace color for the red eye.

### **3.6.19 Overlay Grid**

Use this function to insert a visible grid into the image. The grid will be drawn with the selected line width and color.

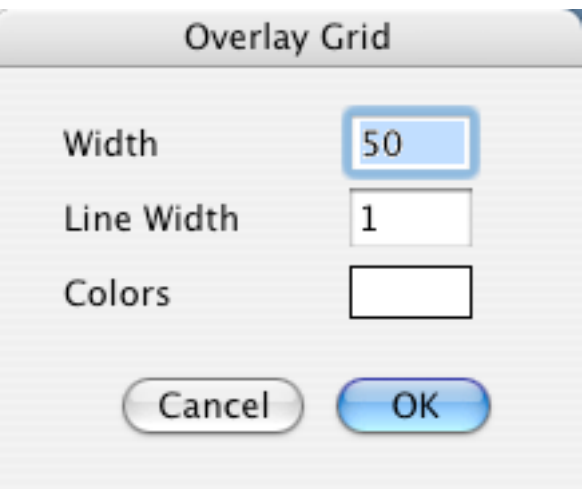

### **3.6.20 Image Calculator**

Use this function to overlay two images with some spezial effects/math. You get a dialog after selecting this function:

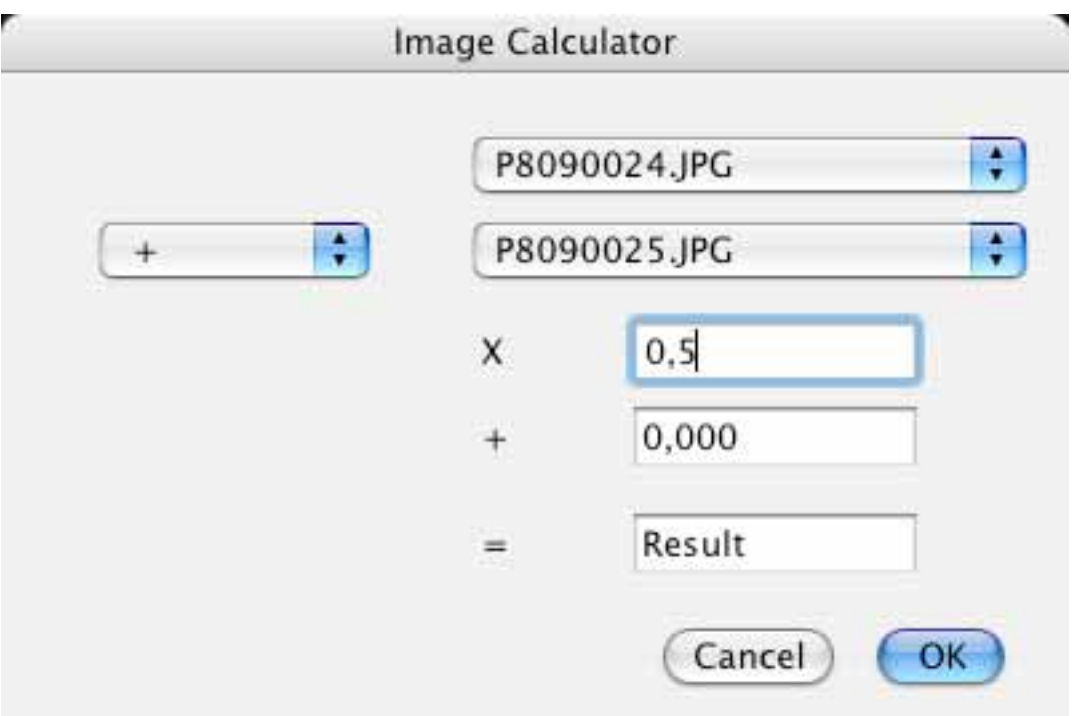

You define the two source image, the function, a multiplicator, an offset and the name of the resulting images.

The above sample will cause a blend of the two source image:

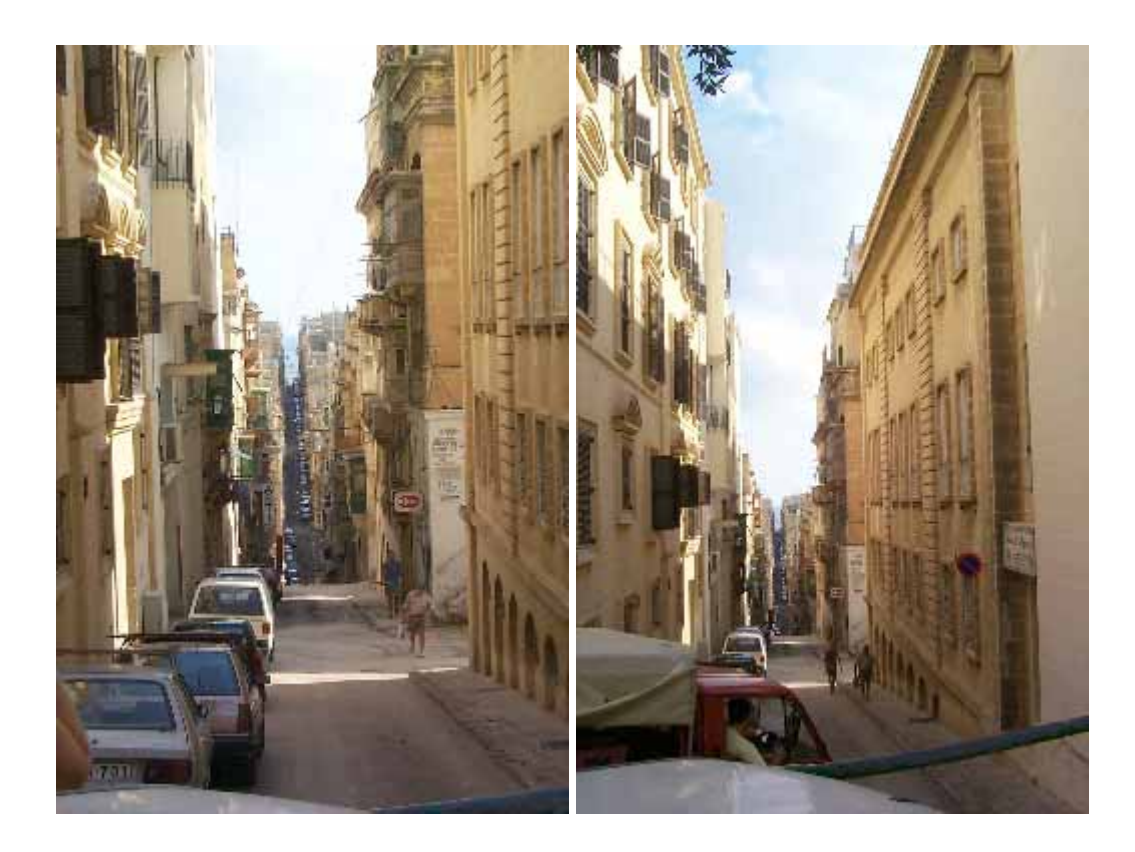

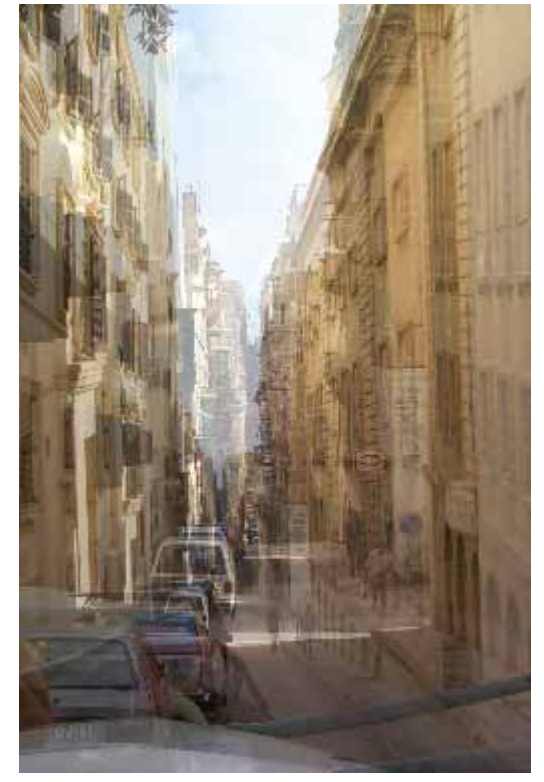

### **3.7 Special Menu**

The **Special** menu contains additional functions.

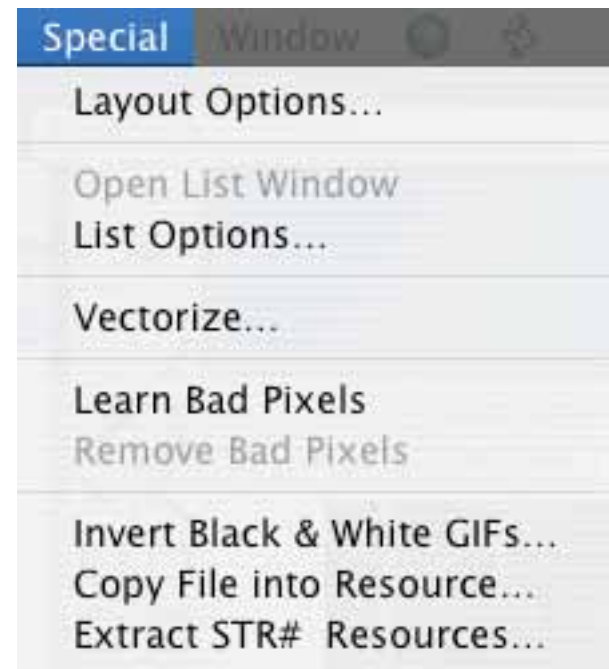

### **3.7.1 Layout Options**

Displays a dialog for changing the parameters of the layout, which is described in detail in Chapter 6:

- Typeface: choose the font name, size, and style

- Show Picture Name: checking this tells GraphicConverter to display the name of a picture, right below the picture itself, using the selected font attributes.

- either display the picture or just a placeholder

### **3.7.2 Open List Window**

If you close a list-window, you can reopen it with this function.

### **3.7.3 List Options**

Displays a dialog for changing the parameters of the list:

- font, size and style
- margins

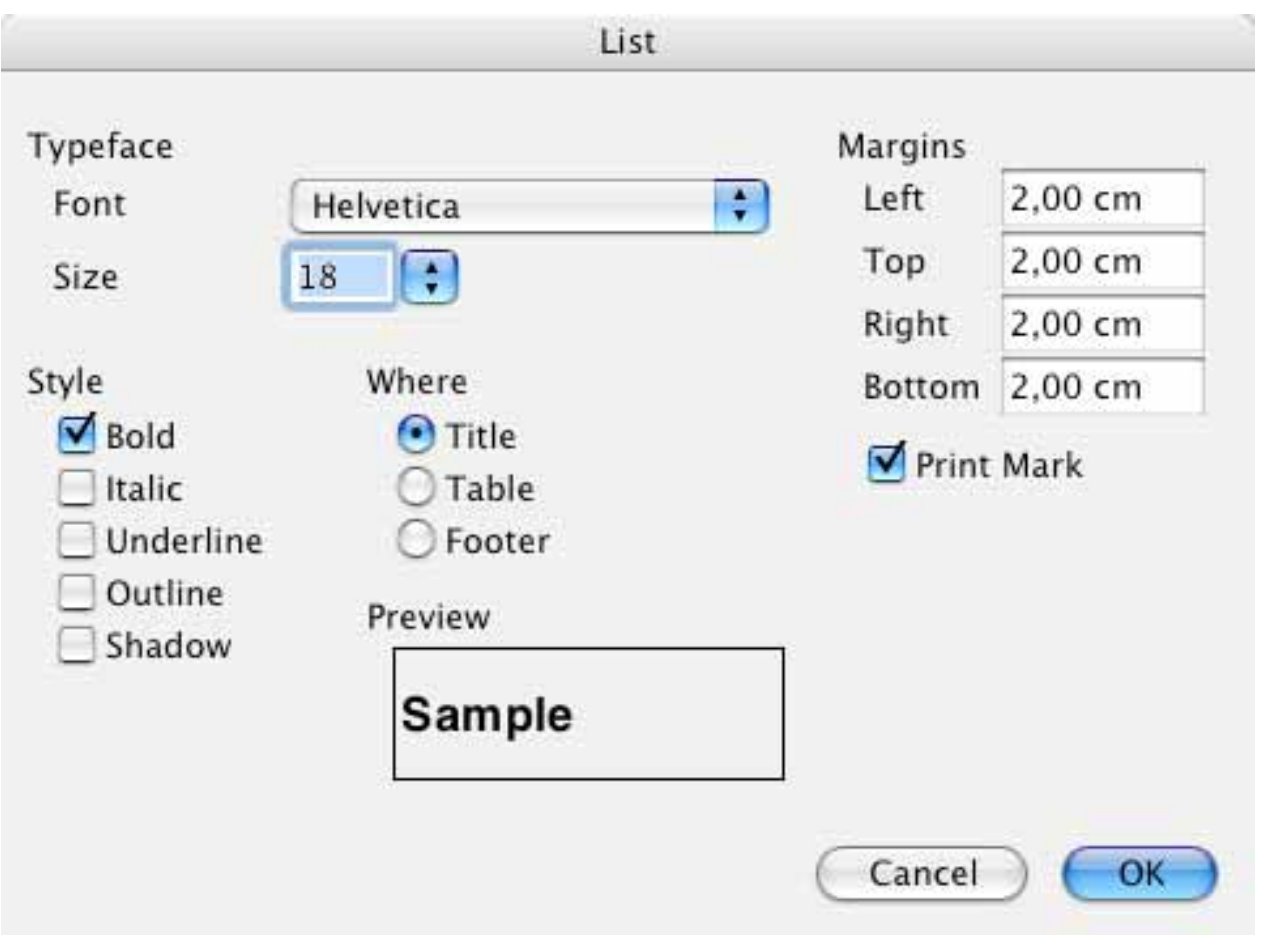

### **3.7.4 Copy File into Resource**

Copies the data fork of a file into the resource fork of another file:

- 1. Select the source file.
- 2. Select the destination file.
- 3. Select the new resource type.

### **3.7.5 Vectorize**

Vectorizes an image to the PICT or HPGL format.

### **3.7.6 Learn bad pixels**

This function can help you to remove bad pixels from digital photos (if you camera ccd has a defect).

Do the following:

Make a photo of a complete black background.

Open the image.

Select this function.

Open a normal photo and select the next function.

### **3.7.7 Remove bad pixels**

This function removes previously defined bad pixels.

### **3.7.8 Invert Black & White GIFs**

Inverts all Black & White GIFs of a folder. *Note:* This function is included because B/W-GIFs from an PC are often inverted.

### **3.8 Window Menu**

The **Window** Menu allows you to arrange and select windows. Also, you can show or hide tool windows.

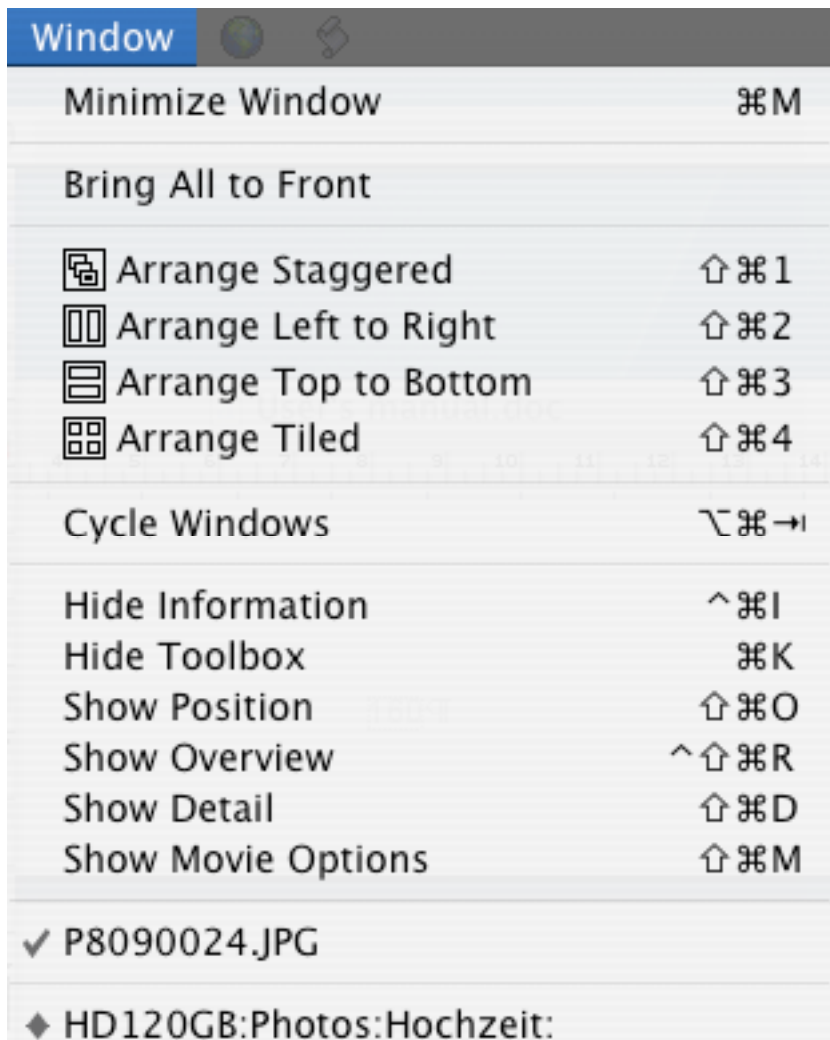

### **3.8.1 Minimize Window (MacOS X only)**

Minimize the frontmost window.

### **3.8.2 Bring all to front (MacOS X only)**

Activates all windows from the dock to the desktop.

### **3.8.3 Arrange**

Arranges all windows as depicted in the icon.

### **3.8.4 Cycle Windows**

Cycles through all open windows.

### **3.8.5 Information**

A small window giving details about the picture appears in the lower left corner of the screen.

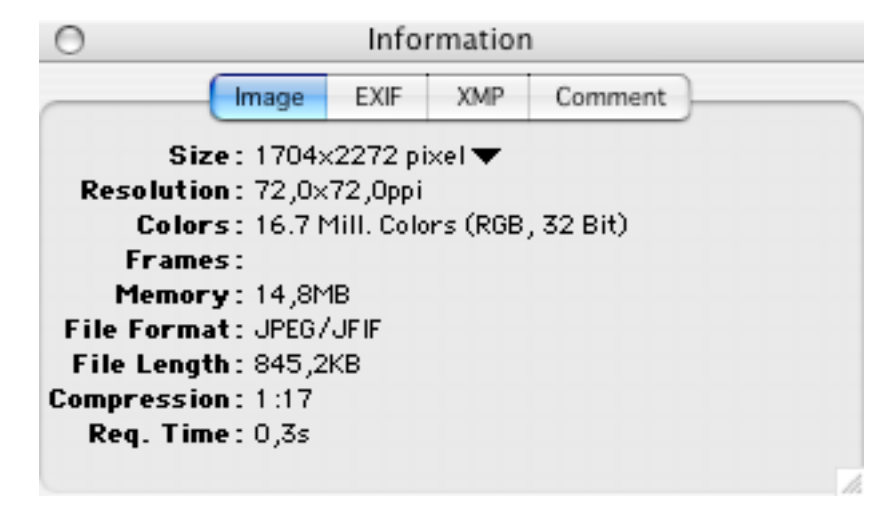

The IMAGE tab of this dialog displays information about the file, such as size, resolution, format, etc. The EXIF tab displays the EXIF details of the image. The XMP tab let you view and edit the XMP details. The Comment tab let you view and edit the file comment.

#### **3.8.6 Toolbox**

Displays a new window with drawing tools. See also 'Toolbox' in Chapter 4.

### **3.8.7 Position**

Displays a new small window at the top right of the picture window. It displays the cursor position within the picture area.

This window will show the width and height of selections during opening a selection. Also, it will display the color under the mouse if you use the color picker tool.

You can set the origian (base point) of the coordinates very easy. Simple click in the coodinate window and click than on the new base point in your window.

#### **3.8.8 Overview**

Displays a new, small window at the top right of the picture window. It displays the complete image in miniature and within it a rectangle showing the currently visible region.

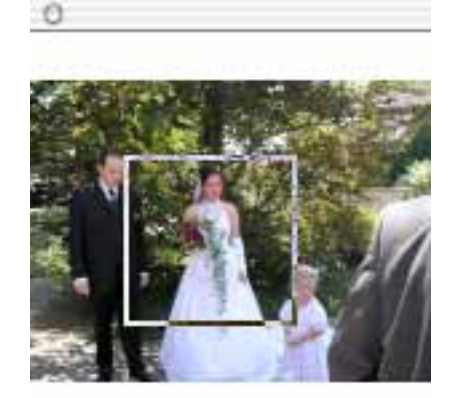

You can drag this rectangle to view any part of the picture.

### **3.8.9 Detail**

Displays a new, small window at the bottom right of the picture window. It displays a magnified area around the cursor. You can set the zoom factor by clicking on the + and - buttons inside this window. The current zoom factor is displayed next to the symbols. This window can be very helpful when editing fine items.

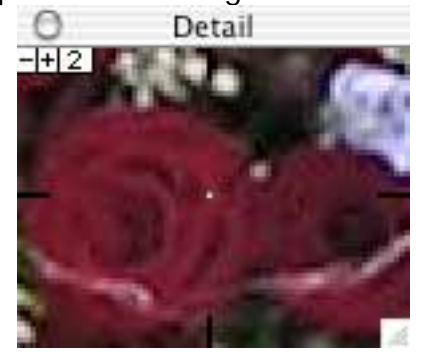

### **3.8.10 Movie Options**

Displays a new small window with the movie options. You can edit the options for every frame of a GIF animation with this window.

### **3.8.11 Window Names**

Brings the window with the selected name to the top.

### **3.9 Internet Menu**

The internet menu shows the functions for online utilities.

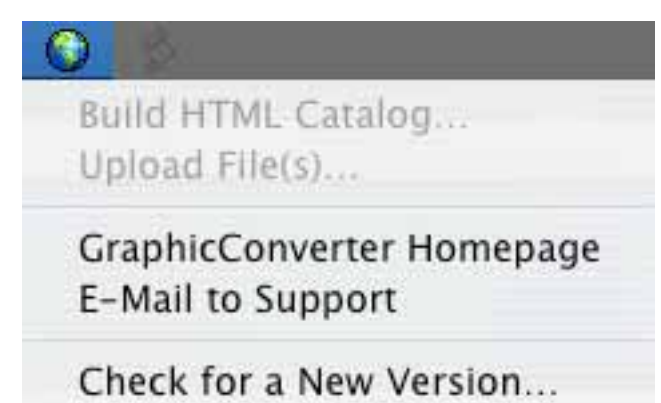

### **3.9.1 Build HTML Catalog**

This function is only active if a browser is the frontmost window. It builds an HTML catalog for all selected images (like in Convert & Modify).

### **3.9.2 Upload File(s)**

This function is only active if a browser is the frontmost window. It uploads the selected files to an ftp server.

### **3.9.3 GraphicConverter Homepage**

Open the site www.lemkesoft.com in your default browser.

### **3.9.4 E-Mail to Support**

Opens your default e-mail application with an empty e-mail to support@graphicconverter.net

Use this e-mail to send any comments or suggestions to us.

### **3.9.5 Check for new versions**

Checks our server for a newer GraphicConverter release. You will get a dialog with the result.

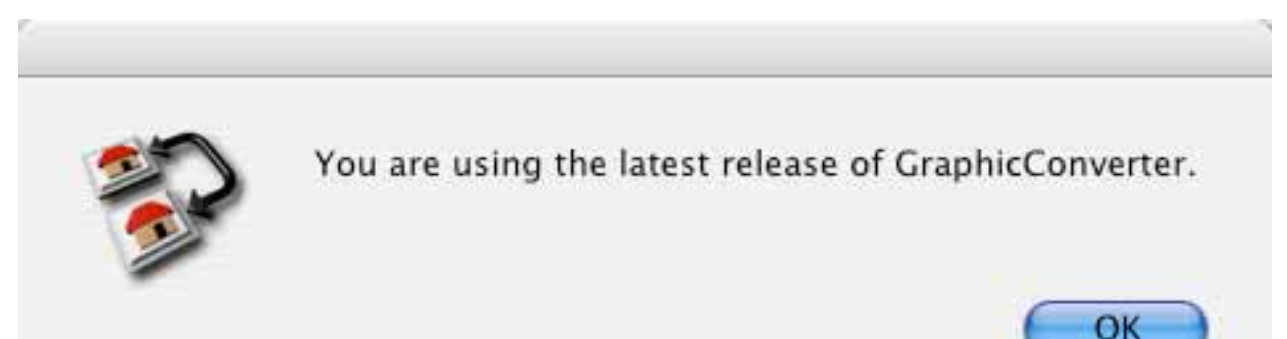

### **3.10 Script Menu**

The script menu displays all scripts from the script folder. You can press the option key to edit the selected script.

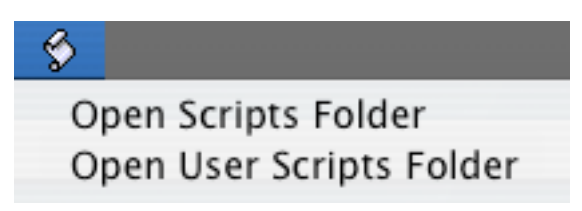

You open the script folder by selecting "Open Script Folder...".

# **4 Editing Tools**

This chapter provides a brief description of the tools for editing a picture.

Many of the tools in the Toolbox may be modified by settings in a supplementary dialog box. Tools with this functionality are indicated with a small, red triangle in the tool button. If the tool is already selected, a single click on it will display the dialog. For unselected tools, double-click the button.)

Toolbox

# **4.1 Lasso Selection**

₽ Use this tool to select and move a non-rectangular selection. Double click on the symbol to get a dialog.

You can define the transparent color for copying by entering an index, selecting the color in the color table, clicking in the picture or clicking on Set Back Color button. Save To Preferences uses these settings for any future selection.

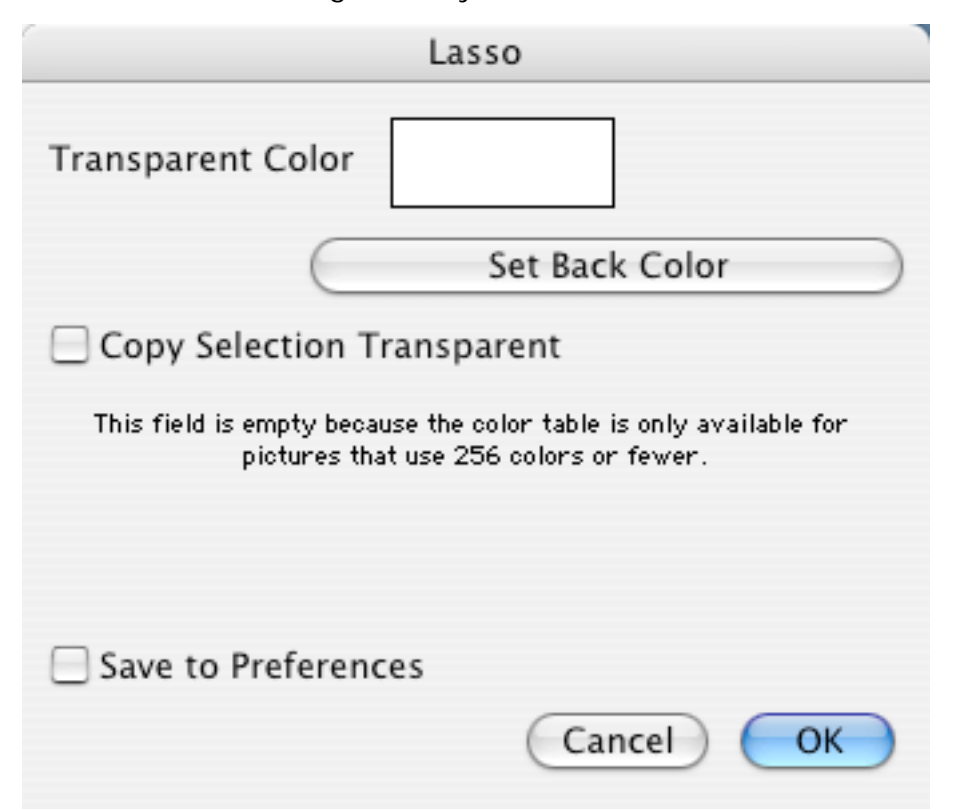

### **4.2 Select**

Use this tool to select or move a rectangular selection. Double click on the symbol to get a dialog.

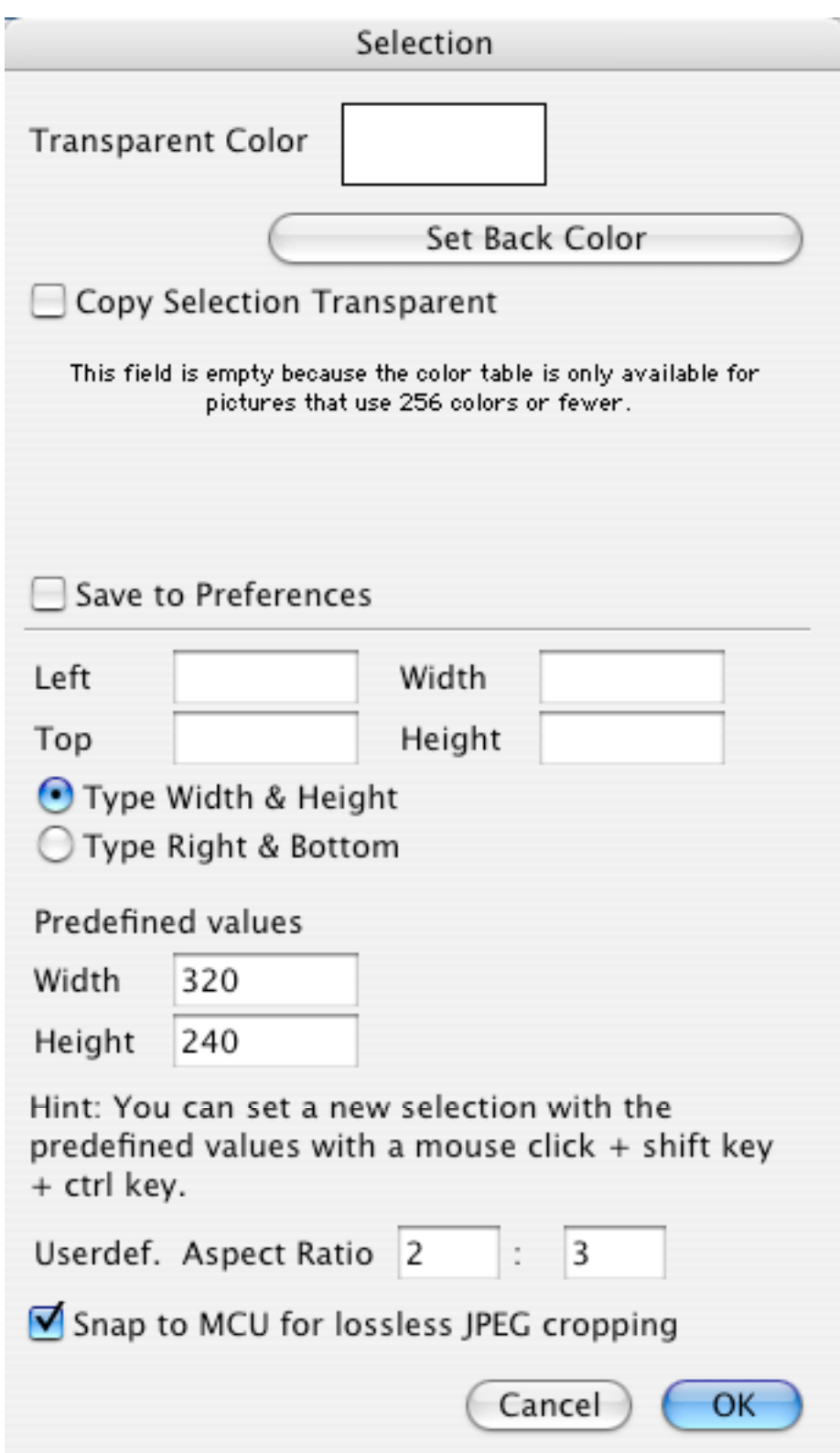

Special keys and function:

- Command-option-shift-click-drag in the selection
- Moves only the frame without the content. You can use this function to define an area with a fixed size.
- Command-click-drag on the handles (a small "+" symbol will be displayed next to the cursor)
- Scales the selection.
- Escape key

Deselects the selection.

You can define the transparent color for copying by entering an index, selecting the color in the color table or clicking in the picture or by clicking on Set Back Color.

Save To Preferences uses these settings for any future selection.

Also, you can enter or change the size of the selection.

### **4.3 Round Selection**

 $\mathcal{L}_{\text{max}}$ Use this tool to select and move a round selection. Double click on the symbol to get a dialog.

You can define the transparent color for copying by entering an index, selecting the color in the color table, clicking in the picture or clicking on Set Back Color button. Save To Preferences uses these settings for any future selection.

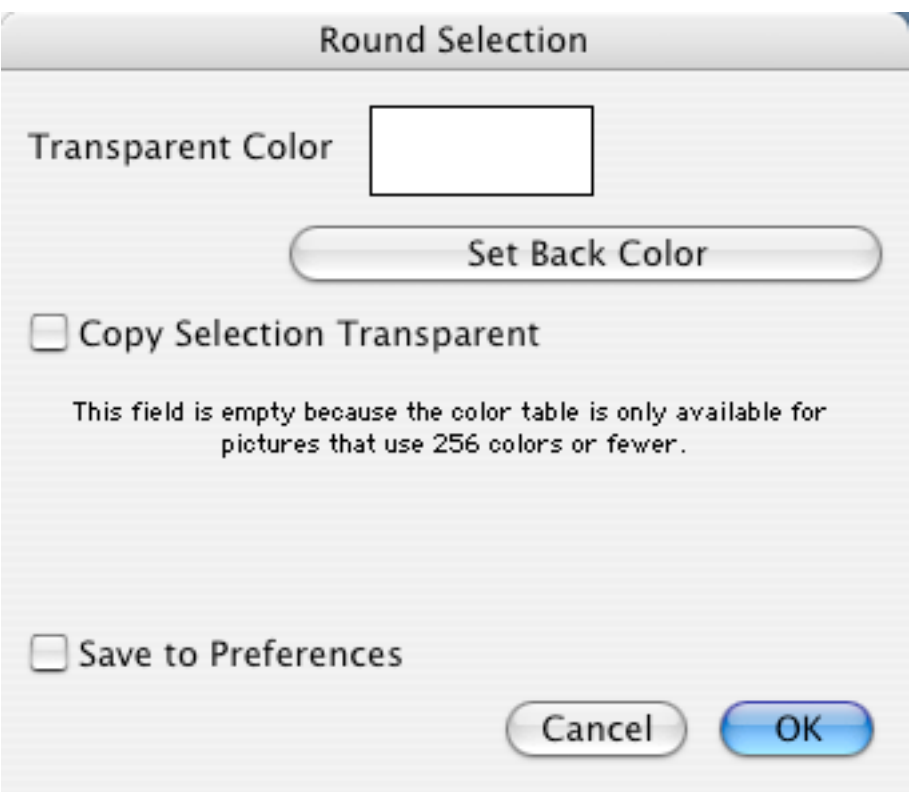

### **4.4 Magic Pen**

×, Simply click in an object to select everything that has the same color. You can define a tolerance for the selection with a double-click on the tool.

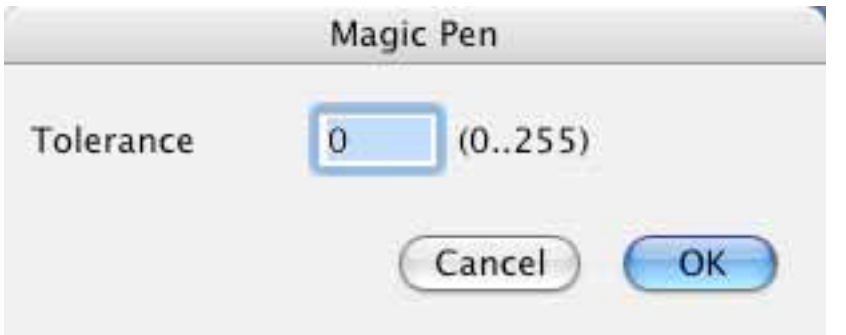

# **4.5 Eraser**

Ø Use this tool to erase using the current background color. Double click on the symbol to get a dialog for selecting the eraser size and form.

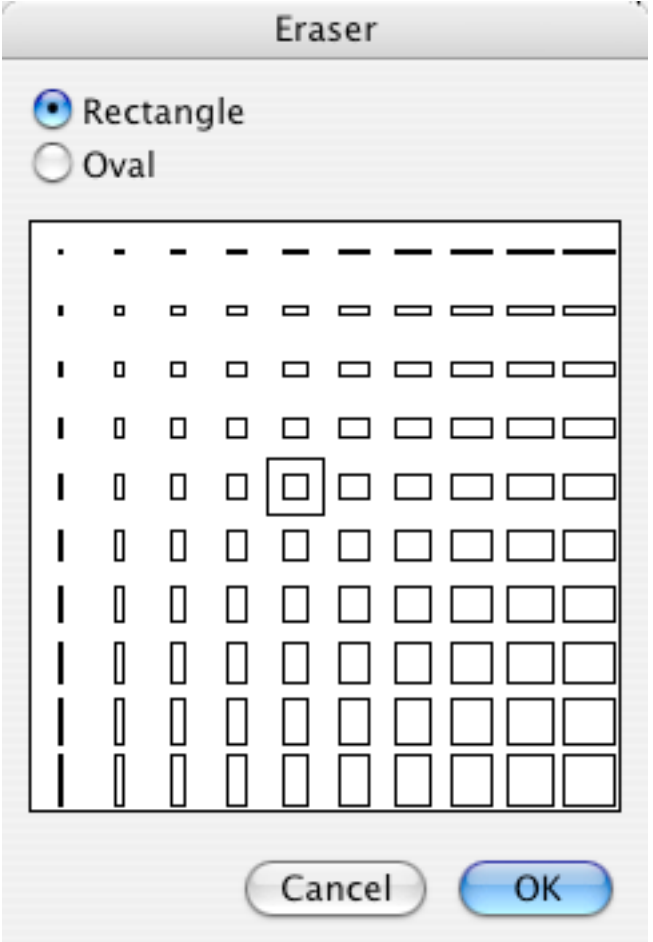

### **4.6 Pencil**

ø Use this tool to draw using the current foreground color and pen size. Double click on the symbol to get a dialog.

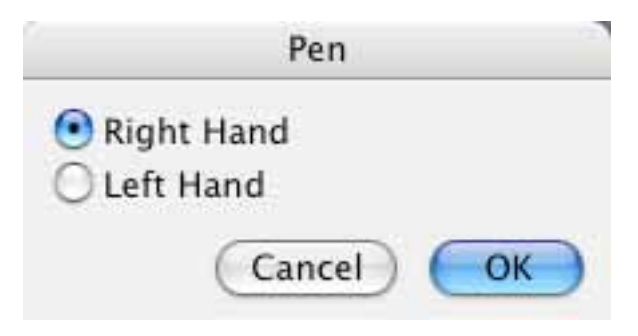

You can select the kind of the cursor with the dialog.

## **4.7 Eye dropper**

Click on a pixel to change the foreground color in the toolbox to that of the selected pixel. You can also hold the mouse button down as you move the eye dropper around, releasing it when the correct color is detected. If the position window is active (Picture>Show Position) the RGB color values and the closest HTML color code will be displayed in it.

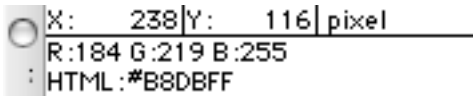

# **4.8 Fill**

⇘

Use this tool to fill an enclosed region with the foreground color and pattern.

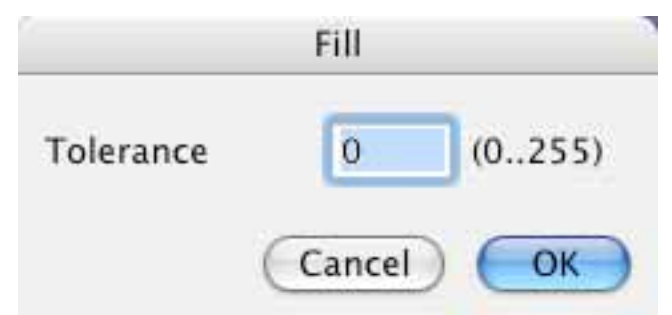

The dialog defines the range of colors that will be substituted for the fill. A low value will restrict the range and higher values will expand it.

### **4.9 Line**

Use this tool to draw a line with the foreground color and pen size.

Note: Pressing the shift key constrains drawing to vertical or horizontal lines.

### **4.10 Zoom**

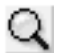

Use this tool to zoom in or out the picture.

Note: Click to zoom in. Hold the option key and click to zoom out.

## **4.11 Filled Rectangle**

e de la construcción de la construcción de la construcción de la construcción de la construcción de la construcción de la construcción de la construcción de la construcción de la construcción de la construcción de la const Use this tool to draw a rectangle filled with the foreground color, pen size and pattern.

Note: Holding the shift key draws a square.

## **4.12 Rectangle**

 $\Box$ Use this tool to draw an empty rectangle whose border is the foreground color, pen size and pattern.

Note: Holding the shift key draws a square.

# **4.13 Filled Rounded Rectangle**

▩ Use this tool to draw a rounded rectangle filled with the foreground color, pen size and pattern.

Note: Holding the shift key draws a symmetrical rounded rectangle.

# **4.14 Rounded Rectangle**

 $\circ$ Use this tool to draw an empty rounded rectangle whose border is the foreground color, pen size and pattern.

Note: Holding the shift key draws a symmetrical round rectangle.

# **4.15 Filled Ellipse**

◎ Use this tool to draw an ellipse filled with the foreground color, pen size and pattern.

Note: Holding the shift key draws a circle.

### **4.16 Ellipse**

O Use this tool to draw an empty ellipse whose border is the foreground color, pen size and pattern.

Note: Holding the shift key draws a circle.

# **4.17 Text**

A Use this tool to place text on the picture. Display the dialog to define all settings for inserting text.

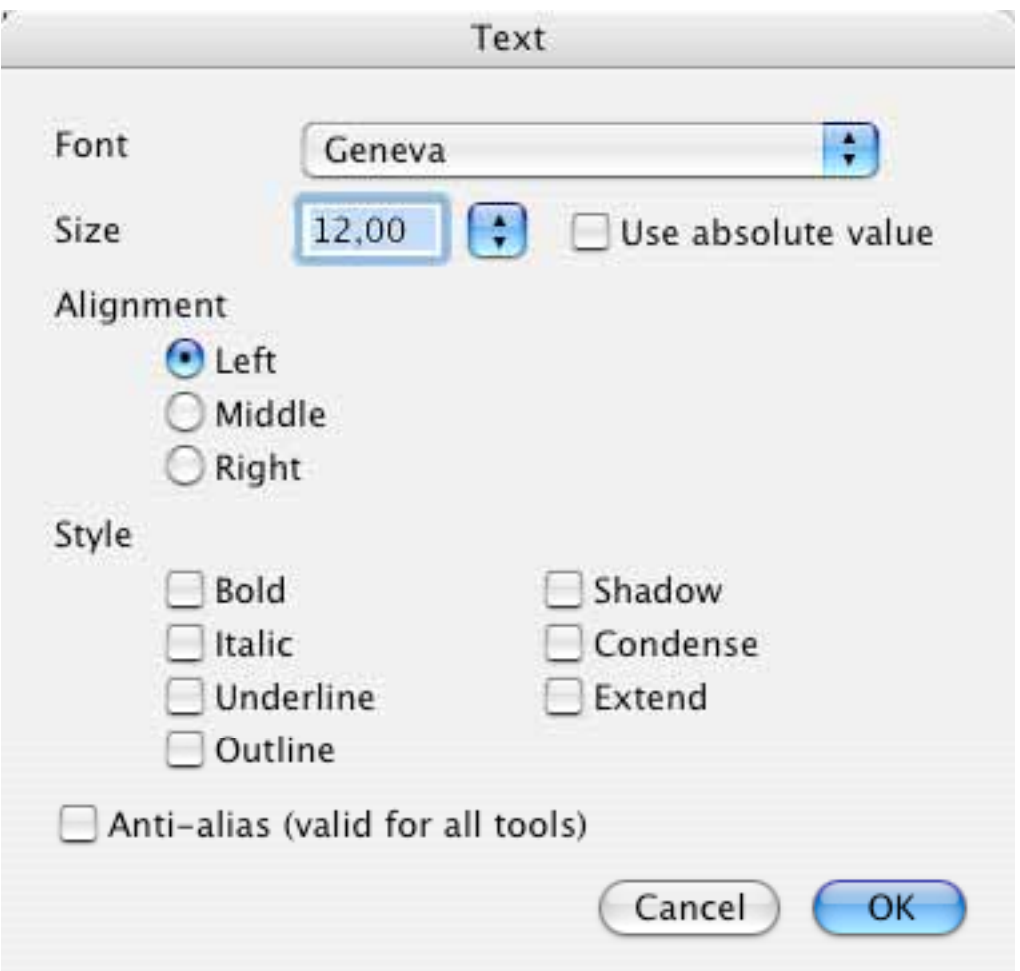

# **4.18 Transparent**

 Use this tool to define or undefine the transparent color by clicking on the required color in the image.

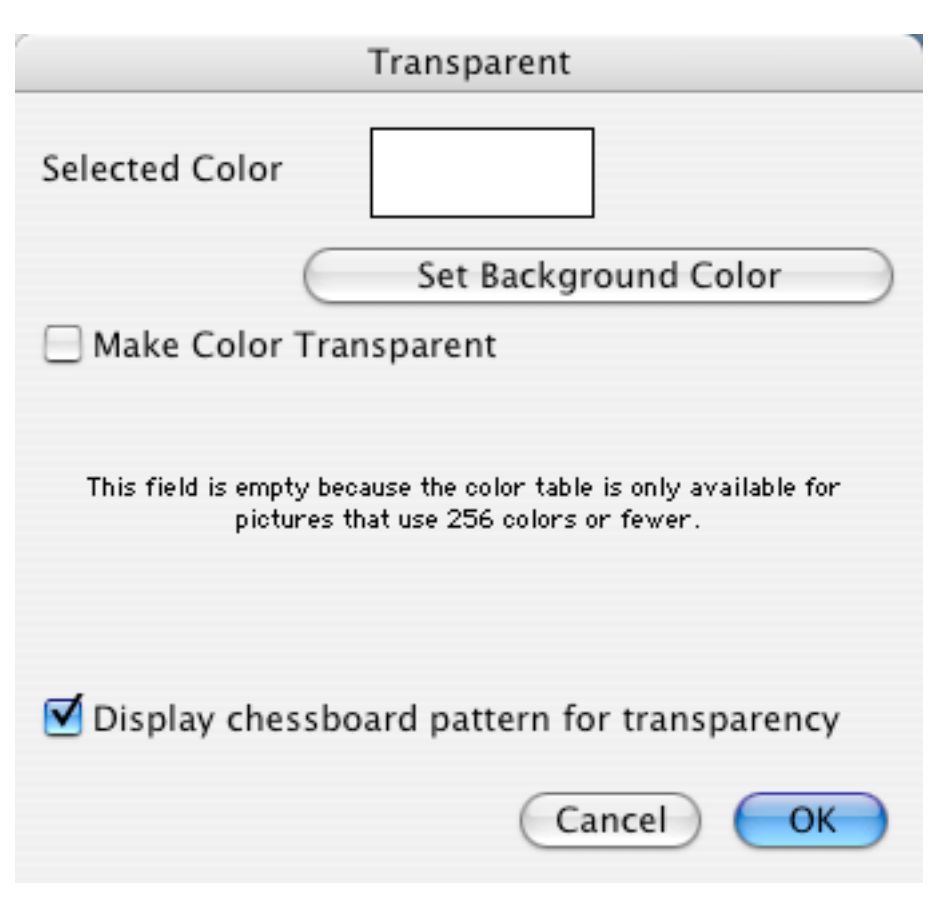

You can define the transparent color for copying by entering an index, selecting the color in the color table, clicking in the picture or clicking on Set Back Color.

### **4.19 Movie tool**

Use this tool to resize the frames of a GIF animation.

### **4.20 Slice tool**

H

 $\frac{d}{d}$  Use this tool to define slices in an image. Slices are uses as clickable hyperlink areas in an image for the Web. GraphicConverter will create an HTML page with a table defining theses areas, HREFs and the required segmented images. Controlclick inside a slice to edit the URL or delete the slice with the contextual menu.

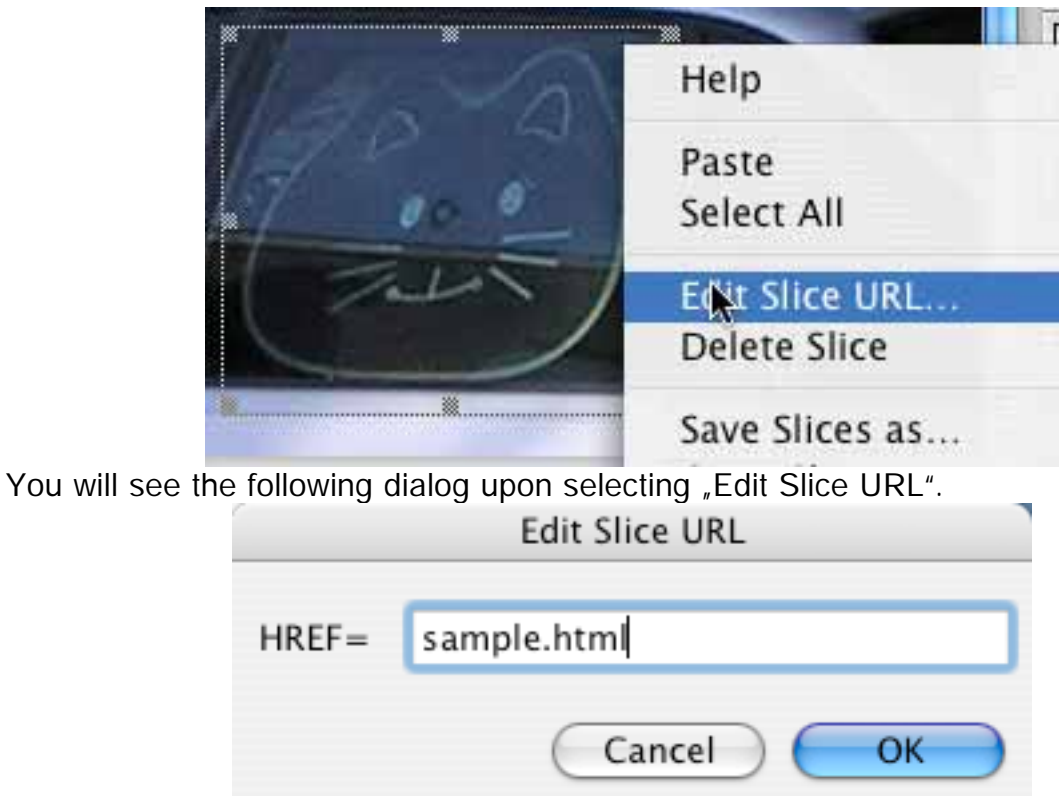

GraphicConverter saves the slice information in the resource fork of a file. So, you have to enable the saving of the resource forks in the prefs part save.

You can define the location, names and background color for a slice in the options under save as.

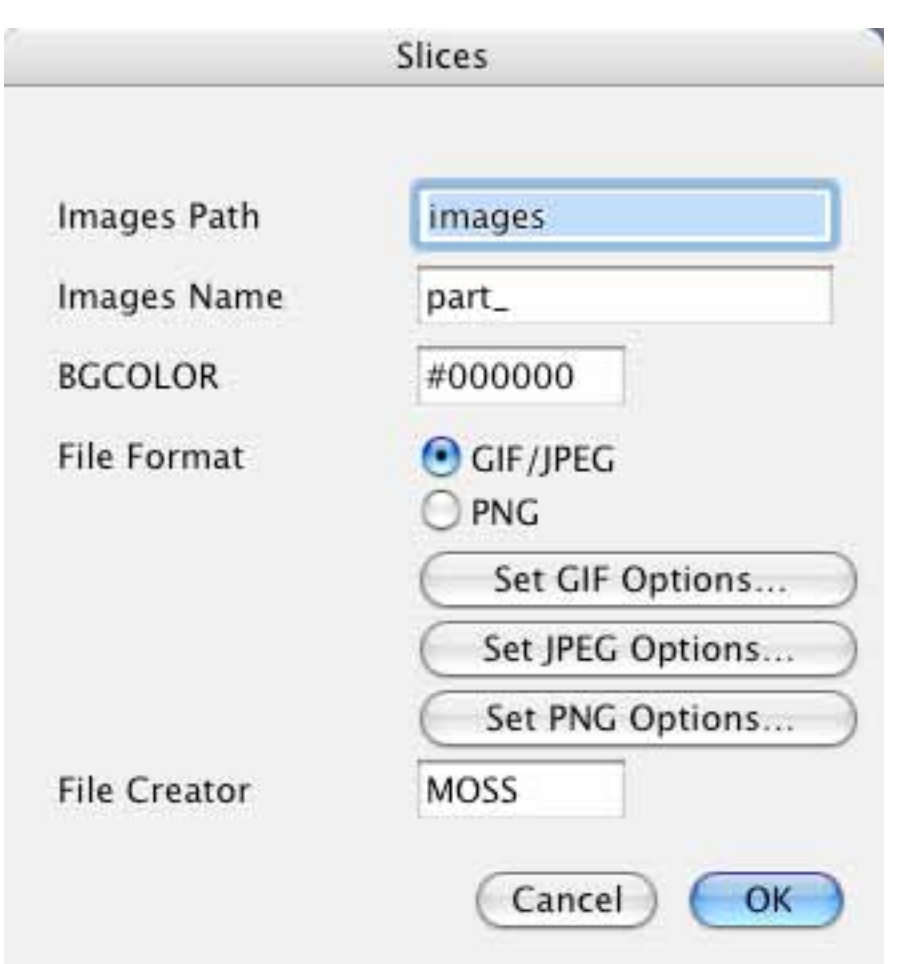

The above sample settings would create the following files if you saved the slice with named it index.html:

> index.html images/index\_0.jpg images/index\_1.jpg etc.

### **4.21 Stamp**

You can use the stamp to remove scratches or other items of the image. The stamp replaces the image content under the mouse with the content of the references location in the image.

You have to double click on the tool to set the tool size and mode.

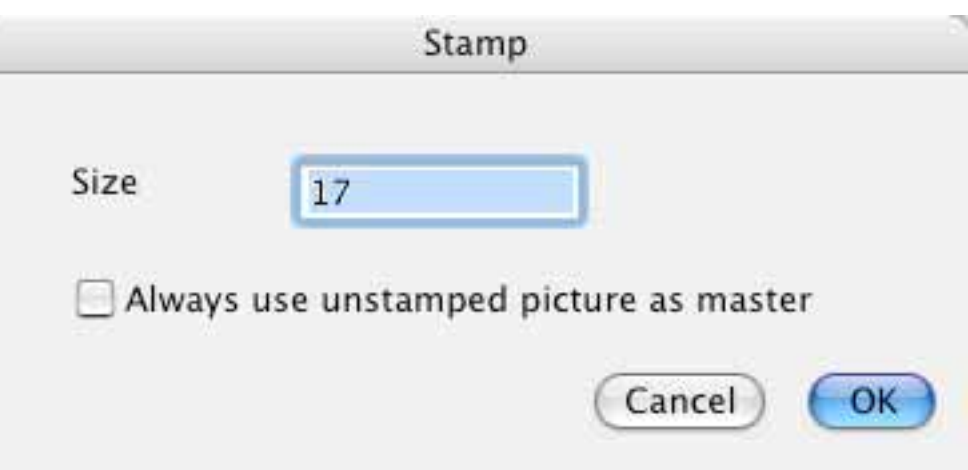

You have to make a mouse click with the option (alt key) in the image to set the reference location.

#### **4.22 Pen Size**

Displays a popup menu to select a pen size between one and ten points.

### **4.23 Pattern**

Displays a popup menu to select the pattern for filling.

You can tear off the menu and move it.

### **4.24 Foreground and Background Color**

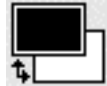

Displays a popup menu to select the foreground or background color.

You can tear off the menu and move it.

Note: If you have a black and white picture, the colors toggle between black and white.

#### **4.25 Pen Mode**

Copy Displays a popup menu to select the transfer mode from the following: Copy, Or, Xor, Bic, Not Copy, Not Or, Not Xor and Not Bic

Changing the Selection

To change the size of a rectangular selection use the resizing boxes handles around the frame.

### **4.26 Selection Aspect Ratio**

 $10 \times 15$ Click into this item to set the default selection aspect ratio.  $\vee$  None User-defined 8X10 (Book, DVD) 10X15 (Postcard) 13X18 20X25 8X10 Portrait (Book) 10X15 Portrait (Postcard) 13X18 Portrait 20X25 Portrait Square Aspect Ratio of Current Selection

This is very useful if you want to print a selection on photo paper. Because this limits the selection to the choosen aspect ratio.

The coordinate toolbar displays (if enabled) during the selection a color indication with the following meanings:

red – selection is to small for a good printout

yellow – selection may produce a good printout

green – selection contains enough pixel to produce a good printout

 $W: 219H: 329$  pixel

# **5 Keywords**

GraphicConverter supports specific keywords which you can type in the Comment window. The text following to the keyword will be mapped to special fields in some file formats.

Example comment: OWNER: Thorsten Lemke COPYRIGHT: 1998 DESCRIPTION: This is a sample comment

The following table explains which GraphicConverter keyword is mapped to which tag in the formats that support such information.

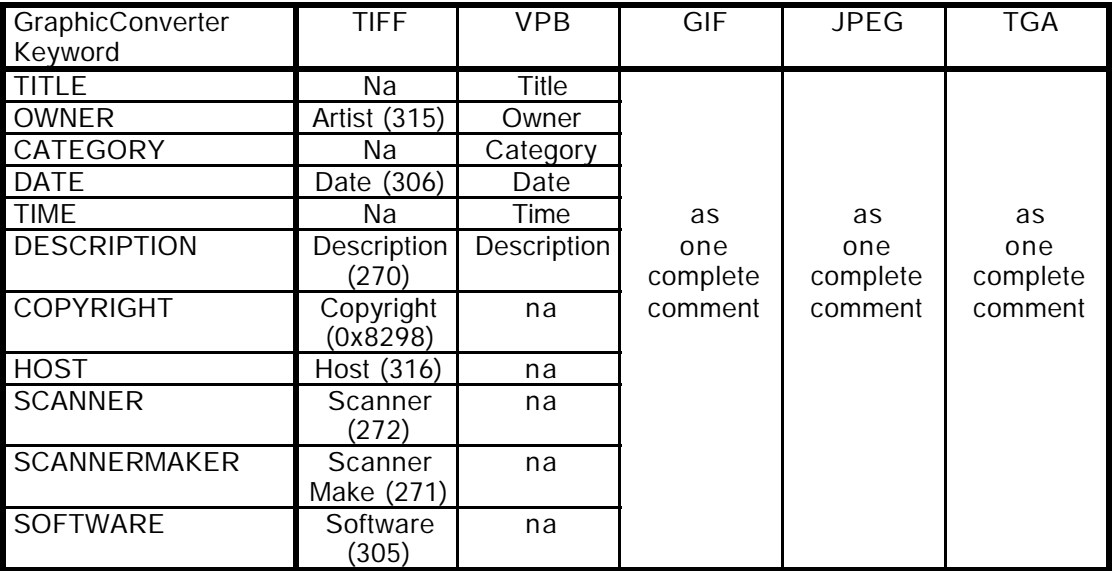

Also, the content of the comment window will be saved to the resource fork of the graphic file as a 'TEXT' resource when the option "Add Resource Fork" in the preferences part save is checked.

# **6 Layout**

Allows generation of simple layouts. This means that you can place several pictures of different sizes on a page. This is very useful if you want to print many images on one paper with optimal usage of the expensive photo paper (for example).

#### **6.1 Insertion**

If you click in a layout window while pressing the control key, you will get a popup menu for selecting one of the open pictures.

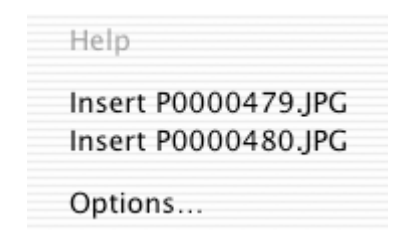

#### **6.2 Moving**

You can move a picture by dragging it.

#### **6.3 Change Size**

If you select a picture, you can change its size using the resizing handles.

#### **6.4 Context Menu**

You can change the order of the images with the context menu. Also, it allows a removal of an image.

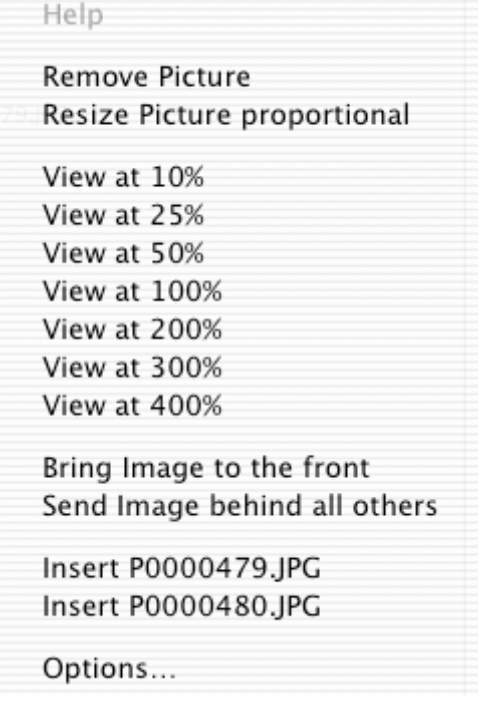
# **7 List**

The list window gives you an overview of the pictures or 'STR#' resources. Change Page

Click in the '+' or '-' button to change the page.

Borders

The black frame shows the printable size. The red border shows the selected frame.

### **8 Movies**

Supported Movie Formats

GraphicConverter can play the following movie formats:

- \*PICS Animated PICTs
- \*.ANI Animated NeoChrome<br>• \*.FLI Autodesk Animator
- \*.FLI Autodesk Animator<br>• \*.FLC Autodesk Animator
- \*.FLC Autodesk Animator Pro<br>• \*.DL DL-Animations
- 
- \*.DL DL-Animations<br>• \*.GIF Animated GIFs
- \*.GIF Animated GIFs<br>• \*.PIC BioRad animati - BioRad animations

Play a Movie

If you load a movie, GraphicConverter displays a play button in the bottom left corner of the window.

> **FREE**  $1/34$

Click this button to play the movie in the window.

$$
\blacksquare \hspace{0.1cm} \blacksquare \hspace{0.1cm} \blacksquare \hspace{0.1cm} \blacksquare \hspace{0.1cm} \blacksquare \hspace{0.1cm} \blacksquare \hspace{0.1cm} \blacksquare \hspace{0.1cm} \blacksquare \hspace{0.1cm} \blacksquare \hspace{0.1cm} \blacksquare \hspace{0.1cm} \blacksquare \hspace{0.1cm} \blacksquare \hspace{0.1cm} \blacksquare \hspace{0.1cm} \blacksquare \hspace{0.1cm} \blacksquare
$$

Click on the stop button to stop a movie.

If you select 'Play' from the 'Picture' menu, GraphicConverter plays the movie in front of a black background.

Create a GIF Animation

You can easily create GIF animations with GraphicConverter. All available GIF settings can be used. There are two methods to create an animation.

Create a GIF Animation with Convert More

The simplest method is to use Convert More. Use it if all frames start at the top left of the animation.

Choose Convert More from the File menu. Select all source frames in the left hand list and select the destination folder in the right hand list. Choose GIF as the destination format and then click on Options.

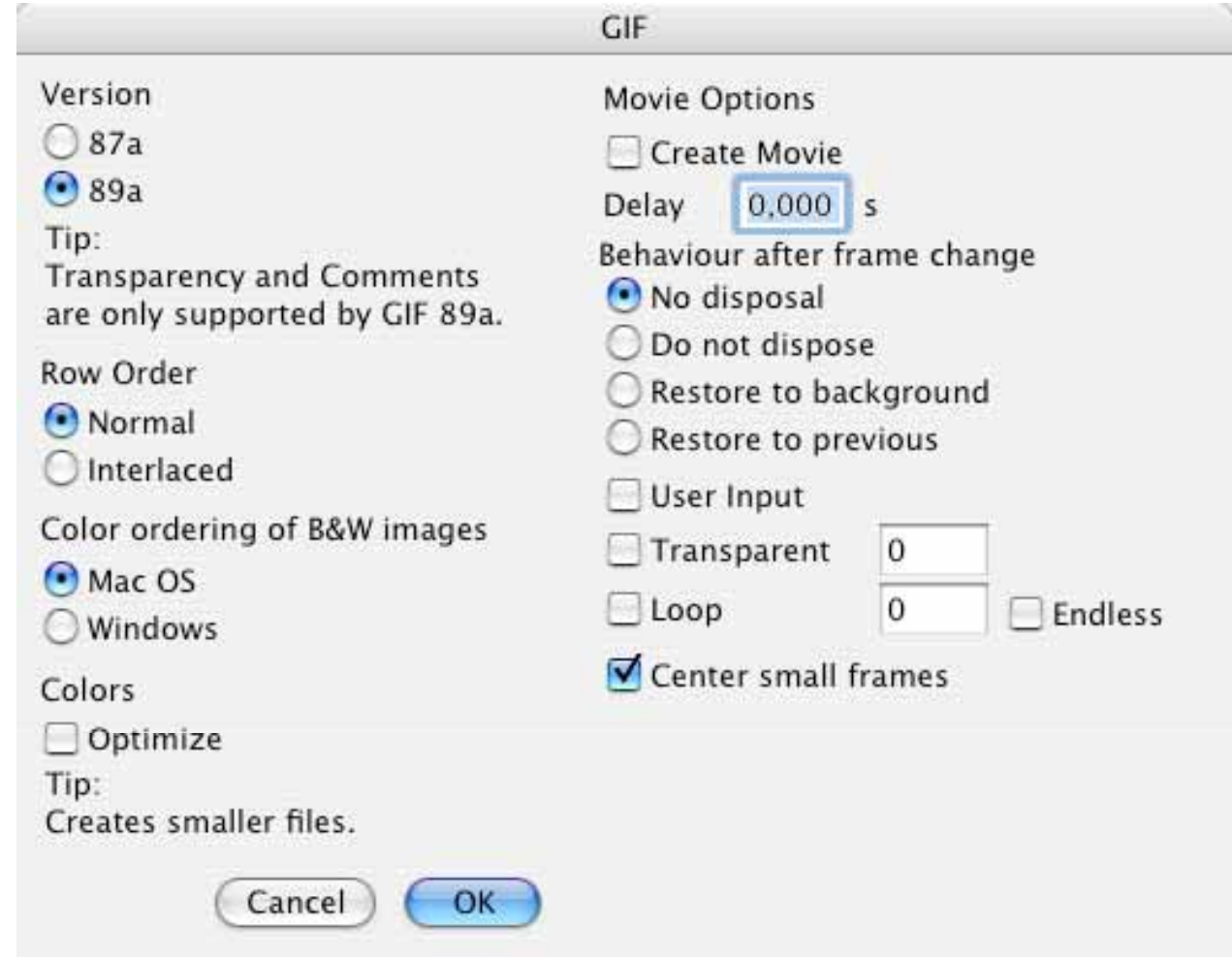

Description of the Movie Options. (An explanation of the other GIF options is given in the section describing the Save As function).

- Create Movie Check this option to create a GIF animation. Uncheck this option to create single GIF files.
- Delay

Defines the delay between the display of each frame.

• No disposal Each frame will be displayed above the last frame.

- Do not dispose Same as *No disposal*.
- Restore to background

The background will be filled with the background color before the display of the new frame.

• Restore to previous

The background will be restored to the frame before the last frame. The new frame will be displayed after this operation. This is not supported by all decoders. A decoder will use the mode "Restore to background" in this case.

• User Input

The decoder will wait for a mouse or key click after the display of the new frame.

• Transparent

Starting with version 89a, GIF supports transparent mode. You can set one color of the color table to transparent. You will see the background or last frame in the transparent regions. You can set the index of the transparent color for all frames with this option. For GIF animation, I recommend using the same color table for all frames to reduce the size of the file. (A 256 color table occupies 768 bytes.)

• Loop

This option is supported by many internet browsers (Netscape >=2.0, Internet Explorer >= 3.0). The GIF animation will loop continuously.

Manually creating a GIF Animation

Open a GIF animation or a single graphic file. Select "Show Movie Options" from the Picture menu. GraphicConverter will display an alert if your file is not a movie. Click on Convert if this appears.

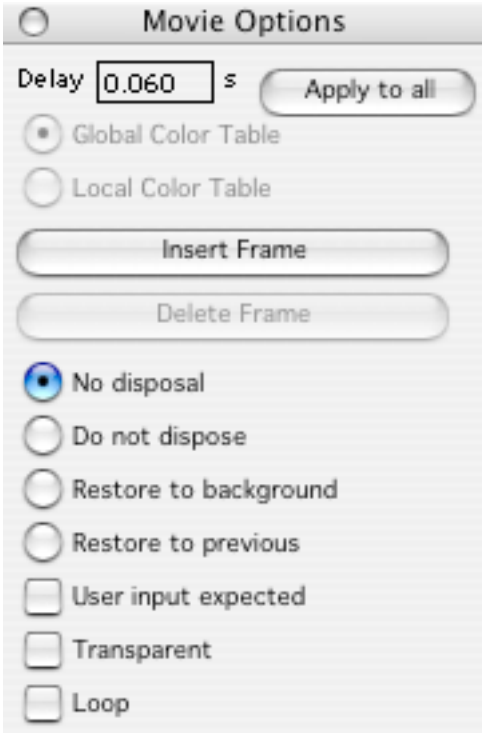

You can adjust the settings for the current frame with this toolbox.

- Delay Defines the delay between the display of each frame.
- Global Color Table

The current frame uses the global color table. Every GIF animation has one global color table and optional local color tables. You should use only the global color table to limit the file size. Every additional local color table requires 786 bytes for 256 color frames. Also, some decoders can't display animation with local color tables correctly.

- Local Color Table The current frame uses a local color table. You can change colors without affecting other frames.
- Insert Frame Pastes a new frame from the clipboard into the movie.
- Delete Frame Deletes the current frame.
- No disposal

Each frame will be displayed above the last frame.

- Do not dispose
	- Same as *No disposal*.
- Restore to background

The background will be filled with the background color before the display of the new frane.

• Restore to previous

The background will be restored to the frame before the last frame. The new frame will be displayed after this operation. This is not supported by all decoders. A decoder will use the mode *Restore to background* in this case.

• User Input

The decoder will wait for a mouse or key click after the display of the new frame.

• Transparent

Starting with version 89a, GIF supports transparent mode. You can set one color of the color table to transparent. You will see the background or last frame in the transparent regions. You can set the transparent color with the transparent tool from the toolbar.

• Loop

This option is supported by many internet browsers (Netscape >=2.0, Internet Explorer  $>= 3.0$ ). The GIF animation will loop continuously.

You can navigate between the frames with the controls at the bottom of the picture.

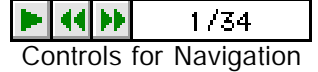

Other Formats

Other formats like QuickTime can use only the delay value from the animation.

# **9 Supported file formats**

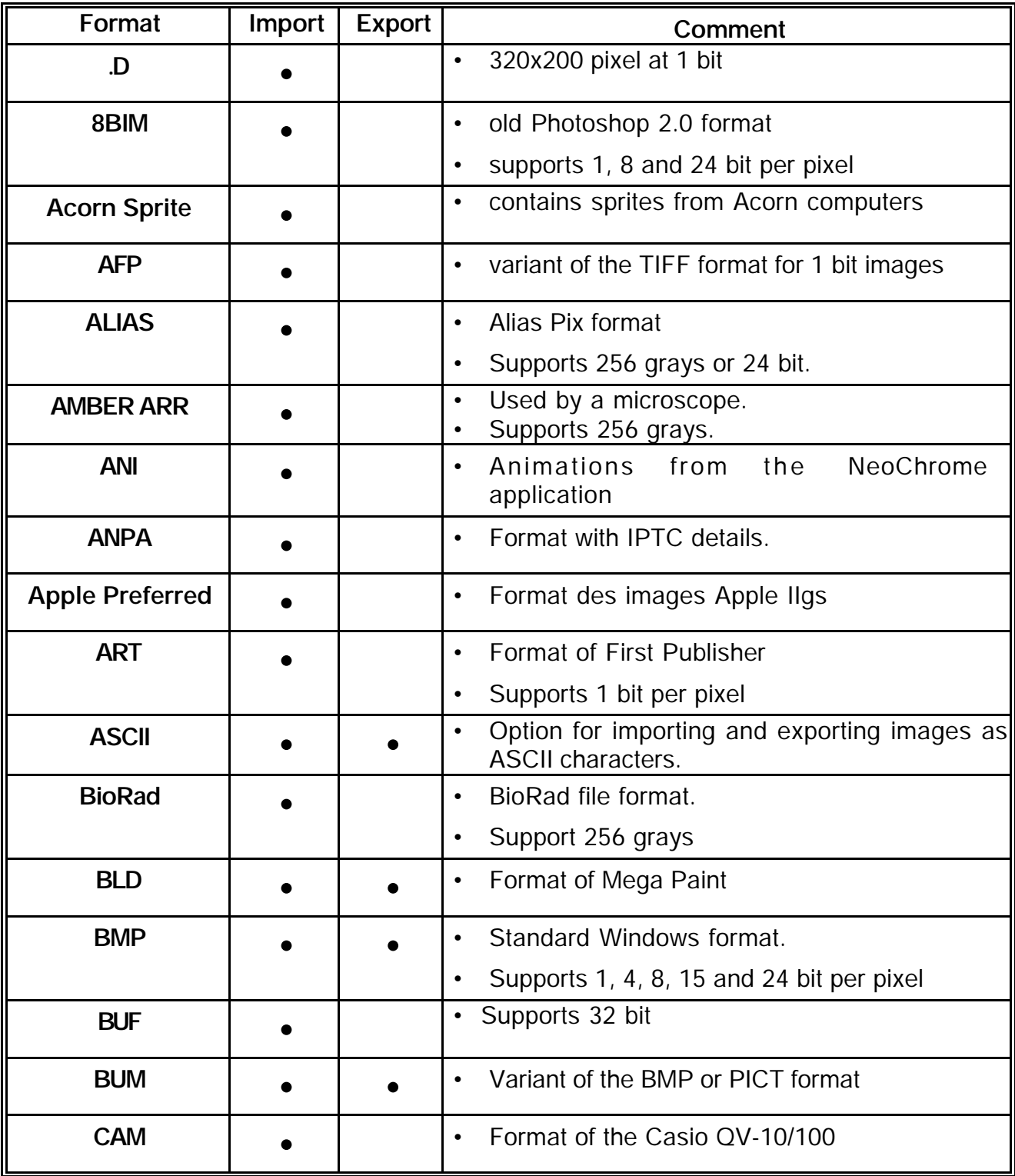

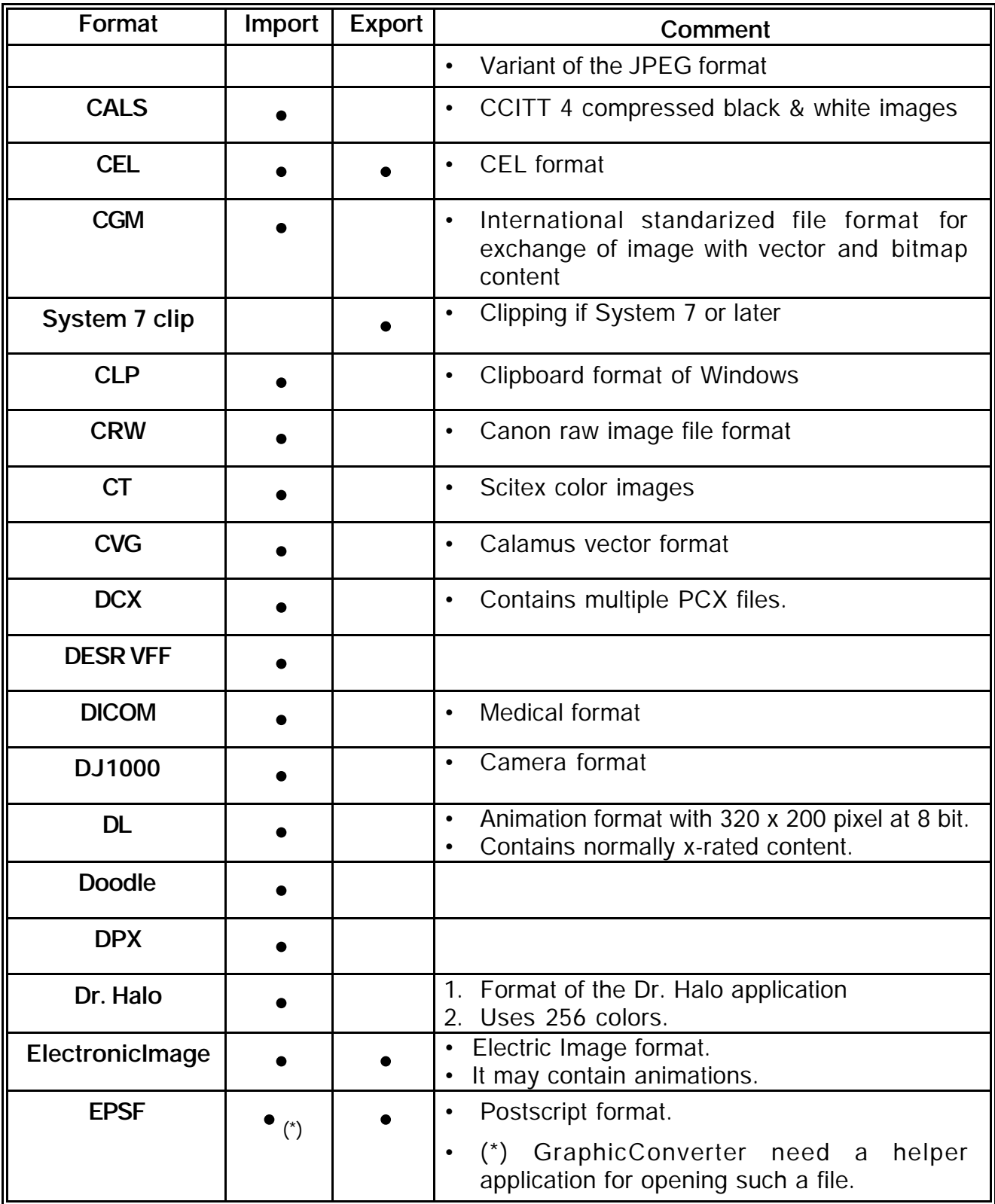

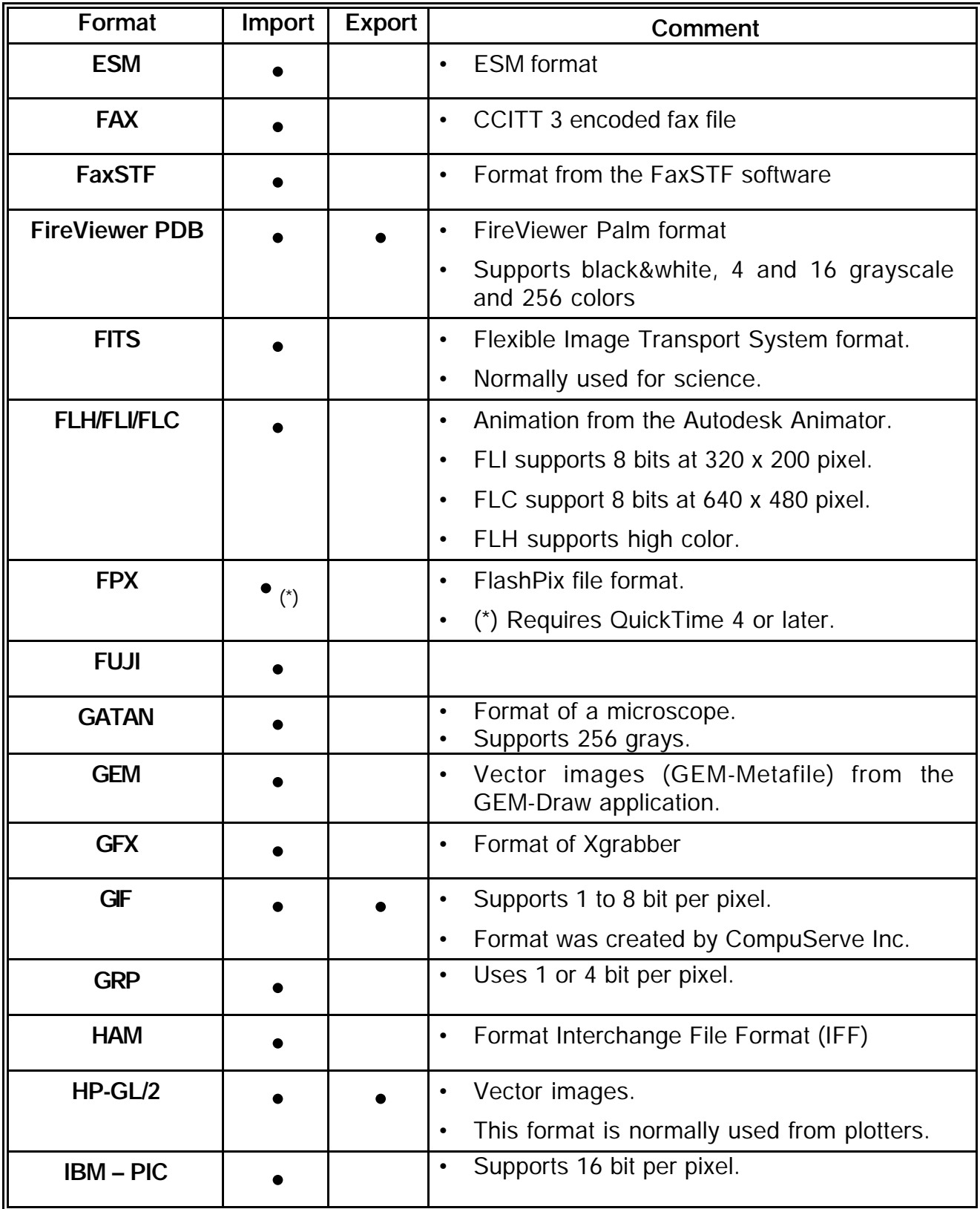

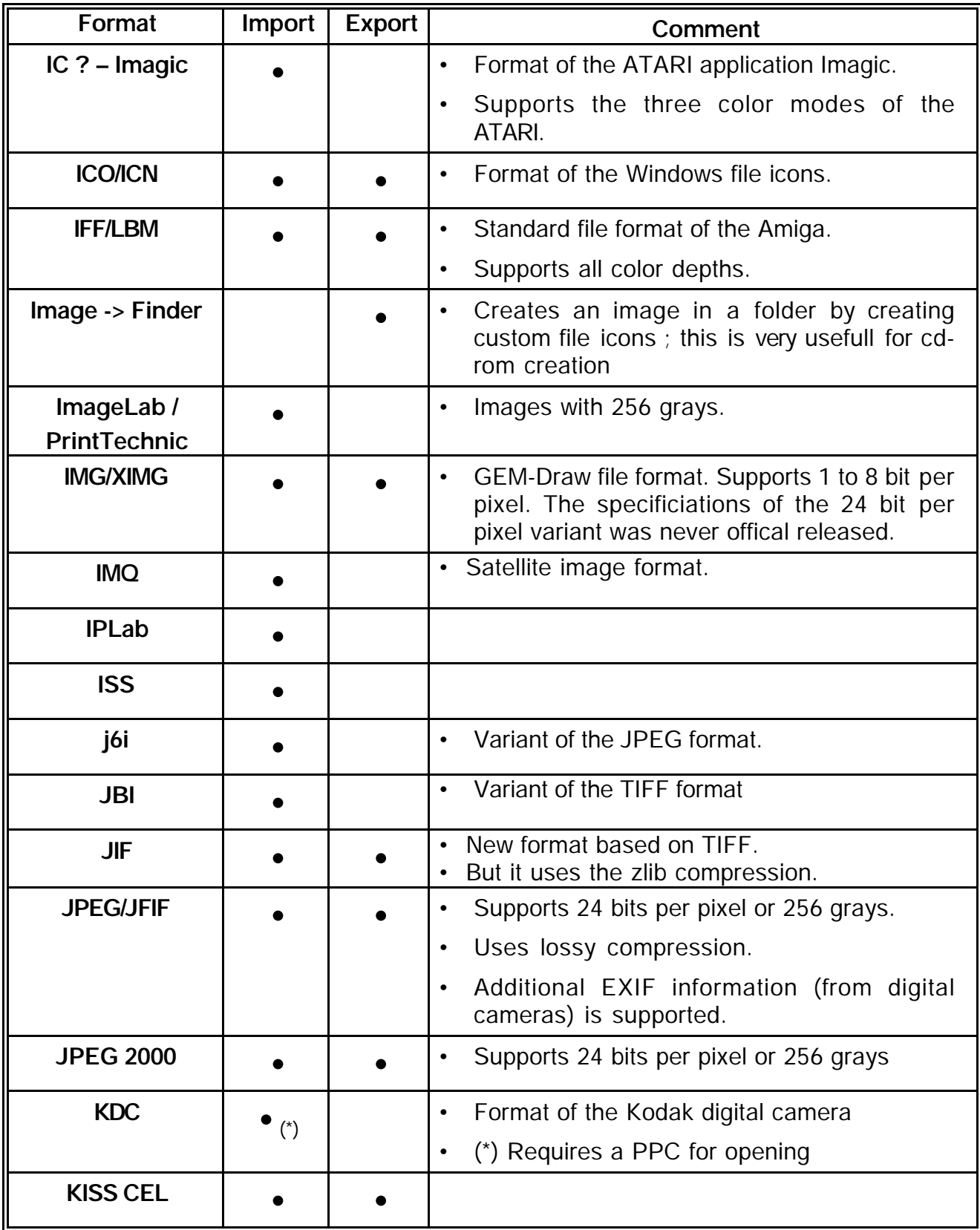

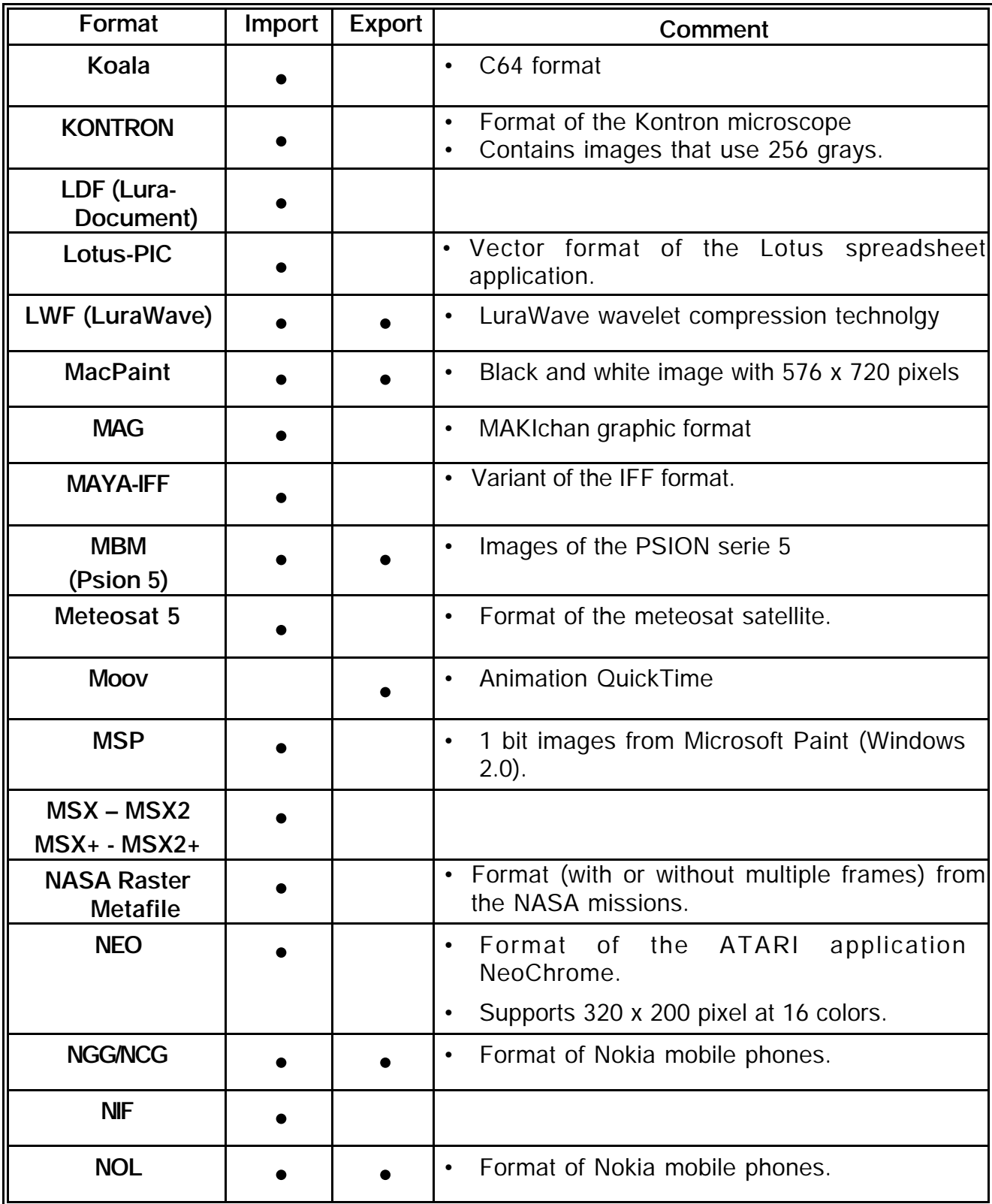

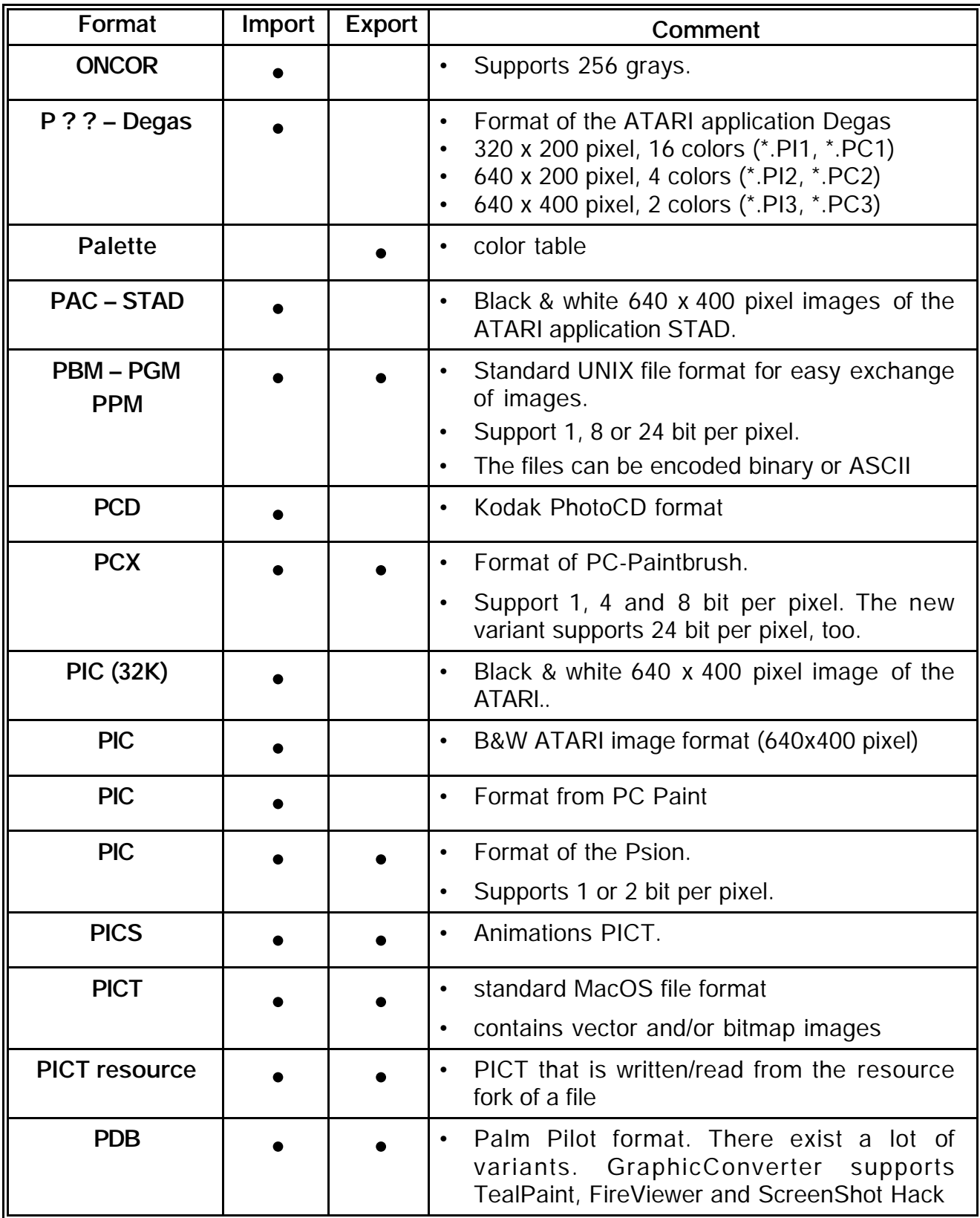

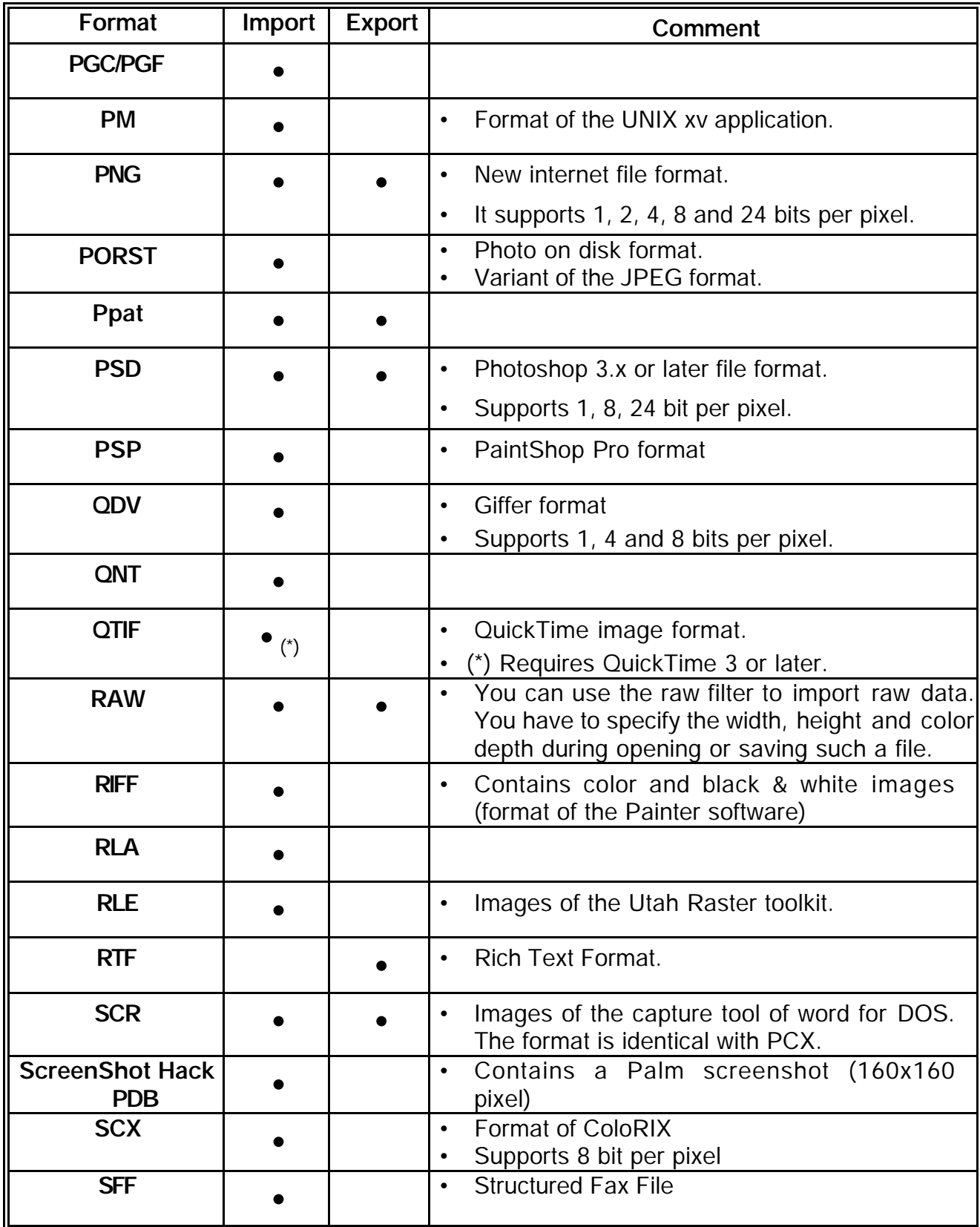

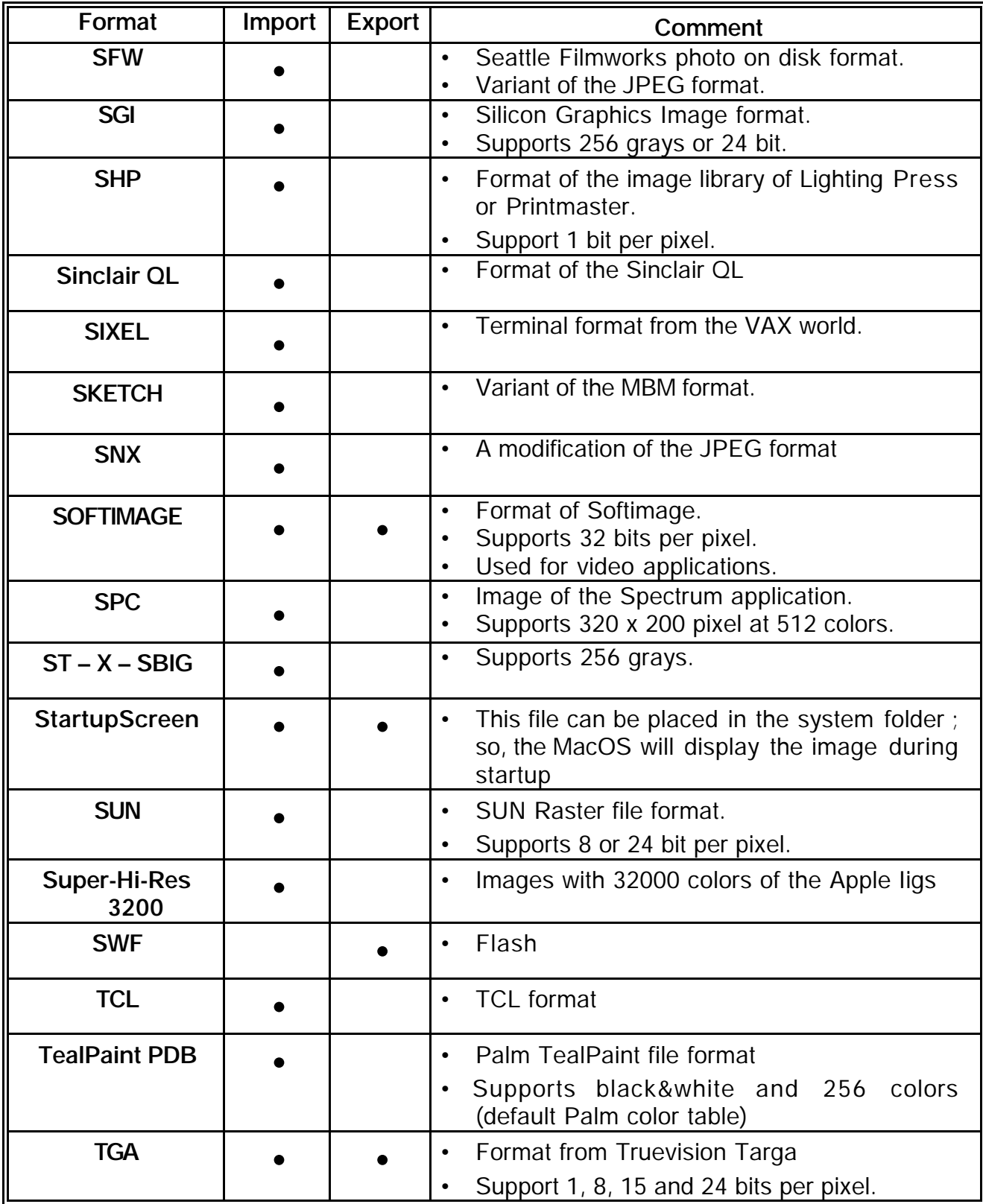

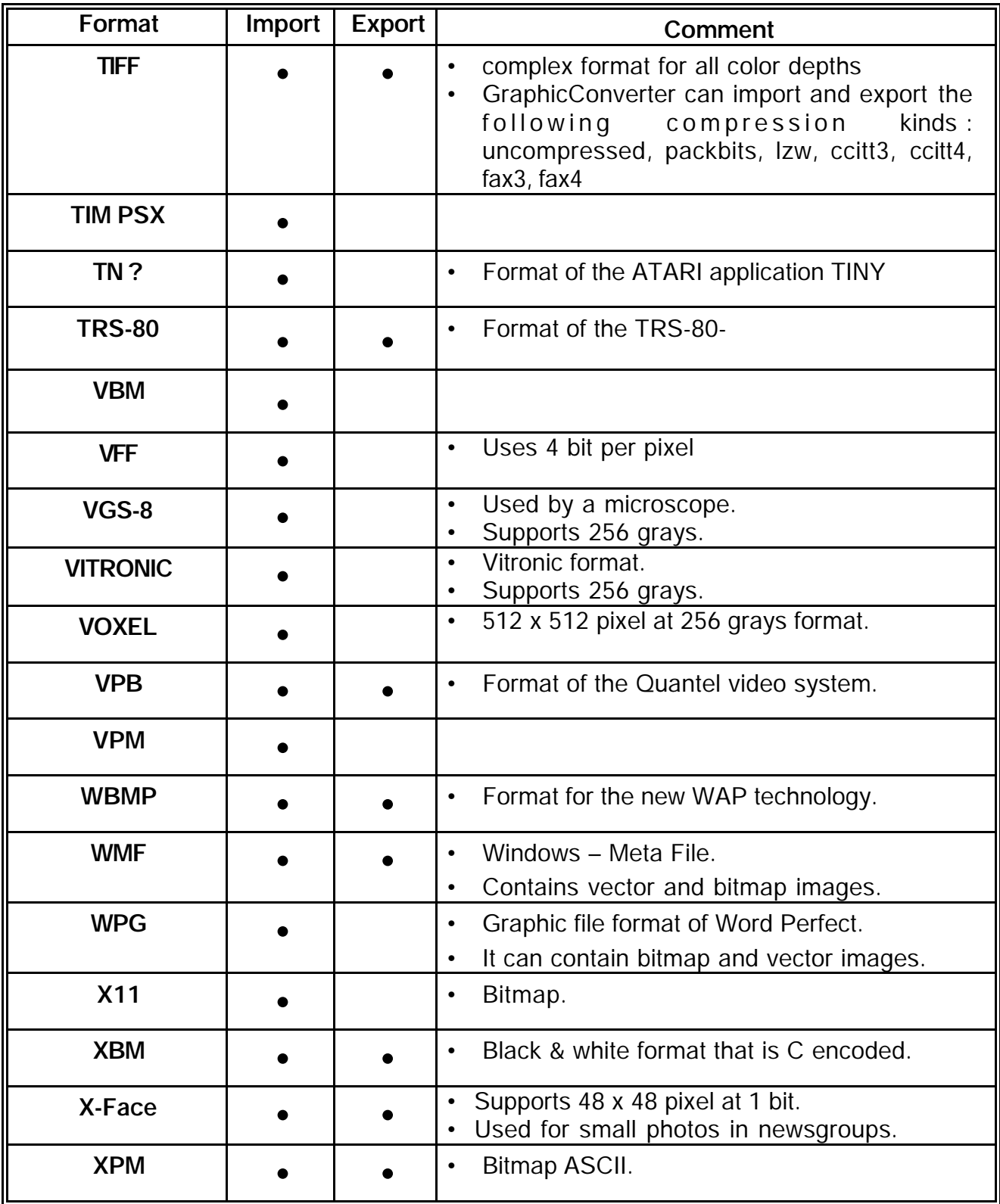

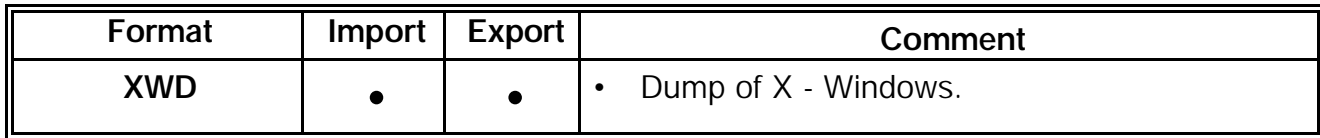

# **10 Shortcuts**

#### **Always**

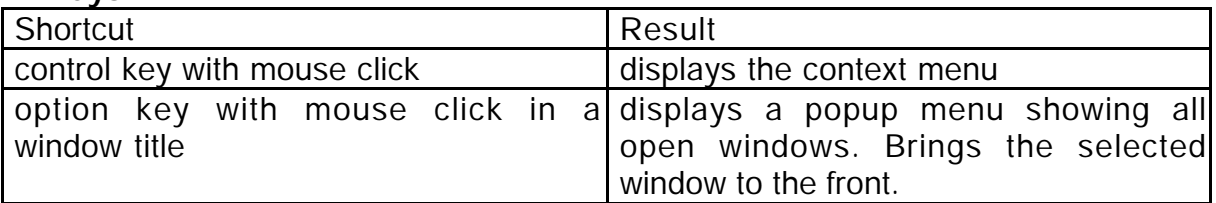

#### **Image/Picture**

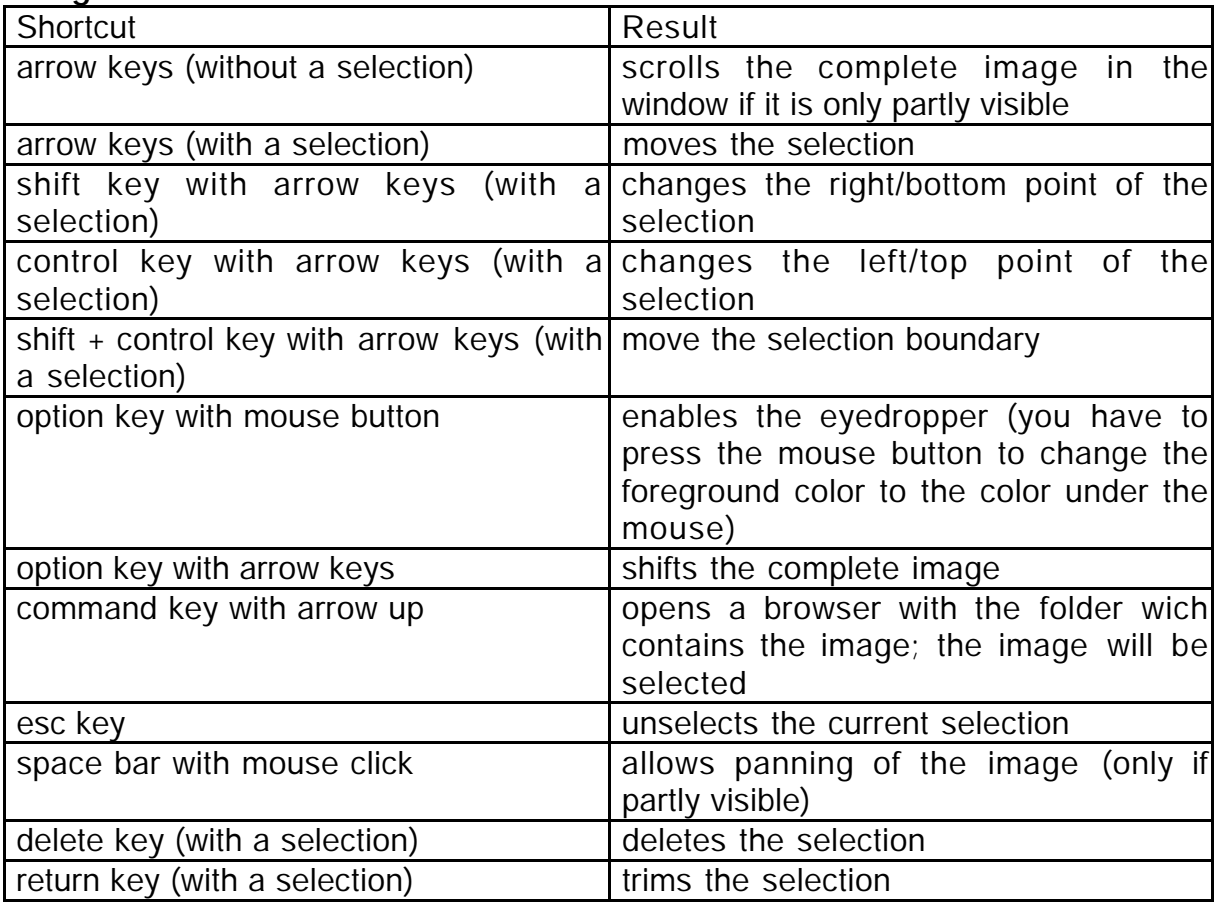

## **11 E-Mail and Attachments**

I get a lot of e-mails regarding mailing of images from a Mac computer to a PC. So, this chapters show you how to set up the different e-mail applications.

#### **11.1 Outlook Express**

Write your e-mail. Add the attachment with drag and drop. Click on the encoding area and select "Windows (MIME/Base64)". Send the message.

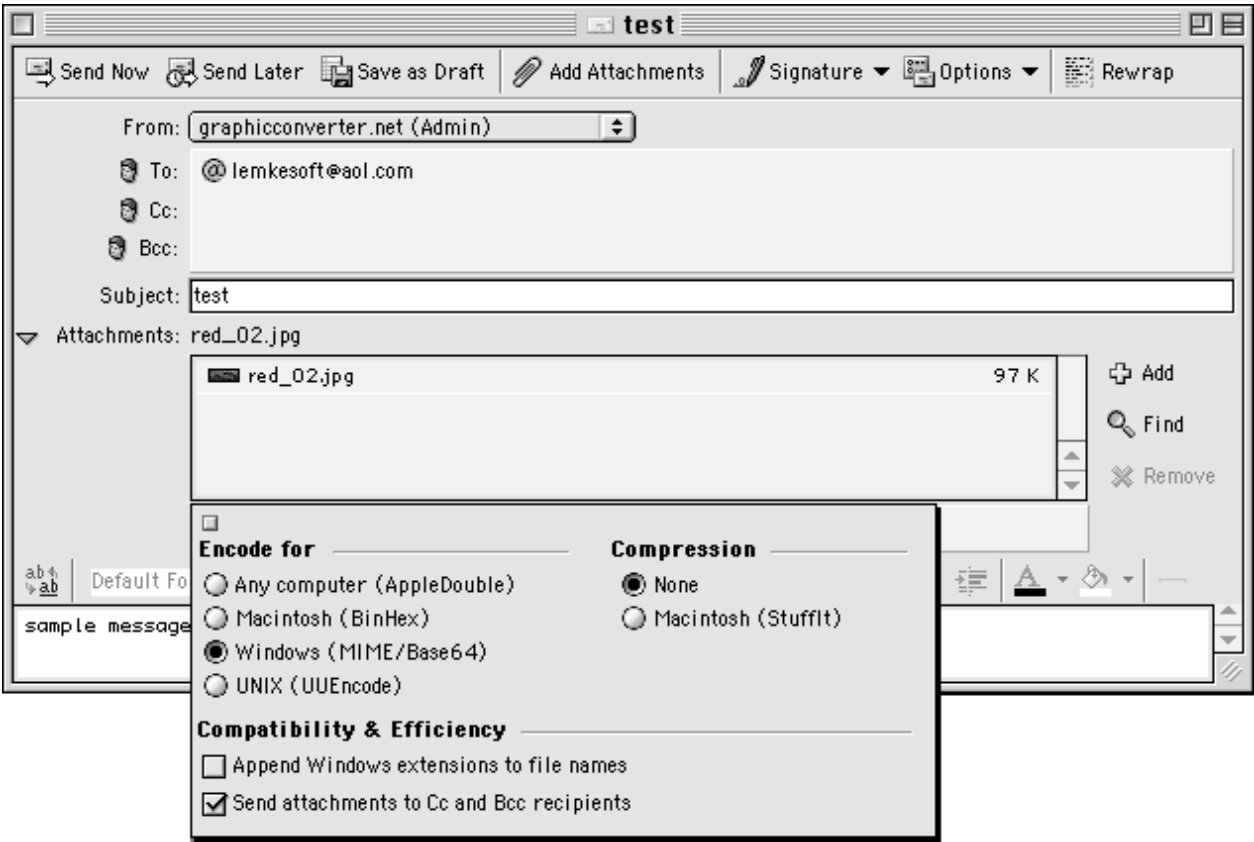

#### **11.2 Eudora Pro**

Write your e-mail. Add the attachment with drag and drop or use the Attach Document button. Click on the encoding area and select "AppleDouble ("MIME")". Send the message.

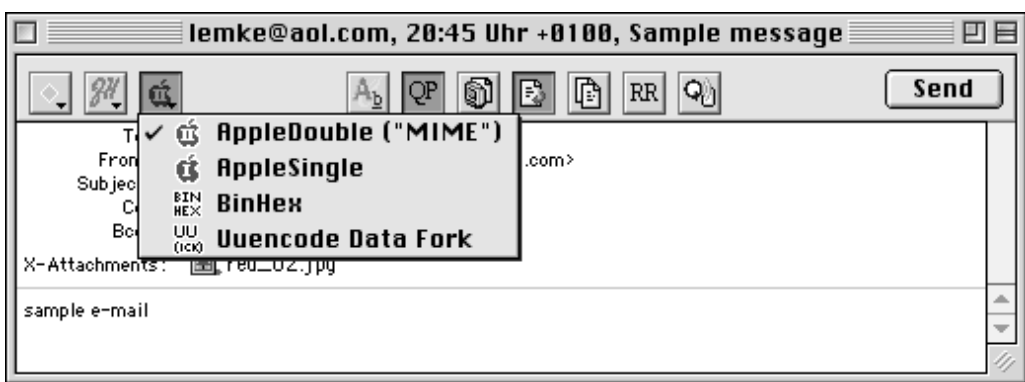

#### **11.3 Claris E-Mailer**

Write your e-mail. Add the attachment with drag and drop. Click on the encoding menu and select "Base 64". Send the message.

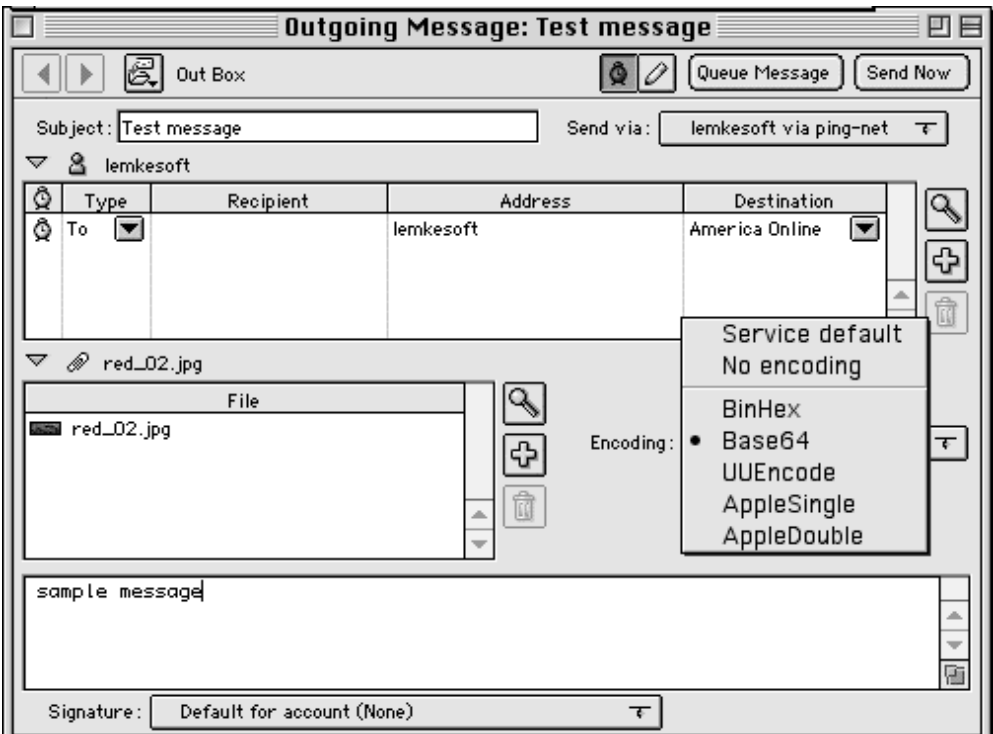

#### **11.4 America Online**

There is no way to change the encoding in AOL. A solution is to save the files before emailing without a resource fork. You can disable the creation of a resource fork in the preferences part Save.

#### **11.5 CompuServe**

Write your e-mail. Add the attachment with drag and drop. Click on the "send as" menu and select "Binary". Send the message.

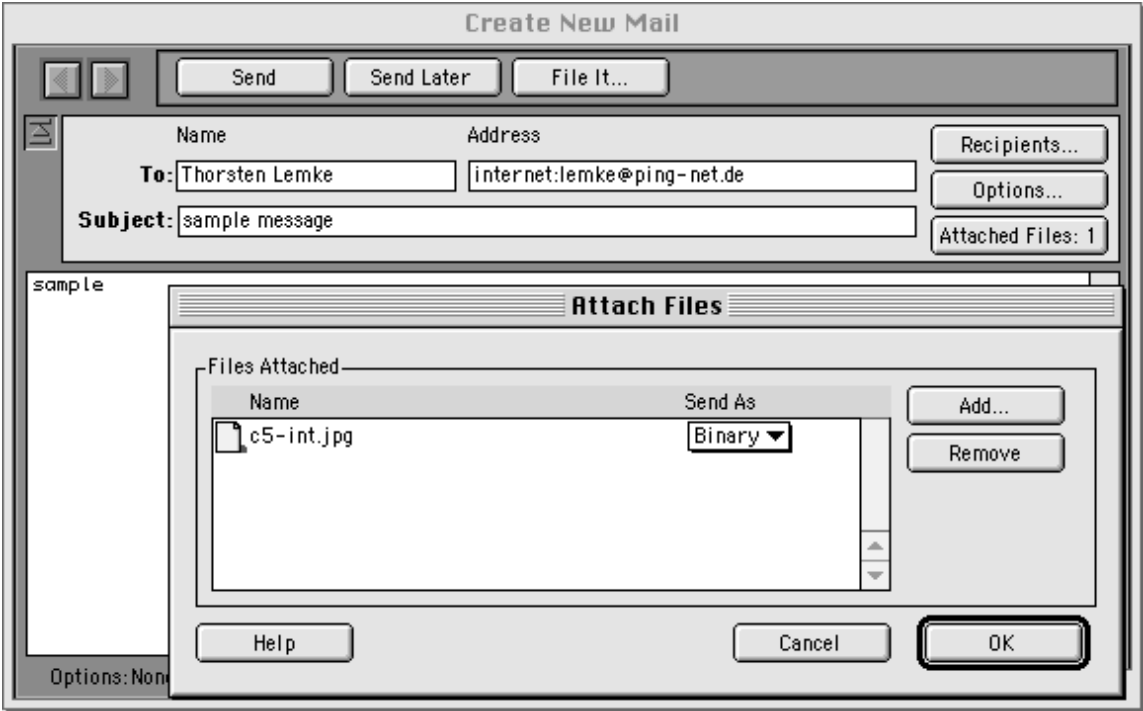

#### **11.6 Netscape Navigator**

There are no special settings for Netscape e-mails. Your attachment will be automatically encoded as "base 64".

### **12 FTP of Images**

I get a lot of e-mails regarding uploading images from a Mac computer to web server. So, this chapters show you how to set up the different ftp applications.

#### **12.1 Fetch**

Select Preferences from the Customize menu. Select "Raw Data" as the default nontext format.

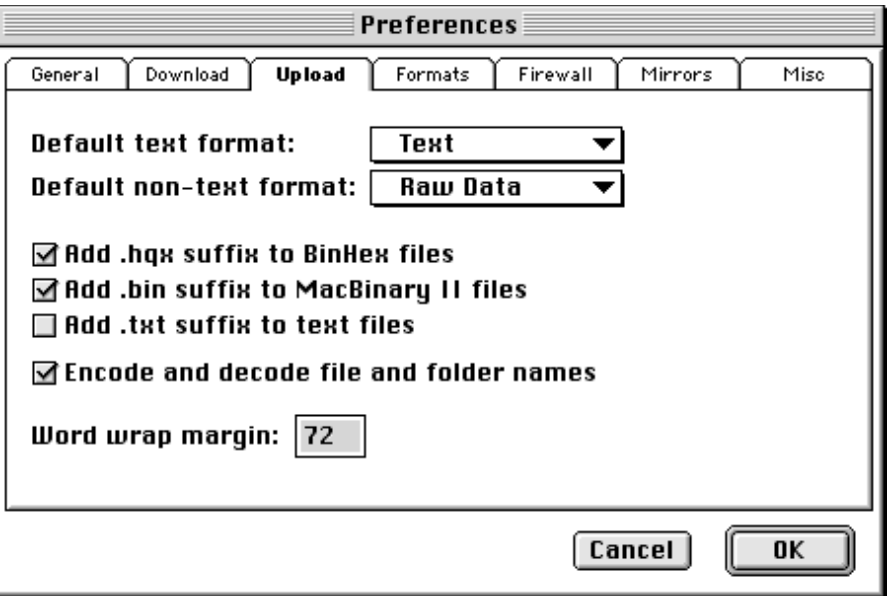

#### **12.2 Transmit**

There are no special settings. Transmit uses your internet settings for the correct file transfer.

#### **12.3 Anarchie**

Select Preferences from the Settings menu. Uncheck the "Allow MacBinary" option.

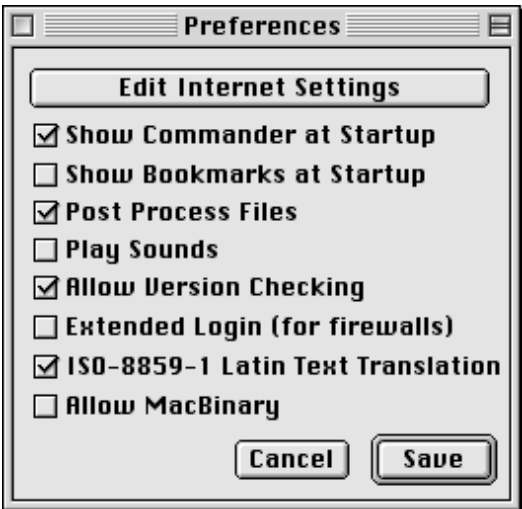

### **13 Developer Section**

#### **13.1 Plug-ins**

You can develop file import and export and filter plug-ins for GraphicConverter. The SDK is available for free from http://www.lemkesoft.com/us\_plugins.html.

#### **13.2 Apple Events**

You can use GraphicConverter 3.8 or later as an external editor for images.

You have to use the following calling convention for this operation:

Create an 'odoc' event with the file in a typeAEList as the keyDirectObject and with the key 'FSnd' your application creator as 'type'.

GraphicConverter sends events after the following user actions:

• Closing the file

You get an event 'R\*ch'/'FCls' with the file FSSpec as keyDirectObject of type typeFSS and your application creator from the call as key 'FSnd' of type 'type'.

- Saving the file You get an event 'R\*ch'/'FMod' with the file FSSpec as keyDirectObject of type typeFSS and your application creator from the call as key 'FSnd' of type 'type'.
- Saving the file with a new name You get an event 'R\*ch'/'FMod' with the original file FSSpec as keyDirectObject of type typeFSS and the new file FSSpec as 'New?' of type typeFSS and your application creator from the call as key 'FSnd' of type 'type'.

You can call GraphicConverter for direct image conversion:

Create an 'xCnf' event with the class gcSt'.

Add the following parameters to the object:

- Integer with key , kywf'
- Source FSSpec record with key , kysc'
- Target FSSpec record with key , kytg'

Use the following values for the integer:

 $C$ \_SPICT = 1;  $C$ \_SMacPaint = 2;  $C_{\text{ }STIFF = 3;}$ C\_SGIF =  $4$ ;  $C_SIFF = 5;$  $C$ \_SPCX = 6;  $C_S$ Image = 7; C\_SStartupScreen = 8;  $C$ \_SBMP = 9;  $C\_STGA = 10;$  $C$ <sub>\_</sub>SJFIF = 11;  $C$ *\_SPSD = 12;*  $C\_SHPGL = 13$ ;  $C$ \_SEPSF = 14;  $C\_SMovie = 15;$ C\_SSun =  $16$ ;  $C$ \_SPICS = 17; C SResource =  $18$ ;  $C$ \_SPPM = 19;  $C_{SSGI} = 20;$  $C_{S}TRS80 = 21$ ;  $C$ \_SPPAT = 22;  $C$ *\_SSoftImage = 23;*  $C$ \_SPNG=24; C\_SPalette=25; C\_SRAW=26; C\_SPSION=27; C\_SWMF=28; C\_SXWD=29; C\_SXBM=30; C\_SXPM=31; C\_Sclpp=32; C\_SASCII=33; C\_SPAC=34;  $C$ <sub>\_</sub>SICO=35; C\_SRTF=36; C\_SVPB=37; C\_SIconWand=38;

C\_SMBN=39; C\_SXFace=40; C\_SPDB=41; C\_SSlice=42; C\_SISS=43; C\_SCEL=44; C\_SWBMP=45; C\_SPGC=46; C\_SHandyNGG=47; C\_SHandyNOL=48;  $C_SJIF=49;$ C\_SBLD=50; C\_STCL=51; C\_SPICTAusResource=52; C\_SBUM=53; C\_SElectricImage=54; C\_SLuraWave=55;

GraphicConverter trys to convert the file to the destination format.